# Dell™ Inspiron™ 530

# 擁有者手冊

DCMF 型

## 註、注意、警示

註:「註」表示可以幫助您更有效地使用電腦的重要資訊。

● 注意:「注意」表示可能造成硬體損壞或資料遺失的潛在危險,以及避免這 些問題的方法。

警示:「警示」表示有可能會導致財產損失、人身傷害甚至死亡。

如果您購買的是 Dell™ n 系列電腦,則本文件中有關 Microsoft® Windows® 作業系統的所有參考均不適用。

# 縮寫和簡寫用語

若要獲得縮寫和簡寫用語的完整清單,請參閱第 197 [頁的 「詞彙表」](#page-196-0)。

本文件中的資訊如有更改,恕不另行通知。

**© 2007**–**2008 Dell Inc.** 版權所有,翻印必究。

#### 未經 **Dell Inc.** 的書面許可,不得以任何形式進行複製這些內容。

本說明文件所使用的商標如下:*Dell*、*DELL* 徽標、*YOURS IS HERE* 和 *Inspiron* 是 Dell Inc. 的註冊商標;*Bluetooth* 是 Bluetooth SIG, Inc. 擁有的註冊商標,並授權給 Dell 使用。 *Microsoft*、 *Windows* 、 *Internet Explorer* 、 *Windows Vista* 和 *Windows Vista* 開始按鈕徽標是 Microsoft Corporation 在美國和/或其他國家的商標或註冊商標。*Intel*、 *Pentium* <sup>和</sup> *Celeron* 是 Intel Corporation 在美國的註冊商標,而 *SpeedStep* 和 *Core* 是Intel Corporation 在美國及其 他國家的商標。

本說明文件中使用的其他商標及商品名稱,係指擁有這些商標及商品名稱的公司或其製造的 產品。Dell Inc. 對本公司之外的商標和產品名稱不擁有任何專有權益。

DCMF 型

2008年9月 P/N DU092 Rev.A05

目錄

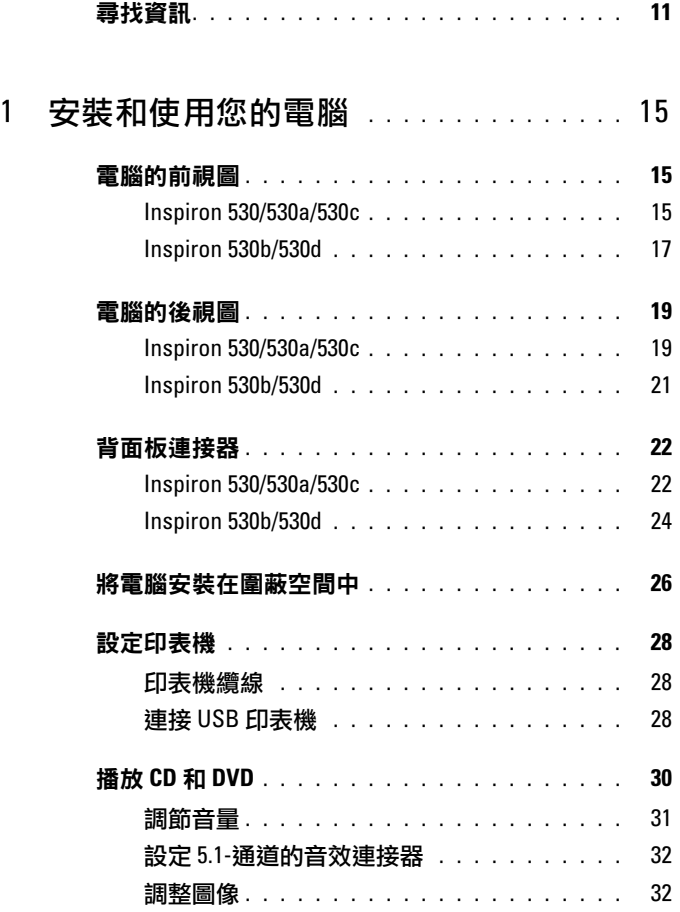

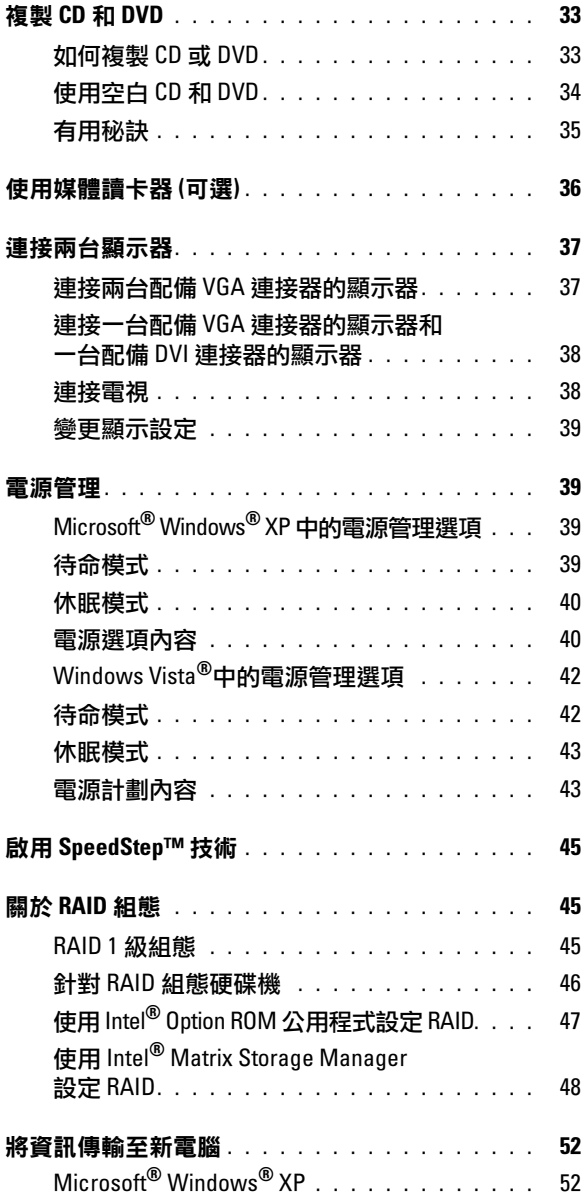

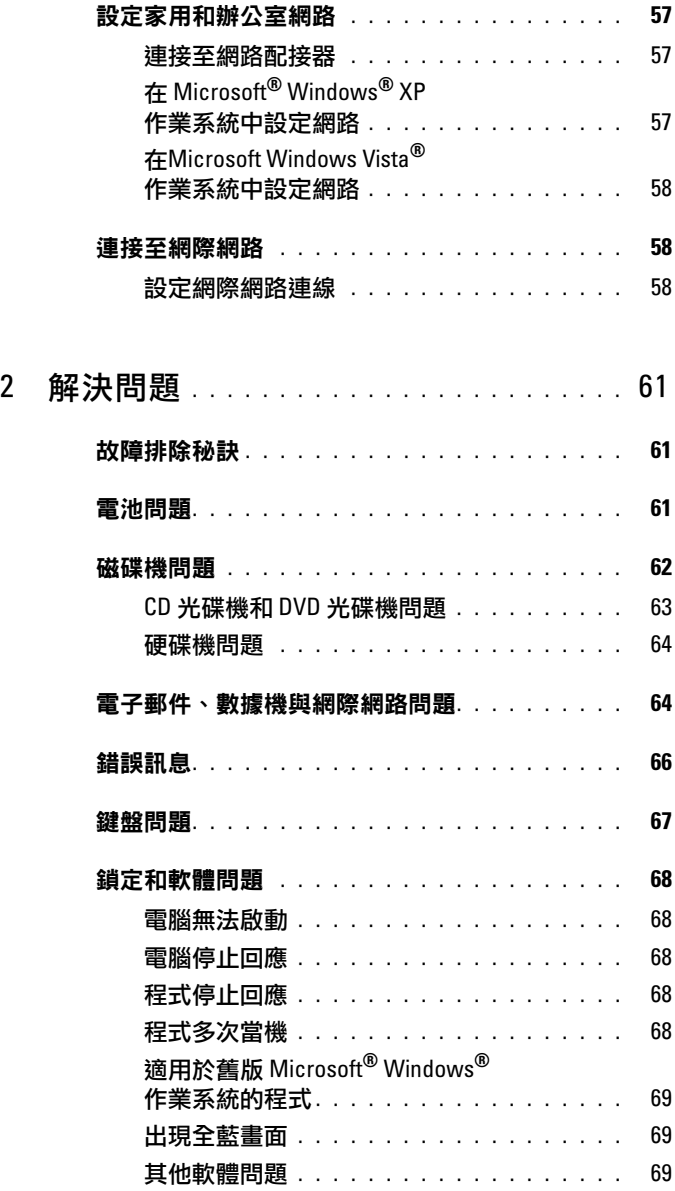

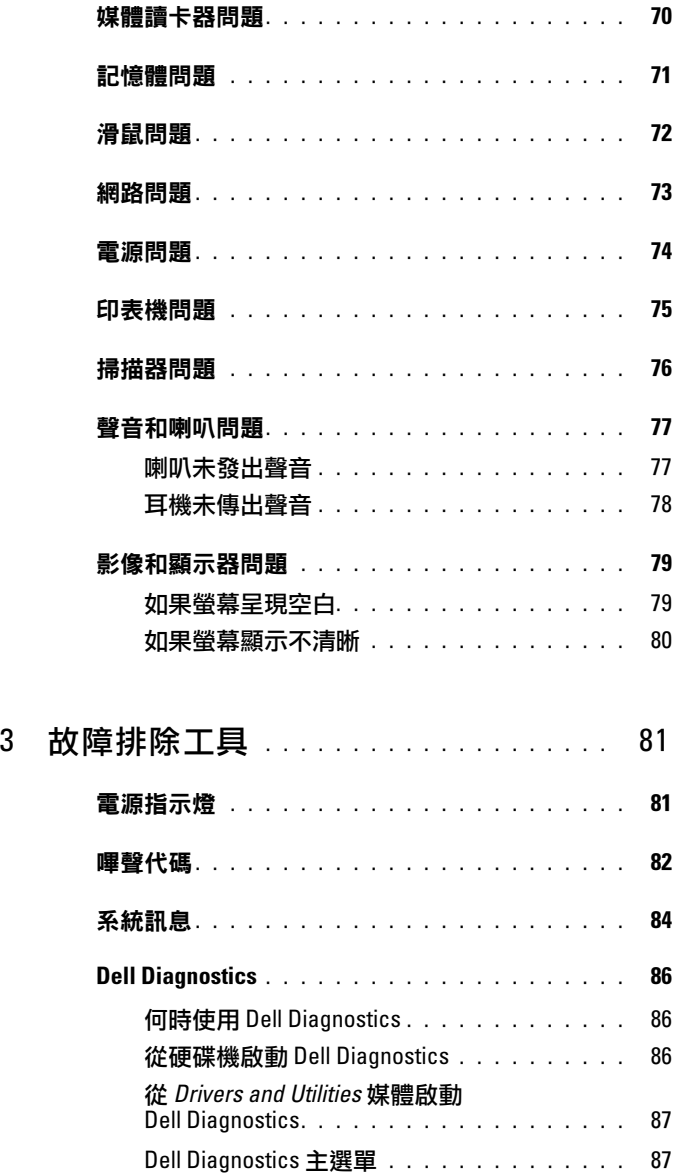

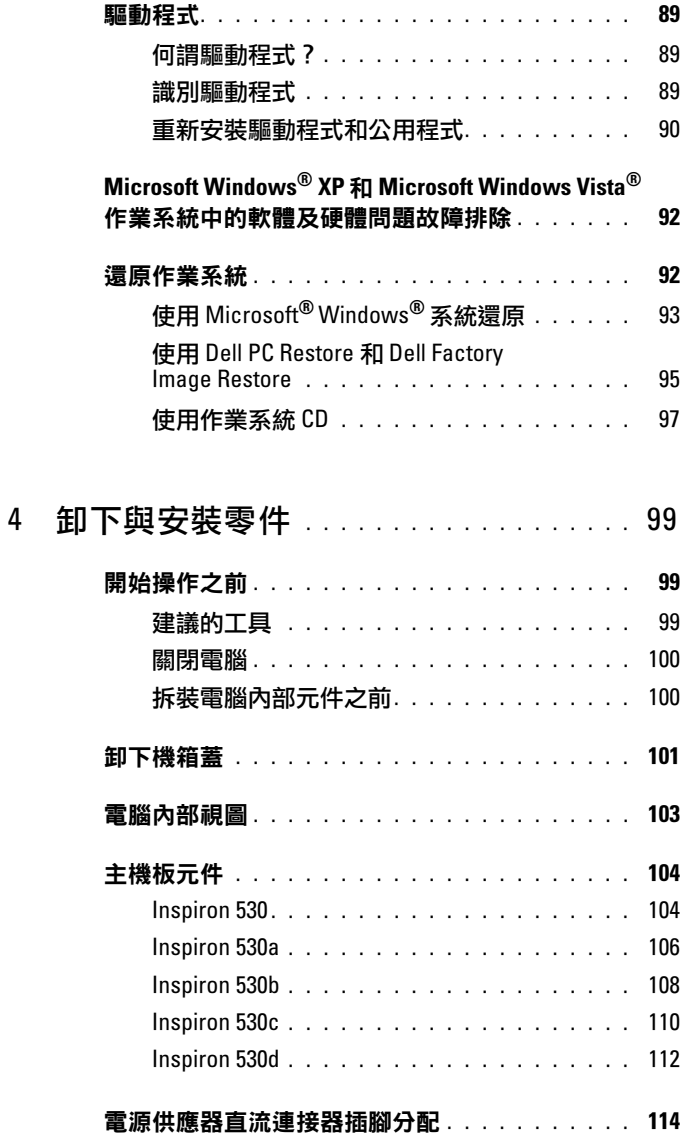

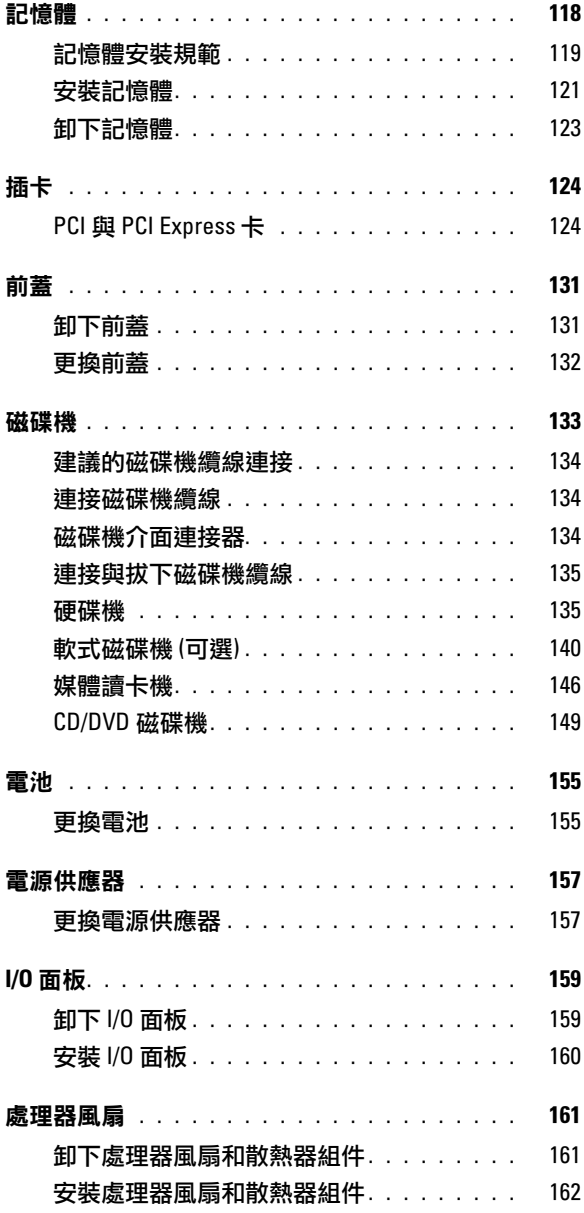

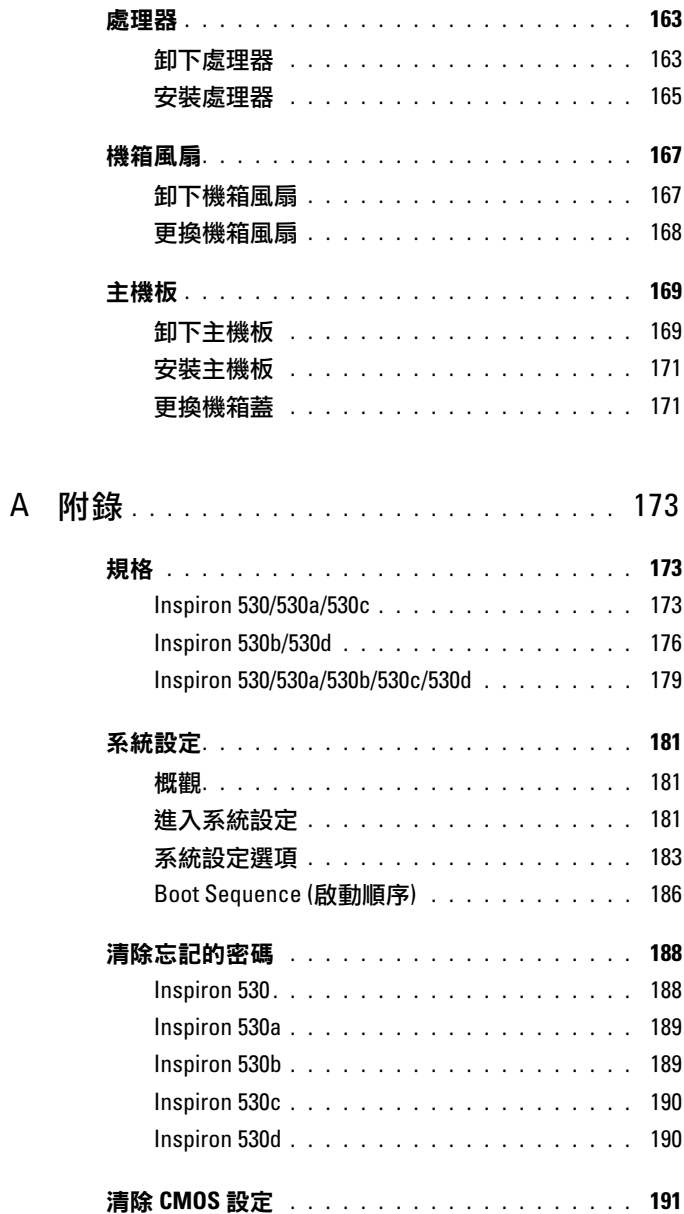

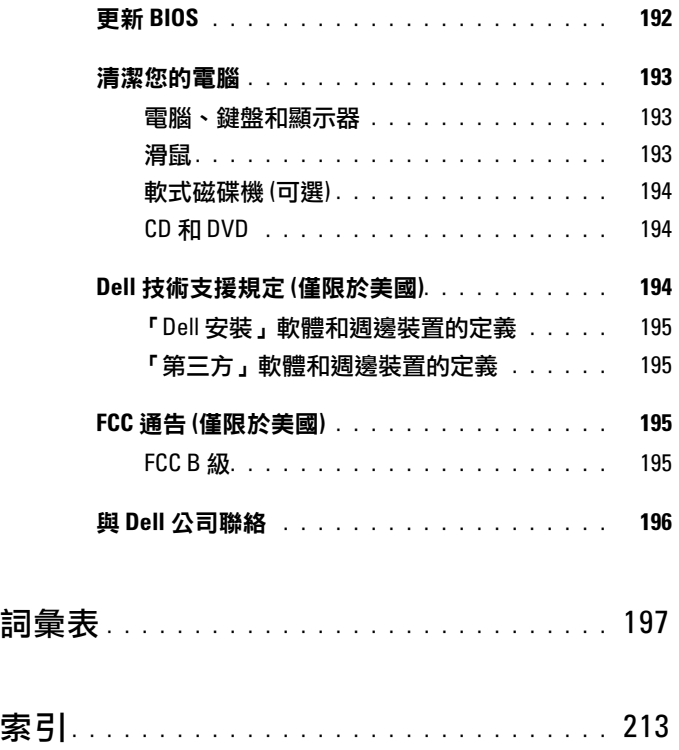

# <span id="page-10-0"></span>尋找資訊

4 註:某些功能或媒體可能是選配,您的電腦可能未隨附這些功能或媒體。 某些功能或媒體可能在某些國家/地區不提供。

■ 註:其他資訊可能隨附於您的電腦中。

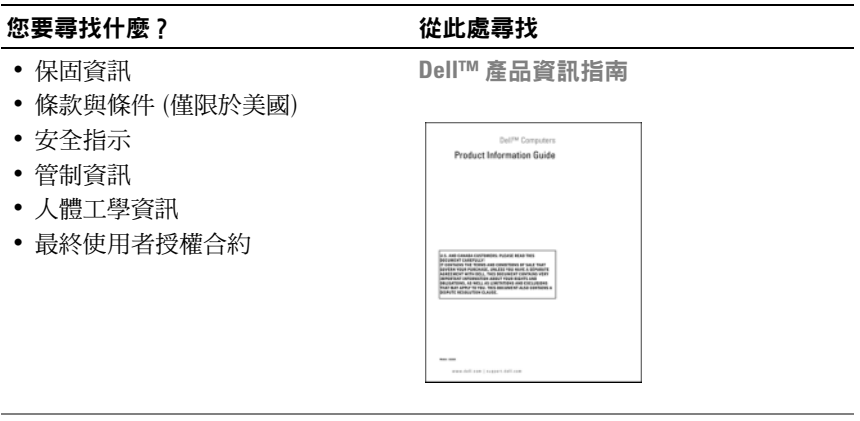

• 如何安裝電腦 ファイル 安裝圖解

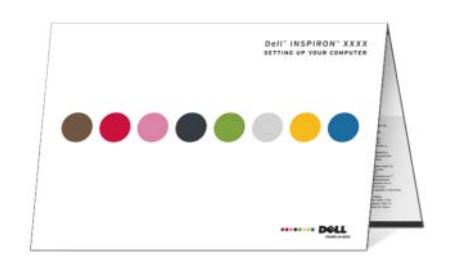

• 型號 四、 型號請見電腦背面。

註:若無標示,則電腦型號為 Inspiron 530。

#### 您要尋找什麼? 從此處尋找

- 服務標籤和快速服務代碼
- Microsoft Windows 授權合約標籤

服務標籤和 Microsoft® Windows® 授權合約

這些標籤均位於您的電腦上。

•當您使用 support.dell.com 或與支援人 員聯絡時,可使用服務標籤來標識您 的電腦。

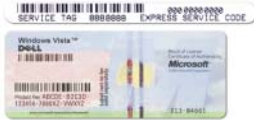

- •當您與支援人員聯絡時,可輸入快速 服務代碼,以轉接您的電話。
- 解決方案 提供故障排除提示與 秘訣、技術人員發表的文章、線上 教程以及常見問題
- 客戶論壇 與其他 Dell 客戶進行 線上討論
- 升級 提供記憶體、硬碟機等元件 Web 站台 (premier.support.dell.com)。 以及作業系統的升級資訊
- 客戶關懷中心 提供聯絡資訊、 服務電話和訂購狀態、保固以及維 修資訊
- 服務和支援 提供服務電話狀態、 支援歷程、服務合約以及與技術支 援人員進行線上討論
- 參考 提供電腦說明文件、有關電 腦組態的詳細資訊、產品規格和白 皮書
- 下載 可下載經過認證的驅動 程式、修正程式和軟體更新

Dell 支援 Web 站台 — support.dell.com

註:請選擇您所在地區,以檢視相應的 支援站台。

註:公司客戶、政府客戶和教育機構客 戶也可以使用自訂的 Dell Premier 支援

#### 您要尋找什麼? 從此處尋找

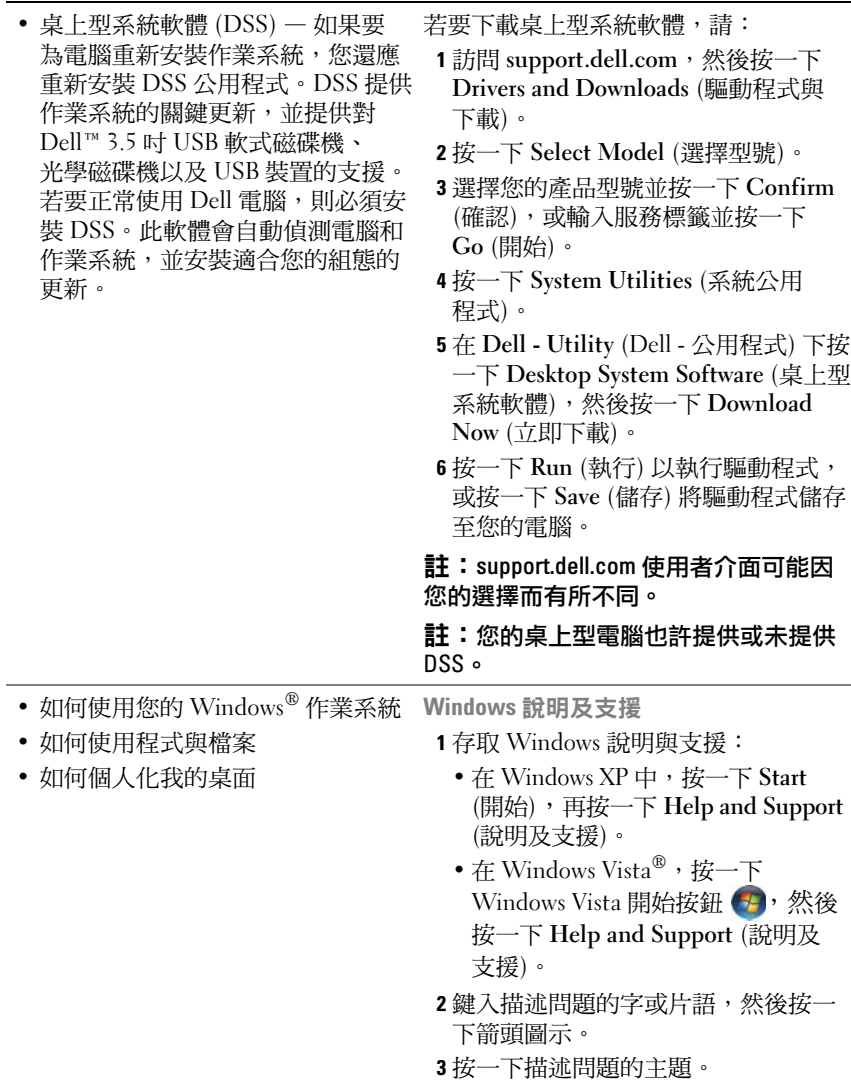

4 依螢幕指示操作。

#### 14 | 尋找資訊

# <span id="page-14-0"></span>安裝和使用您的電腦

# <span id="page-14-1"></span>電腦的前視圖

#### <span id="page-14-2"></span>Inspiron 530/530a/530c

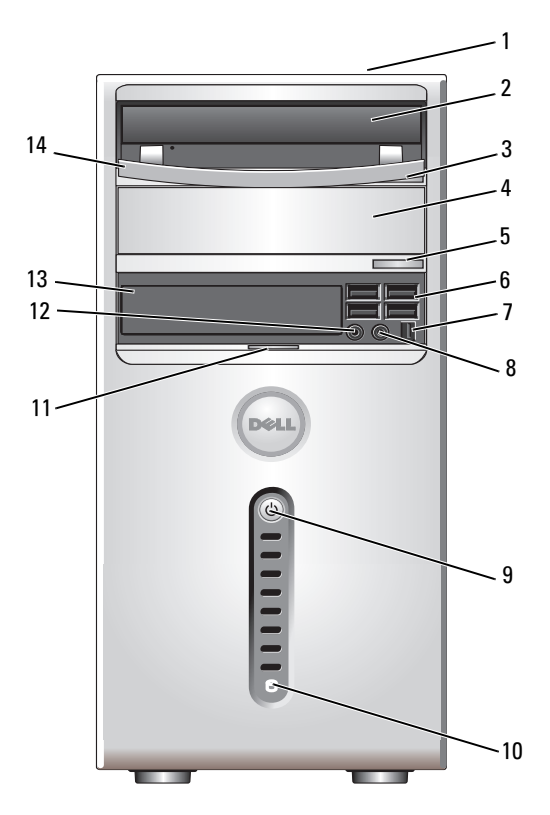

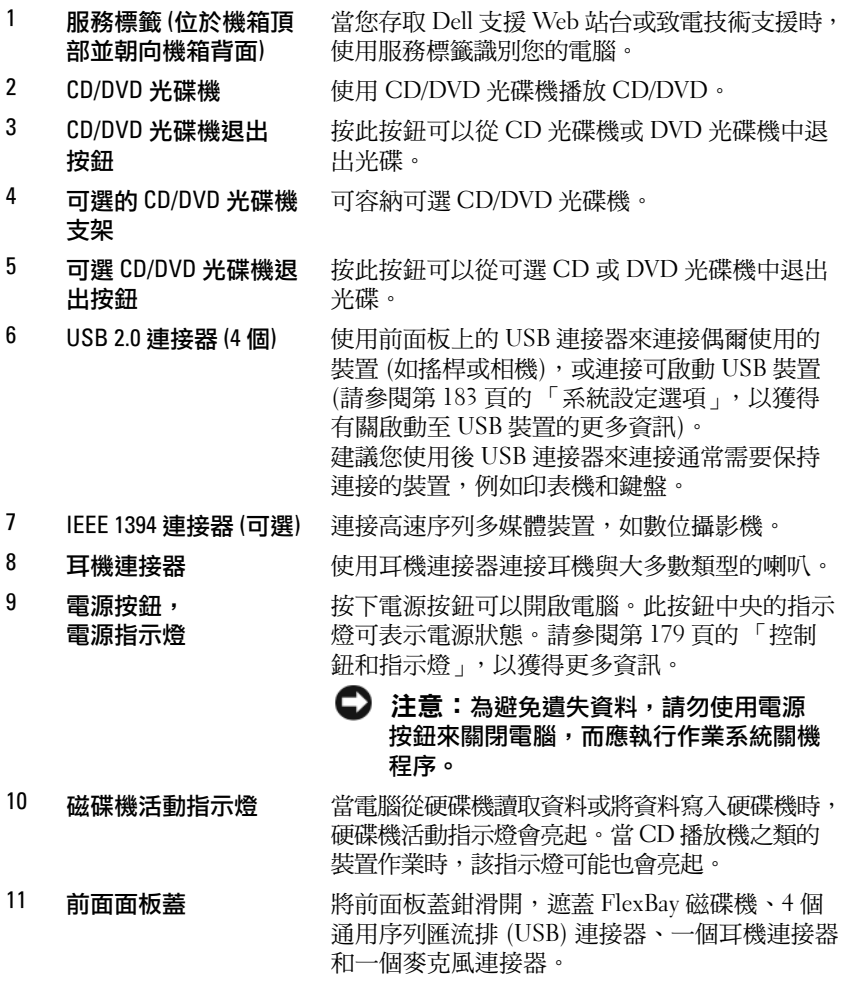

12 麥克風連接器 此麥克風連接器用於連接個人電腦麥克風,以便 將語音或音樂輸入音效或電話程式。 在配有音效卡的電腦上,麥克風連接器位於音效 卡上。

- 13 FlexBay 磁碟機 可容納可選軟式磁碟機或可選媒體讀卡器。
- 14 CD 或 DVD 光碟機面板 此面板用於遮蓋 CD/DVD 光碟機。 (顯示於打開位置)
- 16 | 安裝和使用您的電腦

### <span id="page-16-0"></span>Inspiron 530b/530d

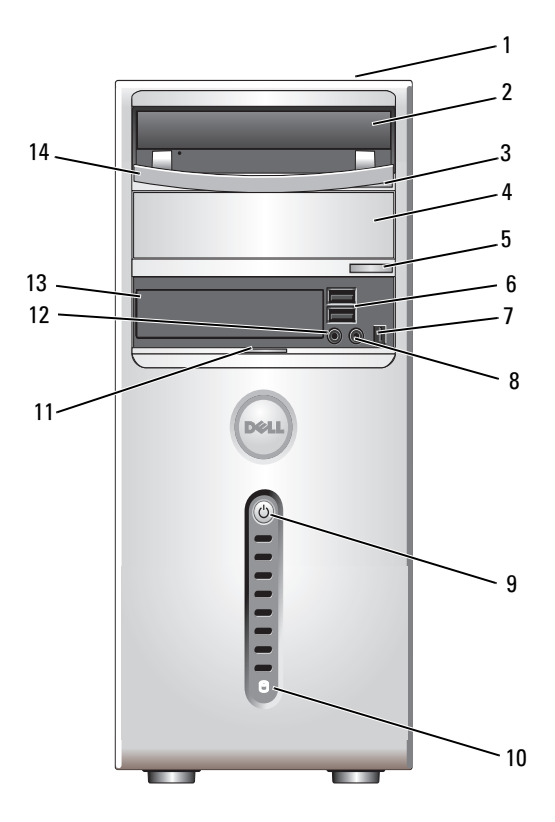

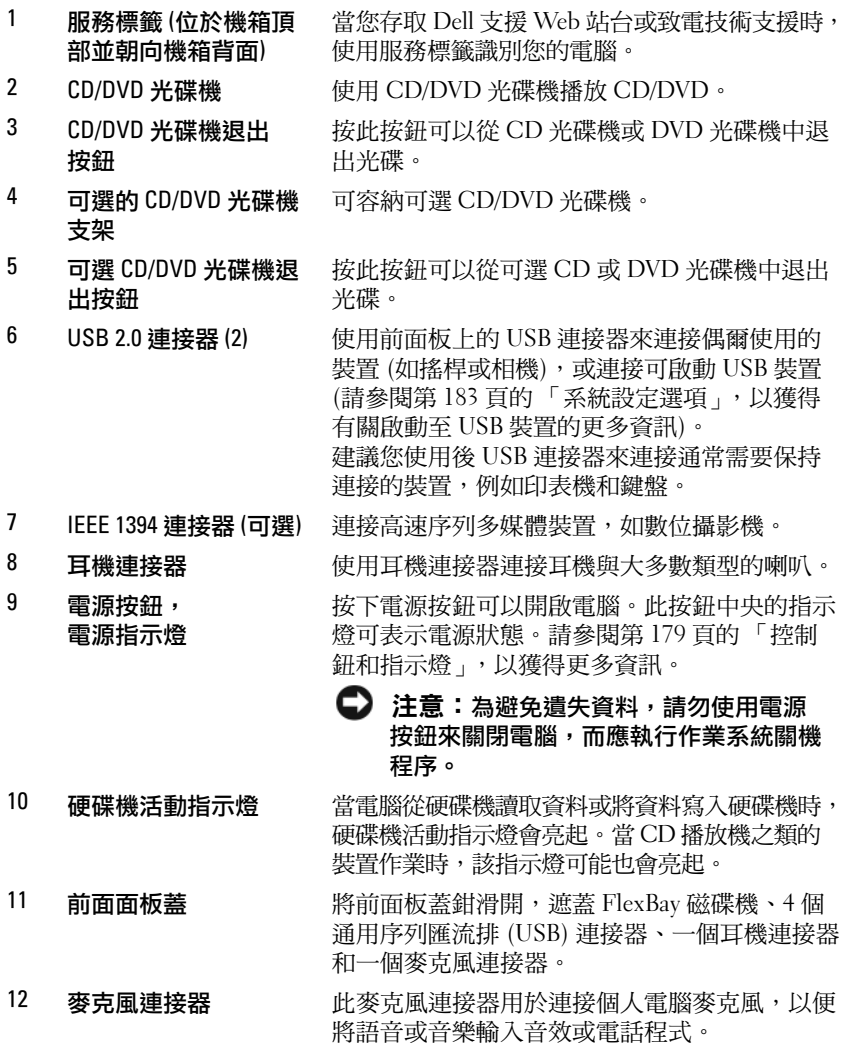

在配有音效卡的電腦上,麥克風連接器位於音效 卡上。

- 13 FlexBay 磁碟機 可容納可選軟式磁碟機或可選媒體讀卡器。
- 14 CD 或 DVD 光碟機面板 此面板用於遮蓋 CD/DVD 光碟機。 (顯示於打開位置)
- 18 | 安裝和使用您的電腦

<span id="page-18-0"></span>電腦的後視圖

#### <span id="page-18-1"></span>Inspiron 530/530a/530c

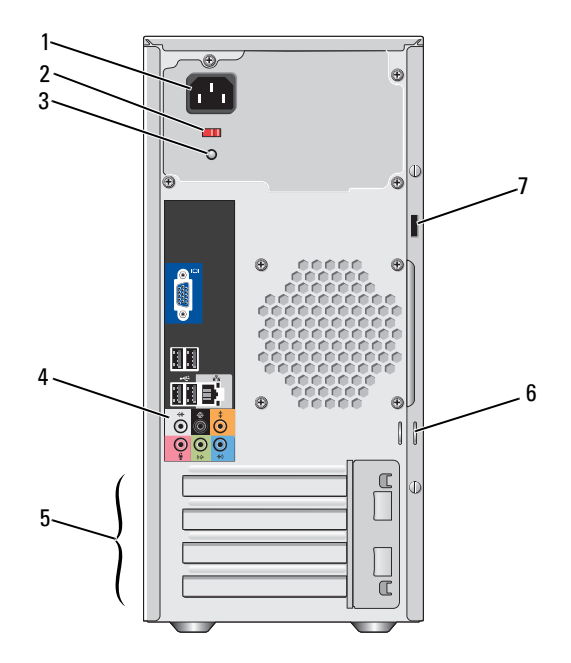

1 電源連接器 用於插入電源線。

2 雷壓選擇器切換開關 供選取設定電壓之用。

- 3 雷源供應器指示燈 指示電源供應器是否已接通電源。
- 4 背面板連接器 將 USB、音效和其他裝置插入相應的連接器中。 請參閱第 22 頁的 「[背面板連接器](#page-21-0)」,以獲得更多 資訊。
- 5 插卡插槽 用於存取所有已安裝的 PCI 卡及 PCI Express 卡的 連接器。
- 6 掛鎖扣環 封鎖扣環是用來連接從市面上可以買到的防盜 裝置。掛鎖扣環讓您將電腦蓋用掛鎖固定在機 箱上,預防未授權存取電腦內裝。欲使用掛鎖 扣環,用市面上可以買到的掛鎖扣住扣環, 然後鎖上掛鎖。
- 7 安全纜線插槽 安全纜線孔可讓您將市面上買到的防盜裝置連接 至電腦。若要獲得更多資訊,請參閱裝置隨附的 說明。

### **∕个 警示:請確定系統通風口沒被阻塞**。如果阻塞,則會導致嚴重的散熱問題。

#### <span id="page-20-0"></span>Inspiron 530b/530d

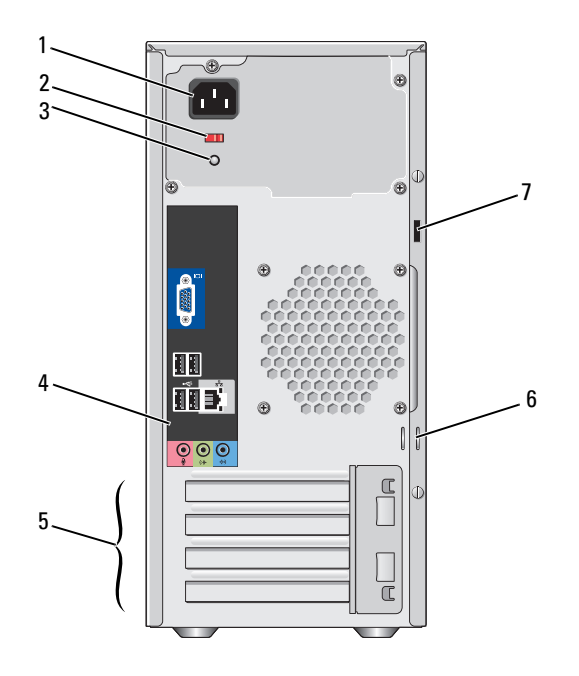

1 電源連接器 用於插入電源線。

- 2 電壓選擇器切換 開關 供選取設定電壓之用。
- 3 電源供應器 指示燈 指示電源供應器是否已接通電源。
- 4 背面板連接器 將 USB、音效和其他裝置插入相應的連接器中。請參閱 第 22 頁的 「[背面板連接器](#page-21-0)」,以獲得更多資訊。
- 5 插卡插槽 用於存取所有已安裝的 PCI 卡及 PCI Express 卡的 連接器。
- 6 掛鎖扣環 掛鎖扣環是用來連接從市面上可以買到的防盜裝置。 掛鎖扣環讓您將電腦蓋用掛鎖固定在機箱上,預防未授 權存取電腦內裝。欲使用掛鎖扣環,用市面上可以買到 的掛鎖扣住扣環,然後鎖上掛鎖。
- 7 安全纜線插槽 安全纜線孔可讓您將市面上買到的防盜裝置連接至 電腦。若要獲得更多資訊,請參閱裝置隨附的說明。

# <span id="page-21-0"></span>背面板連接器

#### <span id="page-21-1"></span>Inspiron 530/530a/530c

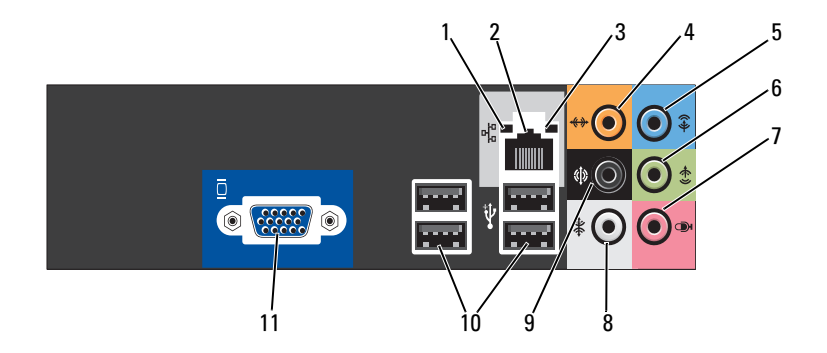

1 網路活動指示燈 電腦在傳送或接收網路資料時會閃爍黃色指示燈。如果 網路資訊流量較大,此指示燈會呈穩定亮起狀態。

2 網路配接器 連接器 若要將您的電腦連接至網路或寬頻裝置,請將網路纜線 的一端連接至網路連接埠或者網路或寬頻裝置。將網路 纜線的另一端連接至電腦背面板上的網路配接器連接器。 聽到卡嗒聲表示網路纜線已穩固連接。

#### 註:請勿將電話線插入網路連接器。

在具有網路連接器插卡的電腦上,請使用該插卡上的連 接器。

建議您使用 5 類連接線和連接器來連接網路。如果您必 須使用 3 類連接線,請將網路速度強行設定為 10 Mbps 以確保可靠作業。

#### 3 連結完整性 指示燈

- 綠色 表示 0/100-Mbps 網路和電腦之間的連線狀況 良好。
- 熄滅 表示電腦未偵測到與網路的實體連線。

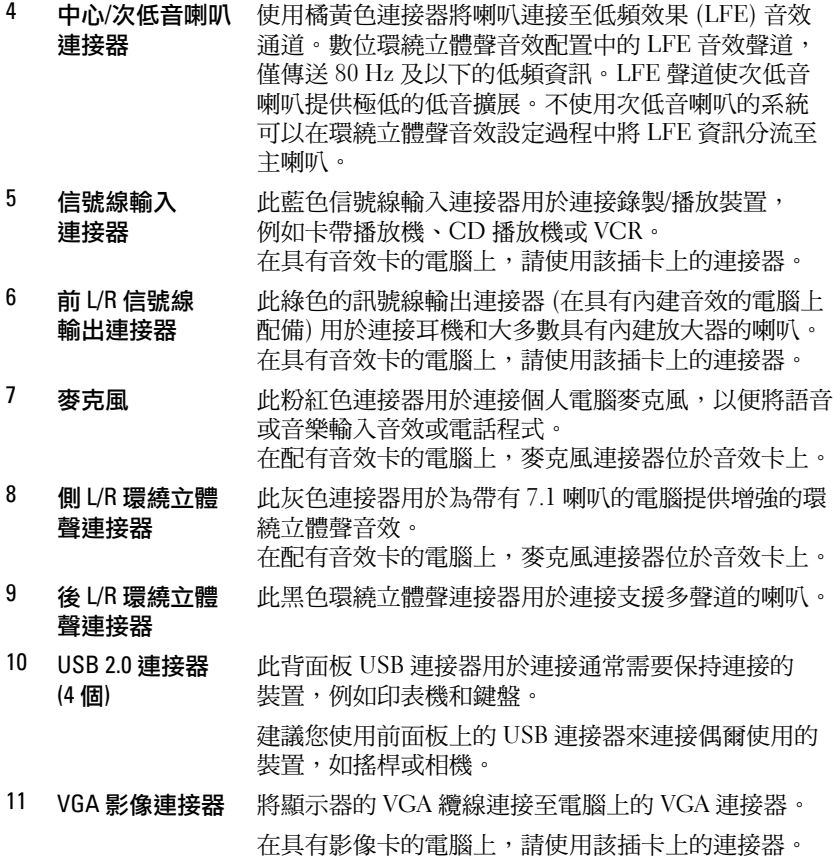

#### <span id="page-23-0"></span>Inspiron 530b/530d

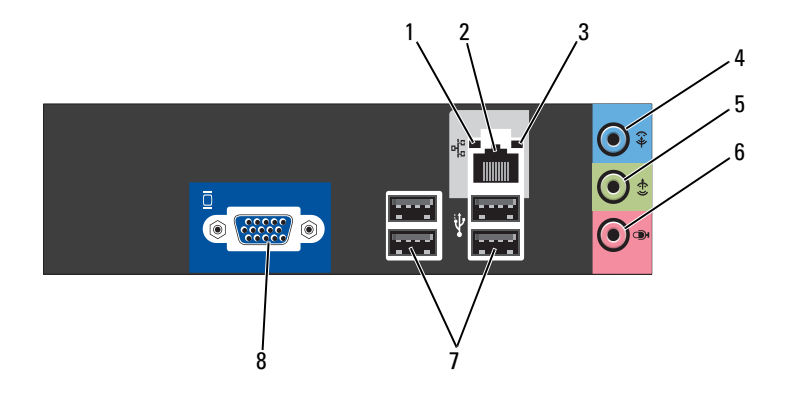

- 1 網路活動指示燈 電腦在傳送或接收網路資料時會閃爍黃色指示燈。如果 網路資訊流量較大,此指示燈會呈穩定亮起狀態。
- 2 網路配接器 連接器 若要將您的電腦連接至網路或寬頻裝置,請將網路纜線 的一端連接至網路連接埠或者網路或寬頻裝置。將網路 纜線的另一端連接至電腦背面板上的網路配接器連接器。 聽到卡嗒聲表示網路纜線已穩固連接。

#### 註:請勿將電話線插入網路連接器。

在具有網路連接器插卡的電腦上,請使用該插卡上的連 接器。

建議您使用 5 類連接線和連接器來連接網路。如果您必 須使用 3 類連接線,請將網路速度強行設定為 10 Mbps 以確保可靠作業。

#### 3 連結完整性 指示燈 • 綠色 — 表示 0/100-Mbps 網路和電腦之間的連線狀況 良好。

• 熄滅 — 表示電腦未偵測到與網路的實體連線。

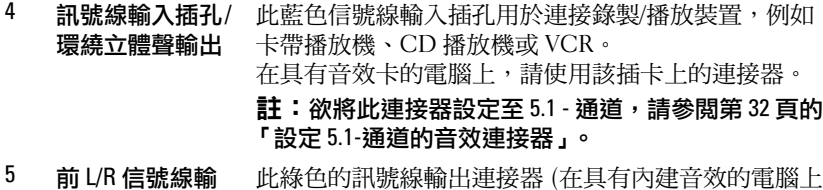

出連接器 此綠色的訊號線輸出連接器 (在具有內建音效的電腦上 配備) 用於連接耳機和大多數具有內建放大器的喇叭。 在具有音效卡的電腦上,請使用該插卡上的連接器。

6 麥克風連接器 / 中心 / 次重低音 喇叭輸出 此粉紅色連接器用於連接個人電腦麥克風,以便將語音 或音樂輸入音效或電話程式。 在配有音效卡的電腦上,麥克風連接器位於音效卡上。

> 註:欲將此連接器設定至 5.1 - 通道,請參閲第 [32](#page-31-0) 頁的 「設定 5.1-[通道的音效連接器」。](#page-31-0)

7 USB 2.0 連接器 (4 個) 此背面板 USB 連接器用於連接通常需要保持連接的 裝置,例如印表機和鍵盤。

> 建議您使用前面板上的 USB 連接器來連接偶爾使用的 裝置,如搖桿或相機。

8 VGA 影像連接器 將顯示器的 VGA 續線連接至電腦上的 VGA 連接器。 在具有影像卡的電腦上,請使用該插卡上的連接器。

# <span id="page-25-0"></span>將電腦安裝在圍蔽空間中

將電腦安裝在封閉環境中會限制空氣流通並影響電腦效能,而且可能導致 電腦過熱。將電腦安裝在封閉環境中時,請遵循以下規範:

- 注意:本擁有者手冊中所指示的作業溫度規格指最高環境作業溫度。將電 腦安裝在封閉環境中時,需要考量室內環境溫度。例如,如果室內環境溫度 為 25° C (77° F),則溫度只要提高 5° 至 10° C (9° 至 18° F) 便會達到電腦的最高 作業溫度 (具體視您的電腦規格而定)。如需電腦規格的詳細資訊,請參閱 第 173 頁[的 「規](#page-172-3)格」。
	- 在電腦的所有通風孔側留出至少 10.2 cm (4 in) 的空隙,以允許正常 通風所需的空氣流通。
	- 如果您的圍蔽空間有蓋板,則必須至少允許 30% 的氣流穿渦該圍蔽 空間 (前後流通)。

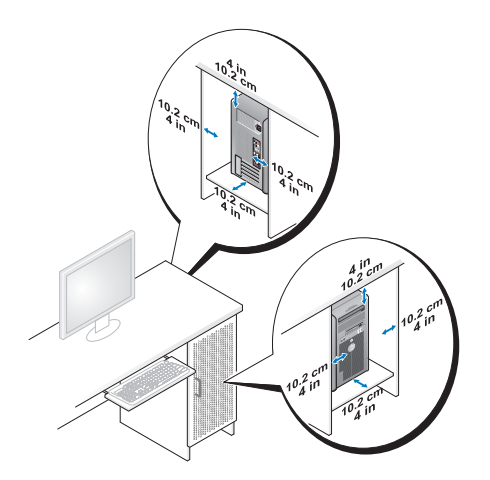

• 如果您的電腦安裝在桌子的一角或桌子下面,請在電腦背後和牆 面之間留出至少 5.1 cm (2 in) 的空隙,以允許正常通風所需的空氣 流通。

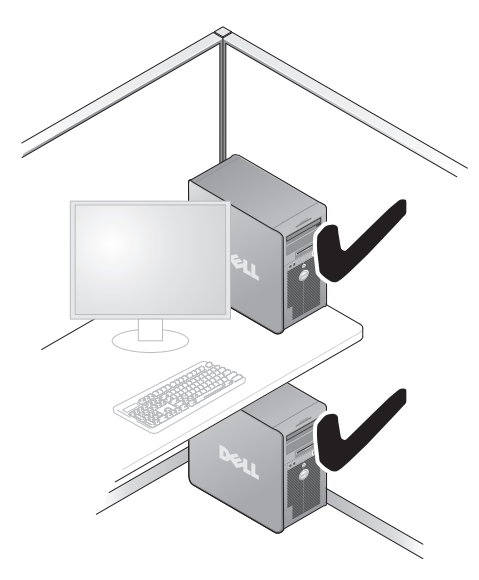

• 請勿將電腦安裝在空氣無法流通的圍蔽空間中。限制空氣流通可能 會導致電腦過熱,從而影響電腦的效能。

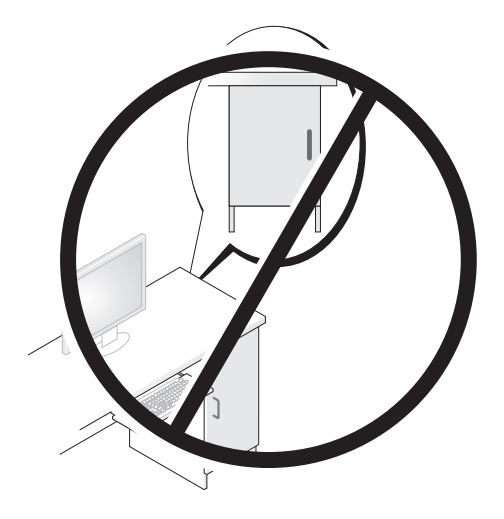

## <span id="page-27-0"></span>設定印表機

#### ● 注意:在將印表機連接至電腦之前,請完成作業系統的設定。

請參閱印表機隨附的說明文件以獲得有關設定的資訊,其中包括如何:

- 獲得並安裝更新的驅動程式。
- 將印表機連接至電腦。
- 裝好紙張並安裝碳粉或墨匣。

若要獲得技術援助,請參閱 《印表機擁有者手冊》或與印表機製造廠商 聯絡。

#### <span id="page-27-1"></span>印表機纜線

使用 USB 纜線或並列纜線將印表機連接至電腦。您的印表機可能未隨附印 表機纜線,如果您要單獨購買纜線,請確定它與您的印表機和電腦相容。 如果您在購買電腦的同時購買了印表機纜線,則此纜線可能在電腦包裝 箱中。

#### <span id="page-27-2"></span>連接 USB 印表機

#### ■ 註:您可以在電腦開啟時連接 USB 裝置。

- 1 如果您尚未完成作業系統的設定,請完成。
- 2 將 USB 印表機纜線連接至電腦和印表機的 USB 連接器。USB 連接器 僅可以進行單向連接。

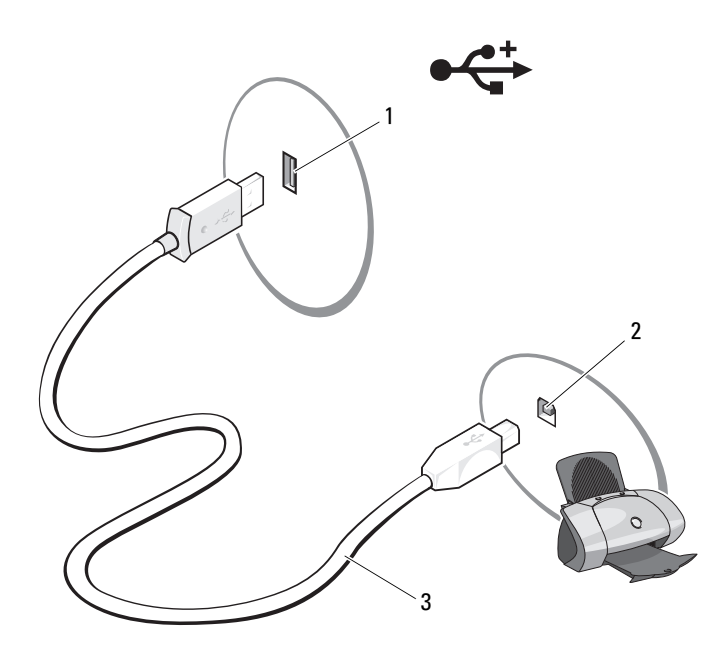

- 1 電腦的 USB 連接器 2 印表機的 USB 連接器 3 USB 印表機纜線
- 3 開啟印表機,然後開啟電腦。
- 4 根據您電腦的作業系統,可能會提供印表機精靈以協助您安裝印表 機驅動程式:

如果您的電腦執行的是 Microsoft® Windows® XP 作業系統,並顯示 Add New Hardware Wizard (新增硬體精靈) 視窗,請按一下 Cancel (取消)。

如果您的雷腦執行的是 Windows Vista® 作業系統, 按一下 Windows Vista 開始按鈕 → 然後按一下 Network (網路) → Add a printer (新增印表機) 來啟動 Add Printer Wizard (新增印表機精靈)。

5 如有必要,請安裝印表機驅動程式。請參閱第 90 [頁的 「重新安裝驅](#page-89-1) [動程式和公用程式」和](#page-89-1)印表機隨附的說明文件。

# <span id="page-29-0"></span>播放 CD 和 DVD

 $\bigodot$  注意:開啟或關閉 CD 或 DVD 承載器時,請勿向下按壓承載器。不使用磁碟 機時,請關閉承載器。

- $\bigcirc$  注意:在播放 CD 或 DVD 時,請勿移動電腦。
	- 1 按磁碟機前面的退出按鈕。
	- 2 將光碟放入承載器的中央,使有標籤的一面朝上。

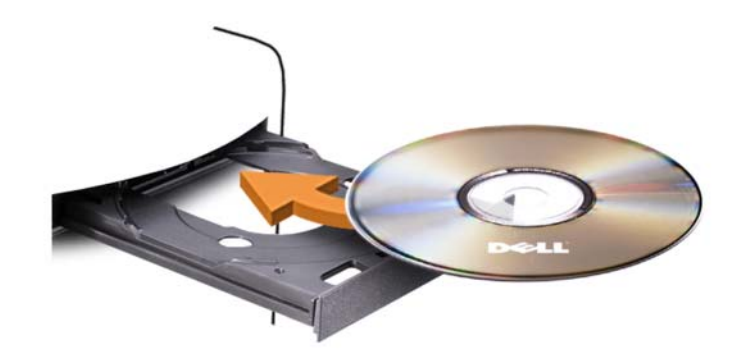

3 按退出按鈕,或輕輕地推入承載器。

若要為 CD 製作格式以儲存資料、燒製音樂 CD 或複製 CD,請參閱您 電腦隨附的 CD 軟體。

註:在您燒製 CD 時,請確定遵循所有版權法規定。

CD 播放機包括以下基本按鈕:

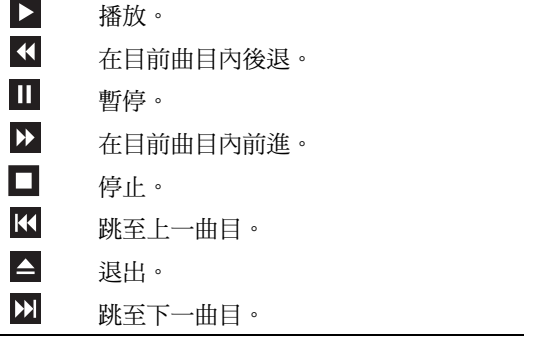

DVD 播放機包括以下基本按鈕:

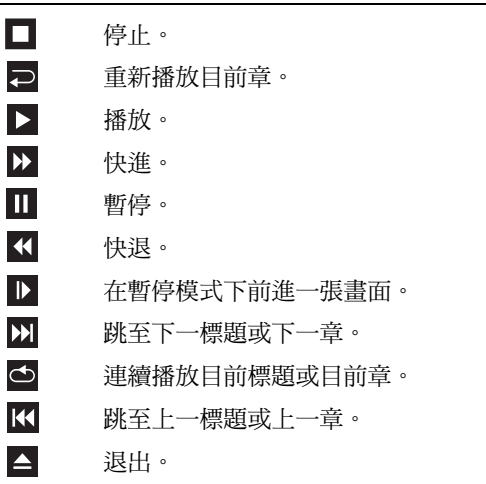

若要獲得有關播放 CD 或 DVD 的更多資訊,請按一下 CD 或 DVD 播放 機上的 Help (說明) (如果提供)。

#### <span id="page-30-0"></span>調節音量

#### ■ 註:如果喇叭為靜音,您將無法聽到 CD 或 DVD 播放的聲音。

Microsoft® Windows® XP:

- 1 按一下 Start (開始), 指向 Control Panel (控制台) → Sounds (音效), 然後按一下 Audio Devices (音訊裝置)。
- 2 在 Volume (音量) 標籤之下, 按一下並拖曳裝置的音量滑桿,調整 音量。

Windows Vista<sup>®</sup>:

- 1 按一下 Start (開始) → 指向 Control Panel (控制台) → Hardware and Sound (硬體和音效) → Sound (音效), 然後按一下 Adjust System Volume (調整系統音量)。
- 2 在 Volume Mixer (音量混和器) 視窗中, 按一下並拖曳 Speakers (主音量) 欄中的滑塊,設定音量。

#### <span id="page-31-0"></span>設定 5.1-通道的音效連接器

**《註:以下流程僅適用於 Inspiron 530b/530d。** 

Windows XP:

- 1 按一下 Start (開始), 指向 Control Panel (控制台) → Sounds (聲音) → Audio devices (音訊裝置) → Volume (音量)。
- 2 在 Speaker settings (喇叭設定) 下, 按一下 Advanced (進階)。
- 3 在 Speaker Setup (喇叭設定) 下,選擇 Surround sound 5.1 setup (5.1 環繞音效設定)。

Windows Vista:

- 1 按一下 Start (開始) → 指向 Control Panel (控制台) → Hardware and Sound (硬體和音效) → Sound (聲音)。
- 2 在 Playback (播放) 標籤下,選取 Speakers/Headphones (喇叭/耳機)。 按一下 Configure (組態) 並選取 5.1 Surround (5.1 環繞音效)。 按一下 Next (下一步)。
- 3 在 Speaker Setup (喇叭設定) 下,勾選 Optional speakers (選項喇叭) 核取方塊,自訂喇叭。按一下 Next (下一步)。
- 4 選取 Full-range speakers (全音域喇叭) 核取方塊。按一下 Next  $($ 下一步) → Finish  $($ 完成)。

#### <span id="page-31-1"></span>調整圖像

如果螢幕上出現一則錯誤訊息,通知您目前的解析度和顏色深度已佔用太多 的記憶體,並妨礙 DVD 播放,請調整顯示內容。

Windows XP:

- 1 按一下 Start (開始) → Control Panel (控制台) → Appearance and Themes (外觀和主題)。
- 2 在 Pick a task... (選擇一項工作...) 下, 按一下 Change the screen resolution (變更螢幕解析度)。
- 3 在 Screen resolution (螢幕解析度) 下, 按一下並拖曳滑塊以降低解析度 設定值。
- 4 在 Color quality (色彩品質) 下的下拉式選單中, 按一下 Medium (16 bit) (中 (16 位元)),然後按一下 OK (確定)。

Windows Vista:

- 1 依次按一下 Start (開始) 3 Control Panel (控制台),然後按 Appearance and Personalization (外觀和主題)。
- 2 在 Personalization (個人化) 下, 按一下 Adjust Screen Resolution (調整螢幕解析度)。

螢幕上將出現 Display Properties (顯示設定) 視窗。

- 3 在 Resolution (解析度): 下, 按一下並拖曳滑塊以降低解析度設定。
- 4 在 Colors (色彩): 下的下拉式選單中,按一下 Medium (16 bit) (中 (16 位元))。
- 5 按一下 OK (確定)。

# <span id="page-32-0"></span>複製 CD 和 DVD

**么 註:**在您燒製 CD 或 DVD 時,請確定遵守所有版權法規定。

本節僅適用於配備有 CD-RW 光碟機、DVD+/-RW 光碟機或 CD-RW/DVD (組合) 光碟機的電腦。

註:Dell 提供的 CD 或 DVD 光碟機類型可能因國家/地區而異。

以下說明將介紹如何準確複製 CD 或 DVD。您還可以將 Sonic DigitalMedia 用於其他目的,如從電腦上儲存的音效檔案燒製音樂 CD 或備份重要資料。 若要獲得有關說明,請開啟 Sonic DigitalMedia,然後按一下視窗右上角的問 號圖示。

#### <span id="page-32-1"></span>如何複製 CD 或 DVD

**么 註:CD-RW/DVD 組合光碟機無法向 DVD 媒體寫入資料。如果您的電腦配備** 有 CD-RW/DVD 組合光碟機並遇到了錄製問題,請在 Sonic 支援 Web 站台 (www.sonic.com) 上查看是否有可用的軟體修正程式。

Dell™ 電腦上安裝的可寫 DVD 磁碟機可向 DVD+/-R、DVD+/-RW 和 DVD+R DL (雙層) 媒體寫入資料和讀取這些媒體,但無法向 DVD-RAM 或 DVD-R DL 媒體寫入資料,並且可能無法讀取 DVD-RAM 或 DVD-R DL 媒體。

■ 註:大多數商業 DVD 都有版權保護,不能使用 Sonic DigitalMedia 複製。

- 1 依次按一下 Start (開始) → All Programs (所有程式) → Sonic → DigitalMedia Projects (DigitalMedia 專案) → Copy (複製) → Disc Copy (光碟複製)。
- 2 複製 CD 或 DVD:
	- 如果您有一個 CD 光碟機或 DVD 光碟機,請確定設定正確, 然後按一下 Disc Copy (光碟複製) 按鈕。電腦會讀取源 CD 或 DVD,並將資料複製到電腦硬碟機中的暫存資料夾。 出現提示時,請將空白 CD 或 DVD 插入磁碟機,然後按一下

OK (確定)。

• *如果您有兩個* CD *光碟機或* DVD *光碟機*,請選擇插入了源 CD 或 DVD 的光碟機,然後按一下 Disc Copy (光碟複製) 按鈕。 電腦會將源 CD 或 DVD 上的資料複製到空白 CD 或 DVD 中。

完成複製源 CD 或 DVD 後,您已燒製的 CD 或 DVD 會自動退出。

#### <span id="page-33-0"></span>使用空白 CD 和 DVD

CD-RW 光碟機僅能向 CD 錄製媒體 (包括高速 CD-RW) 寫入資料,而可 寫 DVD 光碟機可向 CD 和 DVD 錄製媒體寫入資料。

請使用空白 CD-R 來錄製音樂或永久儲存資料檔案。燒製 CD-R 之後, 則無法再次向此 CD-R 寫入資料。(請參閱 Sonic 說明文件,以獲得更多 資訊)。請使用空白 CD-RW 將資料寫入 CD,或清除、重寫或更新 CD 中的資料。

空白 DVD+/-R 可以用來永久儲存大量資訊。如果 DVD+/-R 光碟在光碟 燒製過程的最後階段處於 「完成」或 「關閉」狀態,則在燒製後,您可 能無法再次向此光碟寫入資料。如果您希望以後可以清除、重寫或更新光 碟上的資訊,請使用空白 DVD+/-RW。

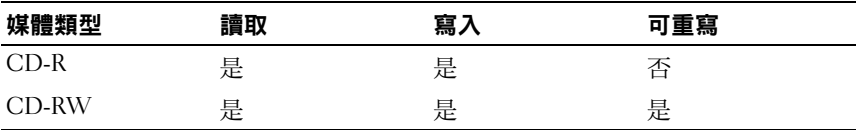

可寫 CD 磁碟機

可寫 DVD 磁碟機

| 媒體類型      | 讀取 | 寫入 | 可重寫 |
|-----------|----|----|-----|
| $CD-R$    | 是  | 是  | 否   |
| CD-RW     | 是  | 是  | 是   |
| $DVD+R$   | 是  | 是  | 否   |
| DVD-R     | 是  | 是  | 否   |
| $DVD+RW$  | 是  | 是  | 是   |
| DVD-RW    | 是  | 是  | 是   |
| $DVD+RDL$ | 是  | 是  | 否   |

#### <span id="page-34-0"></span>有用秘訣

- 僅當您啟動 Sonic DigitalMedia 並開啟 DigitalMedia 專案後,才可使用 mining windows® 檔案總管,將檔案拖放至 CD-R 或 CD-RW 中。
- 使用 CD-R 來燒製要在一般立體聲裝置中播放的音樂 CD。大多數家 庭或汽車立體音響裝置不能播放 CD-RW。
- 無法使用 Sonic DigitalMedia 燒製音效 DVD。
- 僅可在 MP3 播放機或安裝了 MP3 軟體的電腦上播放音樂 MP3 檔案。
- 可從市面上購買的用於家庭影院系統的 DVD 播放機可能無法支援 所有可用 DVD 格式。若要獲得您的 DVD 播放機支援的格式清單, 請參閱 DVD 播放機隨附的說明文件,或與製造廠商聯絡。
- 請勿將空白 CD-R 或 CD-RW 上可用的最大容量全部佔滿,例如, 請勿將 650 MB 的檔案複製到容量為 650 MB 的空白 CD 中。 CD-RW 光碟機需要 1 至 2 MB 的空白空間才能完成錄製。
- 請使用空白 CD-RW 練習錄製 CD,直至您完全熟悉 CD 錄製技術。 如果出現錄製錯誤,您可以清除 CD-RW 上的資料並再試一次。 在您將專案永久錄製到空白 CD-R 之前,也可以使用空白 CD-RW 測試音樂檔專案。
- 請參閱 Sonic Web 站台 (www.sonic.com),以獲得其他資訊。

# <span id="page-35-0"></span>使用媒體讀卡器 (可選)

使用媒體讀卡器將資料直接傳送至電腦。 媒體讀卡器支援以下記憶體類型:

- xD-Picture 卡
- SmartMedia (SMC)
- CompactFlash Type I 和 II (CF I/II)
- MicroDrive 卡
- SecureDigital  $\pm$  (SD)
- MultiMediaCard (MMC)
- Memory Stick 記憶卡 (MS/MS Pro)

若要獲得有關安裝媒體讀卡器的資訊,請參閱第 147 [頁的 「安裝](#page-146-0)媒體讀 卡[器」](#page-146-0)。

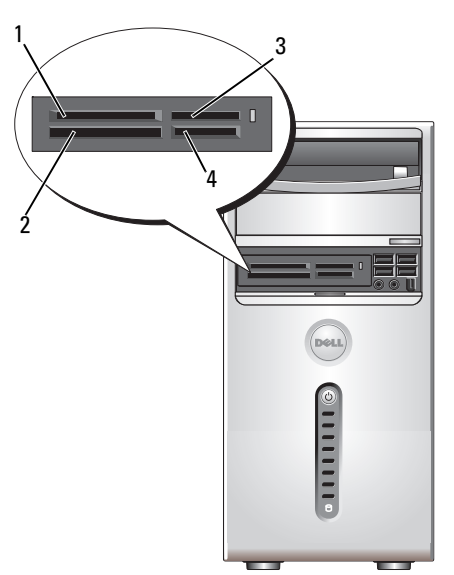

- 1 xD-Picture 卡和 SmartMedia (SMC)
- 3 Memory Stick 記憶卡 (MS/MS Pro)
- 2 CompactFlash Type I 和 II (CF I/II) 以及 MicroDrive 卡
- 4 SecureDigital  $\pm$  (SD)/ MultiMediaCard (MMC)
若要使用媒體讀卡器,請:

- 1 檢查媒體或插卡,以確定插入的方向正確。
- 2 將媒體或插卡滑入相應的插槽,直至其完全安插在連接器中。 如果遇到阻力,請勿過分用力推媒體或插卡。請檢查插卡方向並再 試一次。

## 連接兩台顯示器

## $\bigwedge$  警示:開始執行本章節中的任何程序之前,請遵循 *《產品資訊指南》*中的 安全說明。

如果您購買的圖形卡支援雙顯示器,請遵循以下說明連接並啟用顯示器。 這些說明將告訴您如何連接兩台均配備 VGA 連接器的顯示器、一台配備 VGA 連接器和一台配備 DVI 連接器的顯示器,或者電視。

 $\bullet$  注意:如果您要連接兩台配備 VGA 連接器的顯示器,則必須擁有可選的 DVI 配接器以連接纜線。如果您要連接兩台平面顯示器,則至少其中一台必 須配有 VGA 連接器。如果您要連接電視,則除電視之外,僅可以連接一台顯 示器 (VGA 或 DVI)。

## 連接兩台配備 VGA 連接器的顯示器

- 1 按照第 99 [頁的 「開始](#page-98-0)操作之前」中的程序進行操作。
- $\mathscr Q$  註:如果您的雷腦具有內建視訊,請勿將仟一顯示器連接至內建視訊連 接器。如果內建視訊連接器有護蓋,請勿卸下此護蓋並連接顯示器,否則 顯示器將無法工作。
	- 2 將一台顯示器連接至電腦後面的 VGA 連接器 (藍色)。
	- 3 將另一台顯示器連接至可選的 DVI 配接器,並將 DVI 配接器連接至 電腦後面的 DVI 連接器 (白色)。

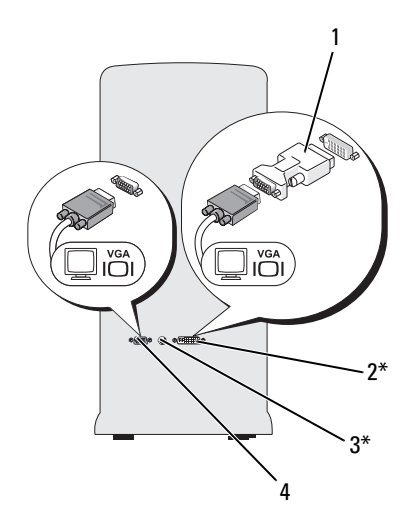

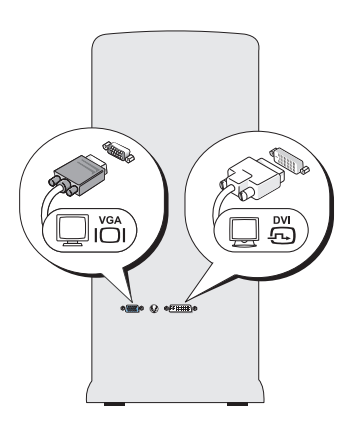

### \*您的電腦可能未配備

- 1 可選的 DVI 配接器 2 DVI 連接器 (白色)
	-
- 3 電視輸出連接器 4 VGA 連接器 (藍色)
	-

### 連接一台配備 VGA 連接器的顯示器和一台配備 DVI 連接器的顯示器

- 1 按照第 99 [頁的 「開始](#page-98-0)操作之前」中的程序進行操作。
- 2 將顯示器的 VGA 連接器連接至電腦後面的 VGA 連接器 (藍色)。
- 3 將另一台顯示器上的 DVI 連接器連接至電腦後面的 DVI 連接器 (白色)。

### 連接電視

- **么 註:您必須購買 S-video 纜線 (可在大多數消費電子用品商店買到) 以將電視** 連接至電腦。您的電腦未配備該纜線。
	- 1 按照第 99 [頁的 「開始](#page-98-0)操作之前」中的程序進行操作。
	- 2 將 S-video 纜線的一端連接至電腦後面的可選電視輸出連接器。
	- 3 將 S-video 纜線的另一端連接至電視上的 S-video 輸入連接器。
	- 4 連接 VGA 顯示器或 DVI 顯示器。

#### 38 | 安裝和使用您的電腦

## 變更顯示設定

- 1 連接顯示器或電視後,請開啟電腦。 主顯示器上會顯示 Microsoft® Windows® 桌面。
- 2 在顯示設定中啟用延伸桌面模式。在延伸桌面模式下,您可以將物 件從一個螢幕拖曳至另一個螢幕,進而有效地使可檢視工作空間增 加一倍。

## 電源管理

## Microsoft® Windows® XP 中的電源管理選項

Microsoft<sup>®</sup> Windows® XP 雷源管理功能可以減少電腦開啟但處於閒置狀 態時的耗電量。您可以只減少顯示器或硬碟機的耗電量,也可以使用待命 模式或休眠模式減少整部電腦的耗電量。結束省電模式後,電腦會恢復至 其進入此模式之前所處的作業狀態。

**丝** 註:Windows XP Professional 包括 Windows XP Home Edition 中所不具備的安 全保護功能與網路連線功能。當執行 Windows XP Professional 的電腦連接至 網路時,某些視窗中與安全保護和網路連線相關的選項會有所不同。

註:啟動待命和休眠模式的程序可能會根據作業系統而有所不同。

## 待命模式

當超過指定時間段 (稱為渝時) 後, 待命模式會關閉顯示器和硬碟機以節 省電能。結束待命模式後,電腦會恢復至其進入此模式之前所處的作業 狀態。

■ 注意:如果電腦在待命模式下斷電,可能會遺失資料。

 $\bigcirc$  注意:電腦內的圖形卡是安裝在 PCI Express x16 插槽內。當此插槽內有圖 形卡,而且您新增了不支援 S3 暫停模式的周邊元件,則電腦將不會進入待 命模式。

若要設定待命模式以使其在定義的無活動期後自動啟動,請:

- 1 按一下 Start (開始) 按鈕,然後按一下 Control Panel (控制台)。
- 2 在 Power Schemes (電源配置) 標籤和 Advanced (進階) [標籤中定](#page-40-0)義您 的待命[設定。](#page-40-0)

若要立即啟動待命模式,而無需等候一段無活動期,請按一下 Start (開始) 按鈕,按一下 Turn Off Computer (電腦關機),然後按一下 Stand by (待命)。 若要結束待命模式,請按鍵盤上的任一按鍵或移動滑鼠。

## 休眠模式

休眠模式透過將系統資料複製到硬碟機上一個保留的區域,然後完全關閉 電腦來節省電能。當電腦結束休眠模式時,桌面將恢復為進入休眠模式之 前所處的狀態。

若要啟動休眠模式,請:

- 1 按一下 Start (開始) 按鈕,然後按一下 Control Panel (控制台)。
- 2 在 Power Schemes (電源配置) 標籤、Advanced (進階) 標籤和 Hibernate (休眠) 標籤上定義您的休眠設定。

若要結束休眠模式,請按電源按鈕。電腦可能需要一小段時間才能結束休 眠模式。由於鍵盤和滑鼠在電腦處於休眠模式時無法作業,因此按鍵盤上 的鍵或移動滑鼠並不能將電腦從休眠模式中喚醒。

由於休眠模式要求硬碟機上要有一個特殊的檔案以及足夠的磁碟空間來 儲存電腦記憶體中的資料,因此 Dell 電腦在出廠時已建立適當大小的休 眠模式檔案。如果電腦的硬碟機損壞,Windows XP 將自動重新建立休眠 檔案。

## 雷源選項内容

在 Power Options Properties (電源選項內容) 視窗中定義待命模式設定、 休眠模式設定和其他電源設定。若要存取 Power Options Properties (電源選項內容) 視窗,請:

- 1 按一下 Start (開始) 按鈕,然後按一下 Control Panel (控制台)。
- 2 在 Power Schemes (電源配置) 標籤、 Advanced (進階) 標籤和 Hibernate (休眠) 標籤上定義您的電源設定。

## Power Schemes (電源配置) 標籤

每個標準電源設定均稱為配置。如果您想選擇電腦中安裝的標準 Windows 配置之一,請從 Power Schemes (電源配置) 下拉式選單中選擇一種配置。 每個配置的設定會顯示在該配置名稱下的欄位中。對於啟動待命模式、 休眠模式,關閉監視以及關閉硬碟機,每種配置均有不同的設定值。

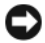

■ 注意:如果您將硬碟機的逾時設定為小於顯示器的逾時,則電腦可能處於 鎖定狀態。若要從此狀態恢復,請按鍵盤上的任一按鍵,或按一下滑鼠。 為防止此類問題發生,請始終將顯示器的逾時設定為少於硬碟機的逾時。

Power Schemes (電源配置) 下拉式選單中將會顯示以下配置:

- Always On (一直開啟) (預設選項) 如果您希望使用電腦時不設定 省電方式。
- Home/Office Desk (家用/辦公室桌上型) 如果您將電腦用作家用或 辦公用電腦,並且需要最小省電方式。
- Minimal Power Management (最小電源管理) 如果您希望電腦以最 小省電方式執行。
- Max Battery (最大電池) 如果您的電腦是便攜式電腦, 並且要超長 時間使用電池執行電腦。

如果您想變更配置的預設設定,請按一下 Turn off monitor (關閉監視器)、 Turn off hard disks (關閉硬碟)、System stand by (系統待命) 或 System hibernates (系統休眠) 欄位中的下拉式選單, 然後從顯示的清單中選擇一 個渝時。變更配置欄位的渝時會永久性地變更該配置的預設設定,除非您 按一下 Save As (另存新檔) 並為變更的配置輸入新名稱。

## Advanced (進階) 標籤

Advanced (進階) 標籤可讓您:

- 將電源選項圖示 <sup>(2)</sup> 置於 Windows 工作列中,以便快速存取。
- 設定電腦以使其在結束待命模式或休眠模式之前提示您輸入 Windows 密碼。
- 設計電源按鈕以啟動待命模式、休眠模式或關閉電腦。

若要設計這些功能,請從相應的下拉式選單中按一下某個選項,然後按 一下 OK (確定)。

## <span id="page-40-0"></span>Hibernate (休眠) 標籤

Hibernate (休眠) 標籤可讓您啟用休眠模式。如果您想使用在 Power Schemes (電源配置) 標籤中定義的休眠設定,請按一下 Hibernate (休眠) 標籤上的 Enable hibernate support (啟用休眠) 核取方塊。

若要獲得有關電源管理選項的更多資訊,請:

- 1 按一下 Start (開始) 按鈕,然後按一下 Help and Support (說明及支援)。
- 2 在 Help and Support (說明及支援) 視窗中, 按一下 Performance and maintenance (效能及維護)。
- 3 在 Performance and maintenance (效能及維護) 視窗中, 按一下 Conserving power on your computer (節省電腦上的電源)。

## Windows Vista®中的雷源管理選項

Microsoft Vista® <sup>電</sup>源管理功能可以減少電腦開啟但處於閒置狀態時的<sup>耗</sup> 電量。您可以只減少顯示器或硬碟機的耗電量,且 Windows Vista 將預設 的 「關閉」狀態設定至待命模式,或可設定為休眠狀態,進一步省電。 當電腦結束省電模式 (待命或休眠) 時, Windows 桌面將恢復至進入此模 式之前所處的狀態。

Windows Vista 有三個主要的預設電源管理模式:

- Balanced (平衡)
- Power Saver (省電)
- High Performance (高效能)

Dell 新增第四個 Dell-Recommended (Dell 建議) 模式,將電源設定為大部 份顧客最常用的設定。這是現用的電源計劃。

## 待命模式

待命模式是 Windows Vista 的預設 「關閉」狀態 待命模式透過在逾時後 關閉顯示器和硬碟機來節省電能。當電腦結束待命模式時,它會返回至進 入待命模式之前所處的作業狀態。

若要設定待命模式以使其在定義的無活動期後自動啟動,請:

- 1 按一下 Start (開始) + 然後按一下 Control Panel (控制台)。
- 2 按一下 System and Maintenance (系統及維護)。
- 3 在 System and Maintenance (系統及維護) 下, 按一下 Power Options (電源選項)。

下一個對話方塊將顯示三個電源計劃 - 第一個選項是 Dell Recommended (Dell 建議) - 這是現用計劃。

方塊的三個電源計劃下方也有 show additional plans (顯示更多計劃) 箭號。您可以擁有更多電源計劃,但僅顯示三個,且第一個為現用計劃。 若要立即啟動待命模式而無需等候一段無活動期, 按一下 Start (開始) 然後按一下 off (關閉) 按鈕圖示。Windows Vista 將 Standby (待命) 模式作 為預設關閉狀態。

若要結束待命模式,請按鍵盤上的任一按鍵或移動滑鼠。

 $\bullet$  注意:如果電腦在待命模式下斷電,可能會遺失資料。Windows Vista 內含 Hybrid Sleep (交互式睡眠) 模式的新功能,幫助您將資料儲存至某個檔案,並將 系統設定為待命。若無電源,系統將把資料保留在硬碟機,並恢復至您離開 時的相同狀態。到 Help and Support (說明及支援) 搜尋更多有關Hybrid Sleep (交互式睡眠) 的資訊。如果系統處於待命模式,Hybrid Sleep (交互式睡眠) 提供 快速喚醒,同時也將您的資料安全儲存在硬碟機內。

## 休眠模式

休眠模式透過將系統資料複製到硬碟機上的保留區域,然後完全關閉電腦 來節省電能。當電腦結束休眠模式時,桌面將恢復至其進入休眠模式之前所 處的狀態。若啟用了交互式睡眠,則 Windows Vista 也許會阻擋 Hibernate (休眠) 模式。更多資訊,請參閱 Help and Support (說明及支援) - 搜尋 Hibernate (休眠)。

欲立即啟動休眠模式 (若有提供):

- 1 按一下 Start (開始) → 並按一下 lock (鎖定) 圖示旁邊指向右邊的 arrow (箭頭)。
- 2 從清單中選取 Hibernate (休眠)。

若要結束休眠模式,請按電源按鈕。電腦可能需要一小段時間才能結束 休眠模式。按鍵盤上的任一按鍵或移動滑鼠並不能使電腦結束休眠模式, 因為電腦處於休眠模式時鍵盤和滑鼠無法作業。

由於休眠模式要求硬碟機上要有一個特殊的檔案以及足夠的磁碟空間來儲 存電腦記憶體中的資料,因此 Dell 電腦在出廠時已建立適當大小的休眠 模式檔案。如果電腦的硬碟機損壞,Windows Vista 將自動重新建立休眠 檔案。

## 電源計劃內容

在 Power Plan Properties (電源計劃內容) 視窗中,定義您的待命模式設定、 顯示模式設定、休眠模式設定 (若有),以及其他電源設定。若要存取 Power Plan Properties (電源計劃內容) 視窗,請:

- 1 按一下 Start (開始) <sup>3</sup>,然後按一下 Control Panel (控制台)。
- 2 按一下 System and Maintenance (系統及維護)。
- 3 在 System and Maintenance (系統及維護) 下, 按一下 Power Options (電源選項)。

這將帶您返回 Select a Power Plan (選取電源計劃) 視窗。

4 在 Select A Power Plan (選取電源計劃) 視窗內, 您可更改或變更電源 設定。

若要為計劃更改預設設定:

- 1 按一下 Start (開始) + 然後按一下 Control Panel (控制台)。
- 2 在 Pick a category (選取類別目錄) 下, 按一下 System and Maintenance (系統及維護)。
- 3 在 System and Maintenance (系統及維護) 下, 按一下 Power Options (電源選項)。

Power Options (電源選項) 對話方塊左邊提供數個選項。

按一下任何電源計劃下方的 Change Plan Settings (變更計劃設定),以便 變更類似下方的設定:

- 喚醒後要求密碼進入系統。
- 選擇電源按鈕的功用。
- 建立電源計劃 (您可選擇需要的設定,並在此建立自訂電源計劃)。
- 選擇何時關閉顯示。
- 電腦進入睡眠模式後進行變更。

## Advanced (進階) 標籤

進階標籤讓您在上述基本設定外,還可進行許多不同的設定。若不知道或 不確定要如何設定,保留預設設定即可。欲存取進階設定:

- 1 選擇希望變更的 Power Plan (電源計劃)。
- 2 按一下計劃名稱下方的 Change Plan Settings (變更計劃設定)。
- 3 按一下 Change Advanced Power Setting (變更進階電源設定)。

## 警示:電源選項及進階設定對話方塊內都有許多不同的設定。變更設定時 請小心。

按一下 Start (開始) <sup>(2),</sup>然後按一下 Help and Support (說明及支援), 了解進階設定的更多功能。

## 啟用 SpeedStep™ 技術

SpeedStep 技術透過根據當前的工作動態調整作業頻率和電壓來自動控制 電腦的處理器效能。當應用程式不需要最大效能時,可以明顯節省電能。 效能仍會根據需要做出回應,在需要時會提供最大處理器效能,並在可能 時自動省電。

Windows Vista 會自動在 Dell Recommended (Dell 建議)、Balanced (平衡) 和 Power Saver (省電) 電源計劃中設定 Intel Speedstep 技術。在 High Performance (高效能) 電源計劃中會停用該技術。

## 關於 RAID 組態

**丝註: Inspiron 530b/530d 不支援 RAID。** 

本節提供您購買電腦時可能已選擇的獨立磁碟容錯陣列 (RAID) 組態之 概觀。您的電腦支援 RAID 級別 1。建議使用 RAID 級別 1 組態,以符合 數位攝影與音效資料完整性的要求。

電腦上的 Intel RAID 控制器僅可建立使用兩個實體磁碟機的 RAID 磁碟區。 如果裝有第三個磁碟機,則無法透過使用 Intel RAID 組態程式使其作為 RAID 磁碟區的一部分,但可以用作 RAID 級別 1 組熊中的備用磁碟機。 但是,如果電腦裝有第四個磁碟區,則每對磁碟機可裝至 RAID 級別 1 的磁 碟區內。該磁碟機應為同樣大小,以確保較大的磁碟機不包含未分配 (並因 此無法使用) 的空間。

## RAID 1 級組態

RAID 級別 1 使用稱為 「鏡像」的資料冗餘儲存技術。資料被寫入主磁碟 機後,會立即複製或鏡像到另一個磁碟機上。RAID 1 級別組態為其資料 冗餘的優點犧牲了高速的資料存取速率。

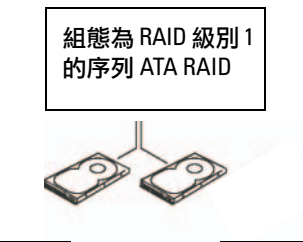

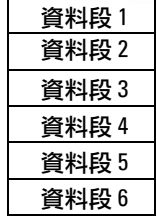

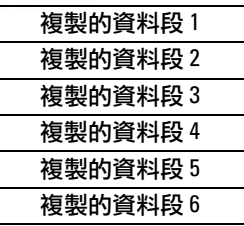

#### 硬碟機 1

硬碟機 2

如果一個磁碟機出現故障,系統會將後續讀取和寫入作業引導至仍正常 運作的磁碟機。然後可使用正常運作的磁碟機中的資料重建更換磁碟機。 此外,由於在兩個磁碟機上均複製了資料,兩個 120 GB RAID 級別 1 的 磁碟機一起最多可以提供 120 GB 的空間儲存資料。

■ 註:在 RAID 1 級組態中,組態大小等於組態中最小磁碟機的大小。

## 針對 RAID 組態硬碟機

您可以對電腦進行 RAID 組態,即使您在購買電腦時未選擇 RAID 組態。 您的電腦至少需安裝有兩個硬碟機,才能設定 RAID 組態。若要獲得有關 如何安裝硬碟機的說明,請參閱第 135 [頁的 「硬碟機」。](#page-134-0)

您可以使用以下兩種方法之一組態 RAID 硬碟機磁碟區。一種方法是使用 Intel® Option ROM 公用程式,該方法在您將作業系統安裝至硬碟機上之 前執行。第二種方法使用 Intel Matrix Storage Manager 或 Intel Matrix Storage Console, 該方法在您安裝操作系統和 Intel Matrix Storage 公用程 式之後執行。兩種方法均要求在開始本文件中的任何 RAID 組態程序之前 將電腦設定為 RAID 啟用模式。兩種方法均要求在您開始操作之前將您的 電腦設定為啟用 RAID 模式。

### <span id="page-46-0"></span>將您的電腦設定為啟用 RAID 模式

- 1 進入系統設定程式 (請參閱第 181 [頁的 「進入系統設定」](#page-180-0) )。
- 2 按左方向鍵和右方向鍵反白顯示 Integrated Peripherals (內建周邊 裝置),然後按 <Enter> 鍵。
- 3 按上方向鍵和下方向鍵反白顯示 Drive Controller (磁碟機控制器), 然後按 <Enter>。
- 4 按上方向鍵和下方向鍵反白顯示 SATA Mode (SATA 模式),然後按 <Enter> 存取選項。
- 5 按上方向鍵和下方向鍵反白顯示 RAID,然後按 <Enter> 啟用 RAID。
- 6 按 <F10> 儲存並結束系統設定。

## 使用 Intel® Option ROM 公用程式設定 RAID

 $\mathscr{U}$  註:儘管使用Intel Option ROM 公用程式時可以使用任意大小的磁碟機來建立 RAID 組態,但理想的磁碟機應為同樣大小。在 RAID 級別 0 組態中,陣列的 大小將為陣列中的磁碟的數目 (兩個) 乘以最小磁碟的大小。在 RAID 級別 1 組態中,陣列的大小將為使用的兩個磁碟中較小的磁碟的大小。

### 建立 RAID 級別 1 組態

- 1 將您的電腦設定為啟用 RAID 模式 (請參閱第 47 [頁的 「將您的電腦](#page-46-0) [設定為啟用](#page-46-0) RAID 模式」 )。
- 2 當系統提示您時,按 <Ctrl><i> 以進入 Intel RAID Option ROM。
- 3 使用上和下方向鍵反白顯示 Create RAID Volume (建立 RAID 磁碟區),然後按 <Enter> 鍵。
- 4 輸入 RAID 磁區名稱或接受預設名稱,然後按<Enter>鍵。
- 5 使用上方向鍵和下方向鍵,選擇 RAID 1 (Mirror) (RAID 1[鏡像]), 然後按 <Enter> 鍵。
- 6 如果可用的硬碟機多於兩個,按上和下方向鍵及空白鍵選擇您要用 來組成磁碟區的兩個硬碟機,然後按 Enter 鍵。
- 7 選擇所需的磁區容量,然後按 <Enter> 鍵。預設值為最大可用大小。
- 8 按 <Enter> 鍵以建立磁區。
- 9 按 <y> 鍵以確認您要建立該 RAID 磁區。
- 10 確認正確的磁碟區組態顯示在 Intel RAID Option ROM 主螢幕上。
- 11 使用上和下方向鍵選擇 Exit (結束),然後按 <Enter> 鍵。
- 12 安裝作業系統。

### 安裝和使用您的電腦 | 47

### 刪除 RAID 磁碟區

- **么 註:**執行此項作業時,RAID 磁碟機上的所有資料都將遺失。
- 註:如果您的電腦目前啟動至 RAID,而您在 Intel RAID Option ROM 中刪除了 RAID 磁碟區,則雷腦將無法啟動。
	- 1 當系統提示您時,按 <Ctrl><i> 以進入 Intel RAID Option ROM 公用程式。
	- 2 使用上和下方向鍵反白顯示 Delete RAID Volume (刪除 RAID 磁碟區),然後按 <Enter> 鍵。
	- 3 使用上方向鍵和下方向鍵,反白顯示您要刪除的 RAID 磁碟區,然後 按 <Delete> 鍵。
	- 4 按 <y> 鍵以確認刪除 RAID 磁碟區。
	- 5 按 Esc 鍵以結束 Intel RAID Option ROM 公用程式。

## 使用 Intel® Matrix Storage Manager 設定 RAID

如果您已有一個已安裝作業系統的硬碟機,並且您要新增第二個硬碟機並 將二者重新組態至一個 RAID 磁區,而不潰失現有的作業系統和任何資料, 則您需要使用遷移選項 (請參閱第 50 頁的 「遷移至 [RAID 1](#page-49-0) 磁碟區」 )。 僅在下列情況下建立 RAID 1 磁碟區︰

- 您正在向現有的單一磁碟機電腦新增兩個新的磁碟機 (並且作業系統 安裝在單一磁碟機上),並且您要將兩個新磁碟機組態至一個 RAID 磁碟區中。
- 您的雙硬碟機電腦已組態為陣列,但陣列上仍有一些空間,您想將 這些空間指定為第二個 RAID 磁碟區。

#### 建立 RAID 1 磁碟區

- **《《註:執行此項作業時,RAID 磁碟機上的所有資料都將遺失。** 
	- 1 將您的電腦設定為啟用 RAID 模式 (請參閱第 47 [頁的 「將您的電腦](#page-46-0) [設定為啟用](#page-46-0) RAID 模式」)。
	- 2 按一下 Start (開始) → 並指向 All Programs (所有程式) → Intel® Matrix Storage Manager → Intel Matrix Storage Console, 啟動 Intel® Matrix Storage Manager。
		- **《注》詩:如果您未看到 Actions (動作) 選**單選項,表示您尚未將雷腦設定 為啟用 RAID 模式 (請參閱第 47 頁的 「將[您的電腦設定](#page-46-0)為啟用 RAID [模式」](#page-46-0) ) 。
- 3 在 Actions (動作) 選單上,選擇 Create RAID Volume (建立 RAID 磁碟區) 以啟動建立 RAID 磁區精靈。
- 4 在第一個螢幕上按一下 Next (下一步)。
- 5 確認磁碟區名稱,選擇 RAID 1 作為 RAID 級別,然後按一下 Next (下一步) 以繼續。
- 6 在 Select Volume Location (選擇磁碟區位置) 螢幕上, 按一下您要用 於建立 RAID 1 磁碟區的第一個硬碟機,然後按一下右方向鍵。按一 下第二個硬碟機,直至兩個磁碟機出現在 Selected (已選擇) 視窗中, 然後按一下 Next (下一步)。
- 7 在 Specify Volume Size (指定磁區大小) 視窗中, 按一下所需的 Volume Size (磁碟區大小),然後按一下 Next (下一步)。
- 8 按一下 Finish (完成) 以建立磁區, 或按一下 Back (上一步) 以淮行 變更。
- 9 按照 Microsoft Windows 程序進行操作, 以在新的 RAID 磁區上建立 分割區。

### 刪除 RAID 磁碟區

- $\mathscr{L}$  註:此程序可刪除 RAID 1 磁碟區,還可以將 RAID 1 磁碟區分割為兩個帶有 分割區的非 RAID 硬碟機,而現有的所有資料檔案均保持完好無損。
	- 1 按一下 Start (開始) → 並指向 All Programs (所有程式) → Intel® Matrix Storage Manager → Intel Matrix Storage Console, 啟動 Intel® Matrix Storage Manager。
	- 2 在要刪除的 RAID 磁碟區的 Volume (磁碟區) 圖示上按一下滑鼠 右鍵,然後選擇 Delete Volume (刪除磁碟區)。
	- 3 在 Delete RAID Volume Wizard (刪除 RAID 磁碟區精靈) 螢幕上, 按一下 Next (下一步)。
	- 4 在 Available (可用) 方塊中反白顯示您要刪除的 RAID 磁碟區, 按一下右箭頭按鈕將反白顯示的 RAID 磁碟區移入 Selected (已選擇) 方塊中,然後按一下 Next (下一步)。
	- 5 按一下 Finish (完成) 以刪除該磁碟區。

### <span id="page-49-0"></span>遷移至 RAID 1 磁碟區

- 1 將您的電腦設定為啟用 RAID 模式 (請參閱第 47 [頁的 「將您的電腦](#page-46-0) [設定為啟用](#page-46-0) RAID 模式」 )。
- 2 按一下 Start (開始) <sup>(2)</sup> 並指向 All Programs (所有程式)  $\rightarrow$  Intel<sup>®</sup> Matrix Storage Manager → Intel Matrix Storage Console, 啟動 Intel® Matrix Storage Manager。

**么 註:**如果您未看到 Actions (動作) 選單選項,表示您尚未將電腦設定 為啟用 RAID 模式 (請參閱第 47 頁的 「將[您的電腦設定](#page-46-0)為啟用 RAID [模式」](#page-46-0) )。

- 3 在 Actions (動作) 選單上,選擇 Create RAID Volume From Existing Hard Drive (從現有硬碟機建立 RAID 磁碟區),以 啟動遷移精靈。
- 4 在第一個 Migration Wizard (遷移精靈) 螢幕上, 按一下 Next (下一步)。
- 5 輸入 RAID 磁區名稱或接受預設名稱。
- 6 從下拉式方塊中,選擇 RAID 1 作為 RAID 級別。

4 註:選取已儲存資料或作業系統檔案的硬碟機,且您希望將這些檔案 保留在 RAID 磁碟區中,作為您的來源硬碟機。

- 7 在 Select Source Hard Drive (選擇來源硬碟機) 螢墓上,連按兩下您 要從中進行遷移的硬碟機,然後按一下 Next (下一步)。
- 8 在 Select Member Hard Drive (選擇成員硬碟機) 螢幕上, 連按兩下硬 碟機以選擇您要將其作為陣列中的鏡像的成員磁碟機,然後按一下 Next (下一步)。
- 9 在 Specify Volume Size (指定磁碟區大小) 螢幕上,選擇所需的磁區 大小,然後按一下Next (下一步)。

■ ま:在以下步驟中,將移除此成員磁碟機上的所有資料。

10 按一下 Finish (完成) 以開始遷移,或按一下 Back (上一步) 以進行 變更。在遷移程序期間,您可以正常使用電腦。

### 建立備用硬碟機

可使用 RAID 1 陣列建立備用硬碟機。作業系統無法辨認備用硬碟機, 但您可在 Disk Manager 或 Intel Option ROM 公用程式中看得到備有硬 碟機。當 RAID 級別 1 陣列的某個成員發生故障時,電腦會自動使用備 用硬碟機替換發生故障的成員重建鏡像陣列。

若要將硬碟機標示為備用硬碟機,請:

- 1 按一下 Start (開始) → 並指向 All Programs (所有程式) → Intel® Matrix Storage Manager → Intel Matrix Storage Console 以啟動 Intel® Matrix Storage Manager。
- 2 在您要將其標示為備用硬碟機的硬碟機上按一下滑鼠右鍵。
- 3 按一下 Mark as Spare (標誌為備用)。

若要從備用硬碟機上移除備用標誌,請:

- 1 在備用硬碟機圖示上按一下滑鼠右鍵。
- 2 按一下 Reset Hard Drive to Non-RAID (將硬碟機重設為非 RAID)。

#### 重建受損的 RAID 1 磁碟區

如果您的電腦沒有備用硬碟機,而電腦已報告 RAID 1 磁碟區受損,則可 以透過執行以下步驟,手動將電腦的冗餘鏡像重建至新硬碟機:

- 1 按一下 Start (開始)  $\Theta$  並指向 All Programs (所有程式)  $\rightarrow$  Intel $^\text{\textregistered}$ Matrix Storage Manager → Intel Matrix Storage Console, 以段動 Intel® Matrix Storage Manager。
- 2 在您要將 RAID 級別 1 磁碟區重建至的可用硬碟機上按一下滑鼠 右鍵,然後按一下 Rebuild to this Disk (重建至此磁碟)。
- 註:您可在電腦重建 RAID 級別 1 磁碟區時使用電腦。

## 將資訊傳輸至新電腦

您可以使用作業系統「精靈」協助您在兩台電腦間 (例如, 從*舊*電腦到*新* 電腦) 傳輸檔案及其他資料。若要獲得相關說明,請參閱以下與您電腦所 執行的作業系統相對應的章節。

## Microsoft® Windows® XP

Microsoft Windows XP 作業系統提供檔案及設定轉移精靈,以將資料從源 電腦移至新電腦。您可以傳輸如下資料:

- 電子郵件
- 工具列設定
- 視窗大小
- 網際網路書籤

您可以透過網路或序列連線將資料轉移至新電腦,或者將資料儲存在抽取 式媒體 (例如可寫入光碟) 上以轉移至新電腦。

註:您可以透過將序列纜線直接連接到兩台電腦的輸入/輸出 (I/O) 連接埠, 將資訊從舊電腦轉移至新電腦。若要透過序列連線傳輸資料,您必須從控制 台存取網路連線公用程式,然後執行附加組態步驟,例如設定進階連線以及 指定主機電腦和訪客電腦。 若要獲得有關在兩台電腦之間設定直接纜線連接的相關說明,請參閱 Microsoft 知識庫 305621 號文章,標題為: <How to Set Up a Direct Cable Connection Between Two Computers in Windows XP) (如何在兩台 Windows XP *雷腦之間設定直接纜線連接*)。此資訊在某些國家/地區可能不提供。

若要將資訊傳送至新電腦,您必須執行檔案及設定轉移精靈。您可以為此 程序使用可選的*作業系統*媒體,或者您可以使用檔案及設定轉移精靈建立 精靈磁碟。

## 使用作業系統媒體執行檔案及設定轉移精靈

**《 註:此程序需要***作業系統***媒體。該媒體為選配,特定電腦可能不隨附該媒體**。 若要為檔案轉移準備新電腦,請:

- 1 開啟 Files and Settings Transfer Wizard (檔案及設定轉移精靈): 按一下 Start (開始) → All Programs (所有程式) → Accessories (附屬應 用程式) → System Tools (系統工具) → Files and Settings Transfer Wizard (檔案及設定轉移精靈)。
- 2 當顯示 Files and Settings Transfer Wizard (檔案及設定轉移精靈) 歡迎螢幕時,按一下 Next (下一步)。
- 3 在 Which computer is this? (這是哪一部電腦?) 螢幕上, 按一下 New Computer (新電腦) → Next (下一步)。
- 4 在 Do you have a Windows XP CD? (您有 Windows XP CD 嗎? ) 螢幕上,按一下 I will use the wizard from the Windows XP CD (我將使用 Windows XP CD 上的精靈) → Next (下一步)。
- 5 當顯示 Now go to your old computer (現在請到您的舊電腦) 螢幕時, 請移往您的舊電腦或源電腦。此時*請勿*按 Next (下一步)。

若要複製舊電腦的資料,請:

- 1 將 Windows XP *作業系統*媒體插入舊電腦。
- 2 在 Welcome to Microsoft Windows XP (歡迎使用 Microsoft Windows XP) 螢幕上, 按一下 Perform additional tasks (執行其他工作)。
- 3 在 What do you want to do? (您想要做什麼?) 下, 按一下 Transfer files and settings (轉移檔案及設定) → Next (下一步)。
- 4 在 Which computer is this? (這是哪一部電腦?) 螢幕上, 按一下 Old Computer (舊電腦) → Next (下一步)。
- 5 在 Select a transfer method (請選擇轉移的方式) 螢幕上, 按一下您喜 歡的轉移方式。
- 6 在 What do you want to transfer? (您要轉移什麼?) 螢幕上,選擇您 要轉移的項目,然後按一下 Next (下一步)。

複製資訊後,將顯示 Completing the Collection Phase (即將完成收 集階段) 螢幕。

7 按一下 Finish (完成)。

若要將資料傳輸至新電腦,請:

- 1 在新電腦的 Now go to your old computer (現在請到您的舊電腦) 螢幕上,按一下 Next (下一步)。
- 2 在 Where are the files and settings? (檔案及設定在哪裡?) 螢幕上, 選擇先前選擇的轉移設定及檔案的方式,然後按一下 Next (下一步)。 精靈將讀取所收集的檔案與設定,並將它們套用至您的新電腦。 套用所有的設定與檔案後,螢幕上將出現 Finished (完成) 螢幕。
- 3 按一下 Finished (完成),並重新啟動新電腦。

## 不使用作業系統媒體執行檔案及設定轉移精靈

如果不使用*作業系統*媒體來執行檔案及設定轉移精靈,則您必須建立精靈 磁碟,該磁碟可允許您將備份影像檔案建立至抽取式媒體。

若要建立精靈磁碟,請使用安裝有 Windows XP 的新電腦並執行以下 步驟:

- 1 開啟 Files and Settings Transfer Wizard (檔案及設定轉移精靈): 按一下 Start (開始) → All Programs (所有程式) → Accessories (附屬應 用程式) → System Tools (系統工具) → Files and Settings Transfer Wizard (檔案及設定轉移精靈)。
- 2 當顯示 Files and Settings Transfer Wizard (檔案及設定轉移精靈) 歡迎螢幕時,按一下 Next (下一步)。
- 3 在 Which computer is this? (這是哪一部電腦?) 螢幕上, 按一下 New Computer (新電腦) → Next (下一步)。
- 4 在 Do you have a Windows XP CD? (您有 Windows XP CD 嗎?) 螢幕上,按一下 I want to create a Wizard Disk in the following drive (我想在以下磁碟機建立一個精靈磁片) → Next (下一步)。
- 5 插入抽取式媒體 (例如可寫入 CD),然後按一下 OK (確定)。
- 6 當完成磁碟建立並且螢幕上顯示 Now go to your old computer (現在請到您的舊電腦)訊息時,請勿按一下 Next (下一步)。
- 7 移往舊電腦。

若要複製舊電腦的資料,請:

- 1 在舊電腦上,插入精靈磁碟。
- 2 按一下 Start (開始) → Run (執行)。
- 3 在 Run (執行) 視窗上的 Open (開啟) 欄位中, 瀏覽 fastwiz 的路徑 (在相應的抽取式媒體上),然後按一下 OK (確定)。
- 4 在 Files and Settings Transfer Wizard (檔案及設定轉移精靈) 歡迎 螢幕上,按一下 Next (下一步)。
- 5 在 Which computer is this? (這是哪一部電腦?) 螢幕上, 按一下 Old Computer (舊電腦) → Next (下一步)。
- 6 在 Select a transfer method (請選擇轉移的方式) 螢幕上, 按一下您喜 歡的轉移方式。
- 7 在 What do vou want to transfer? (您要轉移什麼?) 螢幕上, 選擇您 要轉移的項目,然後按一下 Next (下一步)。

複製資訊後,將顯示 Completing the Collection Phase (即將完成收集 階段) 螢幕。

8 按一下 Finish (完成)。

若要將資料傳輸至新電腦,請:

- 1 在新電腦螢幕上的 Now go to your old computer (現在請到您舊電腦), 按一下 Next (下一步)。
- 2 在 Where are the files and settings? (檔案及設定在哪裡?) 螢幕上, 選擇先前選擇的轉移設定及檔案的方式,然後按一下 Next (下一步)。 依螢幕指示操作。

精靈將讀取所收集的檔案與設定,並將它們套用至您的新電腦。

套用所有的設定與檔案後,將顯示 Finished (完成) 螢幕。

- 3 按一下 Finished (完成),並重新啟動新電腦。
- $\mathbb{Z}$  註:若要獲得有關此程序的更多資訊,請在 support.dell.com 中搜尋 154781 號 文件 ( 「What Are The Different Methods To Transfer Files From My Old Computer To  $\widetilde{\phantom{a}}$  My New Dell™ Computer Using the Microsoft® Windows® XP Operating System  $\overline{\phantom{a}}$ [使用 Microsoft® Windows® XP 作業系統將檔案從我的舊電腦轉移至我的新 Dell™ 雷腦的不同方法有哪些!?)。

■ 註:在某些國家/地區可能無法存取 Dell™ 知識庫文件。

## Windows Vista®

Windows Vista® 作業系統提供 Windows Easy Transfer (Windows 輕鬆傳輸) 精靈,將資料從來源雷腦傳輸至新雷腦。您可以傳輸如下資料:

- 使用者帳戶
- 檔案與資料夾
- 程式設定
- 網路設定及偏好
- 電子郵件設定、聯絡人和訊息

您可以透過網路或序列連線將資料轉移至新電腦,或者將資料儲存在抽取 式媒體 (例如可寫入光碟) 上以轉移至新電腦。

存取輕鬆傳輸的方法有兩種:

- 1 完成 Vista 設定後,您將看到 Vista Welcome Center (Vista 歡迎中心)。 歡迎中心其中一個圖示是 Transfer Files and Settings (轉移檔案及設定)。 按一下此圖示,開啟 Windows easy Transfer (Windows 輕鬆傳輸)。
- 2 若歡迎中心的對話方塊已關閉, 您可按一下 Start (開始) → All Programs (所有程式) → Accessories (配件) → System Tools  $($ 系統工具) → Easy Transfer (輕鬆傳輸)。

連按兩下 Easy Transfer (輕鬆傳輸) 圖示,開始流程。

## 設定家用和辦公室網路

## 連接至網路配接器

- 注意:請將網路纜線連接至電腦的網路配接器連接器。請勿將網路纜線連 接至電腦的數據機連接器。請勿將網路纜線連接至牆上的電話插孔。
	- 1 將網路纜線連接至電腦背面的網路配接器連接器。 插入纜線,直至其卡入到位,然後輕輕拉動纜線以確定其已穩固 連接。
	- 2 將網路纜線的另一端連接至網路裝置。

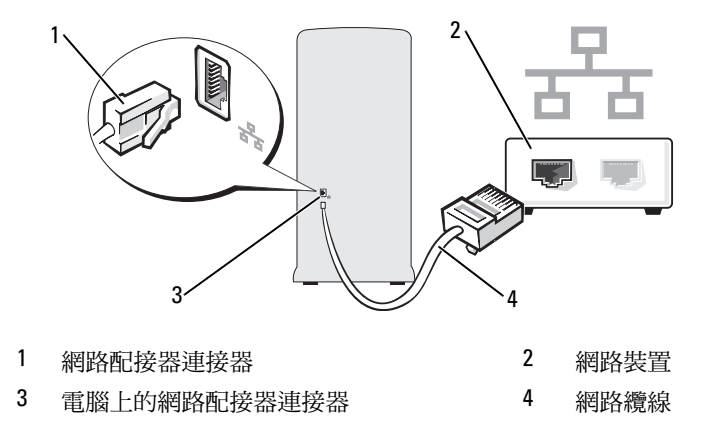

## 在 Microsoft® Windows® XP 作業系統中設定網路

1 依序按一下 Start (開始) → All Programs (所有程式) → Accessories (附屬應用程式) → Communications (通訊) → Network Setup Wizard (網路安裝精靈) → Next (下一步) → Checklist for creating a network (建立網路的檢查清單)。

■ 註:選擇標有這個電腦直接連接到網際網路的連接方式, 以啟用 Windows XP Service Pack 2 (SP2) 提供的內建防火牆。

- 2 完成檢查清單。
- 3 返回至網路安裝精靈,並依照精靈中的指示操作。

## 在Microsoft Windows Vista® 作業系統中設定網路

- 1 按一下 Windows Vista 開始按鈕 → 然後按一下 Connect To (連線到) → Set up a connection or network (設定連線或網路)。
- 2 選擇 Choose a connection option (選擇連線選項) 下的其中一個選項。
- 3 按一下 Next (下一步),然後依照精靈中的指示操作。

## 連接至網際網路

## $\mathbb{Z}$  註:ISP 和 ISP 提供的服務因國家/地區而異。

若要連接至網際網路,您需要數據機或網路連接,以及網際網路服務提供 者 (ISP)。您的 ISP 將提供以下一個或多個網際網路連線選項:

- DSL 連線,可诱渦現有的電話線或蜂巢式電話服務提供高速網際網 路存取。使用 DSL 連線,您可以在同一條線路上同時存取網際網路 和使用電話。
- 纜線數據機連線,可透過您本地的有線電視線路提供高速網際網路 存取。
- 衛星數據機連線,可透過衛星電視系統提供高速網際網路存取。
- 撥號連線,可透過電話線提供網際網路存取。撥號連線比 DSL 連線 及纜線 (或衛星) 數據機連線慢得多。
- 無線 LAN 連線,採用藍芽® 無線技術提供網際網路存取。

如果您使用的是撥號連線,請先將電話線連接至電腦上的數據機連接器和 牆上的電話插孔,然後再設定網際網路連線。如果您使用的是 DSL 連線 或纜線/衛星數據機連線,請與您的 ISP 或蜂巢式電話服務部門聯絡以獲 得有關設定的說明。

## 設定網際網路連線

若要使用提供的 ISP 桌面捷徑設定網際網路連線,請:

- 1 儲存並關閉所有開啟的檔案,結束所有開啟的程式。
- <sup>2</sup> 連按兩下 Microsoft® Windows® 桌面上的 ISP <sup>圖</sup>示。
- 3 按照螢幕上的說明完成設定。

如果您的桌面上沒有 ISP 圖示,或者您想要使用其他 ISP 來設定網際網路 連線,請執行以下與您的電腦所使用作業系統相對應章節中的步驟。

### ■■ 註:如果您在連接到網際網路時遇到問題,請參閱第 64 頁的 「 電子郵件 、 數據[機與網際網路問題」](#page-63-0)。如果您過去曾成功連接至網際網路,但現在卻無 法連接,則 ISP 服務可能已中斷。請與您的 ISP 聯絡以檢查服務狀態,或稍 後再次嘗試連接。

#### Windows XP

- 1 儲存並關閉所有開啟的檔案,結束所有開啟的程式。
- 2 按一下 Start (開始) → Internet Explorer。

螢幕上將出現 New Connection Wizard (新增連線精靈)。

- 3 按一下 Connect to the Internet (連線到網際網路)。
- 4 在下一個視窗中,按一下相應的選項:
	- 如果您沒有 ISP 並想選擇一個,請按一下 Choose from a list of Internet service providers (ISPs) (從網際網路服務提供者 (ISP) 清單中選取)。
	- 如果您已從 ISP 獲得設定資訊,但尚未收到設定 CD,請按一下 Set up my connection manually (手動設定我的連線)。
	- 如果您有 CD,請按一下 Use the CD I got from an ISP (使用我從 ISP 取得的 CD)。
- 5 請按 Next (下一步)。

如果您已選擇 Set up my connection manually (手動設定我的連線), 請繼續步[驟](#page-58-0) 6。否則,請按照螢幕上的說明完成設定。

註:如果您不知道要選擇何種連線類型,請與您的 ISP 聯絡。

- <span id="page-58-0"></span>6 按一下 How do you want to connect to the Internet? (您想要如何連線 到網際網路?)下的相應選項,然後按一下 Next (下一步)。
- 7 使用 ISP 提供的設定資訊完成設定。

## Windows Vista®

- 註:請準備好您的 ISP 資訊。如果您沒有 ISP, 則 Connect to the Internet (連線到網際網路) 精靈可協助您獲得 ISP。
	- 1 儲存並關閉所有開啟的檔案,結束所有開啟的程式。
	- 2 按一下 Start (開始) + 然後按一下 Control Panel (控制台)。
	- 3 在 Network and Internet (網路和網際網路) 下, 按一下 Connect to the Internet (連線到網際網路)。

螢幕上將顯示 Connect to the Internet (連線到網際網路) 視窗。

- 4 根據您要連線的方式,接一下Broadband (PPPoE) (寬頻) 或 Dial-up (撥號):
	- 如果您要使用 DSL、衛星數據機、有線電視數據機或藍芽無線 技術連線,請選擇 Broadband (寬頻)。
	- 如果您要使用撥號數據機或 ISDN, 請選擇 Dial-up (撥號)。

**4 註:如果您不知道要選擇何種連線類型,請按一下 Help me choose** (協助我選擇) 或與您的 ISP 聯絡。

5 按照螢幕上的說明,使用 ISP 提供的設定資訊完成設定。

# 解決問題

 $\bigwedge$ 、警示:本章說明部份零件僅可由獲得認證的維修技術人員進行更換, 不得自行更換。

## 故障排除秘訣

對電腦進行故障排除時,請遵循以下秘訣:

- 如果您在問題出現之前添加或卸下某個零件,請檢查安裝程序並確 定該零件安裝正確。
- 如果某個周邊裝置無法作業,請確定該裝置已正確連接。
- 如果螢幕出現錯誤訊息,請記下該確切訊息。本訊息可能會協助技 術支援人員診斷和解決問題。
- 如果在某個程式中出現錯誤訊息,請參閱該程式的說明文件。

## 電池問題

- $\bigwedge$ 《警示:如果新電池安裝不正確,可能會有爆炸的危險。請僅以相同電池或 由製造廠商推薦的同類型電池來更換原有的電池。請依照製造廠商的指示 丟棄用過的電池。
- 八、警示:開始執行本章節中的任何程序之前,請遵循 *《產品資訊指南》*中的 安全說明。

更換電池 — 如果每次開啟電腦之後,都需要重覆重設時間和日期資訊, 或者在啟動期間顯示錯誤的時間或日期,請更換電池 (請參閱第 155 [頁的 「更換](#page-154-0) [電池」](#page-154-0) )。如果電池仍無法正常作業,請與 Dell 公司聯絡 (請參閱第 196 [頁的](#page-195-0) 「與 Dell [公司聯絡」](#page-195-0) )。

## 磁碟機問題

### ⁄个 警示:開始執行本章節中的任何程序之前<sup>,</sup>請遵循 *《產品資訊指南》*中的 安全說明。

## 確定 MICROSOFT® WINDOWS® 能夠識別磁碟機 —

Windows XP:

• 按一下 Start (開始),然後按一下 My Computer (我的電腦)。

Windows Vista<sup>®</sup>:

• 按一下 Windows Vista 開始按鈕 (4), 然後按一下電腦。

如果其中未列出磁碟機,請使用防毒軟體執行徹底掃描,以檢查並移除病毒。 病毒有時會導致 Windows 無法識別磁碟機。

請確定磁碟機已在系統設定程式中啟用 — 請參閱第 181 [頁的 「系統](#page-180-1) [設定」。](#page-180-1)

#### 測試磁碟機 —

- 插入另一張軟碟、CD 或 DVD,以排除原來一張有故障的可能性。
- 插入開機媒體,然後重新啟動電腦。

清潔磁碟機或磁碟 — 請參閱第 193 頁的「清潔您的電腦」。

#### 檢查纜線連接狀況

執行硬體故障排除 — 請參閱第 92 頁的「[Microsoft Windows](#page-91-0)<sup>®</sup> XP 和 Microsoft Windows Vista® [作業系統中的軟體及硬體問題故障排除」](#page-91-0)。

執行 DELL DIAGNOSTICS — 請參閱第 86 [頁的 「從硬碟機啟動](#page-85-0) Dell Diagnostics」。

### CD 光碟機和 DVD 光碟機問題

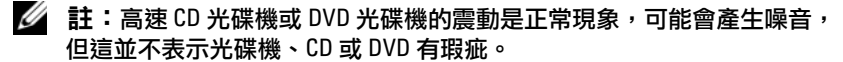

■ 註:由於地區的差異以及光碟格式的不同,並非任何 DVD 光碟機均可識別 所有的 DVD 標題。

#### 調節 WINDOWS 音量控制 —

- 按一下螢幕右下角的喇叭圖示。
- 按一下滑塊並向上拖曳,確定音量已調高。
- 按一下有核取標記的所有方塊,確定沒有開啟靜音功能。

檢查喇叭與次低音喇叭 — 請參閱第77 頁的「聲音和喇叭問題」。

#### CD/DVD-RW 光碟機的寫入問題

關閉其他程式 — 在寫入 CD/DVD-RW 光碟機的過程中, 必須接收穩定的 資料流。如果資料流中斷,則會發生錯誤。將資料寫入 CD/DVD-RW 之前, 請嘗試關閉所有程式。

#### 將資料寫入 CD/DVD-RW 光碟之前,請在 WINDOWS 中關閉待命模式 —

- 1 按一下 Start (開始) <sup>(4),</sup>然後按一下 Control Panel (控制台)。
- 2 在 System and Maintenance (系統及維護) 之下, 按一下 Power Options (電源選項)。
- 3 在 Preferred Plans (優先計劃) 之下,為選取的計劃按一下 Change Plan Settings (變更計劃設定)。
- 4 按一下下拉式選單,選取 Turn Off the Display (關閉顯示器),然後選取 Never (從不)。

### 硬碟機問題

#### 執行磁碟檢查程式 —

Windows XP:

- 1 按一下 Start (開始),然後按一下 My Computer (我的電腦)。
- 2 在 Local Disk C (本機磁碟 C:) 上按一下滑鼠右鍵。
- 3 按一下 Properties (內容) → Tools (工具) → Check Now (立即檢查)。
- 4 按一下 Scan for and attempt recovery of bad sectors and click Start (掃瞄和嘗 試恢復損毀的磁區),然後按一下開始。

Windows Vista:

- 1 按一下 Start (開始) (<sup>4),</sup>然後按一下 Computer (雷腦)。
- 2 在 Local Disk C (本機磁碟 C:) 上按一下滑鼠右鍵。
- 3 按一下 Properties (內容) → Tools (工具) → Check Now (立即檢查)。

螢幕上將出現 User Account Control (使用者帳戶控制) 視窗。如果您在電腦 上使用的是管理員帳戶,請按一下 Continue (繼續);否則,請聯絡管理員 以繼續所需動作。

4 依螢幕指示操作。

## <span id="page-63-0"></span>電子郵件、數據機與網際網路問題

警示:開始執行本章節中的任何程序之前,請遵循 《產品資訊指南》中的 安全說明。

註:數據機僅可以連接至類比電話插孔。如果將數據機連接至數位電話 網路,則數據機無法作業。

檢查 WINDOWS 郵件之 EXPRESS 安全性設定 — 如果您無法開啟電子郵件 的附屬檔案,請:

- 1 在 Outlook Express 中,依次按一下 Tools (工具)、Options (選項) 和 Security (安全)。
- 2 按一下 Do not allow attachments (不允許使用附加檔案) 以移除核取標記。

### 檢查電話線連接狀況 — 檢查電話插孔 — 將數據機直接連接至牆上的電話插孔 — 使用另一條電話線 —

- 確認電話線已連接至數據機上的插孔。(該插孔旁邊會有一個綠色標籤或連 接器形狀的圖示。)
- 確定將電話線連接器插入數據機時聽到卡嗒聲。
- 從數據機上拔下電話線,然後將其連接至電話。傾聽是否有撥號音。
- 如果您在此線路中連接有其他電話裝置 (例如答錄機、傳真機、電湧保護器 或線路分離器),請繞過這些裝置,直接使用電話線將數據機連接至牆上的 電話插孔。如果您使用的電話線長度為 3 m (10 ft) 或更長,請嘗試使用較短 的電話線。

執行數據機輔助診斷程式 — 按一下 Start (開始) $\left( \frac{1}{2} \right)$ , 指向 All Programs (所有程式),然後按一下 Modem Helper (數據機輔助程式)。依螢幕指示操作, 以識別並解決數據機問題。(數據機輔助程式並非適用於所有的電腦。)

#### 確認數據機正在與 WINDOWS 通訊 —

- 1 按一下 Start (開始) (4), 然後按一下 Control Panel (控制台)。
- 2 按一下 Hardware and Sound (硬體和音效)。
- 3 按一下 Phone and Modem Options (電話和數據機選項),再按一下 Modems (數據機) 標籤。
- 4 按一下數據機連接的 COM 連接埠。
- 5 依次按一下 Properties (內容)、Diagnostics (診斷) 標籤,然後按一下 Ouery Modem (查詢數據機) 以確認數據機正在與 Windows 通訊。

如果所有指令均收到回應,則證明數據機作業正常。

確定電腦已連接至網際網路 — 確定您已成為網際網路供應商的使用者。 開啟 Windows 電子郵件程式,按一下 File (檔案)。如果 Work Offline (離線工作) 旁邊有核取標記,請按一下該核取標記以取消勾選,然後連接至網際網路。 若要獲得幫助,請與網際網路服務供應商聯絡。

## 錯誤訊息

### $\sqrt{\text{N}}$  警示:開始執行本章節中的任何程序之前,請遵循 *《產品資訊指南》*中的 安全說明。

如果未列出訊息,請參閱作業系統說明文件,或訊息出現時所執行程式的 說明文件。

A FILENAME CANNOT CONTAIN ANY OF THE FOLLOWING CHARACTERS:  $\sqrt{2}$  . " < > | (檔名中不可以包含下列字元:\ / : \* ? " < > |) — 請勿在檔名中 使用這些字元。

A REQUIRED .DLL FILE WAS NOT FOUND (找不到需要的 .DLL 檔) — 您嘗試 開啟的程式缺少必要的檔案。若要移除並重新安裝程式,請:

Windows XP:

- 1 按一下 Start (開始) → Control Panel (控制台) → Add or Remove Programs (新增或移除程式) → Programs and Features (程式和功能)。
- 2 選擇要移除的程式。
- 3 按一下 Uninstall (解除安裝)。
- 4 請參閱程式說明文件,以獲得有關安裝的指示。

Windows Vista:

- 1 按一下 Start (開始) <sup>(12</sup>) → Control Panel (控制台) → Programs (程式集) → Programs and Features (程式和功能)。
- 2 選擇要移除的程式。
- 3 按一下 Uninstall (解除安裝)。
- 4 請參閱程式說明文件,以獲得有關安裝的指示。

drive letter :\ IS NOT ACCESSIBLE. THE DEVICE IS NOT READY (X:\ 無法存取。 裝置未就緒) — 磁碟機無法讀取磁碟。將磁碟插入磁碟機並再試一次。

INSERT BOOTABLE MEDIA (插入開機媒體) — 請插入開機磁片或 CD。

NON-SYSTEM DISK ERROR (非系統磁碟錯誤) — 請從磁碟機取出軟式磁碟並 重新啟動電腦。

NOT ENOUGH MEMORY OR RESOURCES. CLOSE SOME PROGRAMS AND TRY AGAIN (記憶體或資源不足。關閉某些程式後再試一次) — 關閉所有視窗,然後 開啟您要使用的程式。在某些情況下,您必須重新啟動電腦才能恢復電腦的 資源。電腦重新啟動後,請先執行您要使用的程式。

OPERATING SYSTEM NOT FOUND (未找到作業系統) — 請與 Dell 公司聯絡 (請參閱第 196 頁的 「與 Dell [公司聯絡」](#page-195-0) )。

## 鍵盤問題

⁄ 警示:開始執行本章節中的任何程序之前<sup>,</sup>請遵循 *《產品資訊指南》*中的 安全說明。

#### 檢查鍵盤纜線 —

- 確定鍵盤纜線已穩固連接至電腦。
- 關閉電腦 (請參閱第 100 [頁的 「關閉電腦」](#page-99-0) ), 依雷腦安裝圖解所示重新連 接鍵盤纜線,然後重新啟動電腦。
- 檢查纜線連接器是否有彎曲或折斷的插腳,以及纜線是否損壞或磨損。 拉直彎曲的插腳。
- 拔下鍵盤延長線,並將鍵盤直接連接至電腦。

測試鍵盤 — 將作業正常的鍵盤連接至電腦,並嘗試使用該鍵盤。

請確定系統設定程式已啟用 USB 連接埠 — 請參閱第 181 [頁的 「系統](#page-180-1) [設定」。](#page-180-1)

執行硬體故障排除 — 請參閱第 92 頁的「[Microsoft Windows](#page-91-0)® XP 和 microsoft Windows Vista® [作業系統中的軟體及硬體問題故障排除」。](#page-91-0)

## 鎖定和軟體問題

∕∱∖警示:開始執行本章節中的任何程序之前<sup>,</sup>請遵循 *《產品資訊指南》*中的 安全說明。

## 電腦無法啟動

確定已將電源線穩固連接至電腦和電源插座。

## 電腦停止回應

● 注意:如果您無法執行作業系統關機程序,則可能會遺失資料。

關閉電腦 — 如果按下鍵盤上的按鍵或移動滑鼠後無法取得回應,請按住電 源按鈕至少 8 到 10 秒鐘,直至電腦關機。然後重新啟動電腦。

## 程式停止回應

#### 結束程式 —

- 1 同時按 <Ctrl><Shift><Esc>。
- 2 按一下 Applications (應用程式)。
- 3 按一下不再回應的程式。
- 4 按一下 End Task (結束工作)。

## 程式多次當機

 $\mathbb{Z}$  註:通常,軟體的説明文件或者軟碟或 CD 中會包括軟體的安裝説明。

查看軟體說明文件 — 如有必要,請先解除安裝程式,然後再重新安裝。

## 適用於舊版 Microsoft® Windows® 作業系統的程式

#### 執行程式相容性精靈 —

Windows XP:

程式相容性精靈可組態程式,以便其可在類似於非 XP 作業系統的環境中執行。

1 按一下 Start (開始) → All Programs (控制台) → Accessories (附屬應用程式) → Program Compatibility Wizard (程式相容性精靈) → Next (下一步)。

2 依螢幕指示操作。

Windows Vista:

程式相容性精靈可組態程式,以便其可在類似於非 Windows Vista 作業系統的 環境中執行。

- 1 按一下 Start (開始) <sup>(4)</sup> → Control Panel (控制台) → Programs (程式集) → Use an older program with this version of Windows (在此版本的 Windows 上使用較舊版的程式)。
- 2 在歡迎畫面中,按 Next (下一步)。

3 依螢幕指示操作。

### 出現全藍畫面

關閉電腦 — 如果按下鍵盤上的按鍵或移動滑鼠後無法取得回應,請按住電 源按鈕至少 8 到 10 秒鐘,直至電腦關機。然後重新啟動電腦。

## 其他軟體問題

### 請查看軟體說明文件或聯絡軟體製造廠商,以取得故障排除的資訊 —

- 確定程式與您電腦上安裝的作業系統相容。
- 確定電腦滿足執行軟體所需的最低硬體要求。請參閱軟體說明文件,以獲得 相關資訊。
- 確定已正確安裝並組態程式。
- 確認裝置驅動程式未與該程式發生衝突。
- 如有必要,請先解除安裝程式,然後再重新安裝。

立即備份您的檔案

使用病毒掃描程式檢查硬碟機、軟碟或 CD

儲存並關閉所有開啟的檔案或程式,然後透過開始選單關閉電腦

## 媒體讀卡器問題

No DRIVE LETTER IS ASSIGNED (未指定磁碟機字母) —

當 Windows Vista 偵測到媒體讀卡器時,系統會自動為該裝置指定一個磁碟機 字母,作為該系統中所有其他實體磁碟機之後的下一個邏輯磁碟機。如果實體 磁碟機之後的下一個邏輯磁碟機對應至一個網路磁碟機,則 Windows Vista 不會自動為媒體讀卡器指定磁碟機字母。

若要手動為媒體讀卡器指定磁碟機,請:

- 1 按一下 Start (開始) (5), 在 Computer (雷腦) 上按滑鼠右鍵, 然後選擇 Manage (管理)。
- 2 系統出現提示時,請按一下 Continue (繼續)。
- 3 Expand the Storage object and select Disk Management (展開儲存物件並選取 磁碟管理)。
- 4 在右側窗格中需要變更的相應磁碟機字母上接一下滑鼠右鍵。
- 5 選擇 Change Drive Letter and Paths (變更磁碟機字母及路徑)。
- 6 按一下 Change (變更)。
- 7 從下拉式清單中為媒體讀卡器選擇新的磁碟機字母指定。
- 8 按一下 OK (確定) 以確認您的選擇。

註:僅當連接了讀卡器時,它才會作為對應的磁碟機出現。媒體讀卡器中四個 插槽的每個均對應至某個磁碟機,即使沒有安裝媒體。如果您在沒有插入媒體 時嘗試存取媒體讀卡器,則系統會提示您插入媒體。

#### FLEXBAY 裝置已停用 –

在 BIOS 設定中包含 FlexBay disable (FlexBay 停用) 選項, 該選項僅當安裝了 FlexBay 裝置之後才會顯示。如果實際安裝了 FlexBay 裝置,但其未執行,則請 檢查是否在 BIOS 設定中啟用了該裝置。

## 記憶體問題

### ⁄∱\ 警示:開始執行本章節中的任何程序之前<sup>,</sup>請遵循 *《產品資訊指南》*中的 安全說明。

#### 如果您收到記憶體不足的訊息 —

- 請儲存並關閉所有開啟的檔案,並結束所有已開啟但不在使用中的應用 程式,查看能否解決問題。
- 請參閱軟體說明文件,以得知最低記憶體要求。如有必要,請安裝附加 記憶體 (請參閱第 119 [頁的 「記](#page-118-0)憶體安裝規範」 )。
- 重新接插記憶體模組 (請參閱第 121 [頁的 「安](#page-120-0)裝記憶體」 ),以確定電腦能 夠與記憶體順利通訊。
- 執行 Dell Diagnostics (請參閱第 86 頁的 「[Dell Diagnostics](#page-85-1)」 )。

#### 如果您遇到其他記憶體問題 —

- 重新接插記憶體模組 (請參閱第 121 [頁的 「安](#page-120-0)裝記憶體」 ),以確定電腦能 夠與記憶體順利通訊。
- 確定遵循記憶體安裝規範 (請參閱第 119 [頁的 「記](#page-118-0)憶體安裝規範」 )。
- 您的電腦支援 DDR2 記憶體。若要獲得有關您電腦支援的記憶體類型的更 多資訊,請參閱第 173 [頁的 「記](#page-172-0)憶體」。
- 執行 Dell Diagnostics (請參閱第 86 頁的 「[Dell Diagnostics](#page-85-1)」 )。

## 滑鼠問題

### ∕∱∖警示:開始執行本章節中的任何程序之前<sup>,</sup>請遵循 *《產品資訊指南》*中的 安全說明。

清潔滑鼠 — 請參閱第 193 [頁的 「滑鼠」,](#page-192-1)以獲得有關清潔滑鼠的說明。

#### 檢查滑鼠纜線 —

- 1 拔下滑鼠延長線 (如果使用),並將滑鼠直接連接至電腦。
- 2 依電腦安裝圖解所示 重新連接滑鼠纜線。

#### 重新啟動電腦 —

- 1 同時按下 <Ctrl><Esc>,以顯示 Start (開始) 選單。
- 2 鍵入 u,按鍵盤方向鍵以反白顯示 Shut down (關機) 或 Turn Off (電腦關機), 然後按 Enter 鍵。
- 3 關閉電腦後,依電腦安裝圖解所示重新連接滑鼠纜線。
- 4 啟動電腦。

請確定系統設定程式已啟用 USB 連接埠 — 請參閱第 181 頁的「系統 [設定」。](#page-180-1)

測試滑鼠 — 將作業正常的滑鼠連接至電腦,並嘗試使用該滑鼠。

#### 檢查滑鼠設定 —

Windows XP:

1 按一下 Start (開始) → Control Panel (控制台) → Mouse (滑鼠)。

2 如有必要,請調整設定。

Windows Vista:

- 1 按一下 Start (開始) <sup>(42</sup>) → Control Panel (控制台) → Hardware and Sound (硬體和音效) → Mouse (滑鼠)。
- 2 如有必要,請調整設定。
重新安裝滑鼠驅動程式 — 請參閱第 90 [頁的 「重新安](#page-89-0)裝驅動程式和公用 [程式」。](#page-89-0)

執行硬體故障排除 — 請參閱第 92 頁的「[Microsoft Windows](#page-91-0)® XP 和 **Microsoft Windows Vista<sup>®</sup>[作業系統中的軟體及硬體問題故障排除」。](#page-91-0)** 

# 網路問題

#### 警示:開始執行本章節中的任何程序之前,請遵循 《產品資訊指南》中的 安全說明。

檢查網路纜線連接器 — 確定網路纜線已穩固地插入電腦背面和網路連接埠 或裝置的網路連接器中。

檢查電腦背面的網路指示燈 — 如果連結完整性指示燈不亮,表示沒有網路 通訊。請更換網路纜線。若要獲得有關網路指示燈的說明,請參閱第 179 [頁的](#page-178-0) [「控制鈕和指示](#page-178-0)燈」。

#### 重新啟動電腦,並再次登入網路

檢查網路設定 — 與您的網路管理員或為您設定網路的人員聯絡,以確認網 路設定正確,並且網路作業正常。

執行硬體故障排除 — 請參閱第 92 百的「[Microsoft Windows](#page-91-0)® XP 和 **Microsoft Windows Vista® [作業系統中的軟體及硬體問題故障排除」。](#page-91-0)** 

# 電源問題

#### 警示:開始執行本章節中的任何程序之前,請遵循 《產品資訊指南》中的 安全說明。

如果電源指示燈未亮起 — 電腦可能關閉或未接通電源。

- 將電源線重新插入電腦背面的電源連接器和電源插座中。
- 如果將電腦插頭插入電源板中,請確定電源板插頭已插入電源插座並且電源 板已開啟。同時,暫時不要使用電源保護裝置、電源板及電源延長線,以驗 證電腦是否可以正常開啟。
- 使用其他的裝置 (例如檯燈) 來測試電源插座,以確定其作業正常。

如果電源指示燈呈藍色穩定,且電腦沒有回應 — 請參閱第 82 [頁的](#page-81-0) 「嗶聲[代碼](#page-81-0)」。

如果電源指示燈呈藍色閃爍 — 電腦處於待命模式。按鍵盤上的任一按鍵、 移動滑鼠或按電源按鈕,均可以恢復正常作業。

如果電源指示燈呈琥珀色穩定 — 表示電源有問題或內部裝置出現故障。

- 確定 12 伏特電源連接器 (12V) 已牢固地連接至主機板 (請參閱第 104 [頁的](#page-103-0) 「主機[板元](#page-103-0)件」 )。
- 確定主電源線和前面板纜線已牢固地連接至主機板 (請參閱第 104 [頁的](#page-103-0) 「主機[板元](#page-103-0)件」 )。

如果電源指示燈呈琥珀色閃爍 — 表示電腦已接通電源,某個裝置可能有故 障或安裝不正確。

- 卸下並重新安裝記憶體模組 (請參閱第 121 [頁的 「安](#page-120-0)裝記憶體」 )。
- 卸下並重新安裝任何插卡 (請參閱第 124 [頁的 「插](#page-123-0)卡」 )。
- 移除並重新安裝圖形卡 (如果有) (請參閱第 129 頁的 「卸下 [PCI/PCI](#page-128-0)  [Express](#page-128-0)  $\dagger$  ) 。

排除干擾 — 某些可能的干擾因素包括:

- 電源、鍵盤和滑鼠延長線。
- 電源板上連接的裝置過多。
- 多個電源板連接至同一電源插座。

# 印表機問題

∕个 警示:開始執行本章節中的任何程序之前<sup>,</sup>請遵循 *《產品資訊指南》*中的 安全說明。

註:如果您需要印表機的技術援助,請與印表機製造廠商聯絡。

查看印表機說明文件 — 請參閱印表機說明文件,以獲得有關安裝與故障排 除的資訊。

#### 確定印表機已開啟

#### 檢查印表機纜線連接狀況 —

- 請參閱印表機說明文件,以獲得有關纜線連接的資訊。
- 確定印表機纜線已牢固地連接至印表機和電腦 (請參閱第 28 [頁的 「設定](#page-27-0)印 表[機」](#page-27-0) )。

測試電源插座 — 使用其他的裝置 (例如檯燈) 來測試電源插座,以確定其作 業正常。

#### 確認 WINDOWS 已識別印表機 —

Windows XP:

- 1 按一下 Start (開始) → Control Panel (控制台) → Printers and Other Hardware (印表機和其他硬體) → View installed printers or fax printers (檢視已安裝的印表機或傳真印表機)。
- 2 如果列出印表機,請在印表機圖示上按一下滑鼠右鍵。
- 3 按一下 Properties (內容) → Ports (連接埠)。若為並列印表機,請確認 Print to the following port(s) (列印到下列連接埠):設定為 LPT1 (印表機連接埠)。若為 USB 印表機,請確認 Print to the following port(s) (列印到下列連接埠):設定為 USB。

Windows Vista:

- 1 按一下 Start (開始) → Control Panel (控制台) → Hardware and Sound (硬體和音效) → Printer (印表機)。
- 2 如果列出印表機,請在印表機圖示上按一下滑鼠右鍵。
- 3 按一下 Properties (內容),然後按一下 Ports (連接埠)。
- 4 如有必要,請調整設定。

重新安裝印表機驅動程式 — 請參閱印表機說明文件,以獲得有關說明。

# 掃描器問題

警示:開始執行本章節中的任何程序之前,請遵循 《產品資訊指南》中的 安全說明。

■ 註:如果您需要掃描器技術援助,請與掃描器製造廠商聯絡。

查看掃描器說明文件 — 請參閱掃描器說明文件,以獲得有關安裝與故障排 除的資訊。

解除掃描器鎖定 — 如果掃描器上帶有鎖定彈片或按鈕,請確定已解除其 鎖定。

重新啟動電腦,並再試一次掃描器

#### 檢查纜線連接狀況 —

- 請參閱掃描器說明文件,以獲得纜線連接資訊。
- 確定掃描器纜線已牢固地連接至掃描器和電腦。

#### 確認 MICROSOFT WINDOWS 已識別掃描器 —

Windows XP:

- 1 按一下 Start (開始) → Control Panel (控制台) → Printers and Other Hardware (印表機和其他硬體) → Scanners and Cameras (掃描器與數位相機)。
- 2 如果列出您的掃描器,則表示 Windows 已識別掃描器。

Windows Vista:

1 按一下 Start (開始)  $\left( \frac{1}{2} \right)$  → Control Panel (控制台) → Hardware and Sound  $(\overline{w}$ 體和音效 $) \rightarrow$  Scanners and Cameras  $(\overline{w}$  構器與數位相機 $) \circ$ 

2 如果列出您的掃描器,則表示 Windows 已識別掃描器。

重新安裝掃描器驅動程式 — 請參閱掃描器說明文件,以獲得有關說明。

# 聲音和喇叭問題

、警示:開始執行本章節中的任何程序之前<sup>,</sup>請遵循 *《產品資訊指南》*中的 安全說明。

#### 喇叭未發出聲音

■ 註:某些 MP3 播放機的音量控制會置換掉 Windows 音量設定。當您傾聽 MP3 歌曲時,請確定未調小或關閉播放機音量。

檢查喇叭纜線連接狀況 — 確定喇叭的連接與喇叭隨附的安裝圖解所示 一致。如果您已購買音效卡,請確定已將喇叭連接至該插卡。

請確認 BIOS 設定程式已啟用正確的音效解決方案 — 請參閱第 181 [頁的](#page-180-0) [「系統設定」](#page-180-0)。

確定次低音喇叭和喇叭均已開啟 — 請參閱喇叭隨附的安裝圖解。如果喇 叭具有音量控制,請調節音量、低音或高音來消除失真。

#### 解決問題 | 77

調節 WINDOWS 音量控制 — 按一下或連按兩下螢幕右下角的喇叭圖示。 確定音量已調高並且未開啟靜音功能。

從耳機連接器中拔下耳機 — 如果耳機已連接至電腦的前面板耳機連接器, 喇叭中的聲音將會自動關閉。

測試電源插座 — 使用其他的裝置 (例如檯燈) 來測試電源插座,以確定其作 業正常。

排除可能的干擾 — 關閉附沂的風扇、螢光燈或鹵素燈,檢查是否有干擾 存在。

重新安裝聲音驅動程式 — 請參閱第 91 頁的 「手[動重新安](#page-90-0)裝驅動程式」。

執行硬體故障排除 — 請參閱第 92 頁的「[Microsoft Windows](#page-91-0)® XP 和 mic million . mind with the contract of the control of the mind of the mind of the mind of the mind of the min<br>Microsoft Windows Vista® 作業系統中的軟體及硬體問題故障排除

#### 耳機未傳出聲音

檢查耳機纜線的連接狀況 — 確定耳機纜線已穩固地插入耳機連接器 (請參閱第 15 [頁的 「電腦的前視圖」](#page-14-0) )。

調節 WINDOWS 音量控制 — 按一下或連按兩下螢幕右下角的喇叭圖示。 確定音量已調高並且未開啟靜音功能。

請確認 BIOS 設定程式已啟用正確的音效解決方案 — 請參閱第 181 [頁的](#page-180-0) [「系統設定」](#page-180-0)。

# 影像和顯示器問題

∕个 警示:開始執行本章節中的任何程序之前<sup>,</sup>請遵循 *《產品資訊指南》*中的 安全說明。

註:請參閱顯示器說明文件,以獲得有關故障排除的程序。

#### 如果螢墓呈現空白

#### 檢查顯示器纜線的連接狀況 —

- 確定圖形纜線的連接與電腦安裝圖解所示一致。 若已安裝可選性質的影像卡,檢查已將顯示器纜線連接至影像卡,而不是將 影像連接器接至主機板。
- 如果您有使用圖形延長線,並且拔下此延長線後即可解決問題,則表明此延 長線有故障。
- 替換電腦和顯示器的電源線,確定電源線是否有故障。
- 檢查連接器是否有彎曲或折斷的插腳。(顯示器纜線連接器缺少插腳很正常。)

檢查顯示器電源指示燈 — 如果電源指示燈熄滅,請穩穩地按下電源按鈕, 以確定顯示器開啟。如果電源指示燈亮起或閃爍,則表明電腦已接通電源。 如果電源指示燈閃爍,請按鍵盤上的任一按鍵或移動滑鼠。

測試電源插座 — 使用其他的裝置 (例如檯燈) 來測試電源插座,以確定其作 業正常。

檢查診斷指示燈 — 請參閱第82頁的「嗶聲代碼」。

#### 如果螢幕顯示不清晰

檢查顯示器設定 — 請參閱顯示器說明文件,以取得調整對比度與亮度、 為顯示器消磁以及執行顯示器自我測試的說明。

將次低音喇叭移至遠離顯示器的地方 — 如果喇叭系統包括次低音喇叭, 請確定將次低音喇叭放在距顯示器至少 60 cm (2 ft) 以外的地方。

將顯示器移至遠離外部雷源的地方 — 風扇、螢光燈、鹵素燈和其他雷氣 裝置均會導致螢幕影像看起來有「顫動」的情形。關閉附近的裝置,以檢查是 否存在干擾。

#### 旋轉顯示器以避免陽光照射和可能的干擾

#### 調整 WINDOWS 顯示設定 —

Windows XP:

- 1 按一下 Start (開始) → Control Panel (控制台) → Appearance and Themes (外觀和主題)。
- 2 按一下要變更的區域,或按一下 Display (顯示) 圖示。
- 3 嘗試使用不同的 Color quality (色彩品質) 和 Screen resolution (螢幕解析度) 設定值。

Windows Vista:

- 1 按一下 Start (開始) → Control Panel (控制台) → Hardware and Sound (硬體和音效) → Personalization (個人化) → Display Settings (顯示設定)。
- 2 如有必要,請調整 Resolution (解析度) 和 Colors settings (色彩設定)。

# 故障排除工具

# 電源指示燈

#### 警示:開始執行本章節中的任何程序之前,請遵循 《產品資訊指南》中的 安全說明。

電源按鈕指示燈 (雙色 LED)位於電腦前面,會亮起和閃爍或穩定 亮起,以指示不同的狀態:

- 如果電源指示燈熄滅,表示電腦關機或未接通電源。
	- 將電源線重新接插至電腦後面的電源連接器和電源插座。
	- 如果將電腦插頭插入電源板中,請確定電源板插頭已插入電源插 座並且電源板已開啟。同時,暫時不要使用電源保護裝置、電源 板及電源延長線,以驗證電腦是否可以正常開啟。
	- 使用其他的裝置 (例如檯燈) 來測試電源插座,以確定其作業 正常。
- 如果電源指示燈呈藍色穩定,且電腦沒有回應︰
	- 確定連接了顯示器並且已開機。
	- 如果顯示器已連接並已開啟,請參閱第 82 頁的「 嗶聲代碼 」。
- 如果電源指示燈呈藍色閃爍,表示電腦處於待命模式。按鍵盤上的 任一按鍵、移動滑鼠或按電源按鈕,以恢復正常作業。如果電源指 示燈呈藍色,日雷腦沒有回應:
	- 確定連接了顯示器並且已開機。
	- 如果顯示器已連接並已開啟,請參閱第 82 [頁的 「嗶聲代碼」。](#page-81-1)
- 如果電源指示燈為琥珀色閃爍,表示 電腦已接通電源,但某個裝置 可能故障或安裝不正確。
	- 卸下並重新安裝記憶體模組 (請參閱第 118 [頁的 「記憶體」](#page-117-0) )。
	- 卸下並重新安裝任何插卡 (請參閱第 124 [頁的 「插卡」](#page-123-0) )。
	- 卸下並重新安裝圖形卡 (如果有) (請參閱第 124 [頁的 「插卡」](#page-123-0) )。
- 如果電源指示燈呈琥珀色穩定,則可能存在電源問題或內部裝置 故障。
	- 確定所有電源線已穩固連接至主機板(請參閱第 [104](#page-103-0) 頁的 [「主機板元件」](#page-103-0) )。
	- 確定主電源線和前面板纜線已牢固地連接至主機板 (請參閱 第 104 [頁的 「主機板元件」](#page-103-0) )。

# <span id="page-81-1"></span><span id="page-81-0"></span>嗶聲代碼

如果在啟動電腦時顯示器無法顯示錯誤或問題,您的電腦可能會發出一系 列的嗶聲。這一系列的嗶聲 (稱為嗶聲代碼) 可識別問題。一個嗶聲代碼 可能由重複的三聲短的嗶聲組成。這樣的嗶聲代碼告訴您電腦可能遇到了 主機板故障。

如果電腦在啟動期間發出嗶聲,請:

- 1 請記下嗶聲代碼。
- $2$  執行 Dell Diagnostics, 以識別更進一步的原因 (請參閱第 86 [頁的](#page-85-0) 「[Dell Diagnostics](#page-85-0)」 )。

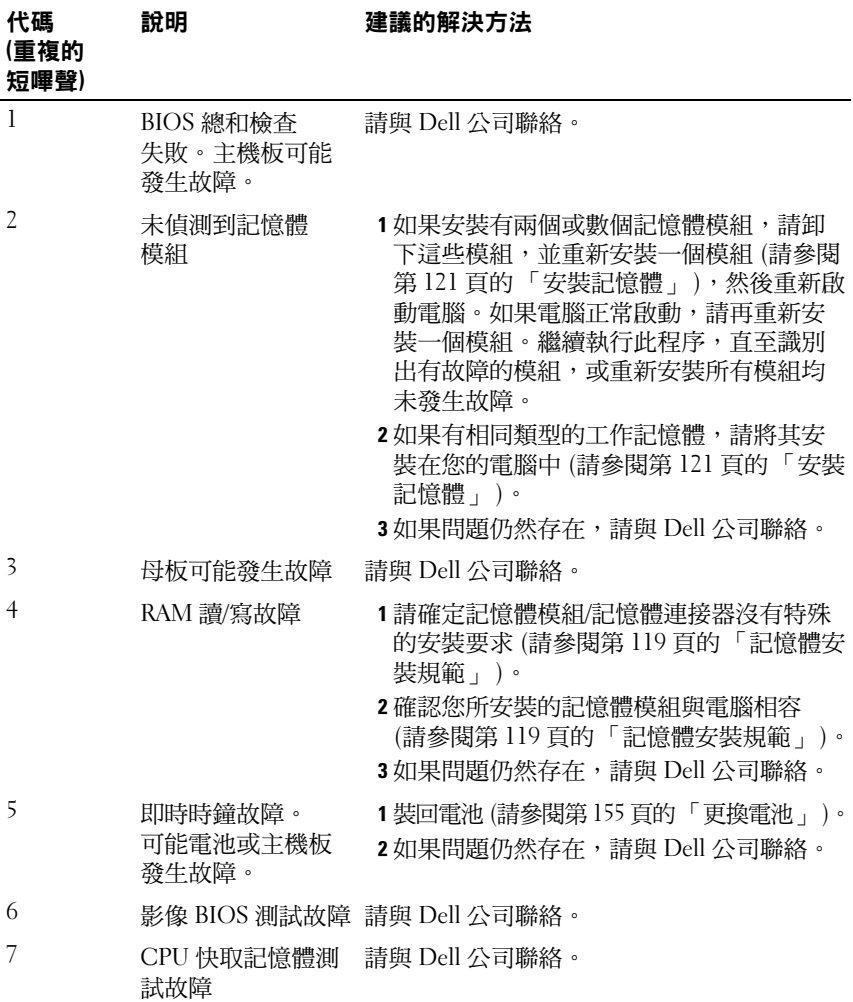

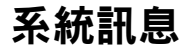

■■ 主:如果表格中未列出您收到的訊息,請參閱作業系統説明文件,或訊息 出現時所執行程式的說明文件。

ALERT! PREVIOUS ATTEMPTS AT BOOTING THIS SYSTEM HAVE FAILED AT CHECKPOINT [NNNN]. FOR HELP IN RESOLVING THIS PROBLEM, PLEASE NOTE THIS CHECKPOINT AND CONTACT DELL TECHNICAL SUPPORT (警報 | 之前幾次 嘗試啟動此系統在檢查點 [NNNN] 處失敗。若要獲得解決此問題的說明, 請記下此檢查點,然後與 DFLL 技術支援部門聯絡) — 雷腦連續三次因 同一錯誤無法完成啟動程序 (請參閱第 196 頁的 「與 Dell [公司聯絡」,](#page-195-0)以尋求 援助)。

CMOS CHECKSUM ERROR (CMOS 總和檢查錯誤) — 可能是主機板故障或 RTC 電池電量過低。請更換電池。請參閱第 155 [頁的 「更換電池」](#page-154-0)或參閱 第 196 頁的 「與 Dell [公司聯絡」](#page-195-0)尋求援助。

CPU FAN FAILURE (CPU 風扇故障) — CPU 風扇發生故障。請更換 CPU 風扇。請參閱第 161 [頁的 「](#page-160-0)卸下處理器風扇和散熱器組件」。

DISKETTE DRIVE 0 SEEK FAILURE (磁碟機 0 搜尋故障) — 纜線可能鬆動, 或是電腦組態資訊可能與硬體組態不相符。請檢查纜線連接狀況或請參閱 第 196 頁的 「與 Dell [公司聯絡」](#page-195-0),以尋求援助)。

DISKETTE READ FAILURE (磁片讀取故障) — 可能是軟碟有故障,或纜線 鬆動。請更換軟碟/檢查纜線是否鬆動。

HARD-DISK DRIVE FAILURE (硬碟機故障) — 可能硬碟機在 HDD POST 期間 發生故障。請檢查纜線/替換硬碟或參閱第 196 頁的 「與 Dell [公司聯絡」,](#page-195-0) 以尋求援助。

HARD-DISK DRIVE READ FAILURE (硬碟機讀取故障) — 可能是 HDD 啟動測試 期間發生 HDD 故障 (請參閱第 196 頁的 「與 Dell [公司聯絡」,](#page-195-0)以尋求援助)。

KEYBOARD FAILURE (鍵盤故障) — 鍵盤發生故障或鍵盤纜線鬆動 (請參閱 第 67 頁的「鍵盤問題」)。

NO BOOT DEVICE AVAILABLE (無可用的啟動裝置) — HDD 上無可啟動分割 區或軟碟機內並非可啟動的軟碟、HDD/軟碟機纜線鬆動或不存在啟動裝置。

- 如果軟式磁碟機是您的啟動裝置,請確定磁碟機中有開機磁片。
- 如果硬碟機是您的啟動裝置,請確定纜線已連接好,硬碟機已正確安裝並 且已分割為啟動裝置。
- 進入系統設定,並確定啟動順序資訊正確 (請參閱第 181 [頁的 「](#page-180-1)進入系統 [設定」](#page-180-1))。

NO TIMER TICK INTERRUPT (無計時器計時訊號岔斷) — 可能是主機板上的 晶片故障或主機板故障 (請參閱第 196 頁的 「與 Dell [公司聯絡」,](#page-195-0)以尋求援助)。

Non-system DISK OR DISK ERROR (非系統磁碟或磁碟錯誤) — 使用含有可 啟動作業系統的軟碟更換原有的磁碟,或者從 A 磁碟機中取出軟碟,然後重新 啟動電腦。

Not A Boot DiskETTE (非啟動磁片) — 請插入段動磁片,並重新的動電腦。

USB OVER CURRENT ERROR (USB 過電流錯誤) — 拔下 USB 裝置。 為 USB 裝置使用外部電源。

NOTICE - HARD DRIVE SELF MONITORING SYSTEM HAS REPORTED THAT A PARAMETER HAS EXCEEDED ITS NORMAL OPERATING RANGE.DELL RECOMMENDS THAT YOU BACK UP YOUR DATA REGULARLY. A PARAMETER OUT OF RANGE MAY OR MAY NOT INDICATE A POTENTIAL HARD DRIVE PROBLEM. (注意 - 硬碟自我監控 系統報告參數已經超出其正常的操作範圍。DELL 建議您定期備份資料。 參數超出範圍可能表示也可能不表示存在潛在的硬碟機問題。) — S.M.A.R.T 錯誤,可能是硬碟機故障。此功能可以在 BIOS 設定中啟用或停用。

# <span id="page-85-0"></span>Dell Diagnostics

#### 警示:開始執行本章節中的任何程序之前,請遵循 《產品資訊指南》中的 安全說明。

### 何時使用 Dell Diagnostics

如果在使用電腦時遇到問題,請在與 Dell 公司聯絡以尋求技術援助之前, 先執行「鎖定和軟體問題」(請參閱第 68 [頁的「鎖定和軟體問題」](#page-67-0)) 中的 檢查程序,並執行 Dell Diagnostics。

建議您在開始操作之前先列印這些程序。

**← 注意: Dell Diagnostics 僅能在 Dell™ 電腦上使用。** 

**4 註:Drivers and Utilities 媒體是可選的,您的電腦可能未隨附此媒體。** 

請參閱第 181 [頁的 「系統設定」,](#page-180-0)以查看電腦的組態資訊,並確定您要測 試的裝置顯示在系統設定程式中,並處於作用中。

從硬碟機或 Drivers and Utilities 媒體啟動 Dell Diagnostics。

### 從硬碟機啟動 Dell Diagnostics

Dell Diagnostics 位於硬碟機上隱藏的診斷公用程式分割區上。

- 註:如果您的電腦無法顯示螢幕影像,請參閱第 196 [頁的 「與](#page-195-0) Dell 公司 [聯絡」](#page-195-0)。
	- 1 請確保將電腦連接至已知能正常工作的電源插座。
	- 2 開啟 (或重新啟動) 電腦。
	- 3 當螢幕上顯示 DELL™ 徽標時,請立即按下 <F12> 鍵。從啟動選單 選取 Boot to Utility Partition (啟動公用程式分割區),然後按下 <Enter>。

註:如果您等候過久,並且螢幕上已顯示作業系統徽標,請繼續等候, all only with the second with the second with the second of the second of the second of  $^{\circ}$  Windows  $^{\circ}$  桌面,然後關閉電腦並再試一次。

4 註:如果您看到一則訊息説明未找到診斷公用程式分割區,請從您的 Drivers and Utilities 媒體執行 Dell Diagnostics。

4 按任一按鍵以從硬碟機上的診斷公用程式分割區啟動 Dell Diagnostics。

# 從 *Drivers and Utilities* 媒體啟動 Dell Diagnostics<br>1 插入 Drivers and Utilities 媒體。

- 1 插入 Drivers and Utilities 媒體。
- 2 關機並重新的動電腦。

螢幕上顯示 DELL 徽標時,立即按 <F12> 鍵。

註:如果您等候過久,並且螢幕上已顯示作業系統徽標,請繼續等候, 直到看到 Microsoft® Windows® 桌面,然後關閉電腦並再試一次。

4 註:下面的步驟僅能對開機順序作單次變更。下次啟動時,電腦將依 據系統設定程式中指定的裝置啟動。

- 3 當螢幕上顯示啟動裝置清單時,請反白顯示 CD/DVD/CD-RW, 並按 <Enter> 鍵。
- 4 從顯示的選單中選擇 Boot from CD-ROM (從 CD-ROM 啟動) 選項,然後按 <Enter> 鍵。
- 5 鍵入 1 以啟動 CD 功能表,然後按 <Enter> 鍵繼續。
- 6 從編號清單中選擇 Run the 32 Bit Dell Diagnostics (執行 32 位元 Dell Diagnostics)。如果列出多個版本,請選擇適用於您電腦的版本。
- 7 當螢幕上顯示 Dell Diagnostics Main Menu (主選單) 時,請選擇您要 執行的測試。

# Dell Diagnostics 主選單<br>1 系統載入 Dell Diagno

- 1 系統載入 Dell Diagnostics 並顯示 Main Menu (主功能表) 螢幕後, 請按一下所需選項的按鈕。
- **《注:建議您選擇 Test System (測試系統) 以對電腦執行完整的測試。**

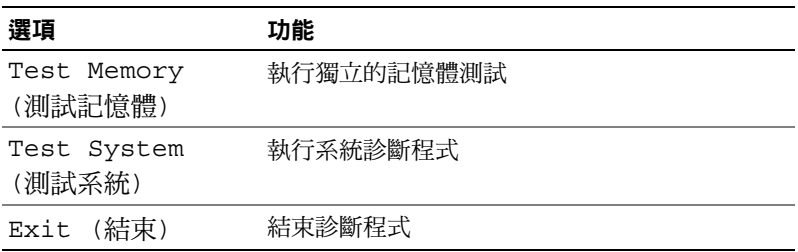

- 2 從主選單中選擇 Test System (測試系統) 選項後, 螢幕上將顯示以下 選單:
	- **么 註:建議您從以下選單中選擇 Extended Test (廣泛測試), 以對電腦中的** 裝置執行更全面的檢查。

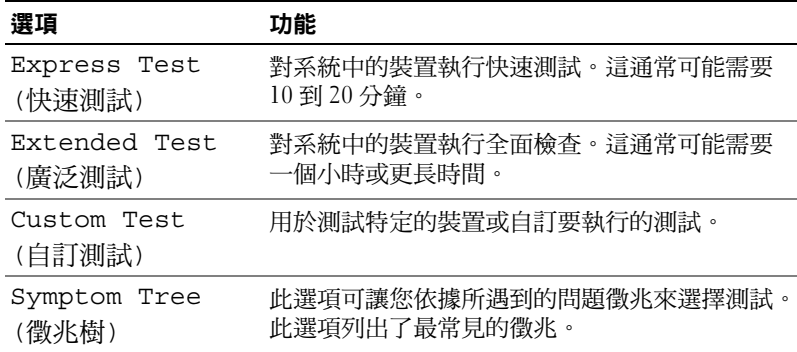

3 如果在測試期間遇到問題,螢幕上會出現訊息,顯示錯誤代碼及 問題說明。請記下錯誤代碼及問題說明,並請參閱第 196 [頁的](#page-195-0) 「與 Dell [公司聯絡」](#page-195-0)。

**么 註:電腦的服務標籤位於每個測試螢幕的頂部。如果您與 Dell 公司** 聯絡,技術支援人員會詢問您的服務標籤。

4 如果您從 Custom Test (自訂測試) 或 Symptom Tree (徵兆樹) 選項 執行測試,請按一下以下表格中說明的適當標籤以獲得更多資訊。

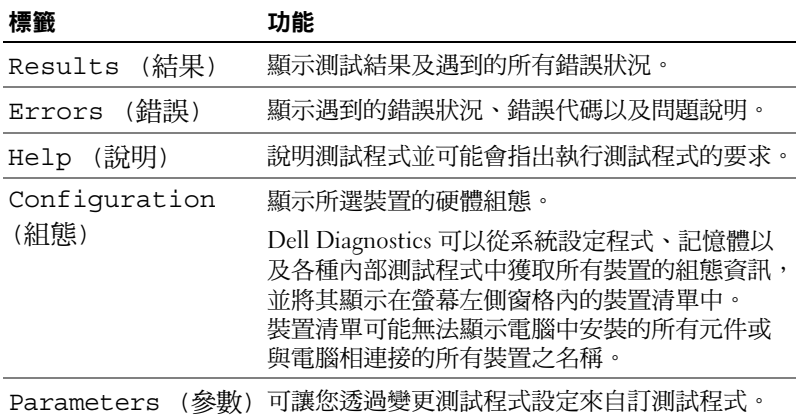

- 5 測試完成後,請關閉測試程式螢幕以返回 Main Menu (主選單) 螢幕。若要結束 Dell Diagnostics 並重新啟動電腦,請關閉 Main Menu (主功能表) 螢幕。
- 6 取出 Drivers and Utilities 媒體 (如果有)。

# 驅動程式

#### 何謂驅動程式?

驅動程式是控制裝置 (如印表機、滑鼠或鍵盤) 的程式。所有裝置均需要 驅動程式。

驅動程式在裝置與使用該裝置的任何其他程式之間起到轉譯器的作用。 每個裝置均有一組只有其驅動程式才能識別的專屬命令。

Dell 電腦在出廠時已安裝所需的驅動程式,無需進一步安裝或組態。

#### ◯ 注意:Drivers and Utilities 媒體可能包含多個作業系統的驅動程式,並非全 部適用於您的電腦。請確定您要安裝的軟體適用於您的作業系統。

您的 Microsoft Windows 作業系統隨附有許多驅動程式,例如鍵盤驅動 程式。在下列情況下,您可能需要安裝驅動程式:

- 升級作業系統。
- 重新安裝作業系統。
- 連接或安裝新裝置。

#### 識別驅動程式

如果您在使用任何裝置時遇到問題,請確認驅動程式是否是問題的根源, 如有必要,請更新驅動程式。

- 1 按一下 Start (開始) + 然後在 Computer (電腦)上按一下滑鼠右鍵。
- 2 按一下 Properties (內容) → Device Manager (裝置管理員)。

#### ■ 註:此 User Account Control (使用者帳戶控制)(位於 Tasks (任務) 視窗 之下) 可能會出現。如果您在電腦上使用的是管理員帳戶,請按一下 Continue (繼續); 否則, 請與您的管理員聯絡以繼續操作。

向下捲動清單,以查看是否有裝置的圖示上標有驚嘆號 (帶有 [!] 的黃色圓)。 如果裝置名稱旁邊有驚嘆號,您可能需要重新安裝驅動程式,或安裝新的驅 動程式 (請參閱第 90 [頁的 「重新安裝驅動程式和公用程式」](#page-89-1) )。

### <span id="page-89-1"></span><span id="page-89-0"></span>重新安裝驅動程式和公用程式

注意:Dell 支援網站 (support.dell.com) 和 Drivers and Utilities 媒體均提供經驗 證適用於 Dell™ 電腦的驅動程式。如果安裝來自其他來源的驅動程式,您的 電腦可能會無法正常作業。

#### <span id="page-89-3"></span>使用 Windows 裝置驅動程式回復

在您安裝或更新驅動程式之後,如果電腦出現問題,請使用 Windows 裝置驅動程式回復將驅動程式恢復為先前安裝的版本。

Windows XP:

- 1 按一下 Start (開始) → My Computer (我的電腦) → Properties (內容)→ Hardware (硬體) → Device Manager (裝置管理員)。
- 2 在已安裝新驅動程式的裝置上按一下滑鼠右鍵,然後按一下 Properties (內容)。
- 3 按一下 Drivers (驅動程式) 標籤 → Roll Back Driver (回復驅動程式)。

Windows Vista:

- 1 按一下 Start (開始) + 然後在 Computer (電腦)上按一下滑鼠右鍵。
- 2 按一下 Properties (內容) → Device Manager (裝置管理員)。

#### $\mathscr U$  计:螢幕上將出現 User Account Control (使用者帳戶控制) 視窗。如果您 在電腦上使用的是管理員帳戶,請按一下 Continue (繼續);否則,請與 您的管理員聯絡以進入裝置管理員。

- 3 在已安裝新驅動程式的裝置上按一下滑鼠右鍵,然後按一下 Properties (內容)。
- 4 按一下 Drivers (驅動程式) 標籤 → Roll Back Driver (回復驅動程式)。

如果裝置驅動程式回復無法解決問題,請使用系統還原 (請參閱第 [92](#page-91-1) 頁 的 「還[原作業系統」](#page-91-1) ) 將電腦還原至安裝新驅動程式之前的作業狀態。

#### 使用 Drivers and Utilities 媒體

如果使用裝置驅動程式回復或系統還原 (第 92 頁的 「還[原作業系統」](#page-91-1) ) 均無法解決問題,則請從 Drivers and Utilities 媒體重新安裝驅動程式。

- 1 螢幕上顯示 Windows 桌面時, 插入 Drivers and Utilities 媒體。 如果您是第一次使用 Drivers and Utilities 媒體,請跳至步[驟](#page-89-2) 2。 否則,請跳[至步](#page-90-1)驟 5。
- <span id="page-89-2"></span>2 當 Drivers and Utilities 媒體安裝程式啟動後,請按照螢幕上的提示操作。
- 3 螢幕上出現 InstallShield Wizard Complete (InstallShield 精靈完成) 視窗時,取出 Drivers and Utilities 媒體,然後按一下 Finish (完成) 以重新啟動電腦。
- 4 當您看到 Windows 桌面時, 重新插入 Drivers and Utilities 媒體。
- <span id="page-90-1"></span>5 在 Welcome Dell System Owner (歡迎 Dell 系統擁有者) 螢幕中, 按一下 Next (下一步)。
	- **么 註:Drivers and Utilities 媒體僅顯示電腦中已安裝硬體的驅動程式。如果** 您安裝有其他硬體,Drivers and Utilities 媒體可能不會顯示新硬體的驅動 程式。如果未顯示那些驅動程式,請結束 Drivers and Utilities 媒體程式。 若要獲得有關驅動程式的資訊,請參閱該裝置隨附的說明文件。

螢幕上會顯示訊息,說明 Drivers and Utilities 媒體正在偵測電腦中的 硬體。

電腦所使用的驅動程式將自動顯示在 My Drivers — The Drivers and Utilities media has identified these components in your system (我的 驅動程式 — Drivers and Utilities 媒體已識別您系統中的這些元件) 視窗中。

6 按一下要重新安裝的驅動程式,並按照螢幕上的指示操作。

如果未列出某個驅動程式,則表示您的作業系統不需要該驅動程式。

#### <span id="page-90-0"></span>手動重新安裝驅動程式

按照前一章節中的說明將驅動程式檔案擷取至硬碟機後,請執行以下作業:

- 1 按一下 Start (開始) + 然後在 Computer (電腦)上按一下滑鼠右鍵。
- 2 按一下 Properties (內容) → Device Manager (裝置管理員)。
	- 註:螢幕上將出現 User Account Control (使用者帳戶控制) 視窗。如果您 在電腦上使用的是管理員帳戶,請按一下 Continue (繼續);否則,請與 您的管理員聯絡以進入裝置管理員。
- 3 連按兩下您要為其安裝驅動程式的裝置類型 (例如 Audio (音效) 或 Video (影像))。
- 4 連按兩下您要為其安裝驅動程式的裝置名稱。
- 5 按一下 Driver (驅動程式) 標籤 → Update Driver (更新驅動程式) → Browse my computer for driver software (瀏覽電腦上的驅動程式軟體)。
- 6 按一下 Browse (瀏覽),並瀏覽至存放先前複製的驅動程式檔案所在 的位置。
- 7 當螢幕上出現相應的驅動程式名稱時,按一下驅動程式的名稱→  $OK$  (確定) → Next (下一步)。
- 8 按一下 Finish (完成),並重新啟動電腦。

# <span id="page-91-0"></span>Microsoft Windows<sup>®</sup> XP 和 Microsoft Windows  $\overline{\overset{...}{\mathsf{w}}}$  作業系統中的軟體及硬體問題故障排除

如果在作業系統設定程式中未偵測到某裝置,或者偵測到該裝置但其組態 不正確,您可以使用硬體故障排除來解決不相容問題。

若要啟動硬體故障排除,請:

Windows XP:

- 1 按一下 Start (開始) → Help and Support (說明及支援)。
- 2 在搜尋欄位中鍵入硬體疑難排解,然後按下 <Enter> 鍵開始搜尋。
- 3 在 Fix a Problem (修復問題) 區段中,按一下 Hardware Troubleshooter (硬體疑難排解)。
- 4 在 Hardware Troubleshooter (硬體疑難排解) 清單中,選擇最能說明問 題的選項並按一下 Next (下一步),按照接下來的疑難排解步驟操作。

Windows Vista:

- 1 按一下 Windows Vista 開始按鈕 (4), 然後按一下 Help and Support (說明及支援)。
- 2 在搜尋欄位中鍵入硬體疑難排解,然後按 <Enter> 鍵開始搜尋。 在搜尋結果中,選擇最能說明問題的選項,並按照接下來的故障排除步驟 操作。

# <span id="page-91-1"></span>還原作業系統

您可以按以下方式還原您的作業系統:

- Microsoft Windows XP 系統還原和 Windows Vista 系統還原可將電腦 恢復到先前的作業狀態,而不會影響資料檔案。將系統還原作為還 原作業系統和保留資料檔案的首要解決方案。
- Symantec 提供的 Dell PC Restore 可將硬碟機還原至您購買電腦時其 所處的作業狀態。Dell PC Restore 會永久刪除硬碟機上的所有資料, 並移除您在收到電腦後安裝的所有應用程式。僅當系統還原無法解 決作業系統問題時才使用 PC Restore。
- *如果您的雷腦隨附了作業系統* CD,則可以使用該 CD 來還原作業 系統。僅當系統還原無法解決作業系統問題時才使用該 CD。

### <span id="page-92-0"></span>使用 Microsoft® Windows® 系統還原

如果對硬體、軟體或其他系統設定所做的變更使電腦處於不理想的作業 狀態,Windows 作業系統提供的系統還原選項可讓您將電腦還原至先前 的作業狀態 (不影響資料檔案)。系統還原對電腦所做的任何變更均可完全 撤銷。

● 注意:請定期備份您的資料檔案。系統還原無法監控資料檔案,也無法對 其進行恢復。

 $\mathbb{Z}$  詳:本文件中的程序適用於 Windows 預設檢視,因此如果您將 Dell™ 雷腦設 定為 Windows 傳統檢視,這些程序可能不適用。

啟動系統還原

Windows XP:

- 注意:將電腦恢復至先前的作業狀態之前,請儲存並關閉所有開啟的檔案, 並結束所有開啟的程式。在系統還原完成之前,請勿變更、開啟或刪除任何 檔案或程式。
	- 1 按一下 Start (開始) → All Programs (所有程式) → Accessories (附屬應 用程式) → System Tools (系統工具) → System Restore (系統還原)。
	- 2 按一下 Restore my computer to an earlier time (將電腦還原到較早的 時間點) 或 Create a restore point (建立還原點)。
	- 3 按一下 Next (下一步) 並按照接下來的螢幕提示進行操作。

Windows Vista:

- 1 按一下 Windows Vista 開始按鈕 第, 然後按一下 Help and Support (說明及支援)。
- 2 在搜尋方塊中,鍵入 System Restore (系統還原) 並按 <Enter> 鍵。
- **《 註:**螢幕上將出現 User Account Control (使用者帳戶控制) 視窗。如果您在電 腦上使用的是管理員帳戶,請按一下 Continue (繼續);否則,請聯絡管理員 以繼續所需動作。

3 按一下 Next (下一步),並按照螢幕上接下來的提示操作。 如果系統還原無法解決問題,您可以復原上次系統還原。

#### 復原上次系統還原

#### ● 注意:在復原上一次系統還原之前,請儲存並關閉所有開啟的檔案,結束 所有開啟的程式。在系統還原完成之前,請勿變更、開啟或刪除任何檔案或 程式。

Windows XP:

- 1 按一下 Start (開始) → All Programs (所有程式) → Accessories (附屬應 用程式) → System Tools (系統工具) → System Restore (系統還原)。
- 2 按一下 Undo my last restoration (復原上次還原),然後按一下 Next (下一步)。

Windows Vista:

- 1 按一下 Windows Vista 開始按鈕 (4), 然後按一下 Help and Support (說明及支援)。
- 2 在搜尋方塊中,鍵入 System Restore (系統還原) 並按 <Enter> 鍵。
- 3 按一下 Undo my last restoration (復原上次還原),然後按一下 Next (下一步)。

#### 啟用系統還原

**《注》詩:無論磁碟空間有多小,Windows Vista 都不會停用系統還原。因此,** 下面的步驟僅適用於 Windows XP。

當您重新安裝 Windows XP 時,若可用硬碟空間小於 200 MB,則系統還 原將會自動停用。

若要查看系統還原是否啟用,請:

1 按一下 Start (開始) → Control Panel (控制台) → Performance and Maintenance (效能及維護) → System (系統)。

按一下 System Restore (系統還原) 標籤,並確定取消核取 Turn off System Restore (關閉所有磁碟上的系統還原)。

#### 使用 Dell PC Restore 和 Dell Factory Image Restore

注意:使用 Dell PC Restore 或 Dell Factory Image Restore 會永久刪除硬碟機上 的所有資料,並移除您在收到電腦後安裝的所有應用程式或驅動程式。如有 可能,請在使用這些選項之前備份資料。請僅在系統還原無法解決您的作業 系統問題時,才使用 PC Restore 或 Dell Factory Image Restore。

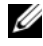

■ 註:Symantec 提供的 Dell PC Restore 和 Dell Factory Image Restore 可能在某些 國家/地區或在某些電腦上不適用。

請僅將 Dell PC Restore (Windows XP) 或 Dell Factory Image Restore (Windows Vista) 用作還原作業系統的最後選擇。這些選項可將硬碟機恢復 至您購買電腦時所處的作業狀態。您收到電腦後新增的任何程式或檔案 (包括資料檔案) 均會從硬碟機上永久刪除。資料檔案包括文件、試算表、 電子郵件訊息、數位相片及音樂檔案等。如有可能,請在使用 PC Restore 及 Factory Image Restore 之前備份所有資料。

#### Windows XP: Dell PC Restore

- 1 開啟電腦。 在啟動程序期間,螢幕頂部會顯示包含 www.dell.com 的藍色橫條。
- 2 看到此藍色橫條後,請立即按 <Ctrl><F11>。 如果您沒有及時按 <Ctrl><F11>,請在電腦啟動後再重新啟動電腦。
- $\bigcirc$  注意:如果您要*放棄*執行 PC Restore,請在以下步驟中按一下 Reboot (重新 啟動)。
	- 3 在顯示的下一個螢幕上,按一下 Restore (還原)。
	- 4 在下一個螢幕上, 按一下 Confirm (確認)。 還原程序大約需要 6-10 分鐘才能完成。
	- 5 系統出現提示時,請按一下 Finish (完成) 以重新啟動電腦。

■ 註:請勿手動關閉電腦。請按一下 Finish (完成),讓電腦完成重新啟動。 6 系統出現提示時,請按一下 Yes (是)。

電腦將重新啟動。因為電腦已恢復至其原始作業狀態,出現的螢幕畫 面 (例如使用者授權合約畫面) 與第一次開啟電腦時出現的畫面相同。

- 7 請按 Next (下一步)。 將顯示 System Restore (系統還原) 螢幕,雷腦將會重新啟動。
- 8 電腦重新啟動後,請按一下 OK (確定)。

#### 故障排除工具 | 95

#### Windows Vista: Dell Factory Image Restore

- 1 開啟電腦。螢幕上出現 Dell 徽標時,請按 <F8> 鍵數次,以進入 Vista 進階開機選項視窗。
- 2 選擇 Repair Your Computer (修復您的電腦)。 系統修復選項視窗隨即出現。
- 3 選擇鍵盤配置,然後按 Next (下一步)。
- 4 若要存取修復選項,請以本機使用者身分登入。若要存取命令提示, 請在使用者名稱欄位中鍵入 administrator,然後按一下 OK (確定)。
- 5 按一下 Dell Factory Image Restore。

**《注:根據您的組態,您可能需要選擇 Dell Factory Tools (Dell 出廠工具),** 然後選擇 Dell Factory Image Restore。

接著會出現 Dell Factory Image Restore 歡迎畫面。

6 按一下 Next (下一步)。

會出現 Confirm Data Deletion (確認資料刪除) 螢幕。

■ 注意:如果您要放棄執行 Factory Image Restore,請按一下 Cancel (取消)。

7 按一下核取方塊以確認您要繼續重新格式化硬碟機,並將系統軟體 還原至出廠狀態,然後按一下 Next (下一步)。

恢復程序開始,該程序可能需要五分鐘或更長時間才能完成。

將作業系統和出廠時安裝的應用程式還原至出廠狀態後,會顯示 訊息。

8 按一下 Finish (完成) 以重新啟動系統。

#### 移除 Dell PC Restore

■ 注意:從硬碟機移除 Dell PC Restore 會從電腦中永久刪除 PC Restore 公用 程式。移除 Dell PC Restore 後,您將無法使用它來還原電腦的作業系統。

Dell PC Restore 可讓您將硬碟機還原至您購買電腦時其所處的作業狀態。 建議您,即使是為了要獲得額外的硬碟機空間也*不*要從電腦中移除 PC Restore。如果您從硬碟機中移除了 PC Restore,則無法將其重新裝回, 並且會無法使用 PC Restore 將電腦的作業系統恢復到原來的狀態。

若要移除 PC Restore, 請:

- 1 以本機管理員身份登入電腦。
- 2 在 Windows 檔案總管中,移往 c:\dell\utilities\DSR。
- 3 連按兩下檔名 DSRIRRemv2.exe。

4 註:如果您未以本機管理員身份登入,系統會顯示訊息表明您必須以 管理員身份登入。按一下 Quit (離去),然後以本機管理員身份登入。

#### 註:如果電腦的硬碟機上不存在 PC Restore 分割區,系統會顯示訊息 表明找不到分割區。按一下 Quit (結束);沒有要刪除的分割區。

- 4 按一下 OK (確定) 以移除硬碟機上的 PC Restore 分割區。
- 5 當顯示確認訊息時,按一下 Yes (是)。 將刪除 PC Restore 分割區,並且新的可用磁碟空間將新增至硬碟機 上的可用空間配置中。
- 6 在 Windows 檔案總管中的 Local Disk (本機磁碟) (C) 上按一下滑鼠 右鍵,然後按一下 Properties (內容),確認有可用的附加磁碟空間 (如 Free Space (可用空間) 的增加值所指示)。
- 7 按一下 Finish (完成) 以關閉 PC Restore Removal 移除視窗。
- 8 重新啟動電腦。

#### 使用作業系統 CD

#### 開始操作之前

如果您打算重新安裝 Windows 作業系統以解決新近安裝的驅動程式之 問題,請先嘗試使用 Windows Vista 「裝置驅動程式回復」 (請參閱 第 90 頁的 「使用 Windows 裝置驅[動程式回復」](#page-89-3) )。如果 「裝置驅動程式 回復」無法解決問題,請使用 「系統還原」將作業系統還原至安裝新裝置 驅動程式之前的作業狀態 (請參閱第 93 [頁的 「使用](#page-92-0) Microsoft® Windows® 系統還[原」](#page-92-0) )。

#### ● 注意:執行安裝之前,請先備份主硬碟機上的所有資料檔案。對於傳統硬 碟機組態,主硬碟機是電腦偵測到的第一個磁碟機。

若要重新安裝 Windows,您需要以下項目:<br>• Delll™ *作業系統* CD

- 
- Drivers and Utilities CD

■ ま:Drivers and Utilities CD 包含組裝電腦期間安裝的驅動程式。使用 Drivers and Utilities CD 可載入所需的任何驅動程式。依據您訂購電腦的地區或您是 否要求 CD/DVD,您的系統可能未隨附 *Drivers and Utilities* CD *和作業系統* CD。

#### 重新安裝 Windows® XP 或 Windows Vista®

重新安裝過程可能需要 1 到 2 個小時才能完成。重新安裝作業系統之後, 您還必須重新安裝裝置驅動程式、防毒程式以及其他軟體。

◯ 注意:這份*作業系統* CD 提供有重新安裝 Windows XP 或 Windows Vista 的 選項。這些選項將會覆蓋檔案,並可能影響硬碟機上已安裝的程式。因此, 除非有 Dell 技術支援代表人員的指導,否則請勿重新安裝 Windows Vista。

- 1 儲存並關閉所有開啟的檔案,結束所有開啟的程式。
- 2 插入*作業系統* CD。如果螢幕上顯示 Install Windows (安裝 Windows) 訊息,請按一下 Exit (結束)。
- 3 重新啟動電腦。在 DELL™ 徽標出現之後,立刻按下 F12。

註:如果您等候過久,並且螢幕上已顯示作業系統徽標,請繼續等候, 直到看到 Microsoft<sup>®</sup> Windows<sup>®</sup> 桌面,然後關閉雷腦並再試一次。

■ 註:下面的步驟僅能對開機順序作單次變更。下次啟動時,電腦將依 據系統設定程式中指定的裝置啟動。

- 4 當螢幕上顯示啟動裝置清單時,請反白顯示 CD/DVD/CD-RW Drive (CD/DVD/CD-RW 光碟機),並按 <Enter> 鍵。
- 5 按任一按鍵 Boot from CD-ROM (從 CD-ROM 啟動)。
- 6 按照螢幕上的指示完成安裝。

# 卸下與安裝零件

 $\bigwedge$ 、警示:為防止發生觸電、被旋轉的扇葉割傷或其他意外傷害的可能性, 在打開護蓋之前請務必從電源插座上拔下電腦的電源線。

警示:如果任何蓋子 (包括機箱蓋、前蓋、填塞托架、前面板插件等) 被移除,請勿操作設備。

 $\bigwedge$ 、警示:本章說明之部份零件僅可由獲得認可的維修技術人員更換, 不得自行更換。

# <span id="page-98-0"></span>開始操作之前

本章介紹卸下和安裝電腦元件的程序。除非另有說明,否則執行每個程序 時均假定已滿足以下條件:

- 您已經執行第 100 [頁的 「關](#page-99-0)閉電腦」和第 100 頁的 「拆[裝電腦內部](#page-99-1) [元件之前」中](#page-99-1)的步驟。
- 您已經閱讀 Dell™《*產品資訊指南》*中的安全資訊。
- 以相反的順序執行卸下程序可以裝回元件或安裝元件 (如果是單獨 購買的話)。

### 建議的工具

本文件中的程序可能需要以下工具:

- 小型平頭螺絲起子
- 小型十字槽螺絲起子
- 小型塑膠畫線器
- 可造訪 Dell 支援 Web 站台:support.dell.com,存取快閃 BIOS 更新 程式

#### <span id="page-99-0"></span>關閉電腦

- △ 注意:為避免遺失資料,請在關閉電腦之前儲存並關閉所有開啟的檔案, 結束所有開啟的程式。
	- 1 儲存並關閉所有開啟的檔案,結束所有開啟的程式。
	- 2 按一下 Start (開始) →, 按一下箭頭 →, 然後按一下 Shut Down (關機)。

作業系統關機程序完成後,電腦將關閉。

3 確定電腦及連接的所有裝置均已關閉。關閉作業系統時,如果電腦 和連接的裝置未自動關閉,請按住電源按鈕至少 8 至 10 秒鐘, 直至 電腦關閉。

#### <span id="page-99-1"></span>拆裝電腦內部元件之前

請遵守以下安全規範,以避免電腦受到潛在的損壞,並確保您的人身 安全。

- ⁄个、警示:開始執行本章節中的任何程序之前<sup>,</sup>請遵循 *《產品資訊指南》*中的 安全說明。
- □ 注意:請小心拿住元件和插卡。請勿碰觸元件或插卡上的觸點。持卡時, 請握住插卡的邊緣或其金屬固定托架。手持處理器之類的元件時,請握住其 邊緣而不要握住其插腳。
- 注意:只有獲得認證的維修技術人員才可維修您的電腦。由未經 Dell 授權 的維修造成的損壞不在保固範圍之內。
- 注意:拔下纜線時,請握住連接器或拉片將其拔出,而不要拉扯纜線。 某些纜線的連接器帶有鎖定彈片;若要拔下此類纜線,請向內按壓鎖定彈 片,然後再拔下纜線。在拔出連接器時,連接器的兩側應同時退出,以避免 弄彎連接器插腳。此外,連接纜線之前,請確定兩個連接器的朝向正確並且 對齊。
- 注意:若要拔下網路纜線,請先將纜線從電腦上拔下,然後再將其從網路 裝置上拔下。

1 從電腦上拔下所有電話線或網路纜線。

● 注意:為澼免損壞主機板,您必須在維修電腦之前取出主電池。

- 2 從電源插座上拔下電腦和所有連接的裝置的電源線。
- 3 按電源按鈕,以導去主機板上的剩餘電量。
- $\bigwedge$  警示:為防止發生觸電、被旋轉的扇葉割傷或其他意外傷害的可能性, 在打開護蓋之前請務必從電源插座上拔下電腦的電源線。
	- 4 打開機箱蓋。
- 注意:在碰觸主機內部的任何元件之前,請碰觸未上漆的金屬表面 例如電 腦後面的金屬),以導去身上的靜電。作業過程中,應經常碰觸未上漆的金 屬表面,以導去可能損壞內部元件的靜電。

# 卸下機箱蓋

- 警示:開始執行本章節中的任何程序之前,請遵循 《產品資訊指南》中的 安全說明。
- $\bigwedge$ 、警示:為防止觸電,在卸下機箱蓋之前,請務必將電腦的電源插頭從電源 插座中拔下。
- ╱ 警示:請勿在卸下仟何護蓋 (包括機箱蓋、前蓋、填塞托架、前面板插件等) 的情況下操作電腦。
	- 1 按照第 99 [頁的 「開始操作之前」](#page-98-0)中的程序進行操作。
- $\bullet$  注意:請確定桌面有足夠的空間以放置卸下的機箱蓋。
	- 注意:確定在水平且做好保護措施的平面上工作,以避免刮傷電腦或放置 電腦的表面。
	- 2 將電腦側面朝下放置,使機箱蓋朝上。
	- 3 使用螺絲起子卸下固定機箱蓋的兩顆螺絲。

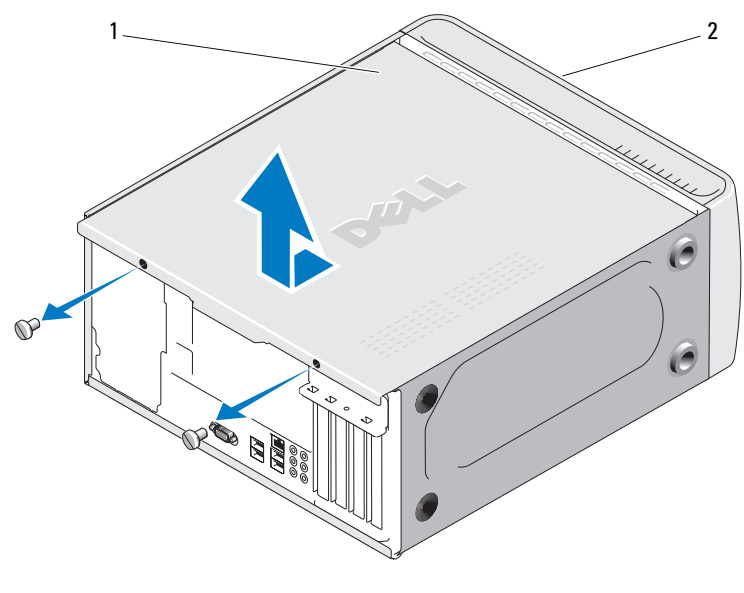

- 機箱蓋 2 電腦正面
- 將機箱蓋向外拉離電腦正面然後舉起。
- 將護蓋置於安全位置。

# 電腦內部視圖

 $\bigwedge$ 、警示:開始執行本章節中的任何程序之前,請遵循 *《產品資訊指南》*中的 安全說明。

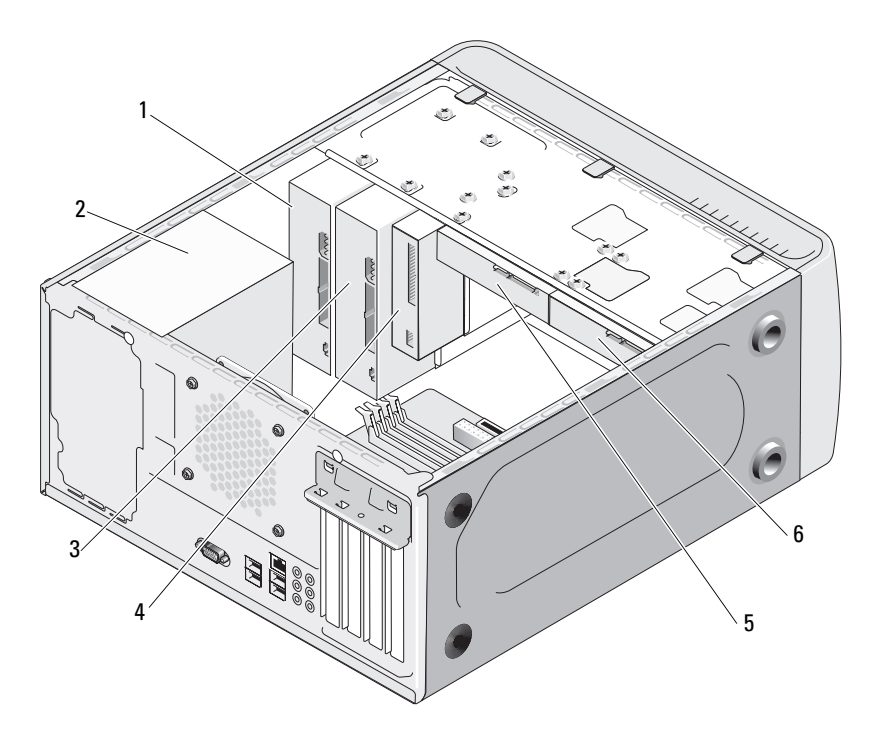

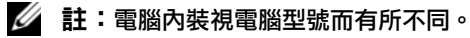

- 1 CD 或 DVD 光碟機 2 電源供應器 3 可選的 CD 或 DVD 光碟機
	-
- 4 軟碟機或媒體讀卡器 5 硬碟機 6 可選的硬碟機
- 

卸下與安裝零件 | 103

<span id="page-103-0"></span>主機板元件

# Inspiron 530

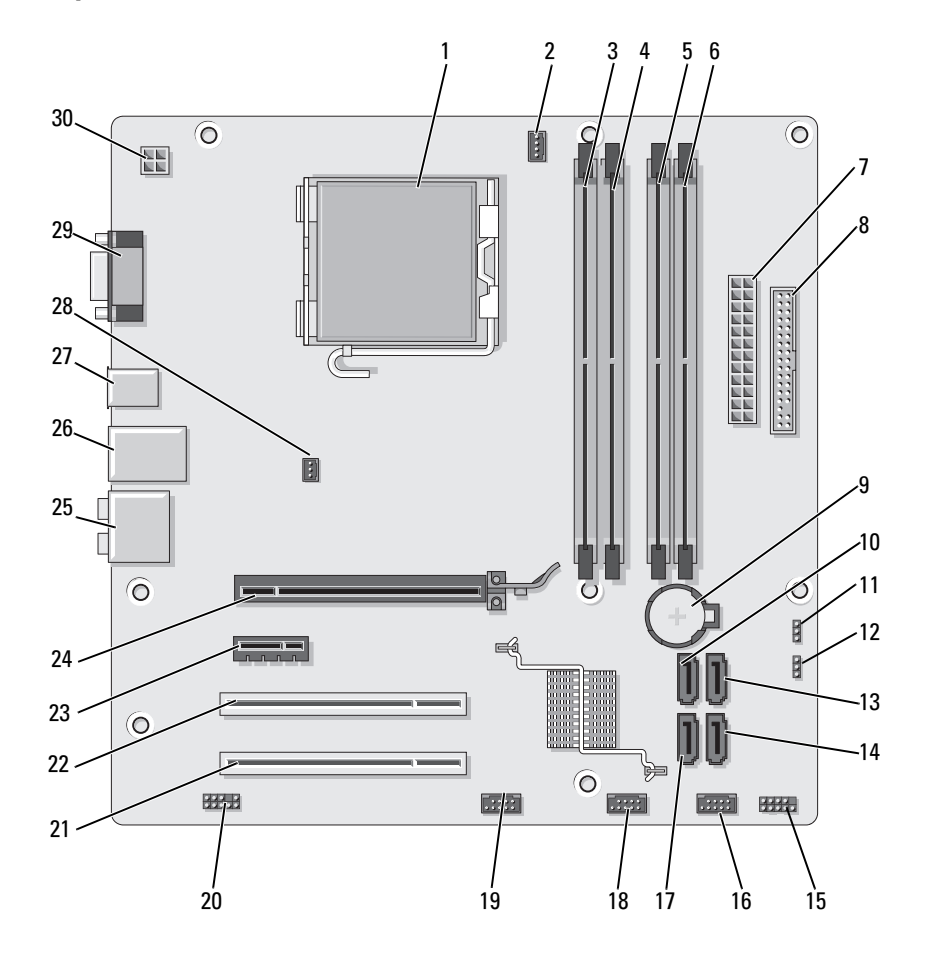

- 1 處理器插槽 (CPU) 2 處理器風扇連接器
- 4 記憶體模組連接器 (DIMM\_2)
- 7 主電源連接器 (ATX\_POWER)
- 10 序列 ATA 磁碟機 連接器 (SATA0)
- 13 序列 ATA 磁碟機 連接器 (SATA1)
- 16 前 USB 連接器 (F\_USB1)
- 19 前 FlexBay 連接器  $(F$  USB3)
- 22 PCI 連接器 (PCI 1) 23 PCI Express x1
- 
- 28 機箱風扇連接器 (CHASSIS\_FAN)
- (CPU\_FAN)
- 5 記憶體模組連接器 (DIMM\_3)
- 8 軟式磁碟機連接器 9 電池槽
- 11 CMOS 跳線 (CLEAR CMOS)
- 14 序列 ATA 磁碟機 連接器 (SATA4)
- 17 序列 ATA 磁碟機 連接器 (SATA5)
- 
- 連接器 (PCIE\_X1)
- 25 音效連接器 26 2 個 USB 連接器和 1 個 LAN 連接器
	-
- 3 記憶體模組連接器 (DIMM\_1)
- 6 記憶體模組連接器  $(DIMM<sub>4</sub>)$
- 
- 12 密碼跳線 (CLEAR\_PW)
- 15 前面板連接器 (F\_PANEL)
- 18 前 USB 連接器  $(F$  USB2)
- 20 前音效 (F\_AUDIO) 21 PCI 連接器 (PCI 2)
	- 24 PCI Express x16 連接器 (PCIE\_X16)
	- 27 2 USB 連接器
- 29 影像連接器 (VGA) 30 cpu 電源 (ATX\_CPU)

# Inspiron 530a

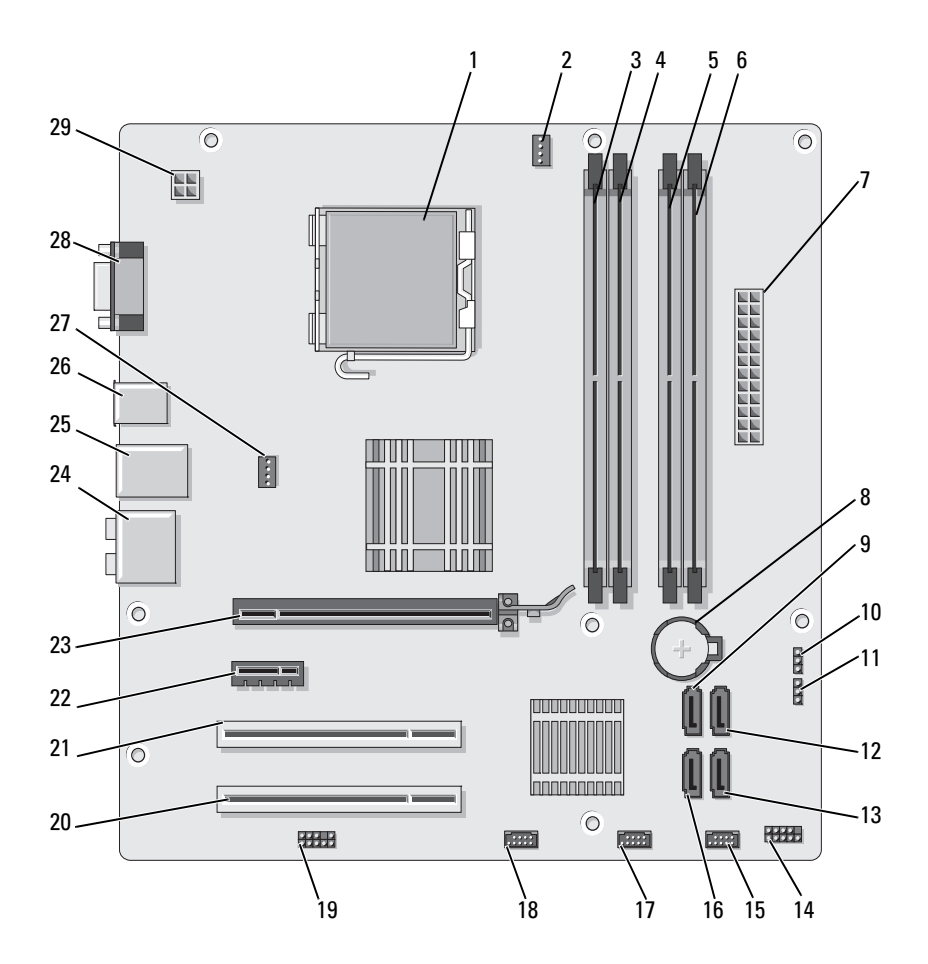

- 1 處理器插槽 (CPU) 2 處理器風扇連接器
- 4 記憶體模組連接器 (DIMM\_2)
- 7 主電源連接器 (ATX\_POWER)
- 10 CMOS 跳線 (CLEAR CMOS)
- 13 序列 ATA 磁碟機 連接器 (SATA4)
- 16 序列 ATA 磁碟機 連接器 (SATA5)
- 
- 22 PCI Express x1 連接器 (PCIE\_X1)
- 25 2 個 USB 連接器和 1 個 LAN 連接器
- 
- (CPU\_FAN)
- 5 記憶體模組連接器  $(DIMM<sub>3</sub>)$
- 
- 11 密碼跳線 (CLEAR\_PW)
- 14 前面板連接器 (F\_PANEL)
- 17 前 USB 連接器 (F\_USB2)
- 19 前音效 (F\_AUDIO) 20 PCI 連接器 (PCI 2) 21 PCI 連接器 (PCI 1)
	- 23 PCI Express x16 連接器 (PCIE\_X16)
	-
- 28 影像連接器 (VGA) 29 cpu 電源 (ATX\_CPU)
- 3 記憶體模組連接器  $(DIMM_1)$
- 6 記憶體模組連接器  $(DIMM<sub>4</sub>)$
- 8 雷池槽 9 序列 ATA 磁碟機 連接器 (SATA0)
	- 12 序列 ATA 磁碟機 連接器 (SATA1)
	- 15 前 USB 連接器 (F\_USB1)
	- 18 前 FlexBay 連接器 (F\_USB3)
	-
	- 24 音效連接器
- 26 2 USB 連接器 27 機箱風扇連接器 (CHASSIS\_FAN)

# Inspiron 530b

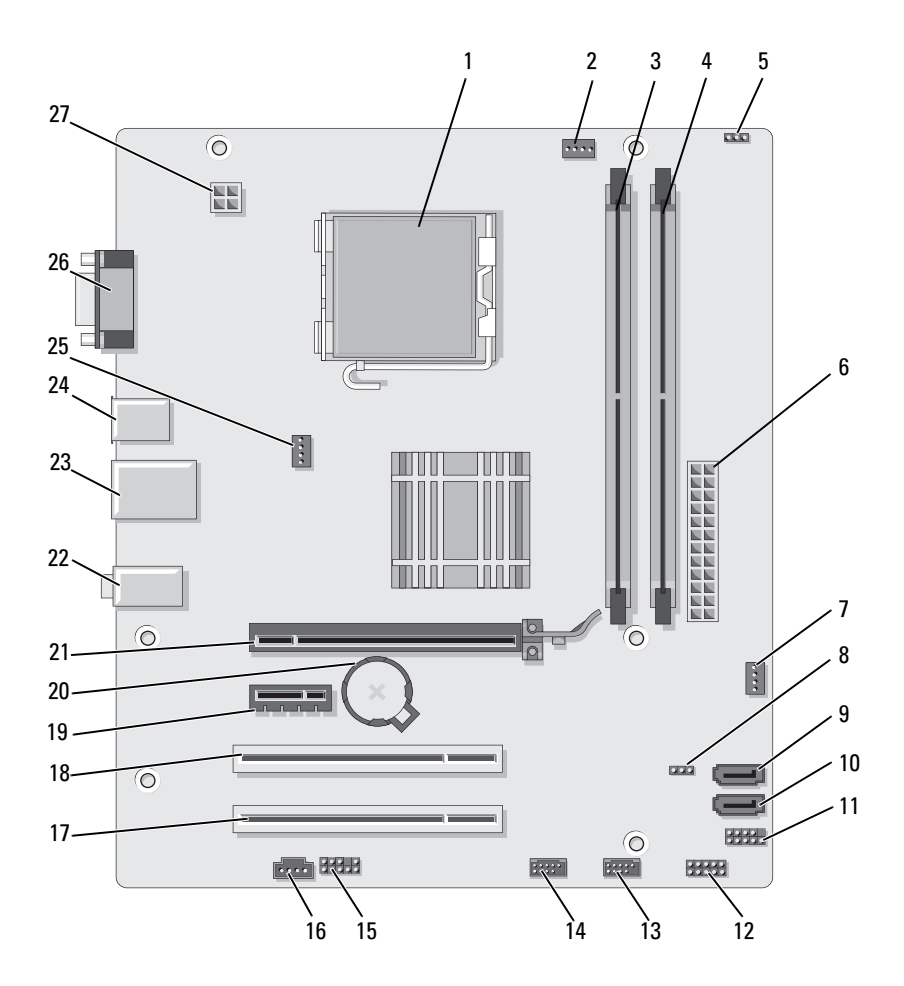
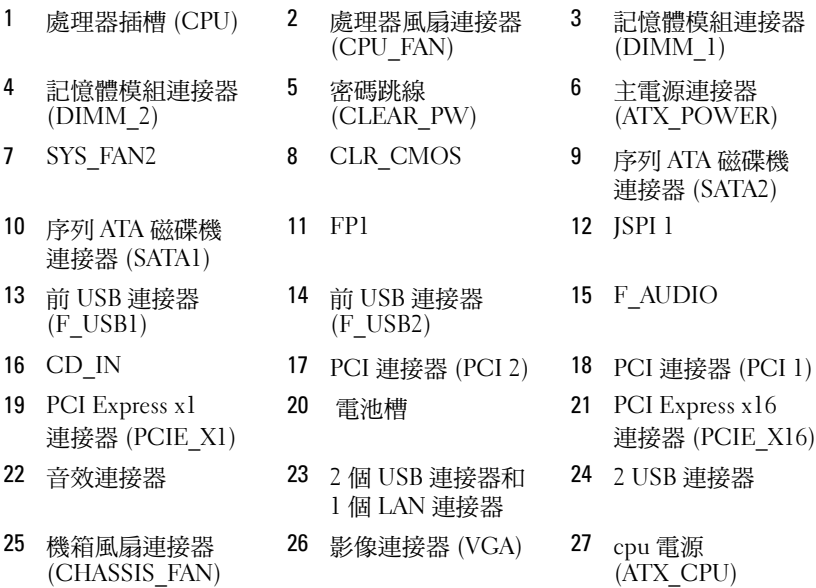

- (CPU\_FAN)
- 5 密碼跳線 (CLEAR\_PW)
- 
- 
- 14 前 USB 連接器  $(F$  USB2)
- 
- 
- 1 個 LAN 連接器
- 26 影像連接器 (VGA) 27 cpu 電源
- 3 記憶體模組連接器  $(DIMM_1)$
- 6 主電源連接器 (ATX\_POWER)
- 連接器 (SATA2)
- 1 FP1 12 JSPI 1
	- 15 F\_AUDIO
		-
- 20 電池槽 21 PCI Express x16 連接器 (PCIE\_X16)
	- 24 2 USB 連接器
		- (ATX\_CPU)

# Inspiron 530c

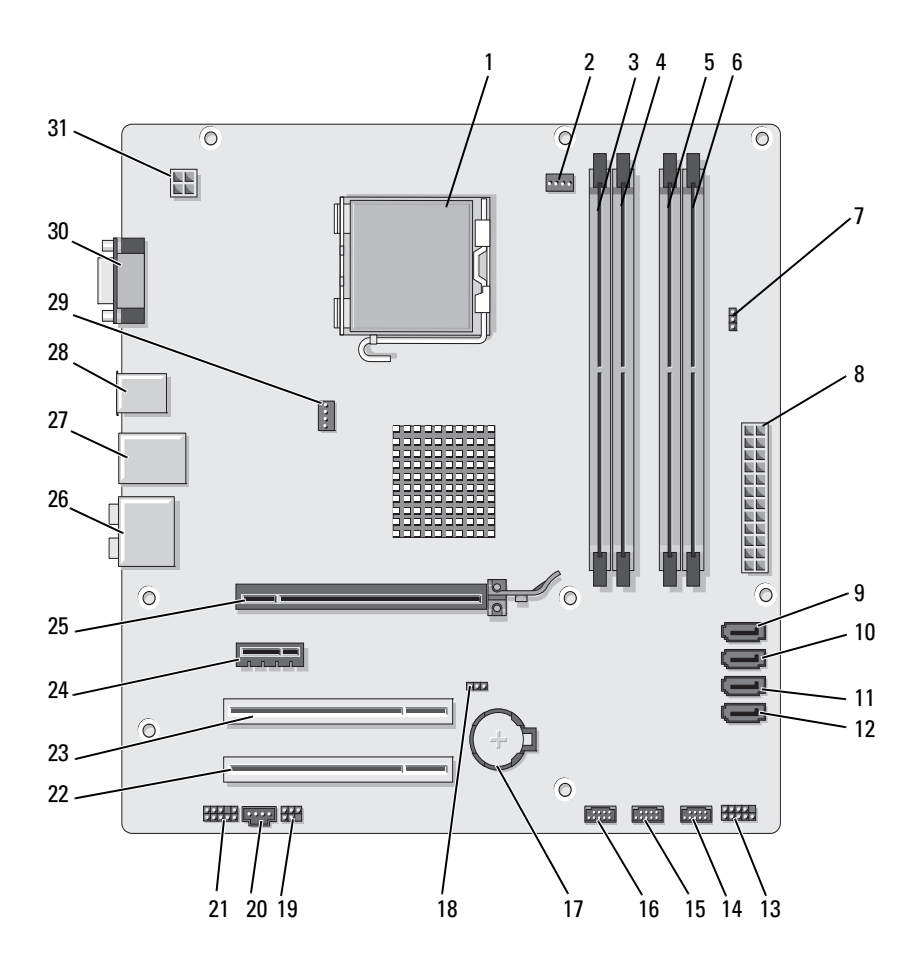

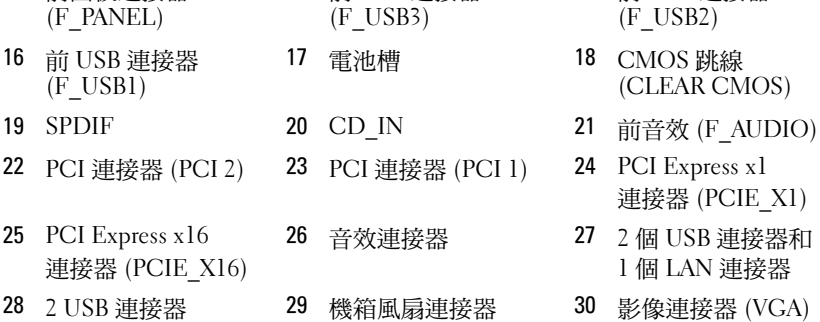

31 cpu 電源 (ATX\_CPU)

4 記憶體模組連接器  $(DIMM<sub>2</sub>)$ 

(CLR\_PSWD)

10 序列 ATA 磁碟機 連接器 (SATA1)

13 前面板連接器

7 密碼跳線

- 1 處理器插槽 (CPU) 2 處理器風扇連接器 (CPU\_FAN)
	- 5 記憶體模組連接器  $(DIMM<sub>3</sub>)$
	- 8 主電源連接器 (ATX\_POWER)
	- 11 序列 ATA 磁碟機 連接器 (SATA2)
	- 14 前 USB 連接器  $(F$  USB3)
	-
	-
	-
	-
	- (CHASSIS\_FAN)
- 3 記憶體模組連接器 (DIMM\_1)
- 6 記憶體模組連接器  $(DIMM<sub>4</sub>)$
- 9 序列 ATA 磁碟機 連接器 (SATA0)
- 12 序列 ATA 磁碟機 連接器 (SATA3)
- 15 前 USB 連接器 (F\_USB2)
- $\frac{1}{2}$  and  $\frac{1}{2}$  and  $\frac{1}{2}$  cmos 跳線 (CLEAR CMOS)
	-
	- 連接器 (PCIE\_X1)
- k連接器 27 2 個 USB 連接器和 1 個 LAN 連接器
	- 30 影像連接器 (VGA)

# Inspiron 530d

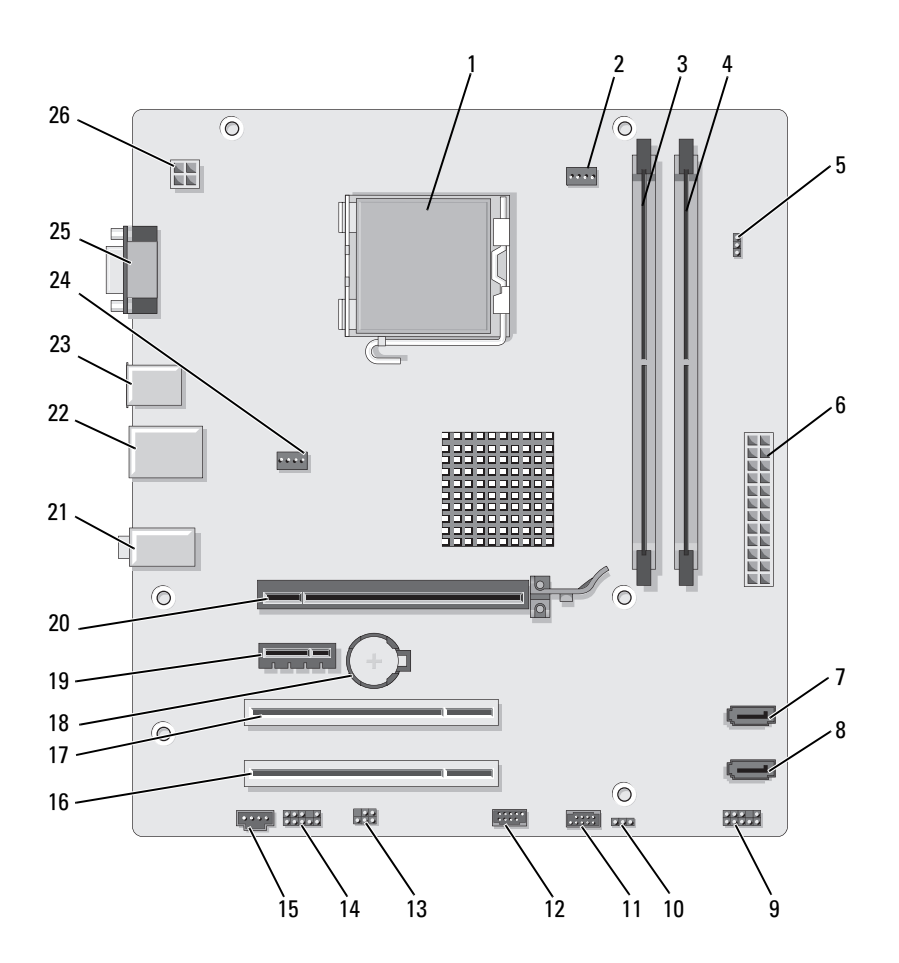

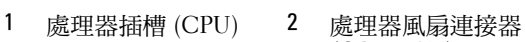

- 4 記憶體模組連接器 (DIMM\_2)
- 7 序列 ATA 磁碟機 連接器 (SATA1)
- 10 CMOS 跳線 CLR\_CMOS
- 
- 
- 19 PCI Express x1 連接器 (PCIE\_X1)
- 22 2 個 USB 連接器和 1 個 LAN 連接器
- 
- (CPU\_FAN)
- 5 密碼跳線 (CLEAR\_PSWD)
- 8 序列 ATA 磁碟機 連接器 (SATA0)
- 
- 13 SPDIF 14 前音效 (F\_AUDIO) 15 CD\_IN
- 16 PCI 連接器 (PCI 2) 17 PCI 連接器 (PCI 1) 18 電池槽
	- 20 PCI Express x16 連接器 (PCIE\_X16)
	-
- 25 影像連接器 (VGA) 26 cpu 電源 (ATX\_CPU)
- 3 記憶體模組連接器  $(DIMM_1)$
- 6 主電源連接器 (ATX\_POWER)
- 9 前面板:
- 11 USB2 12 USB1
	- -
	- 21 音效連接器
- 23 2 USB 連接器 24 風扇連接器 (SYS\_FAN)

# 電源供應器直流連接器插腳分配

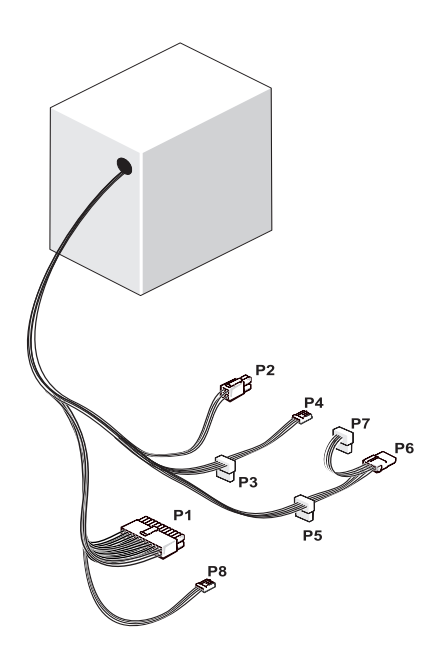

#### 直流電源連接器 P1

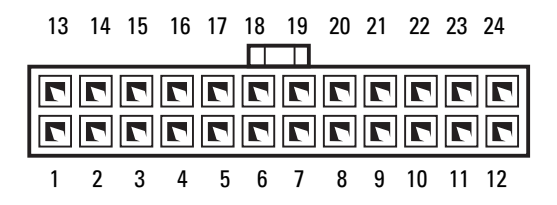

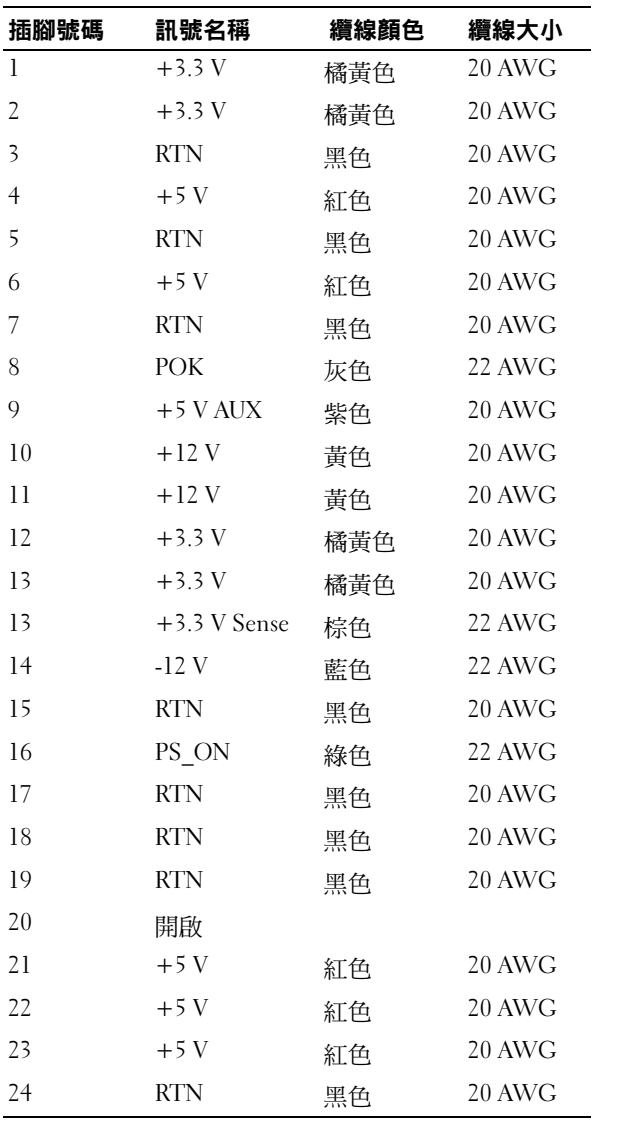

## 直流電源連接器 P2

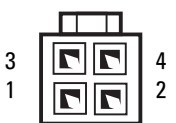

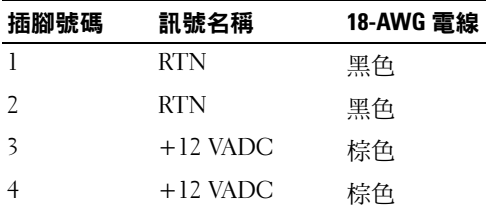

## 直流電源連接器 P3 、 P4 、 P5 和 P6

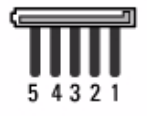

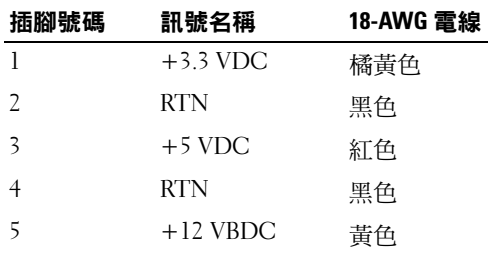

## 直流電源連接器 P7

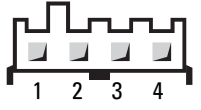

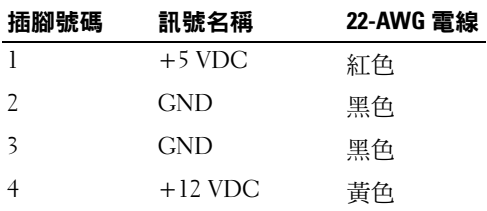

## 直流電源連接器 P8 (僅 350 W PSU)

■ 註:您的電腦未使用 P8 連接器。

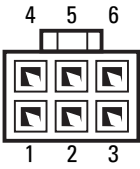

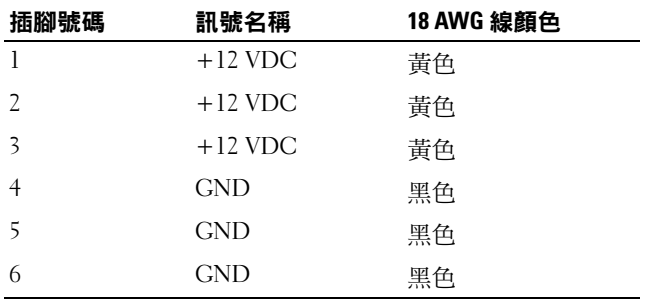

記憶體

您可以在主機板上安裝記憶體模組來增加電腦的記憶體。您的電腦支援 DDR2 記憶體。若要獲得有關您電腦支援的記憶體類型的其他資訊, 請參閱第 173 [頁的 「記憶體」。](#page-172-0)

注意:請勿安裝 ECC 或緩衝式記憶體模組。僅支援非緩衝式非 ECC 記憶體。

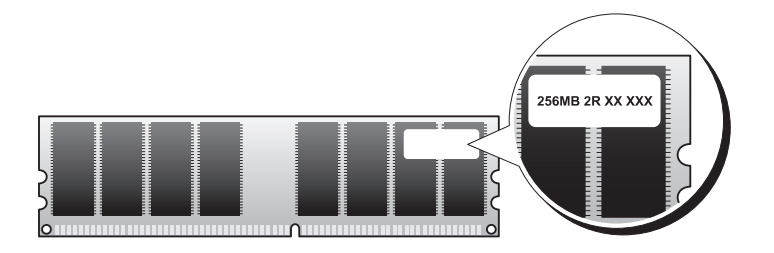

## 記憶體安裝規範

## Inspiron 530/530a/530c

• DIMM 連接器必須以連接器 DIMM 1 和 DIMM 3,接著是連接器 DIMM\_2 和 DIMM\_4 的編號順序安裝。

若需安裝單一 DIMM ,您必須將之安裝在連接器 DIMM 1 上。

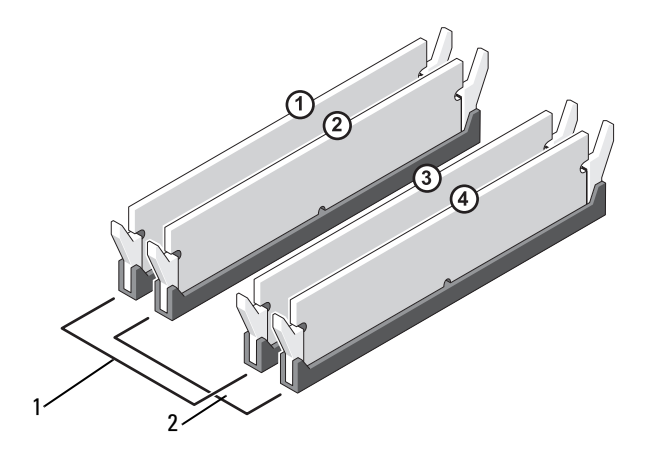

- 1 對 A:連接器 DIMM\_1 與 DIMM\_3 中安裝的一對相符的 記憶體模組
- 2 對 B:連接器 DIMM\_2 與 DIMM\_4 中安裝的一對相符的 記憶體模組

#### Inspiron 530b/530d

• DIMM 連接器必須以連接器 DIMM\_1,然後是連接器 DIMM\_2 的 編號順序安裝。

若需安裝單一 DIMM,您必須將之安裝在連接器 DIMM 1 上。

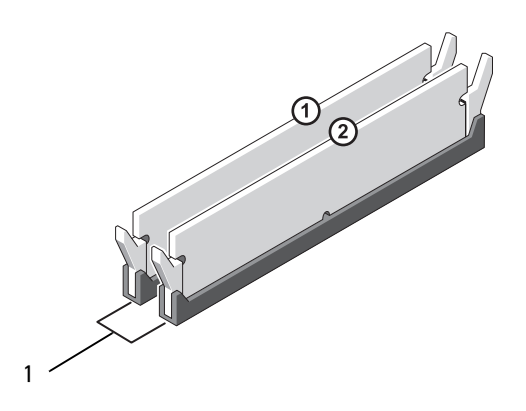

1 對 A:連接器 DIMM\_1 與 DIMM\_2 中安裝的一對相符的記憶體模組

為取得最佳效果,記憶體模組應*安裝大小、速度和技術均相符的記憶成* 對體。如果安裝的記憶體模組對不相符,電腦會作業,但效能將有所下 降。(請杳看模組上的標籤,以確定模組的容量。) 例如,如果您將 DDR2 553-MHz、DDR2 667-MHz 和 800 MHz 記憶體混合成對安裝, 則模組將以所安裝的最慢的模組的速度作業。

■ 注意:如果您在記憶體升級期間從電腦中卸下原有的記憶體模組,請將它 們與所有新模組分開放置,即使新模組也是從 Dell 購買的。如有可能,請勿 將原有的記憶體模組成對安裝。否則,電腦可能無法正常 啟動。您應該將原有的記憶體模組成對安裝在︰ DIMM 連接器 1 和 3 中或 DIMM 連接器 2 和 4 中 (不適用於 Inspiron 530b/530d)。

註:從 Dell 購買的記憶體也包括在您的電腦保固內。

## 安裝記憶體

⁄个 警示:開始執行本章節中的任何程序之前<sup>,</sup>請遵循 *《產品資訊指南》*中的 安全說明。

警示:安裝記憶體前,請移除 PCI Express x16 卡。請參閱第 124 [頁的](#page-123-0) [「插卡」](#page-123-0)。

● 注意:為防止靜電損害電腦內部元件,在觸摸電腦的任何電子元件之前, 請先導去您身上的靜電。您可以觸摸電腦底架未上漆的金屬表面,以導去 身上的靜電。

- 1 按照第 99 [頁的 「開始操作之前」](#page-98-0)中的程序進行操作。
- 2 按壓記憶體模組連接器兩端的固定夾。

#### Inspiron 530/530a/530c

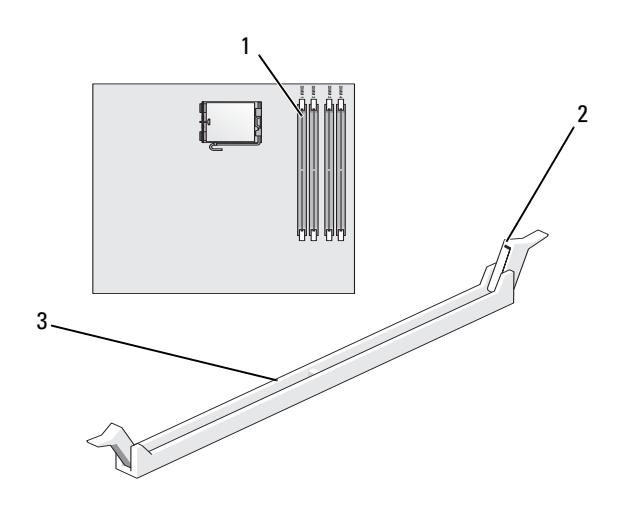

1 最靠近處理器的記憶體 連接器 (DIMM\_1)

2 固定夾 (2) 3 連接器

## Inspiron 530b/530d

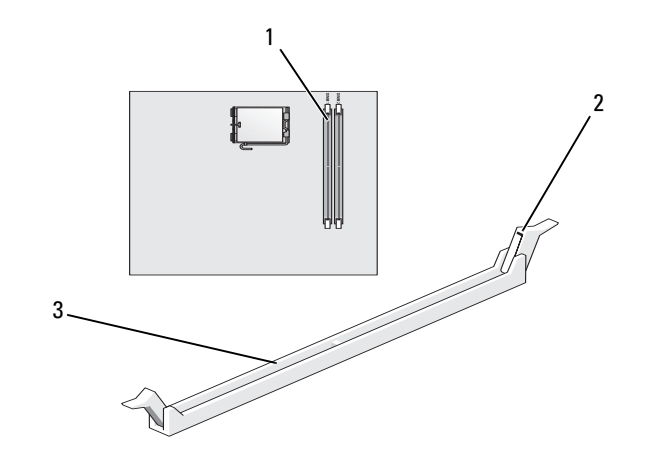

- 最靠近處理器的記憶體 連接器 (DIMM\_1) 固定夾 (2) 3 連接器
- 將模組底部的槽口與連接器的橫檔對齊。

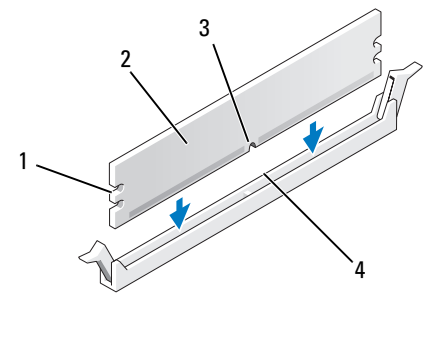

 凹口 (2 個) 2 記憶體模組 槽口 4 橫檔

注意:為避免損壞記憶體模組,請在模組兩端均勻用力,將其垂直向下按 入連接器。

4 將模組插入連接器,直至其卡入到位。 如果模組正確插入,固定夾會自行卡入模組兩端的凹口。

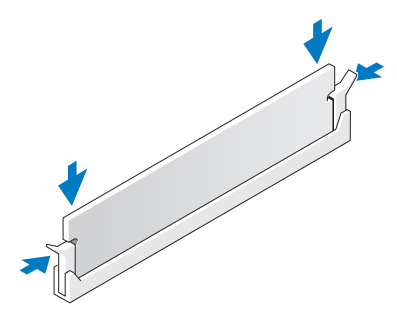

- 5 更換 PCI Express x16 卡。請參閱第 124 [頁的 「插卡」](#page-123-0)。
- 6 裝回機箱蓋。
- 注意:若要連接網路纜線,請先將網路纜線插入網路裝置,然後再將其 插入電腦。
	- 7 將電腦和裝置的電源線連接到電源插座,然後將它們開啟。
	- 8 在 My Computer (我的電腦) 圖示上按一下滑鼠右鍵,然後按一下 Properties (內容)。
- 9 按一下 General (一般) 標籤。
- 10 若要驗證記憶體是否安裝正確,請檢查列出的記憶體 (RAM) 容量。

## 卸下記憶體

- ∧ 、警示:開始執行本章節中的任何程序之前<sup>,</sup>請遵循 *《產品資訊指南》*中的 安全說明。
- 警示:卸下記憶體前,請移除 PCI Express x16 卡。請參閱第 124 [頁的 「插卡」](#page-123-0)。 ∕ŗ

注意:為防止靜雷損害醫內部元件,在觸摸雷腦的任何雷子元件之前, 請先導去您身上的靜電。您可以觸摸電腦底架未上漆的金屬表面,以導去 身上的靜電。

- 1 按照第 99 [頁的 「開始操作之前」](#page-98-0)中的程序進行操作。
- 2 向外按壓記憶體模組連接器兩端的固定夾。
- 3 抓住並提起主機板下方的模組。
- 4 更換 PCI Express x16 卡。請參閱第 124 [頁的 「插卡」](#page-123-0)。

#### 卸下與安裝零件 | 123

# <span id="page-123-0"></span>插卡

⁄∱\ 警示:開始執行本章節中的任何程序之前,請遵循 *《產品資訊指南》*中的 安全說明。

● 注意:為防止靜電損害電腦內部元件,在觸摸電腦的任何電子元件之前, 請先導去您身上的靜電。您可以觸摸電腦底架未上漆的金屬表面,以導去 身上的靜電。

您的 Dell™ 電腦為 PCI 卡和 PCI Express 卡提供以下插槽:

- 一個 PCI Express x16 卡插槽 (插槽 1)
- 一張 PCI Express x1 卡插槽 (SLOT2)
- 兩張 PCI 卡插槽 (SLOT3 、 SLOT4)

請參閱第 103 [頁的 「電腦內部](#page-102-0)視圖」插槽位置。

## PCI 與 PCI Express 卡

您的電腦支援兩張 PCI Express x16 卡和一張 PCI Express x16 卡和一張 PCI Express x1 卡。

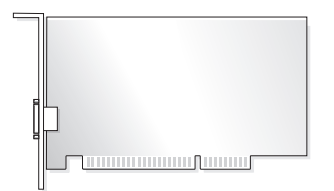

- 如果您要安裝或更換插卡,請執行下一節中的程序。
- 如果要卸下而不是更換插卡,請參閱第 129 [頁的 「卸下](#page-128-0) PCI/PCI [Express](#page-128-0) 卡」。
- 如果您要更換插卡,請從作業系統中移除該插卡目前的驅動程式。

#### 安裝 PCI/PCI Express 卡

- 1 按照第 99 [頁的 「開始操作之前」中](#page-98-0)的程序進行操作。
- 2 卸下機箱蓋。請參閱第 101 [頁的 「卸下機](#page-100-0)箱蓋」。

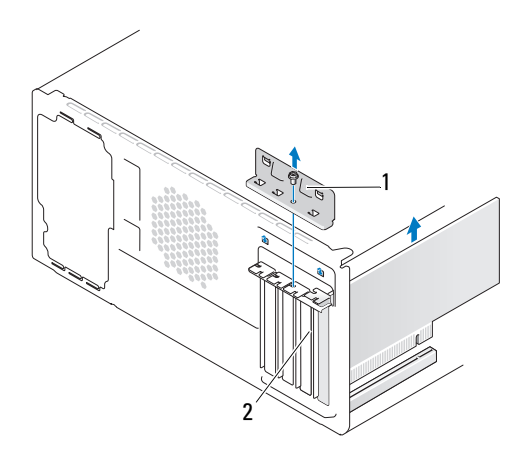

<sup>1</sup> 插卡固定托架 2 填塞托架

- 3 卸下固定插卡固定托架的螺絲。
- 4 提起插卡固定托架並將其放置在安全的位置。
- 5 如果您要安裝新的插卡,請卸下填塞托架以騰出插槽開口。
- 6 如果您要更換已經安裝在電腦內的插卡,請卸下插卡。 如有必要,請拔下與插卡連接的所有纜線。
	- 如果是 PCI 卡,請握住插卡的頂端邊角,將其從連接器中取出。
	- 如果是 PCI Express 卡,請拉動固定彈片,並握住插卡的頂端 邊角,然後將其從連接器中取出。

註:圖例上插卡的位置只是一個例子,可能因實際情況而有所不同。

7 準備好要安裝的插卡。

請參閱插卡隨附的說明文件,以獲得有關組態插卡、完成內部連接 或為電腦自訂插卡的資訊。

 $\bigwedge$ 、警示:某些網路配接器連接至網路後,會自動啟動電腦。為防止發生觸電、 被旋轉的扇葉割傷或其他意外傷害,在安裝任何卡片之前請務必從電源插座 上拔下電腦的電源線。

8 將插卡插入連接器,並穩固地向下按壓。確定插卡完全安插在插 槽內。

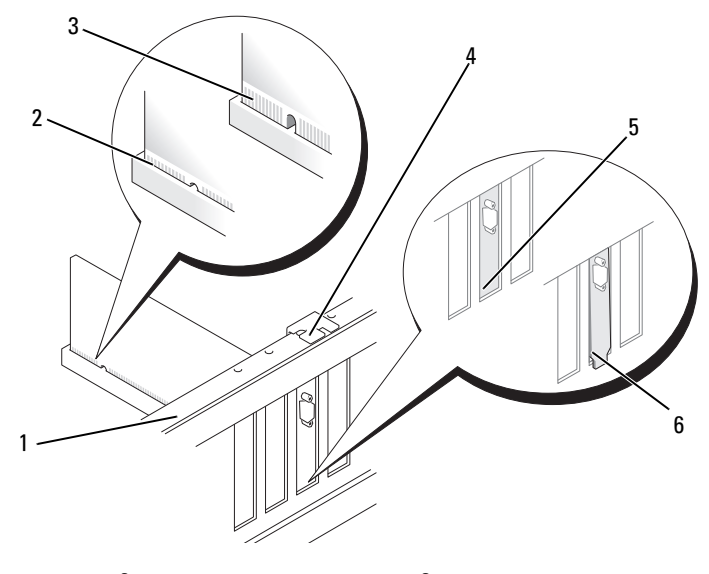

- 1 定位板 2 完全安插的插卡 3 未完全插好的插卡
- 4 定位導軌 5 卡入插槽內的托架 6 卡在插槽外的托架
- 9 如果您要將 PCI Express 插卡插入 x16 卡連接器,請調整插卡位置, 使固定插槽與固定彈片對齊。

10 將插卡插入連接器,並穩固地向下按壓。確定插卡完全安插在插 槽內。

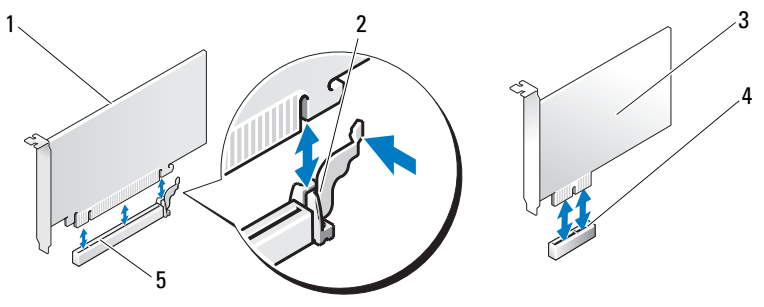

- 1 PCI Express x16 卡 2 固定彈片 3 PCI Express x1 卡
- 4 PCI Express x1 卡插槽 5 PCI Express x16 卡插槽
- 11 裝回插卡固定托架並確保:
	- 引導箝位與引導槽口已對齊。
	- 所有插卡和填塞托架的頂端均與定位板平齊。
	- 插卡或填塞托架頂端的槽口與定位導軌緊密楔合。

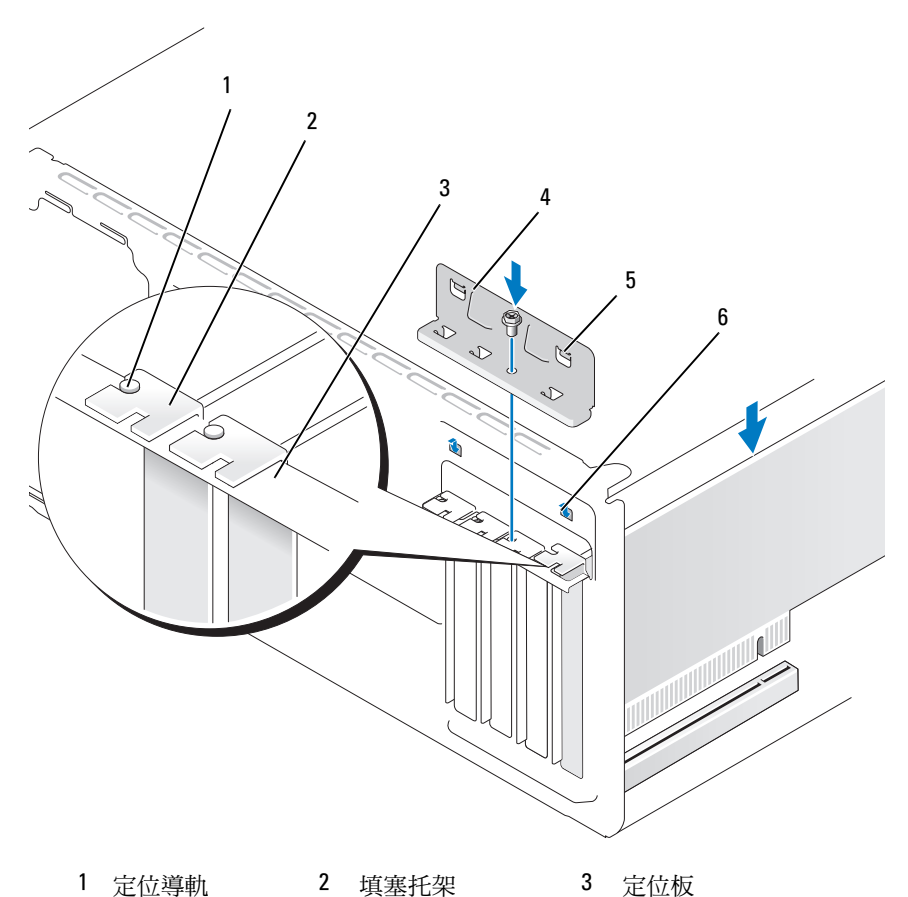

- 4 插卡固定托架 5 引導箝位 (2 個) 6 引導槽口 (2 個)
- 12 更換並鎖緊螺絲,以固定插卡固定托架。
- 13 連接所有應與插卡連接的纜線。 請參閱插卡的說明文件,以獲得有關插卡纜線連接的資訊。
- 注意:請勿將插卡纜線佈置在插卡上或插卡後。將纜線佈置在插卡上會使 機箱蓋無法蓋好,或導致設備損壞。
- 注意:若要連接網路纜線,請先將網路纜線插入網路裝置,然後再將其插 入電腦。
- 14 裝回機箱蓋,將電腦和裝置重新連接至電源插座,然後將它們開啟。
- 15 如果您安裝有音效卡,請:
	- a 進入系統設定程式 (請參閱第 181 [頁的 「系統設定」](#page-180-0) ),到 Onboard Devices (機載裝置) 並選取 Integrated Audio (內建音效), 然後變更設定為 Off (關閉)。
	- b 將外接式音效裝置連接至音效卡的連接器。請勿將外接式音效裝 置連接至背面板上的麥克風、喇叭/耳機或信號線輸入連接器。 請參閱第 19 [頁的 「電腦的後視圖」](#page-18-0)。
- 16 如果您已安裝附加的網路配接器,並希望停用內建網路配接器,請:
	- a 淮入系統設定程式 (請參閱第 181 頁的「系統設定」), 到 Onboard Devices (機載裝置) 並選取 Integrated NIC (內建 NIC), 然後變更設定為 Off (關閉)。
	- b 將網路纜線連接至附加網路配接器的連接器。請勿將網路纜線連接 至背面板上的內建連接器。請參閱第 19 [頁的 「電腦的後視圖」](#page-18-0)。
- 17 按照插卡說明文件中的說明,安裝插卡所需的所有驅動程式。

#### <span id="page-128-0"></span>卸下 PCI/PCI Express 卡

- 1 按照第 99 [頁的 「開始操作之前」](#page-98-0)中的程序進行操作。
- 2 卸下機箱蓋。請參閱第 101 [頁的 「卸下機](#page-100-0)箱蓋」。
- 3 卸下固定插卡固定托架的螺絲。
- 4 提起插卡固定托架並將其放置在安全的位置。
- 5 如果您要更換已經安裝在電腦內的插卡,請卸下插卡。 如有必要,請拔下與插卡連接的所有纜線。
	- 如果是 PCI 卡,請握住插卡的頂端邊角,將其從連接器中取出。
	- 如果是 PCI Express 卡,請拉動固定彈片,並握住插卡的頂端 邊角,然後將其從連接器中取出。
- 6 若您要永久卸下插卡,請在空置的卡槽開口中安裝一個填塞托架。

### 註:您必須在空置的卡槽開口安裝填塞托架,以維持 FCC 對該電腦的 認證。此外,這些托架亦可避免灰塵和污垢進入您的電腦。

- 7 裝回插卡固定托架並確保:
	- 引導箝位與引導槽口已對齊。
	- 所有插卡和填塞托架的頂端均與定位板平齊。
	- 插卡或填塞托架頂端的槽口與定位導軌緊密楔合。
- 8 更換並鎖緊螺絲,以固定插卡固定托架。
- 注意:若要連接網路纜線,請先將網路纜線插入網路裝置,然後再將其 插入電腦。
- 9 裝回機箱蓋,將電腦和裝置重新連接至電源插座,然後將它們開啟。
- 10 從作業系統中移除插卡的驅動程式。
- 11 如果您已卸下音效卡,請:
	- a 進入系統設定程式 (請參閱第 181 頁的「系統設定」), 到 Onboard Devices (機載裝置) 並選取 Integrated Audio (內建音效), 然後變更設定為 On (開啟) 。
	- b 將外接式音效裝置連接至電腦背面板上的音效連接器。請參閱 第 19 頁的「電腦的後視圖」
- 12 如果您已卸下附加的網路連接器,請:
	- a 淮入系統設定程式 (請參閱第 181 頁的「系統設定」), 到 Onboard Devices (機載裝置) 並選取 Integrated NIC (內建 NIC), 然後變更設定為 On (開啟)。
	- b 將網路纜線連接至電腦背面板上的內建連接器。請參閱第 19 [頁的](#page-18-0) [「電腦的後視圖」](#page-18-0)及第 22 [頁的 「背面板連接器」。](#page-21-0)

# 前蓋

- ⁄个 警示:開始執行本章節中的任何程序之前<sup>,</sup>請遵循 *《產品資訊指南》*中的 安全說明。
- $\overline{\bigwedge}$  警示:為防止觸電,在卸下機箱蓋之前,請務必將電腦的電源插頭從電源 插座中拔下。

## <span id="page-130-0"></span>卸下前蓋

- 1 按照第 99 [頁的 「開始操作之前」](#page-98-0)中的程序進行操作。
- 2 卸下機箱蓋 (請參閱第 101 [頁的 「卸下機](#page-100-0)箱蓋」 )。

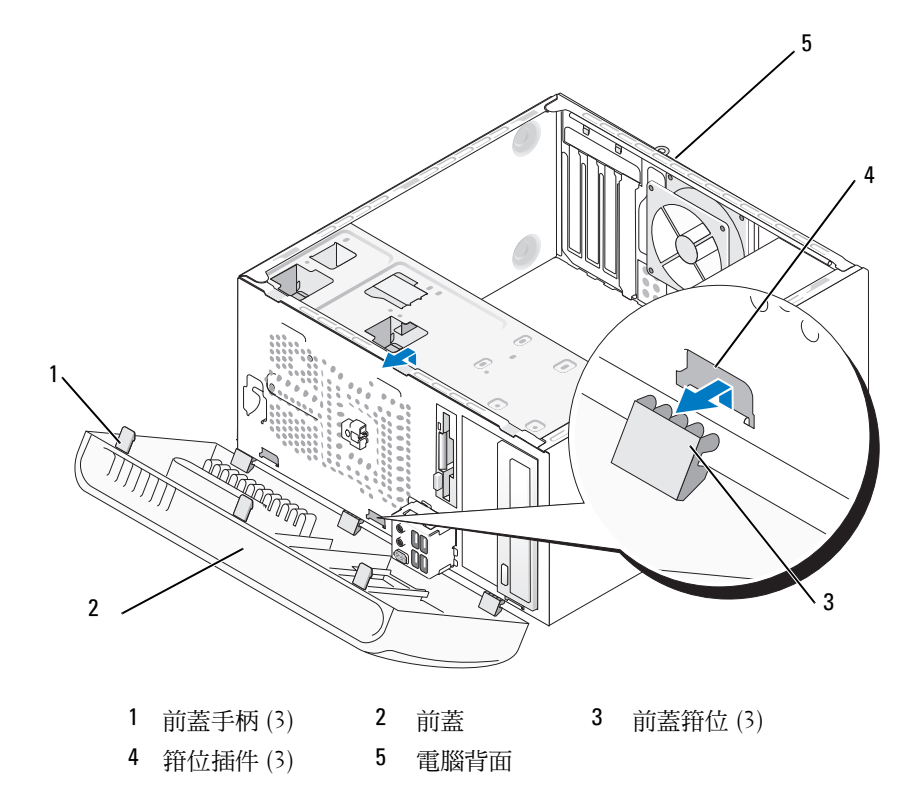

- 3 一次抓住並提起一個前蓋手柄,將蓋子從前面板上鬆開。
- 4 旋轉前蓋,將之從電腦正面拉開,以便將前蓋插件從前蓋箝位中 鬆開。
- 5 將前蓋放置在安全的地方。

## <span id="page-131-0"></span>更換前蓋

1 將前蓋箝位對齊前蓋插件,並將其插入前蓋插件中。

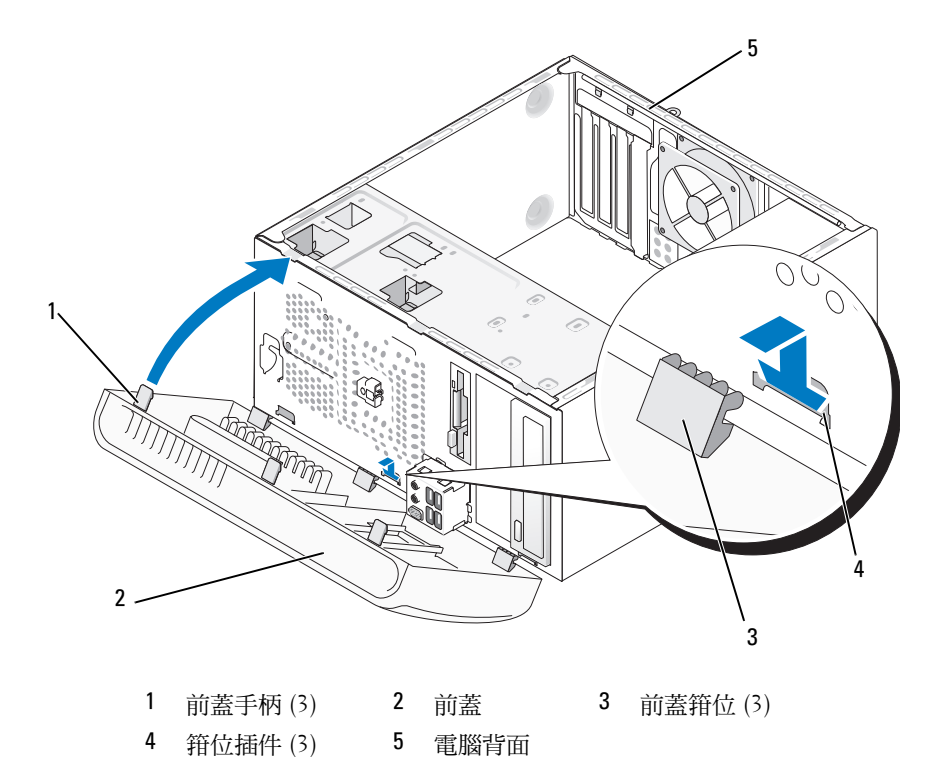

2 向電腦側旋轉前蓋,直到其在前面板上卡入到位。

# 磁碟機

您的電腦支援以下裝置的組合:

- 至多兩個序列 ATA 硬碟機
- 一個可選軟碟機或一個可選媒體讀卡器
- 至多兩個 CD 光碟機或 DVD 光碟機

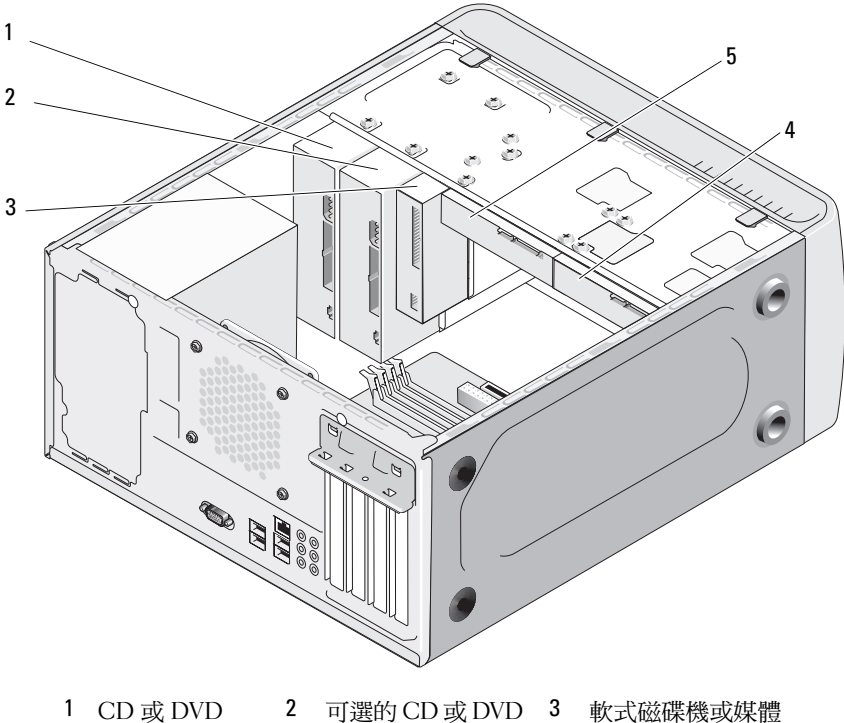

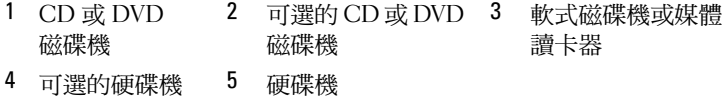

## 建議的磁碟機纜線連接

- 將序列 ATA 硬碟機連接至主機板上標有 「SATA0」或 「SATA1」的 連接器上。
- 將序列 ATA CD 或 DVD 光碟機連接至主機板上標有 「SATA4」或 「SATA5」的連接器上。

丝 註: Inspiron 530b/530d 不支援 SATA 4 和 SATA 5。

## 連接磁碟機纜線

安裝磁碟機時,請將兩條纜線 (一條直流電源線和一條資料纜線) 連接至 磁碟機背面。

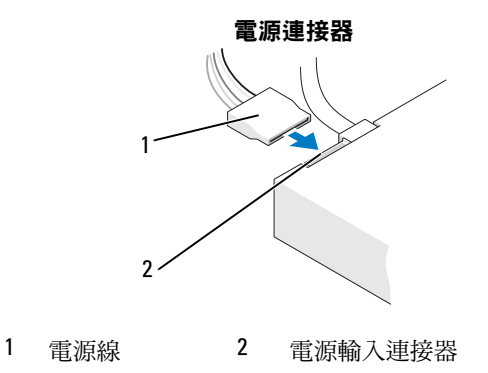

## 磁碟機介面連接器

磁碟機纜線連接器採用鎖定式設計以便正確插接。在連接之前,請將纜線 上的纜線連接器鎖件與磁碟機正確對齊。

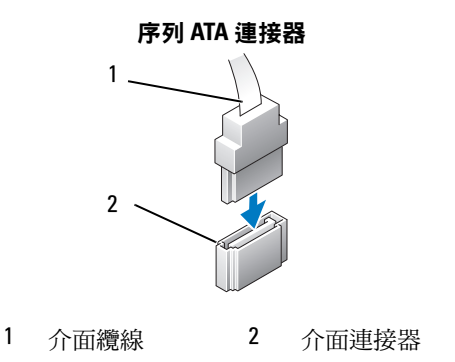

### 連接與拔下磁碟機纜線

連接和拔下序列 ATA 資料纜線時,使用拉式彈片拔下纜線。

序列 ATA 介面連接器具有鎖定式設計以保證接插正確;也就是說,若連 接器上有一個槽口或缺少一根插腳,則另一個連接器上就會有恰好能與它 接合的彈片或實心插孔。

#### 硬碟機

- **∕个 警示:開始執行本章節中的任何程序之前,請遵循** *《產品資訊指南》***中的** 安全說明。
- $\bigwedge$ 《警示:為防止觸電,在卸下機箱蓋之前,請務必將電腦的電源插頭從電源 插座中拔下。
- 注意:為避免損壞磁碟機,請勿將其放置在堅硬的表面上,而應該把它 放置在有足夠彈性的表面上 (如泡沫墊)。
- 注意:如果您要更換硬碟機,而硬碟機內有您要保留的資料,請務必在 開始執行此程序之前備份檔案。

請查看磁碟機說明文件,以確認該磁碟機的組態適合您的電腦。

#### 卸下硬碟機

- 1 按照第 99 [頁的 「開始操作之前」](#page-98-0)中的程序進行操作。
- 2 卸下機箱蓋 (請參閱第 101 [頁的 「卸下機](#page-100-0)箱蓋」 )。
- 3 拔下磁碟機的電源線和資料纜線。
- 4 從主機板上拔下資料續線。

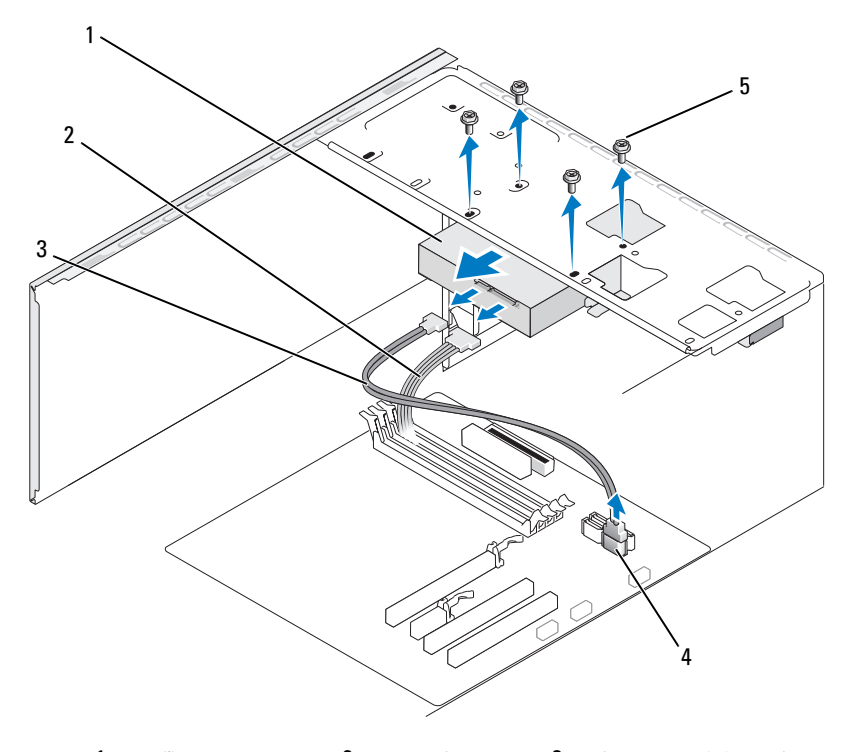

- 1 硬碟機 2 電源線 3 序列 ATA 資料纜線 4 主機板連接器 5 螺絲 (4 顆)
- 註:主機板的連接器位置視您的電腦而有所不同。請參閱第 [103](#page-102-0) 頁的 [「電腦內部視圖」。](#page-102-0)
	- 5 擰下固定硬碟機的四顆螺絲。
- $\bigcirc$  注意:請確定您不會用螺絲起子刮螺絲孔,因為硬碟機的電路板組件在此 曝露在外。
	- 6 將磁碟機從電腦的正面滑出。
	- 7 如果移除此磁碟機會變更磁碟的組態,確定要在系統設定程式中 反應此等變更。當重新開啟您的電腦時,進入系統設定 (請參閱 第 181 頁的 「 系統設定 」 ), 然後到 System Setup (系統設定) 的 Drives (硬碟) 區<sup>段</sup> Drive 0 through 3 (磁碟機 0 至 3) 下,將磁碟機 設定為正確的組態。
- 裝回機箱蓋 (請參閱第 171 [頁的 「更](#page-170-0)換機箱蓋」 )。
- 將電腦和其他裝置連接至電源插座上。

#### 安裝硬碟機

- 按照第 99 [頁的 「開始操作之前」](#page-98-0)中的程序進行操作。
- 卸下機箱蓋 (請參閱第 101 [頁的 「卸下機](#page-100-0)箱蓋」 )。
- 請查看磁碟機說明文件,以確認該磁碟機的組態適合您的電腦。
- 將硬碟機滑入硬碟機凹槽。
- 將硬碟機中的四個螺絲孔與硬碟機支架中的螺絲孔對齊。

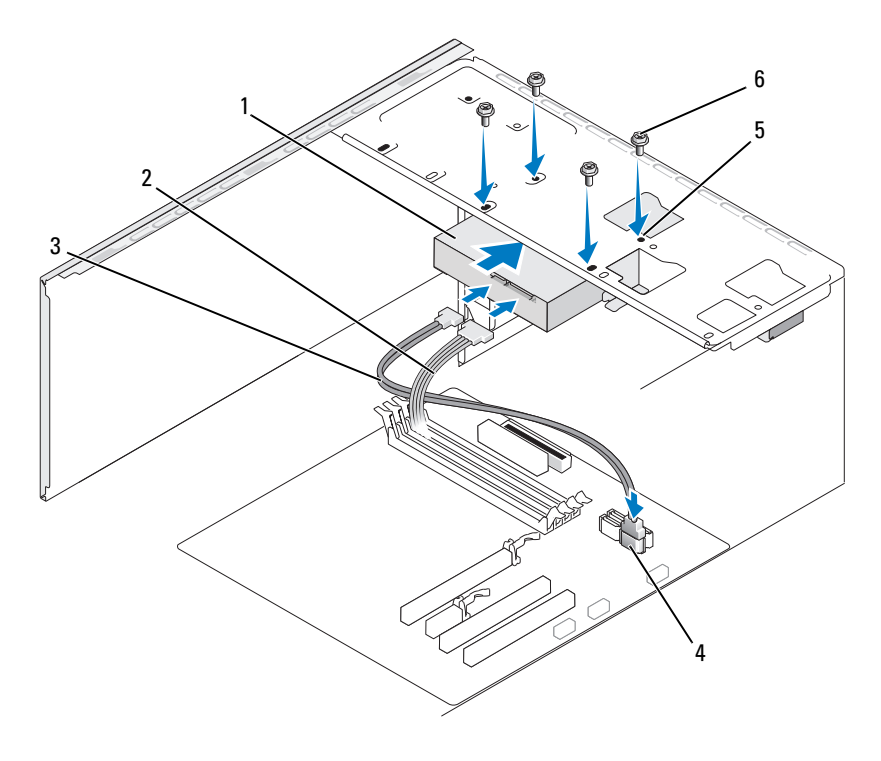

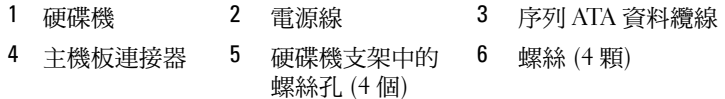

- 6 裝回並擰緊四顆螺絲,以便固定硬碟機。
- 7 將電源線和資料纜線連接至磁碟機。
- 8 將風扇纜線連接至主機板。
- 9 檢查所有纜線,確認接線正確且穩固。
- 10 裝回機箱蓋 (請參閱第 171 [頁的 「更](#page-170-0)換機箱蓋」 )。
- 注意:若要連接網路纜線,請先將網路纜線插入網路連接埠或裝置, 然後再將其插入電腦。
- 11 將電腦和裝置連接至電源插座,然後將它們開啟。
- 12 請參閱磁碟機隨附的說明文件,以獲得有關安裝磁碟機作業所需 軟體的說明。
- 13 檢查系統設定程式以獲得磁碟機組態變更資訊 (請參閱第 [181](#page-180-1) 頁的 [「進入系統設定」](#page-180-1) )。

## 安裝第二個硬碟機

- /l/ 警示:開始執行本章節中的任何程序之前,請遵循 *《產品資訊指南》*中的 安全說明。
- 警示:為防止觸電,在卸下機箱蓋之前,請務必將電腦的電源插頭從電源 插座中拔下。
- 注意:為避免損壞磁碟機,請勿將其放置在堅硬的表面上,而應該把它放 置在有足夠彈性的表面上 (如泡沫墊)。
- 4 註:安裝額外硬碟機所用的螺絲是在購買額外硬碟機時隨附,不是初次購 買電腦的配備。
	- 1 按照第 99 [頁的 「開始操作之前」中](#page-98-0)的程序進行操作。
	- 2 卸下機箱蓋 (請參閱第 101 [頁的 「卸下機](#page-100-0)箱蓋」 )。
	- 3 請查看磁碟機說明文件,以確認該磁碟機的組態適合您的電腦。
	- 4 將第二個硬碟機滑入硬碟機凹槽。
	- 5 將第二個硬碟機中的螺絲孔與第二個硬碟機支架中的螺絲孔對齊。

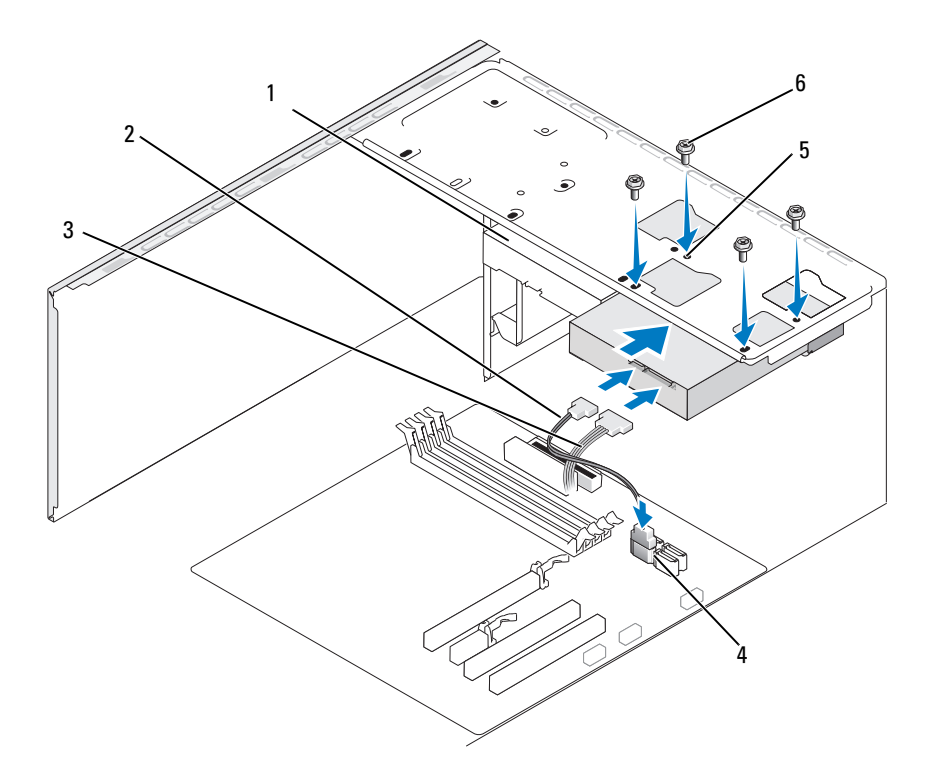

 第二個硬碟機 (選配) 序列 ATA 資料纜線 3 電源線

 主機板連接器 5 硬碟機支架中的 螺絲孔 (4 個) 螺絲 (4 顆)

- 裝回並擰緊四顆螺絲,以便固定硬碟機。
- 將電源線和資料纜線連接至磁碟機。
- 將風扇纜線連接至主機板。
- 檢查所有纜線,確認接線正確且穩固。
- 裝回機箱蓋 (請參閱第 171 [頁的 「更](#page-170-0)換機箱蓋」 )。

с 注意:若要連接網路纜線,請先將網路纜線插入網路連接埠或裝置, 然後再將其插入電腦。

- 11 將電腦和裝置連接至電源插座,然後將它們開啟。
- 12 請參閱磁碟機隨附的說明文件,以獲得有關安裝磁碟機作業所需 軟體的說明。
- 13 檢查系統設定程式以獲得磁碟機組態變更資訊 (請參閱第 [181](#page-180-1) 頁的 [「進入系統設定」](#page-180-1) )。

軟式磁碟機 (可選)

- ∕∱\ 警示:開始執行本章節中的任何程序之前<sup>,</sup>請遵循 *《產品資訊指南》*中的 安全說明。
- $\sqrt{\underline{\Lambda}}$ 警示:為防止觸電,在卸下機箱蓋之前,請務必將電腦的電源插頭從電源 插座中拔下。
- 註:如果要新增軟式磁碟機,請參閲第 142 頁的 「安裝軟碟機 」。

#### 卸下軟碟機

- 1 按照第 99 [頁的 「開始操作之前」中](#page-98-0)的程序進行操作。
- 2 卸下機箱蓋 (請參閱第 101 [頁的 「卸下機](#page-100-0)箱蓋」 )。
- 3 卸下前蓋 (請參閱第 131 [頁的 「卸下前](#page-130-0)蓋」 )。

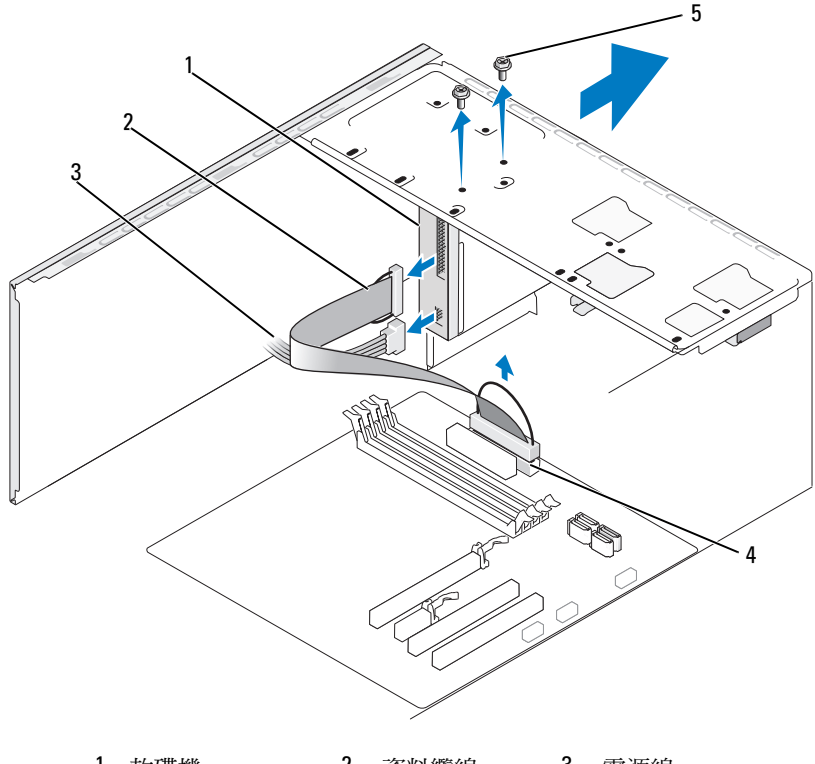

 軟碟機 2 資料纜線 3 電源線 主機板連接器 5 螺絲 (2 顆)

註:位置/連接器視您的系統類別而有所不同。若要獲得更多資訊, 請參閱第 104 頁[的 「主機板元件」。](#page-103-0)

從軟碟機的後面拔下電源線和資料纜線。

 $\mathbb{Z}$  註:如果您要安裝 PCI Express x16 卡,則該卡可能會遮蓋軟式磁碟機連 接器。拔下軟碟機纜線前請移除此卡 (請參閱第 129 頁[的 「卸下](#page-128-0) PCI/PCI [Express](#page-128-0) 卡」 )。

- 從主機板上拔下資料纜線。
- 卸下固定軟碟機的兩顆螺絲。
- 將軟碟機從電腦的正面滑出。
- 如果不打算裝回磁碟機,請重新安裝磁碟機面板插件 (請參閱第 154 頁的 「更換 CD/DVD [面板插件」](#page-153-0) )。
- 裝回機箱蓋 (請參閱第 171 [頁的 「更](#page-170-0)換機箱蓋」 )。
- 將電腦和裝置連接至電源插座,然後將它們開啟。
- 檢查系統設定程式以獲得相應的磁碟機選項變更資訊 (請參閱第 181 [頁的 「進入系統設定」](#page-180-1) )。

#### <span id="page-141-0"></span>安裝軟碟機

- 按照第 99 [頁的 「開始操作之前」中](#page-98-0)的程序進行操作。
- 卸下機箱蓋 (請參閱第 101 [頁的 「卸下機](#page-100-0)箱蓋」 )。
- 卸下前蓋 (請參閱第 131 [頁的 「卸下前](#page-130-0)蓋」 )。
- 如果您正在安裝新的軟碟機,而不是更換軟碟機,將十字槽螺絲起 子的尖部對準可拆除金屬板上的插槽,並向外旋轉螺絲起子,以使 金屬板脫落並將其卸下。

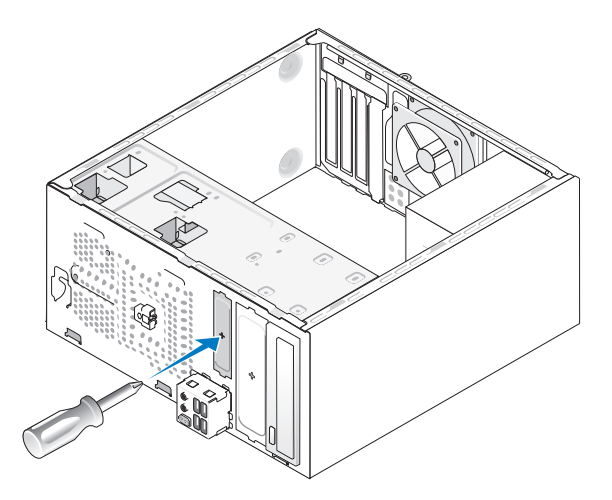

- 輕輕將磁碟機滑入 FlexBay 插槽。
- 將軟碟機中的螺絲孔與 FlexBay 中的螺絲孔對齊。
- 擰緊兩顆螺絲以固定軟碟機。
- 將電源線和資料纜線連接至軟碟機。

9 將資料纜線的另一端連接至主機板上標有 「FLOPPY」的連接器 (請參閱第 103 [頁的 「電腦內部](#page-102-0)視圖」 ) 並將纜線從護罩上的固定夾 中穿過。

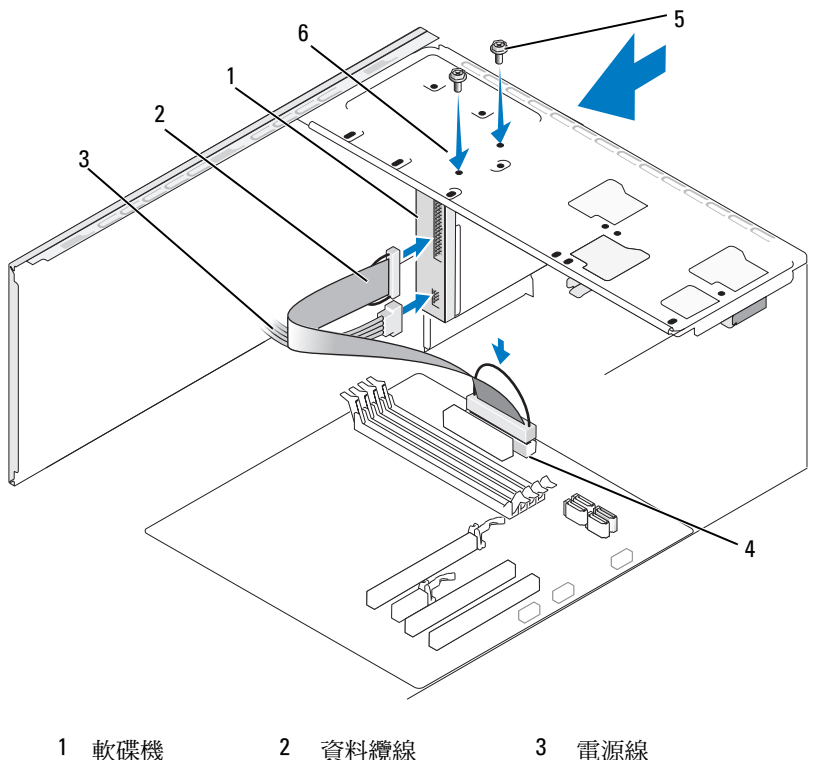

- 
- 4 主機板連接器 5 訂製螺絲 (2 顆) 6 軟碟機上的螺絲孔

■ 註:視您的系統類別而定,位置/連接器也許有所不同。若要獲得更多 資訊,請參閱第 104 頁[的 「主機板元件」。](#page-103-0)

- 10 檢查所有纜線的連接狀況,然後整理好纜線,以避免阻塞風扇和 散熱通風孔之間的空氣流通。
- 11 裝回前蓋 (請參閱第 132 [頁的 「更](#page-131-0)換前蓋」 )。
- 12 裝回機箱蓋 (請參閱第 171 [頁的 「更](#page-170-0)換機箱蓋」 )。

● 注意:若要連接網路纜線,請先將網路纜線插入網路裝置,然後再將其 插入電腦。

- 13 將電腦和裝置連接至電源插座,然後將它們開啟。 請參閱磁碟機隨附的說明文件,以獲得有關安裝磁碟機作業所需軟 體的說明。
- 14 進入系統設定程式 (請參閱第 181 頁的「系統設定」),並選擇相應 <sup>的</sup> Diskette Drive (磁碟機) 選項。
- 15 透過執行 Dell Diagnostics (請參閱第 86 頁的 「[Dell Diagnostics](#page-85-0)」 ) 確認電腦運作正常。
- 卸下 FlexBay 可拆除金屬板

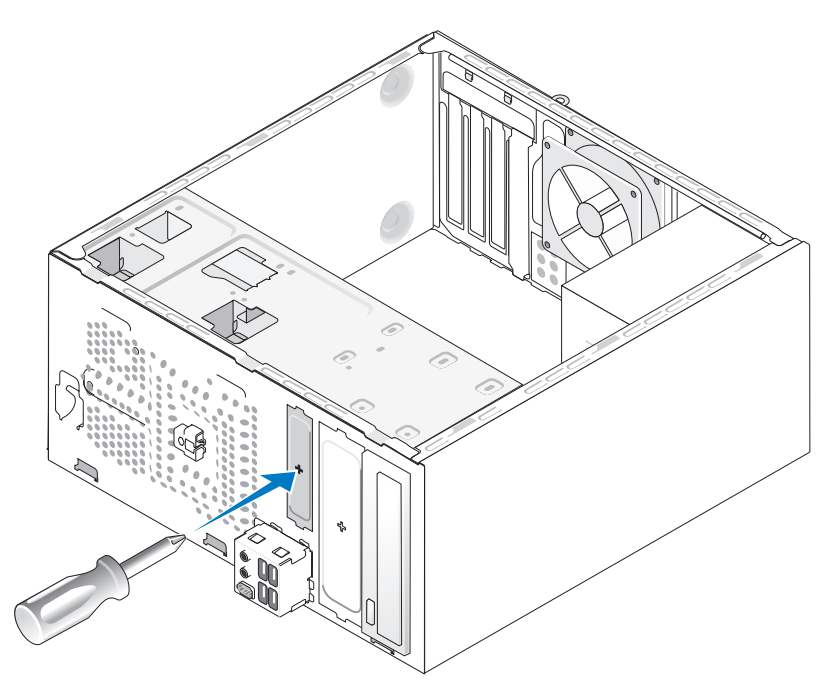

將十字槽螺絲起子的尖部對準可拆除金屬板上的插槽,並向外旋轉螺絲 起子,以使金屬板脫落並將其卸下。
#### <span id="page-144-0"></span>更換磁碟機面板插件

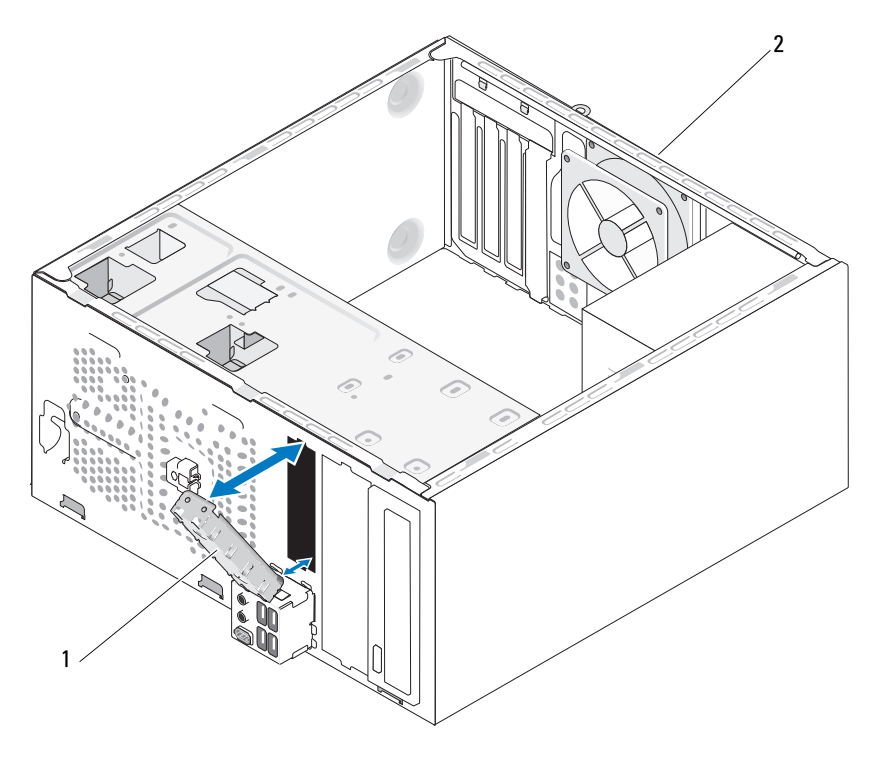

1 磁碟機面板插件 (可選) 2 電腦後面

將磁碟機面板插件沿著磁碟機的空插槽邊緣對齊,並推入面板插件。 使磁碟機面板插件鎖定到位。

■ 註:為遵守 FCC 規定,建議您無論何時將軟碟機從電腦中卸下,都要裝回 磁碟機面板插件。

#### 媒體讀卡機

∕个 警示:開始執行本章節中的任何程序之前<sup>,</sup>請遵循 *《產品資訊指南》*中的 安全說明。

╱ 警示:為防止觸電,在卸下機箱蓋之前,請務必將電腦的電源插頭從電源 插座中拔下。

#### 卸下媒體讀卡器

- 1 按照第 99 [頁的 「開始操作之前」中](#page-98-0)的程序進行操作。
- 2 卸下機箱蓋 (請參閱第 101 [頁的 「卸下機](#page-100-0)箱蓋」 )。
- 3 卸下前蓋 (請參閱第 131 [頁的 「卸下前](#page-130-0)蓋」 )。

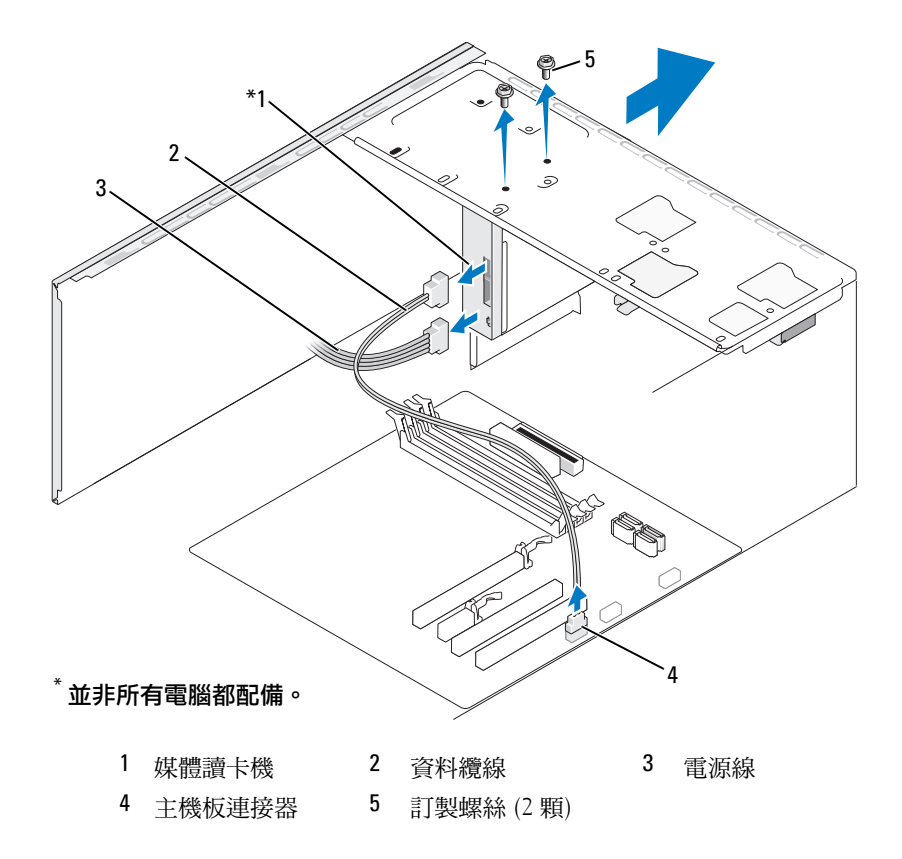

- 註:視您的系統類別而定,位置/連接器也許有所不同。若要獲得更多 資訊,請參閱第 104 頁[的 「主機板元件」。](#page-103-0)
	- 4 從媒體讀卡器後面和主機板上的內建 USB 連接器 上拔下 FlexBay USB 纜線和電源線 (請參閱第 103 [頁的 「電腦內部](#page-102-0)視圖」 )。
	- 5 擰下固定媒體讀卡器的兩顆螺絲。
	- 6 將媒體讀卡器從電腦正面滑出。
	- 7 如果不打算重新安裝媒體讀卡器,請按需要裝回磁碟機面板插件。
	- 8 裝回前蓋 (請參閱第 132 [頁的 「更](#page-131-0)換前蓋」 )。
	- 9 裝回機箱蓋 (請參閱第 171 [頁的 「更](#page-170-0)換機箱蓋」 )。
- 10 將電腦和裝置連接至電源插座,然後將它們開啟。

#### 安裝媒體讀卡器

- 1 按照第 99 [頁的 「開始操作之前」](#page-98-0)中的程序進行操作。
- 2 卸下機箱蓋 (請參閱第 101 [頁的 「卸下機](#page-100-0)箱蓋」 )。
- 3 卸下前蓋 (請參閱第 131 [頁的 「卸下前](#page-130-0)蓋」 )。
- 4 若是安裝新讀卡機︰
	- 卸下磁碟機面板插件 (請參閱第 144 [頁的 「卸下](#page-143-0) FlexBay 可拆除 [金屬板」](#page-143-0) )。
	- 將媒體讀卡器從其包裝中取出。
- 5 輕輕地將媒體讀卡器滑入 FlexBay 插槽中並卡入到位。
- 6 將媒體讀卡器中的螺絲孔與 FlexBay 中的螺絲孔對齊。
- 7 擰緊固定媒體讀卡器的兩顆螺絲。

#### ■ 註:請確定在連接 FlexBay 纜線之前安裝媒體讀卡器。

8 將 FlexBay USB 纜線連接至媒體讀卡器背面和主機板上的內建 USB 連接器 (請參閱第 103 [頁的 「電腦內部](#page-102-0)視圖」 )。

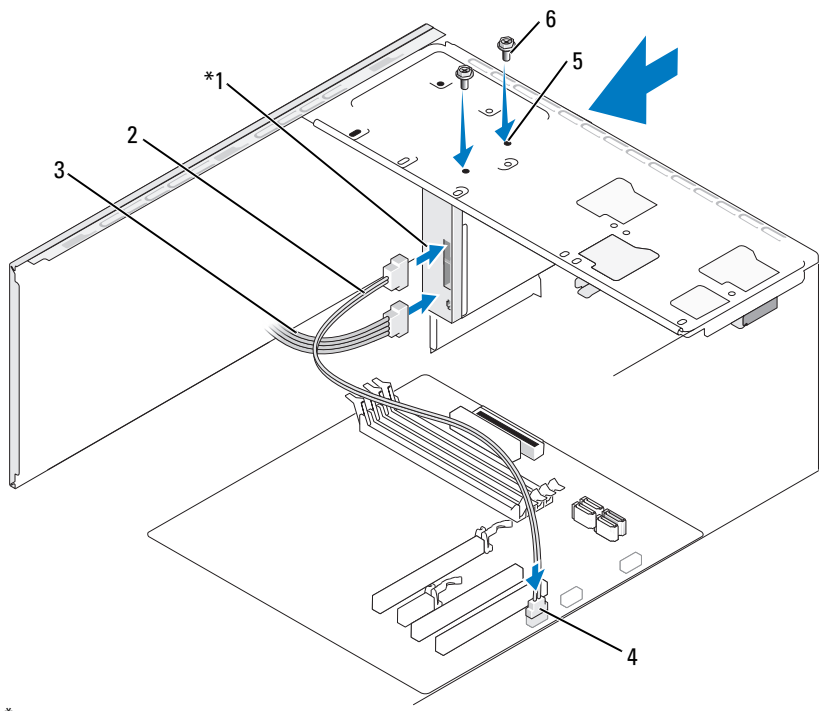

#### 並非所有電腦都配備。

- 1 媒體讀卡機 2 資料纜線 3 電源線
- $4 \pm \frac{4}{3}$  板連接器 5 FlexBay 插槽中的螺絲孔 6 訂製螺絲 (2顆)
- 裝回前蓋 (請參閱第 132 [頁的 「更](#page-131-0)換前蓋」 )。
- 裝回機箱蓋 (請參閱第 171 [頁的 「更](#page-170-0)換機箱蓋」 )。
- 將電腦和裝置連接至電源插座,然後將它們開啟。

#### CD/DVD 磁碟機

⁄个 警示:開始執行本章節中的任何程序之前<sup>,</sup>請遵循 *《產品資訊指南》*中的 安全說明。

╱┞\ 警示:為防止觸電,在卸下機箱蓋之前,請務必將電腦的電源插頭從電源 插座中拔下。

#### 卸下 CD/DVD 光碟機

- 1 按照第 99 [頁的 「開始操作之前」](#page-98-0)中的程序進行操作。
- 2 卸下機箱蓋 (請參閱第 101 [頁的 「卸下機](#page-100-0)箱蓋」 )。
- 3 卸下前蓋 (請參閱第 131 頁的「卸下前蓋」)。
- 4 從主機板連接器上斷開 CD/DVD 光碟機資料纜線。
- 5 從光碟機背面拔下電源線和 CD/DVD 光碟機資料纜線。

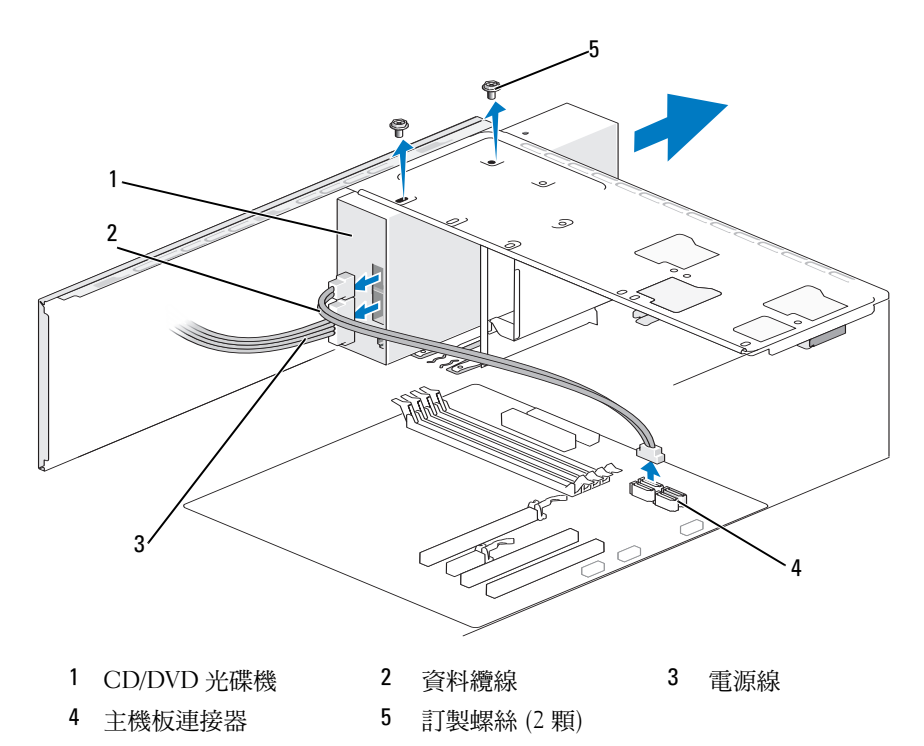

- 擰下固定 CD/DVD 光碟機的兩顆螺絲。
- 將 CD/DVD 光碟機從電腦的正面滑出。
- 如果不打算裝回光碟機,請重新安裝磁碟機面板插件 (請參閱第 145 頁的 「更換磁[碟機面板插件」](#page-144-0) )。
- 裝回磁碟機面板 (請參閱第 133 [頁的 「](#page-132-0)磁碟機」 )。
- 裝回前蓋 (請參閱第 132 [頁的 「更](#page-131-0)換前蓋」 )。
- 裝回機箱蓋 (請參閱第 171 [頁的 「更](#page-170-0)換機箱蓋」 )。
- 將電腦和裝置連接至電源插座,然後將它們開啟。
- 在系統設定程式中組態磁碟機 (請參閱第 181 [頁的 「進入系統](#page-180-0) [設定」](#page-180-0) )。

#### 安裝 CD/DVD 光碟機

- 按照第 99 [頁的 「開始操作之前」中](#page-98-0)的程序進行操作。
- 卸下機箱蓋 (請參閱第 101 [頁的 「卸下機](#page-100-0)箱蓋」 )。
- 卸下前蓋 (請參閱第 131 [頁的 「卸下前](#page-130-0)蓋」 )。
- 輕輕地將光碟機滑入到位。
- 將 CD/DVD 光碟機中的螺絲孔與 CD/DVD 光碟機支架中的螺絲孔 對齊。
- 裝回並擰緊固定 CD/DVD 光碟機的兩顆螺絲。
- 將電源線和資料纜線連接至光碟機。
- 將資料纜線連接至主機板上的主機板連接器。

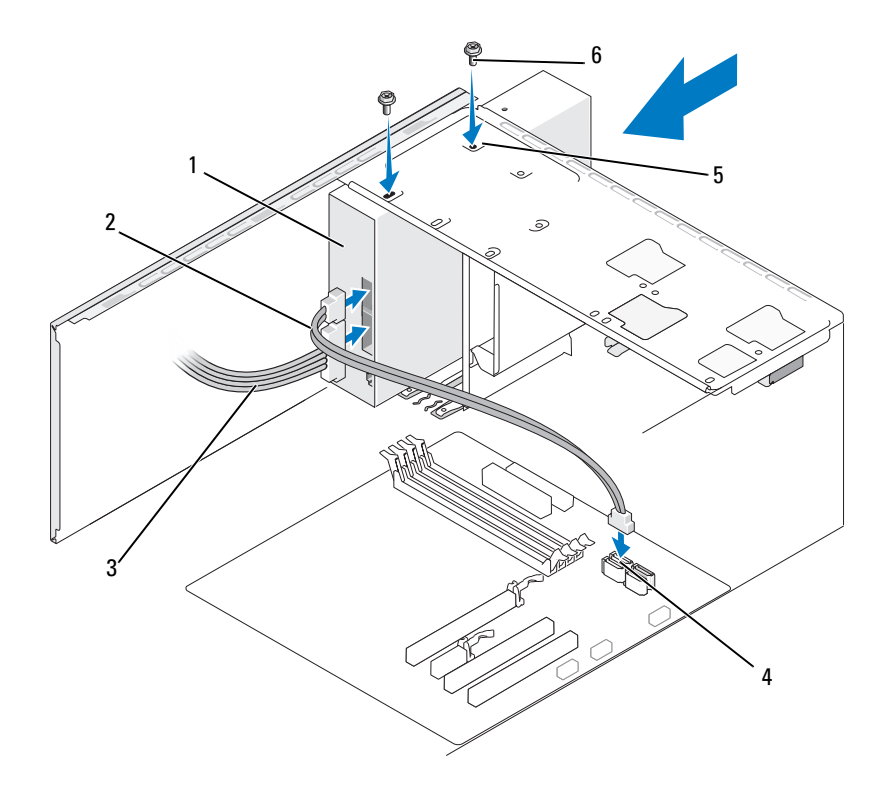

1 CD/DVD 光碟機 2 資料纜線 3 電源線 4 主機板連接器 中的螺絲孔 5 CD/DVD 光碟機支架 6 訂製螺絲 (2 顆)

■ 註:視您的系統類別而定,位置/連接器也許有所不同。若要獲得更多 資訊,請參閱第 104 頁[的 「主機板元件」。](#page-103-0)

- 9 裝回前蓋 (請參閱第 132 [頁的 「更](#page-131-0)換前蓋」 )。
- 10 裝回機箱蓋 (請參閱第 171 [頁的 「更](#page-170-0)換機箱蓋」 )。
- 注意:若要連接網路纜線,請先將網路纜線插入網路裝置,然後再將其插 入電腦。
- 11 將電腦和裝置連接至電源插座,然後將它們開啟。 請參閱光碟機隨附的說明文件,以獲得有關安裝磁碟機作業所需 軟體的說明。
- 12 進入系統設定程式 (請參閱第 181 頁的「系統設定」),並選擇相應 <sup>的</sup> Drive (磁碟機) 選項。
- 13 透過執行 Dell Diagnostics (請參閱第 86 頁的 「[Dell Diagnostics](#page-85-0)」 ) 確認電腦運作正常。

#### 安裝第二個 CD/DVD 光碟機

- 1 按照第 99 [頁的 「開始操作之前」中](#page-98-0)的程序進行操作。
- 2 卸下機箱蓋 (請參閱第 101 [頁的 「卸下機](#page-100-0)箱蓋」 )。
- 3 卸下前蓋 (請參閱第 131 [頁的 「卸下前](#page-130-0)蓋」 )。

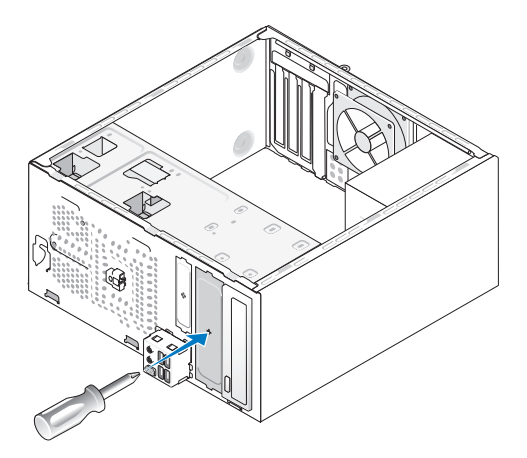

- 4 將十字槽螺絲起子的尖部對進可拆除金屬板上的插槽,並向外旋轉 螺絲起子,以使金屬板脫落。
- 5 輕輕地將光碟機滑入到位。
- 6 將 CD/DVD 光碟機中的螺絲孔與 CD/DVD 光碟機支架中的螺絲孔 對齊。
- 7 裝回並擰緊固定 CD/DVD 光碟機的兩顆螺絲。
- 8 將電源線和資料纜線連接至光碟機。
- 9 將資料纜線連接至主機板上的主機板連接器。

#### 152 | 卸下與安裝零件

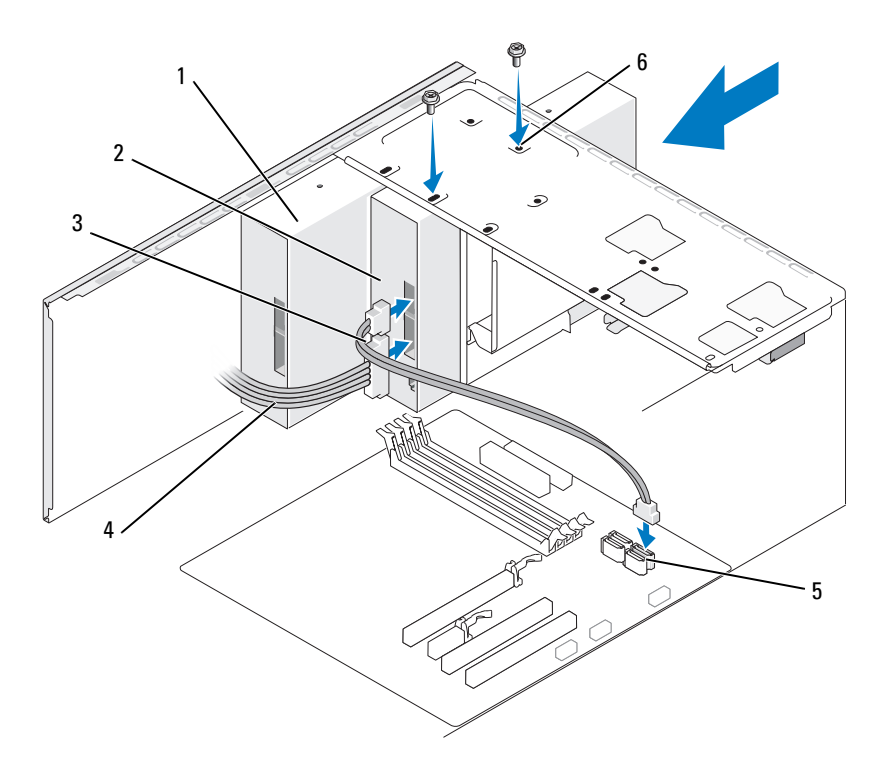

- CD/DVD 光碟機 2 第二個 CD/DVD 光碟機 3 資料纜線
- 電源線 5 主機板連接器 6 CD/DVD 光碟機支架 中的螺絲孔
- 檢查所有纜線的連接狀況,然後整理好纜線,以避免阻塞風扇和 散熱通風孔之間的空氣流通。
- 裝回並擰緊固定 CD/DVD 光碟機的兩顆螺絲。
- 裝回前蓋 (請參閱第 132 [頁的 「更](#page-131-0)換前蓋」 )。
- 裝回機箱蓋 (請參閱第 171 [頁的 「更](#page-170-0)換機箱蓋」 )。
- 注意:若要連接網路纜線,請先將網路纜線插入網路裝置,然後再將其 插入電腦。
- 14 將電腦和裝置連接至電源插座,然後將它們開啟。 請參閱光碟機隨附的說明文件,以獲得有關安裝光碟機作業所需軟 體的說明。
- 15 進入系統設定程式 (請參閱第 181 頁的「系統設定」),並選擇相應 <sup>的</sup> Drive (磁碟機) 選項。
- 16 透過執行 Dell Diagnostics (請參閱第 86 頁的 「[Dell Diagnostics](#page-85-0)」 ) 確認電腦運作正常。
- 更換 CD/DVD 面板插件

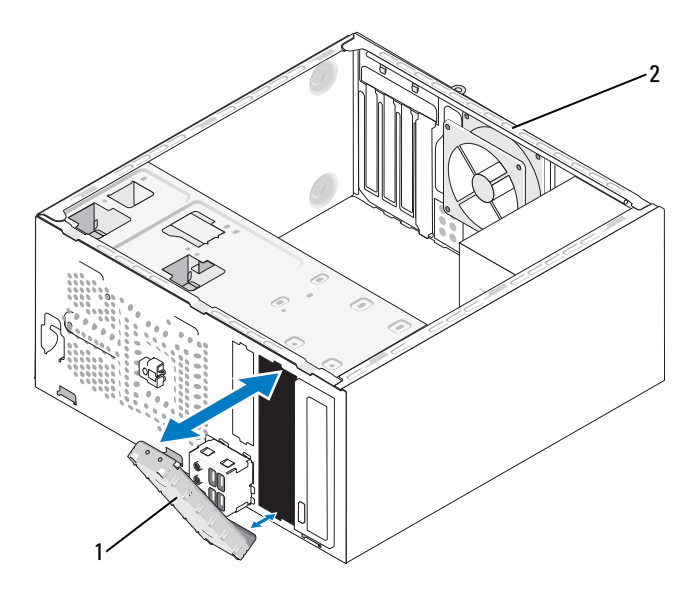

1 CD/DVD 面板插件 (可選) 2 電腦後面

將磁碟機面板插件沿著 CD/DVD 光碟機的空插槽邊緣對齊,並推入面板 插件。CD/DVD 面板插件將被鎖定於正確位置。

**《注:為遵守 FCC 規定,建議您無論何時將 CD/DVD 光碟機從電腦中卸下,** 都要裝回 CD/DVD 面板插件。

# 電池

#### 更換電池

∕∱∖警示:開始執行本章節中的任何程序之前<sup>,</sup>請遵循 *《產品資訊指南》*中的 安全說明。

● 注意:為防止靜電損害電腦內部元件,在觸摸電腦的任何電子元件之前, 請先導去您身上的靜電。您可以觸摸電腦底架未上漆的金屬表面,以導去身 上的靜電。

幣式電池可維護電腦的組態、日期以及時間資訊。電池可以使用數年。 如果您每次開啟電腦後都需要重設時間和日期資訊,請更換電池。

#### △ 警示:如果新雷池安裝不正確,可能會引起爆炸。請僅以相同電池或由製 造廠商推薦的同類型電池來更換原有的電池。請依照製造廠商的指示來丟棄 用過的電池。

若要更換電池,請:

- <span id="page-154-0"></span>1 記錄系統設定程式中的所有螢幕資訊 (請參閱第 181 [頁的 「系統設](#page-180-1) [定」](#page-180-1) ),以便可以在步[驟](#page-155-0) 9 中恢復正確的設定。
- 2 按照第 99 [頁的 「開始操作之前」](#page-98-0)中的程序進行操作。
- 3 卸下機箱蓋 (請參閱第 101 [頁的 「卸下機](#page-100-0)箱蓋」 )。
- 4 找到電池槽 (請參閱第 103 [頁的 「電腦內部](#page-102-0)視圖」 )。
- 5 請小心地按下電池旁邊的釋放拉桿,電池將會彈出。

6 將新電池插入插槽中,使標有「+」的一面朝上,然後將其卡入 到位。

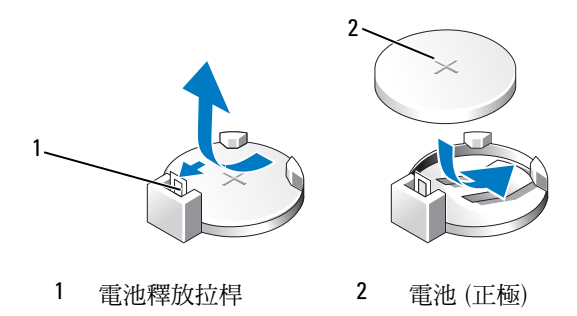

- 7 裝回機箱蓋 (請參閱第 171 [頁的 「更](#page-170-0)換機箱蓋」 )。
- <span id="page-155-0"></span>● 注意:若要連接網路纜線,請先將網路纜線插入網路裝置,然後再將其插 入電腦。
	- 8 將電腦和裝置連接至電源插座,然後將它們開啟。
	- 9 進入系統設定程式 (請參閱第 181 頁的「系統設定」),並恢復您在 [步](#page-154-0)驟 1 中記錄的設定。接著到 Maintenance (維護) 章節, 在 Event Log (事件記錄) 中清除與更換電池相關的電量不足及其他錯誤。
- 10 妥善處理舊電池。 請參閱 《產品資訊指南》,以獲得有關電池處理的資訊。

# 電源供應器

- ╱┞\ 警示:開始執行本章節中的任何程序之前,請遵循 *《產品資訊指南》*中的 安全說明。
- 注意:為防止靜電損害電腦內部元件,在觸摸電腦的任何電子元件之前, 請先導去您身上的靜電。您可以觸摸電腦底架未上漆的金屬表面,以導去身 上的靜電。

#### 更換電源供應器

- 1 按照第 99 [頁的 「開始操作之前」](#page-98-0)中的程序進行操作。
- 2 卸下機箱蓋 (請參閱第 101 [頁的 「卸下機](#page-100-0)箱蓋」 )。
- 3 從主機板和磁碟機上斷開直流電源線。 當您從主機板和磁碟機上拔下直流電源線時,請注意電源線在電腦 機箱中彈片下的佈置方式。當您重新連接直流電源線時,您必須正 確佈置這些電源線,以免將其擠壓或折彎。
- 4 從電源供應器一側的固定夾中卸下硬碟機纜線、CD 或 DVD 光碟機 資料纜線、前面板排線和其他一些纜線。
- 5 擰下將電源供應器連接至電腦機箱後面的四顆螺絲。

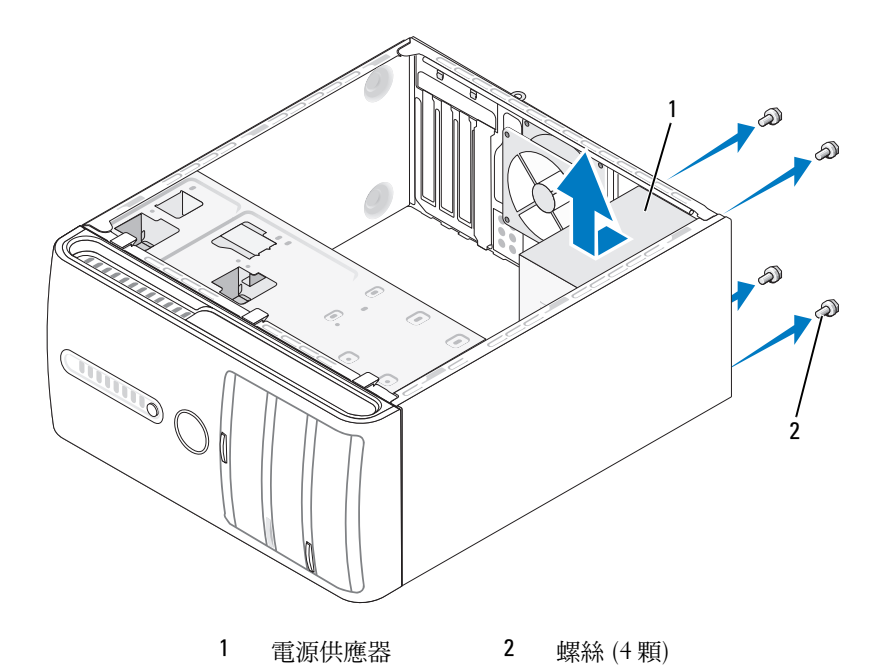

- 6 滑出電源供應器並將其提出。
- 7 將更換的電源供應器向電腦後面滑動。
- 8 將固定電源供應器至電腦機箱後面的四顆螺絲裝回並擰緊。
- ∕个、警示:若不裝回並擰緊所有螺絲,可能會導致觸電,因為這些螺絲是系統 接地的關鍵部分。
- 注意:將直流電源線從機箱彈片下穿過。纜線必須正確佈置,以避免損壞 纜線。
- 9 將直流電源線重新連接至主機板和磁碟機。
- 10 將硬碟機纜線、CD/DVD 光碟機資料纜線、前面板排線和其他一些 纜線安裝至電源供應器一側的固定夾中。
- 注意:仔細檢查所有纜線的連接情況,以確保它們已固定好。
- 11 裝回機箱蓋 (請參閱第 171 [頁的 「更](#page-170-0)換機箱蓋」 )。
- 12 連接電腦和裝置至電源插座,然後將它們開啟。
- 13 透過執行 Dell Diagnostics (請參閱第 86 頁的 「[Dell Diagnostics](#page-85-0)」 ) 確認電腦運作正常。

# <span id="page-158-0"></span>I/O 面板

- 警示:開始執行本章節中的任何程序之前,請遵循 《產品資訊指南》中的 安全說明。
- **∕个 警示:為防止發生觸電、被旋轉的扇葉割傷或其他意外傷害的可能性**, 在打開護蓋之前請務必從電源插座上拔下電腦的電源線。
- 
- 警示:正常運作時散熱器護罩組件、電源供應器及其他零件可能會變得 很熱。在您碰觸該組件之前,請確保留出足夠的時間使其冷卻。
- 注音:為防止靜電捐害電腦內部元件,在觸摸雷腦的任何雷子元件之前, 請先導去您身上的靜電。您可以觸摸電腦底架未上漆的金屬表面,以導去 身上的靜電。

#### 卸下 I/O 面板

- 註:拔下所有的纜線時,請注意它們的放置方式,以便在安裝新 I/O 面板時 可以重新正確放置纜線。
- 1 按照第 99 [頁的 「開始操作之前」](#page-98-0)中的程序進行操作。
- 2 卸下機箱蓋 (請參閱第 101 [頁的 「卸下機](#page-100-0)箱蓋」 )。
- 3 卸下前蓋 (請參閱第 131 [頁的 「卸下前](#page-130-0)蓋」 )。
- ◯ 注意:將 I/O 面板滑出電腦時,請格外小心。如果不小心,可能會損壞纜線 連接器和纜線固定夾。
	- 4 從主機板中拔下所有已連接至 I/O 面板的纜線。
	- 5 卸下固定 I/O 面板的螺絲。
	- 6 小心地將 I/O 面板從電腦卸下。

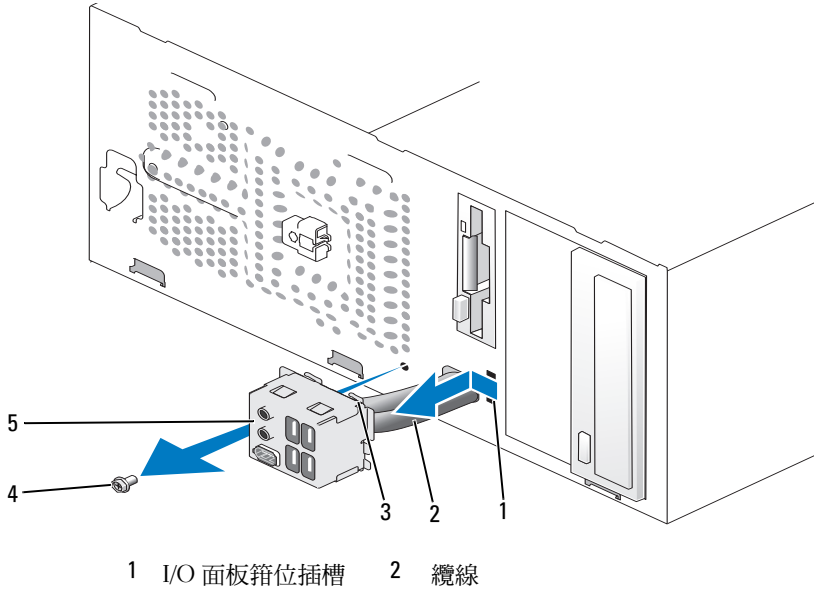

- I/O 面板箝位 4 螺絲
- I/O 面板

#### 安裝 I/O 面板

- 將 I/O 面板放進插槽中。
- 注意:將 I/O 面板滑入電腦中時,小心不要損壞纜線連接器和纜線夾線套。
	- 將 I/O 面板箝位和 I/O 面板箝位插槽對齊,並將 I/O 面板箝位滑入 I/O 面板箝位插槽。
	- 裝回並擰緊將 I/O 面板固定至機箱的螺絲。
	- 將纜線重新連接至主機板。
	- 裝回前蓋 (請參閱第 132 [頁的 「更](#page-131-0)換前蓋」 )。
	- 裝回機箱蓋 (請參閱第 171 [頁的 「更](#page-170-0)換機箱蓋」 )。
	- 將電腦和裝置連接到電源插座,然後將它們開啟。
	- 透過執行 Dell Diagnostics (請參閱第 86 頁的 「[Dell Diagnostics](#page-85-0)」 ) 確認電腦運作正常。

# 處理器風扇

- 警示:開始執行本章節中的任何程序之前,請遵循 《產品資訊指南》中的 安全說明。
- $\bigwedge$ 《警示:為防止發生觸電、被旋轉的扇葉割傷或其他意外傷害的可能性, 在打開護蓋之前請務必從電源插座上拔下電腦的電源線。
- 警示:正常運作時散熱器護罩組件、電源供應器及其他零件可能會變得 很熱。在您碰觸該組件之前,請確保留出足夠的時間使其冷卻。
- 注意:為防止靜電損害電腦內部元件,在觸摸電腦的任何電子元件之前, 請先導去您身上的靜電。您可以觸摸電腦底架未上漆的金屬表面,以導去 身上的靜電。
- 註:這種帶有散熱器的處理器風扇是一個整體裝置。請勿嘗試單獨卸下風扇。

#### <span id="page-160-0"></span>卸下處理器風扇和散熱器組件

#### ● 注意:卸下處理器風扇和散熱器組件時,請勿觸碰扇葉。這會損壞風扇。

- 1 按照第 99 [頁的 「開始操作之前」](#page-98-0)中的程序進行操作。
- 2 卸下機箱蓋 (請參閱第 101 [頁的 「卸下機](#page-100-0)箱蓋」 )。
- 3 從主機板上拔下處理器風扇纜線 (請參閱第 103 [頁的 「電腦內部](#page-102-0) 視[圖」](#page-102-0) )。
- 4 請小心地移開佈置在處理器風扇/散熱器組件周圍的所有纜線。
- 5 擅下固定處理器風扇/散熱器組件的四顆堅固螺絲,並將其垂直向上 提起。

#### ╱个 警示:雖然具有塑膠保護層,但是散熱器風扇組件在正常作業時仍可能會 很熱。在您碰觸該組件之前,請確保留出足夠的時間使其冷卻。

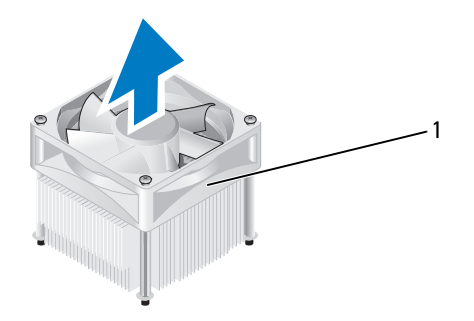

- 1 處理器風扇和散熱器組件
- 註:您的電腦之處理器風扇/散熱器組件可能與上面圖解中的看起來不完全 一樣。

#### <span id="page-161-0"></span>安裝處理器風扇和散熱器組件

- 注意:安裝風扇時,請確定您沒有擠壓到主機板和風扇之間的電線。
	- 1 請將處理器風扇/散熱器組件上的固定螺絲,與主機板上的四個金屬 螺絲孔突起對齊。

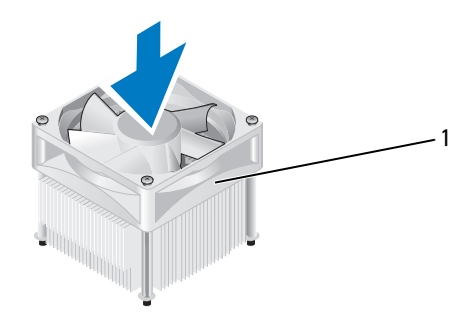

1 處理器風扇和散熱器組件

■ 註:您的電腦之處理器風扇/散熱器組件可能與上面圖解中的看起來不完全 一樣。

2 鎖緊四顆緊固螺絲。

註:請確定處理器風扇/散熱器組件已裝好並固定到位。

- 3 將處理器風扇/散熱器組件纜線連接至 CPU FAN 主機板連接器 (請參閱第 103 [頁的 「電腦內部](#page-102-0)視圖」 )。
- 4 裝回機箱蓋 (請參閱第 171 [頁的 「更](#page-170-0)換機箱蓋」 )。
- 5 將電腦和裝置連接到電源插座,然後將它們開啟。

# 處理器

警示:開始執行本章節中的任何程序之前,請遵循 《產品資訊指南》中的 安全說明。

#### 卸下處理器

- 1 按照第 99 [頁的 「開始操作之前」](#page-98-0)中的程序進行操作。
- 2 卸下機箱蓋 (請參閱第 101 [頁的 「卸下機](#page-100-0)箱蓋」 )。

╱ 警示:雖然具有塑膠保護層,但是散熱器組件在正常作業時仍可能會很熱。 在您碰觸該組件之前,請確保留出足夠的時間使其冷卻。

- 3 從電腦上卸下處理器風扇和散熱器組件 (請參閱第 161 [頁的 「卸下處](#page-160-0) 理器風扇和散熱[器組件」](#page-160-0) )。
- 注意:除非新處理器需要新的散熱器,否則請在更換處理器時,仍使用原 來的散熱器組件。

4 將手指放在處理器釋放拉桿的勾子頂端,然後向下外推,將它從專 門用作固定處理器的彈片中鬆開。

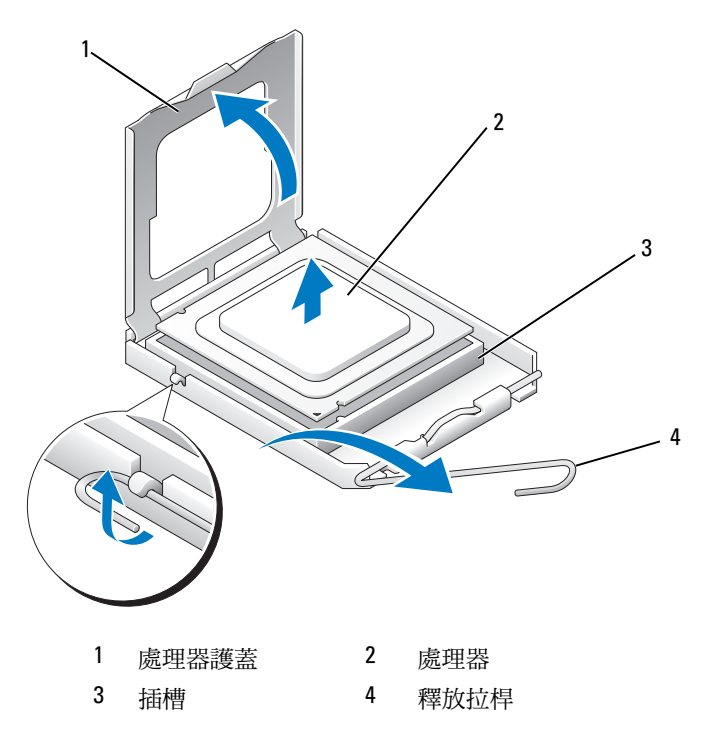

■ 注意:更換處理器時,請勿碰觸插槽內的任何插腳,或者將任何物件掉落 在插槽內的插腳上。

5 從插槽中輕輕取出處理器。 使釋放拉桿在釋放位置保持伸展狀態,以便在插槽中安裝新處理器。

#### <span id="page-164-0"></span>安裝處理器

- ◯ 注意:請碰觸電腦後面未上漆的金屬表面,以導去身上的靜電。
- 注意:更換處理器時,請勿碰觸插槽內的任何插腳,或者將任何物件掉落 С 在插槽內的插腳上。
- 1 按照第 99 [頁的 「開始操作之前」](#page-98-0)中的程序進行操作。
- 2 打開新處理器的包裝時,請小心不要碰觸處理器的底部。
- 注意:您必須將處理器正確地放入插槽,以免在開啟電腦時永久性地損壞 處理器和電腦。
	- 3 如果插槽上的釋放拉桿並未完全伸展,請將其移至該位置。
	- 4 使處理器的前後定位槽口對準插槽的前後定位槽口。
	- 5 將處理器的插腳 1 邊角和插槽的插腳 1 邊角對齊。
- 注意:為避免損壞,請確定將處理器與插槽正確對齊,並且在安裝處理器 Ο 時,請勿用力過大。
	- 6 將處理器輕輕放入插槽,確定將其正確放置。
	- 7 處理器完全插入插槽後,合上處理器護蓋。 請確定處理器護蓋上的彈片位於插槽中心護蓋閂鎖的下面。
	- 8 將插槽釋放拉桿向插槽方向轉動,直至其卡入到位以將處理器固定。

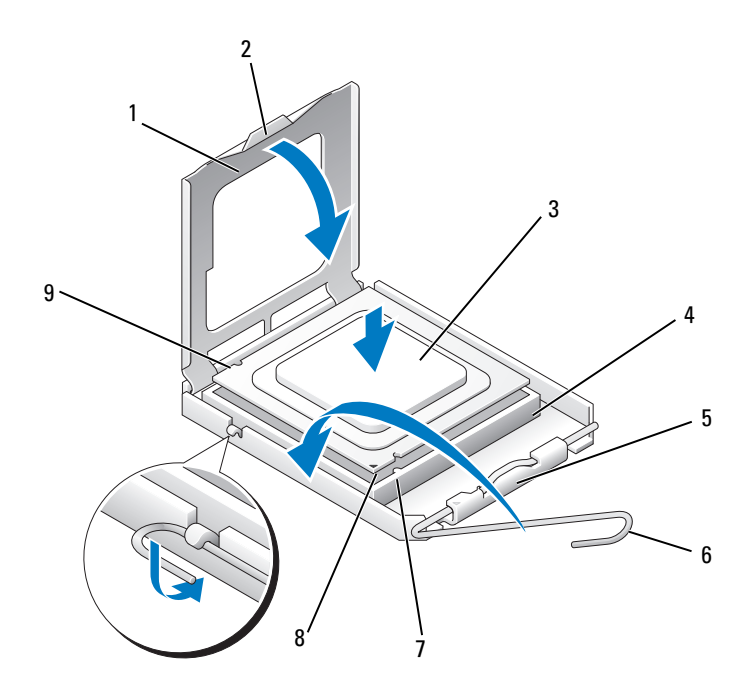

- 處理器護蓋 2 彈片 3 處理器
- 4 處理器插槽 5 中心護蓋閂銷 6 釋放拉桿
- -
- 前部定位槽口 8 處理器插腳 1 指示燈 9 後部定位槽口
- 清潔散熱器底部的熱脂。
- ← 注意:確定您塗上了新的熱脂。新的熱脂對確保充分的熱黏合很重要, 這是實現最佳處理器作業所必需的。
- 將新的熱脂塗在處理器的頂部。
- 安裝處理器風扇/散熱器組件 (請參閱第 162 [頁的 「安裝處](#page-161-0)理器風扇 和散熱[器組件」](#page-161-0) )。
- 注意:請確定處理器風扇/散熱器組件已裝好並固定到位。
- 裝回機箱蓋 (請參閱第 171 [頁的 「更](#page-170-0)換機箱蓋」 )。

# 機箱風扇

- ⁄个 警示:開始執行本章節中的任何程序之前<sup>,</sup>請遵循 *《產品資訊指南》*中的 安全說明。
- $\bigwedge$  警示:為防止發生觸電、被旋轉的扇葉割傷或其他意外傷害的可能性, 在打開護蓋之前請務必從電源插座上拔下電腦的電源線。
- 警示:正常運作時散熱器護罩組件、電源供應器及其他零件可能會變得 很熱。在您碰觸該組件之前,請確保留出足夠的時間使其冷卻。
- 注意:為防止靜電損害電腦內部元件,在觸摸電腦的任何電子元件之前, 請先導去您身上的靜電。您可以觸摸電腦底架未上漆的金屬表面,以導去 身上的靜電。

#### 卸下機箱風扇

#### $\bullet$ 注意:卸下機箱風扇時,請勿碰觸扇葉。這會損壞風扇。

1 按照第 99 [頁的 「開始操作之前」](#page-98-0)中的程序進行操作。

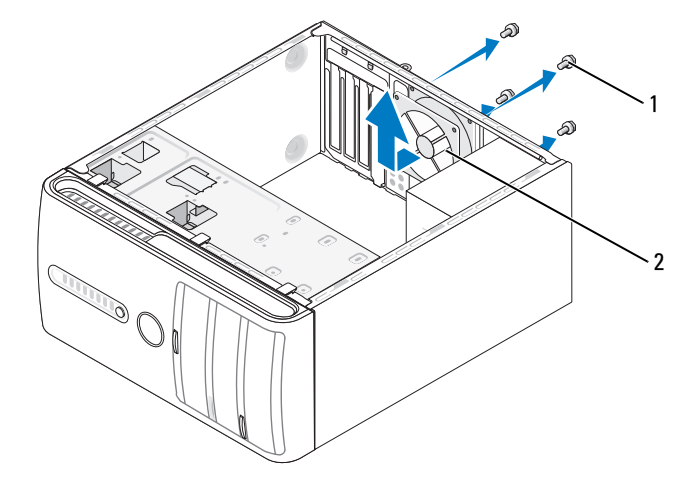

1 螺絲 (4 顆) 2 機箱風扇

- 2 卸下機箱蓋 (請參閱第 101 [頁的 「卸下機](#page-100-0)箱蓋」 )。
- 3 卸下固定機箱風扇的四顆螺絲。
- 4 將機箱風扇朝著電腦正面方向滑出並將其向上提起。

#### 更換機箱風扇

按照第 99 [頁的 「開始操作之前」中](#page-98-0)的程序進行操作。

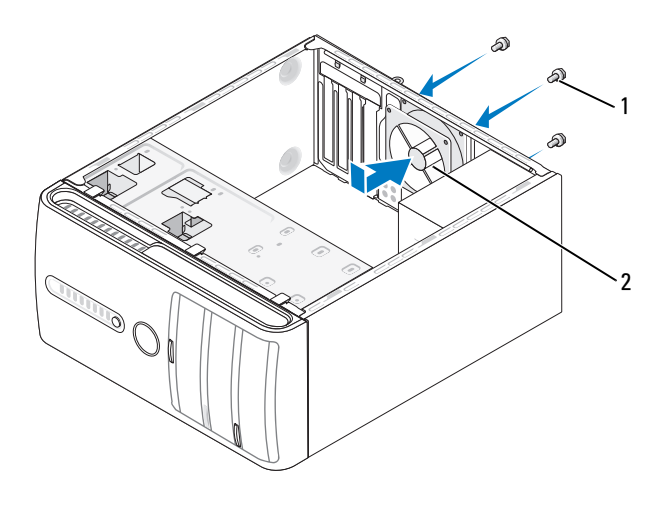

螺絲 (4 顆) 2 機箱風扇

- 卸下機箱蓋 (請參閱第 101 [頁的 「卸下機](#page-100-0)箱蓋」 )。
- 請將機箱風扇朝著電腦背面方向滑動到位。
- 擰緊固定機箱風扇的四顆螺絲。

# 主機板

卸下主機板

 $\bigwedge$ 、警示:為防止發生觸電、被旋轉的扇葉割傷或其他意外傷害的可能性, 在打開護蓋之前請務必從電源插座上拔下電腦的電源線。

警示:正常運作時散熱器護罩組件、電源供應器及其他零件可能會變得 很熱。在您碰觸該組件之前,請確保留出足夠的時間使其冷卻。

● 注意:在碰觸主機內部的任何元件之前,請碰觸未上漆的金屬表面 例如電 腦後面的金屬),以導去身上的靜雷。作業渦程中,應經常碰觸未上漆的金 屬表面,以導去可能損壞內部元件的靜電。

- 1 按照第 99 [頁的 「開始操作之前」](#page-98-0)中的程序進行操作。
- 2 卸下機箱蓋 (請參閱第 101 [頁的 「卸下機](#page-100-0)箱蓋」 )。
- 3 卸下主機板上所有附加的插卡 (請參閱第 124 [頁的 「插卡」](#page-123-0) )。
- 4 卸下處理器風扇和散熱器組件 (請參閱第 159 [頁的 「](#page-158-0)I/O 面板」 )。
- 5 卸下記憶體模組 (請參閱第 123 頁的「卸下記憶體」),並記錄從每 個記憶體插槽中卸下的記憶體模組,以便更換主機板後可將記憶體 模組安裝在原來的位置。
- 6 從主機板上拔下所有纜線。拔下所有的纜線時,請注意它們的放置 方式,以便在安裝新主機板後可以重新正確放置纜線。
- 7 從主機板卸下八顆螺絲。
- 8 向上提起並取出主機板。

#### 主機板螺絲

Inspiron 530/530a/530c

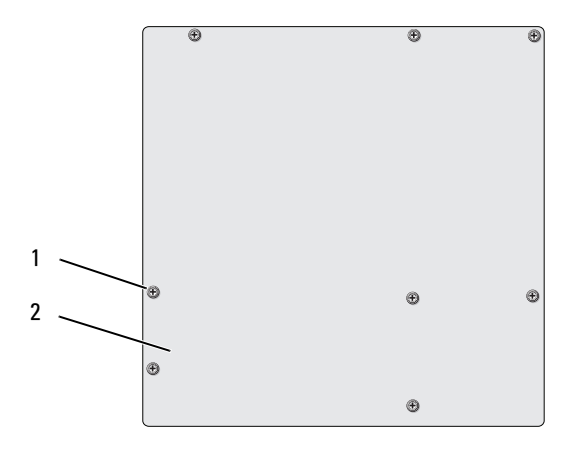

1 螺絲 (8 顆) 2 主機板

Inspiron 530b/530d

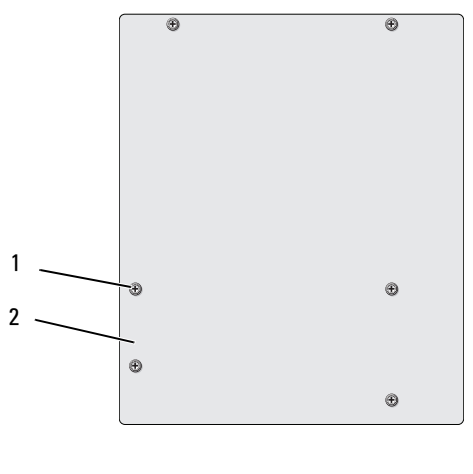

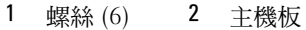

將您剛剛卸下的主機板組件放在替換主機板的旁邊,以比較並確定它們相同。

#### 安裝主機板

- 1 將主機板輕輕對準底架,並將其輕輕滑向電腦背面。
- 2 利用螺絲將主機板固定到機箱。
- 3 將從主機板卸下的纜線裝回。
- 4 裝回處理器風扇和散熱器組件 (請參閱第 165 [頁的 「安裝處](#page-164-0)理器」 )。

● 注意:確定散熱器組件已裝好並固定到位。

- 5 將記憶體模組裝回其卸下之前的原記憶體插槽位置 (請參閱第 [121](#page-120-0) 頁 [的 「安裝記憶體」](#page-120-0) )。
- 6 裝回主機板上所有附加的插卡。
- 7 裝回機箱蓋 (請參閱第 171 [頁的 「更](#page-170-0)換機箱蓋」 )。
- 8 將電腦和裝置連接到電源插座,然後將它們開啟。
- 9 透過執行 Dell Diagnostics (請參閱第 86 頁的 「[Dell Diagnostics](#page-85-0)」 ) 確認電腦運作正常。

#### <span id="page-170-0"></span>更換機箱蓋

- ∕个 警示:開始執行本章節中的任何程序之前<sup>,</sup>請遵循 *《產品資訊指南》*中的 安全說明。
- 警示:請勿在卸下任何護蓋〈包括機箱蓋、前蓋、填塞托架、前面板插件 等)的情況下操作電腦。
	- 1 確定已連接所有纜線,並將纜線整理好。
	- 2 確定未將工具或多餘的零件遺留在電腦內部。
	- 3 將機箱蓋底部的彈片與電腦邊緣上的插槽對齊。
	- 4 向下按壓機箱蓋並朝著電腦正面方向滑動,直到您感到卡住或電腦蓋 已牢固安裝好。
	- 5 請確保機箱蓋已裝好。

使用螺絲起子裝回並擰緊固定機箱蓋的兩顆螺絲。

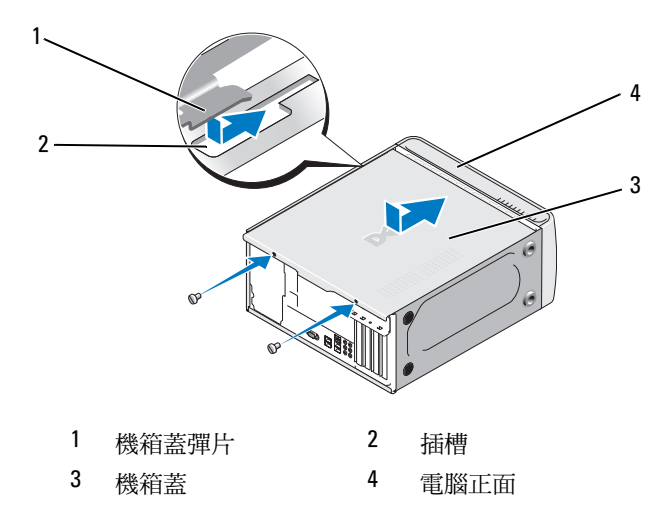

- 將電腦立起放好。
- 注意:若要連接網路纜線,請先將網路纜線插入網路裝置,然後再將其插 入電腦。
- 注意:請確定系統通風口沒被阻塞。如果阻塞,則會導致嚴重的散熱問題。

# A

# 附錄

# 規格

## Inspiron 530/530a/530c

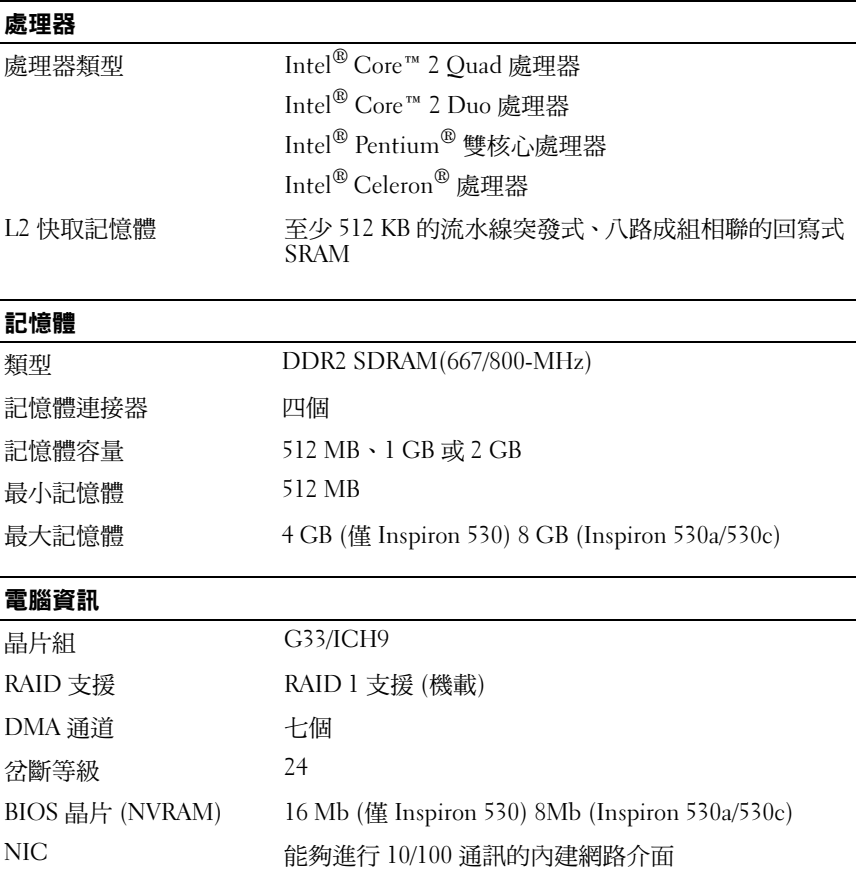

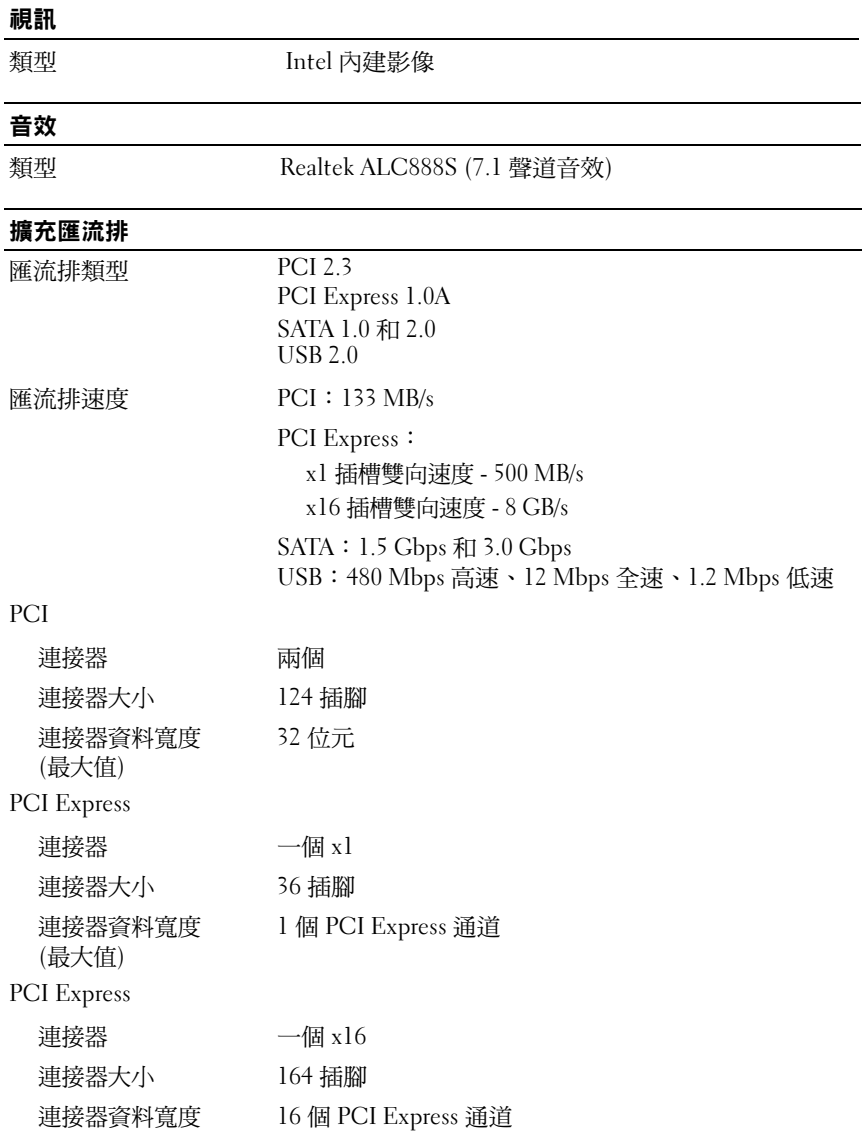

(最大值)

#### 磁碟機

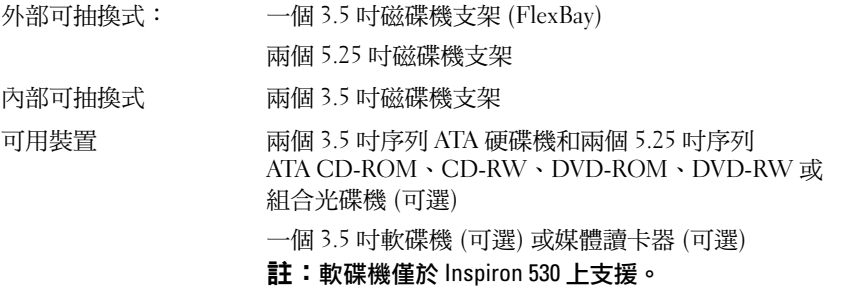

#### 連接器

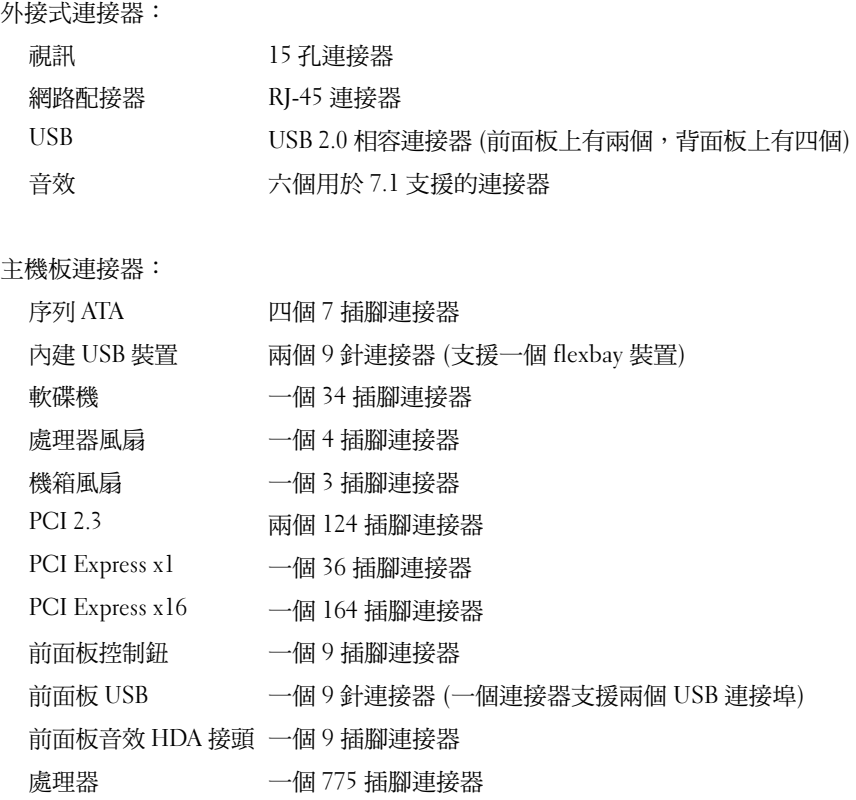

#### 連接器 (續)

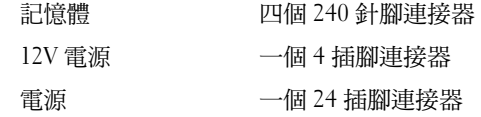

### Inspiron 530b/530d

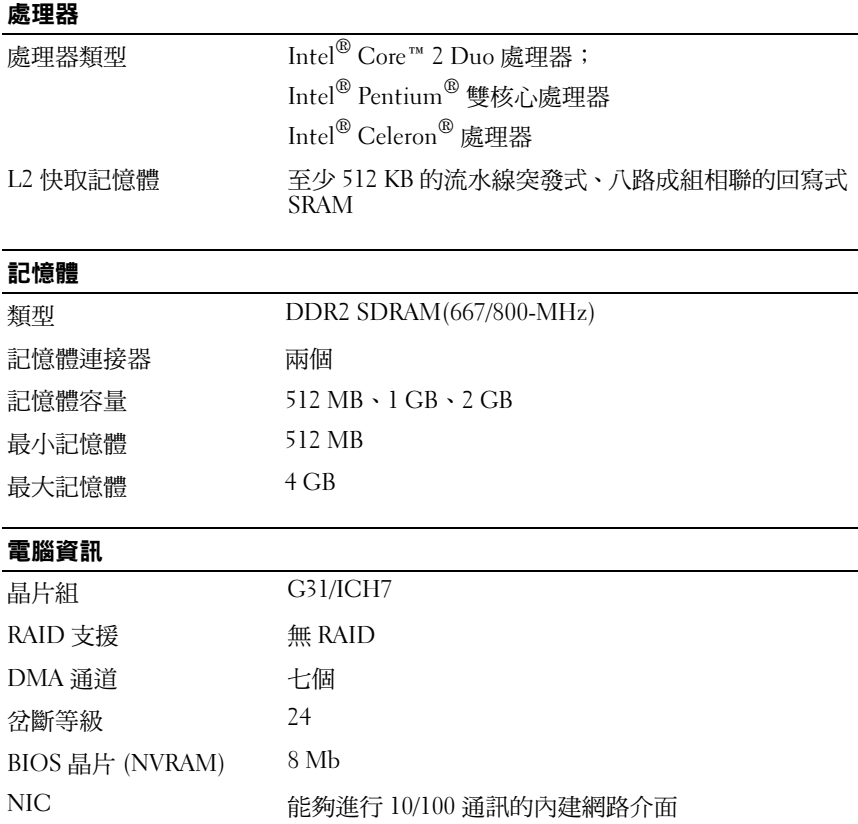

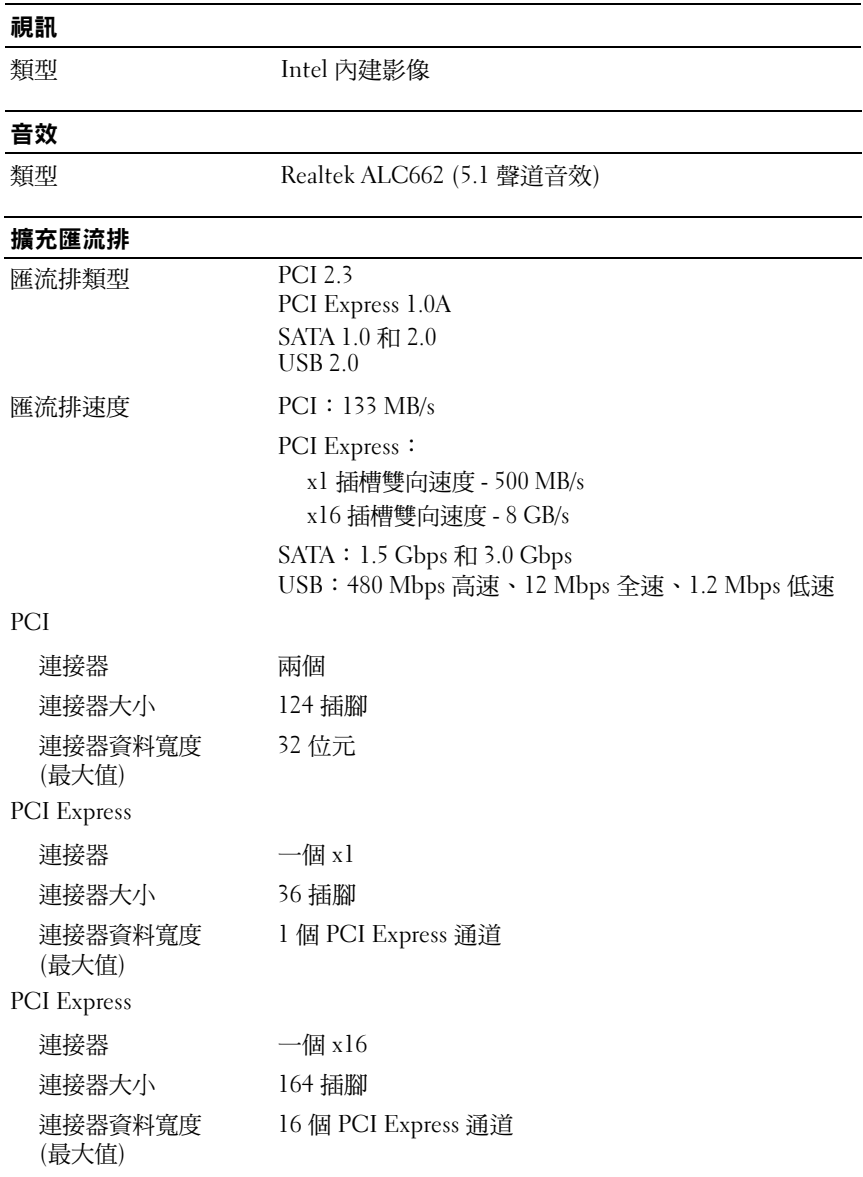

#### 磁碟機

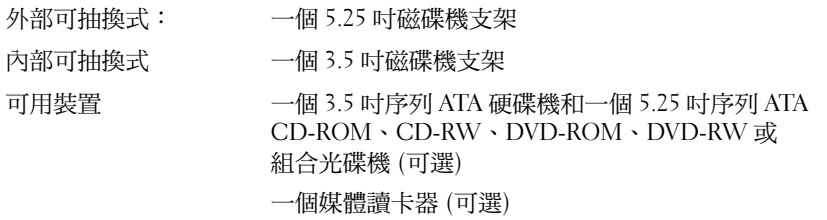

#### 連接器

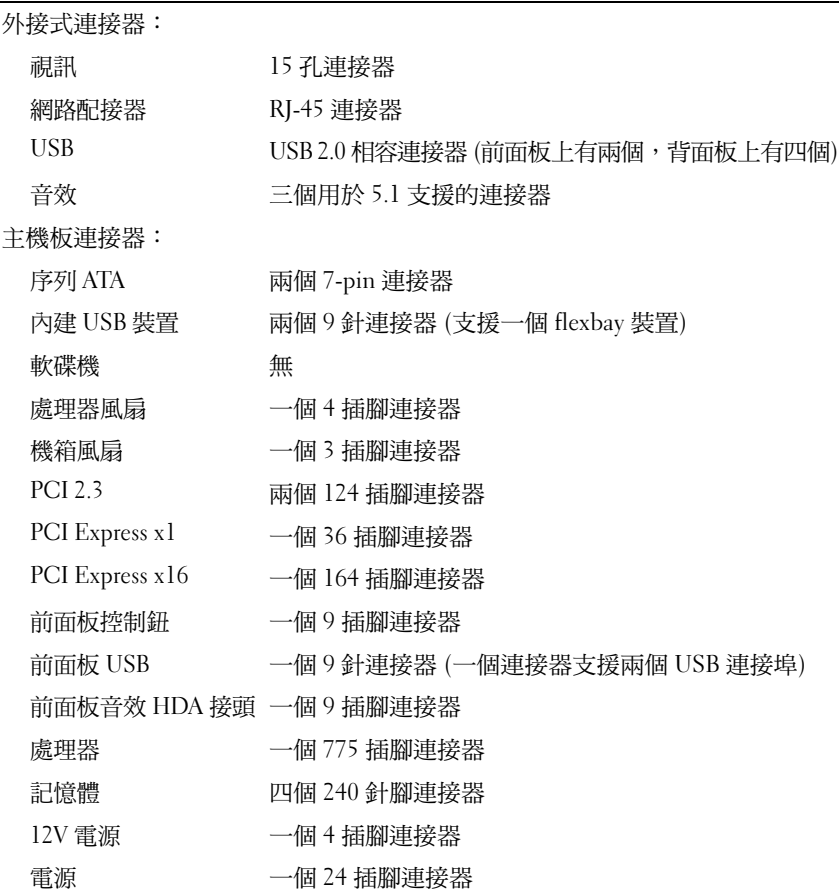

# Inspiron 530/530a/530b/530c/530d

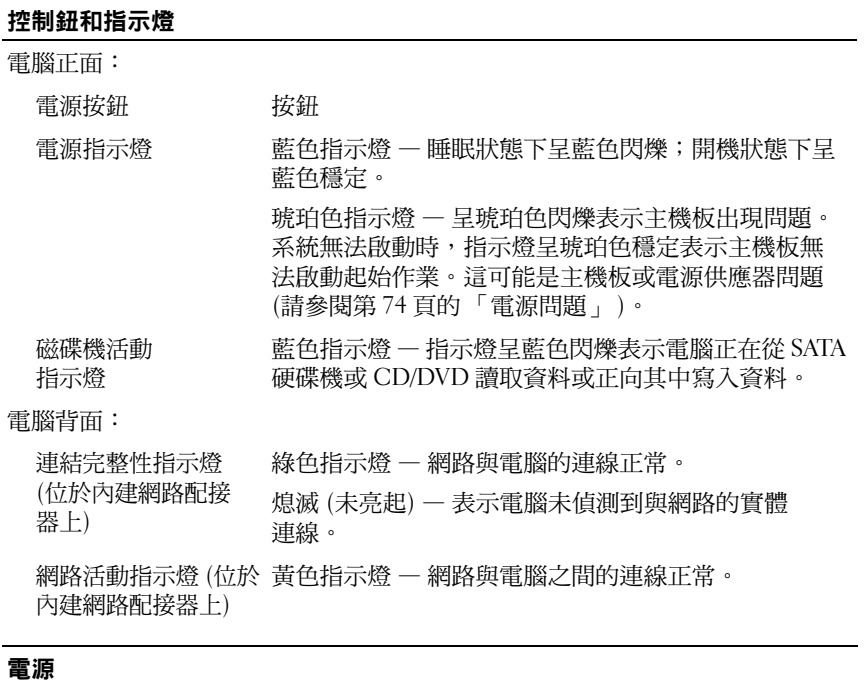

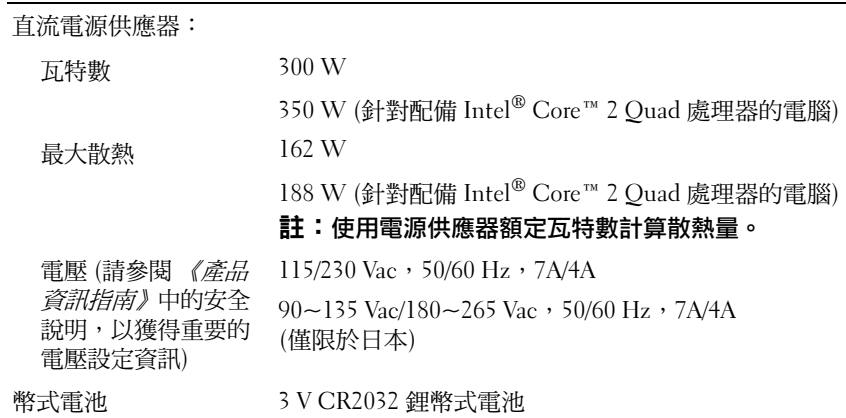

#### 實體

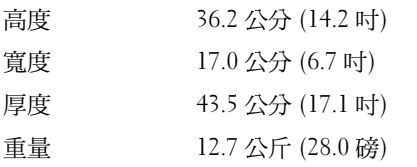

#### 環境參數 溫度:

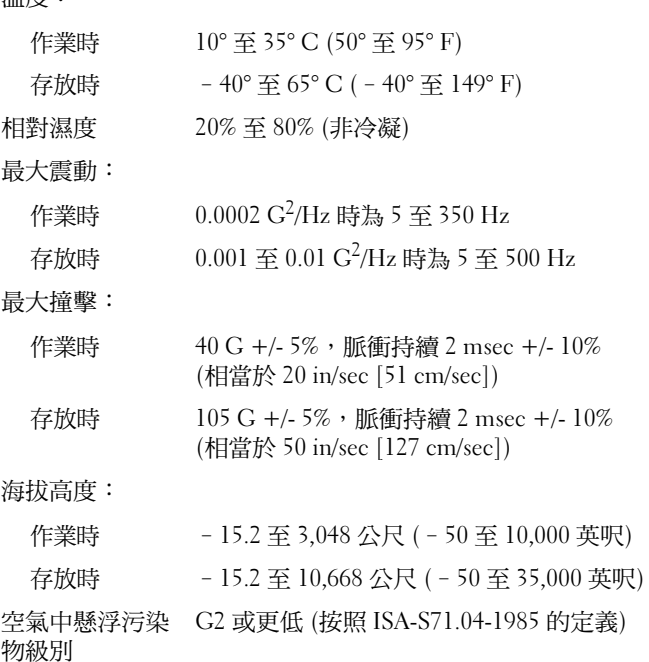
## <span id="page-180-2"></span><span id="page-180-0"></span>系統設定

#### 概觀

可在以下情況下使用系統設定程式:

- 在新增、變更或卸下任何電腦硬體之後變更系統組態資訊。
- 設定或變更使用者可選擇的選項,如使用者密碼。
- 讀取目前記憶體容量或設定所安裝硬碟機的類型。

使用系統設定程式之前,建議您記下系統設定程序的螢幕資訊,以備將來 參考。

#### ● 注意:除非您是相當有經驗的電腦使用者,否則請勿變更此程式的設定。 某些變更可能會導致電腦工作異常。

#### <span id="page-180-1"></span>進入系統設定

- <span id="page-180-3"></span>1 開啟 (或重新啟動) 電腦。
- 2 當螢幕上出現藍色 DELL™ 徽標時, 您必須等待 F2 提示出現。
- $3$   $-$ 旦顯示 F2 提示,請立即按 <F2> 鍵。
- 註:F2 提示表示鍵盤已起始化。該提示可能會顯示很快,所以您必須注意 觀察它的顯示情況,然後按 <F2> 鍵。如果您在提示前按 <F2> 鍵,該按鍵動 作將無效。
	- 4 如果您等候過久,並且螢幕上已顯示作業系統徽標,請繼續等候, <sup>直</sup>至看到 Microsoft® Windows® <sup>桌</sup>面。然後關閉電腦 (請參閱 第 100 [頁的 「關](#page-99-0)閉電腦」 ) 並再試一次。

#### <span id="page-181-0"></span>系統設定程式螢幕

系統設定程式螢幕將會顯示有關電腦目前組態或可變更組態的資訊。 螢幕上的資訊分為三個區域:選項清單、現用選項欄位和按鍵功能。

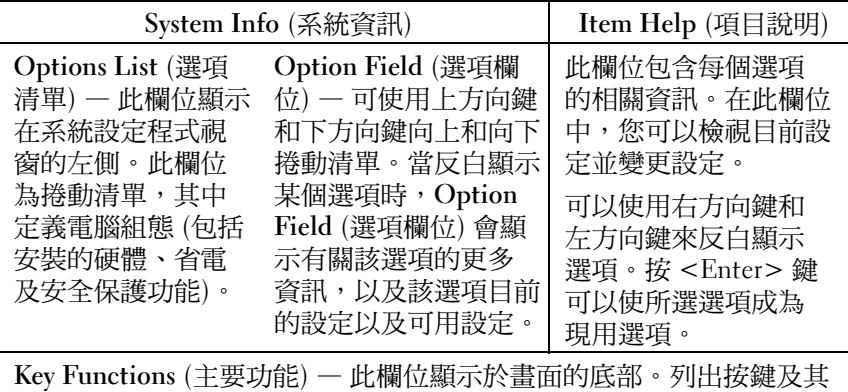

在現用系統設定程式區域中的功能。

### <span id="page-182-0"></span>系統設定選項

#### 4 註:根據您的電腦和所安裝裝置的不同,本章節中列出的項目可能不會出 現,或者不會完全按照列示的內容出現。

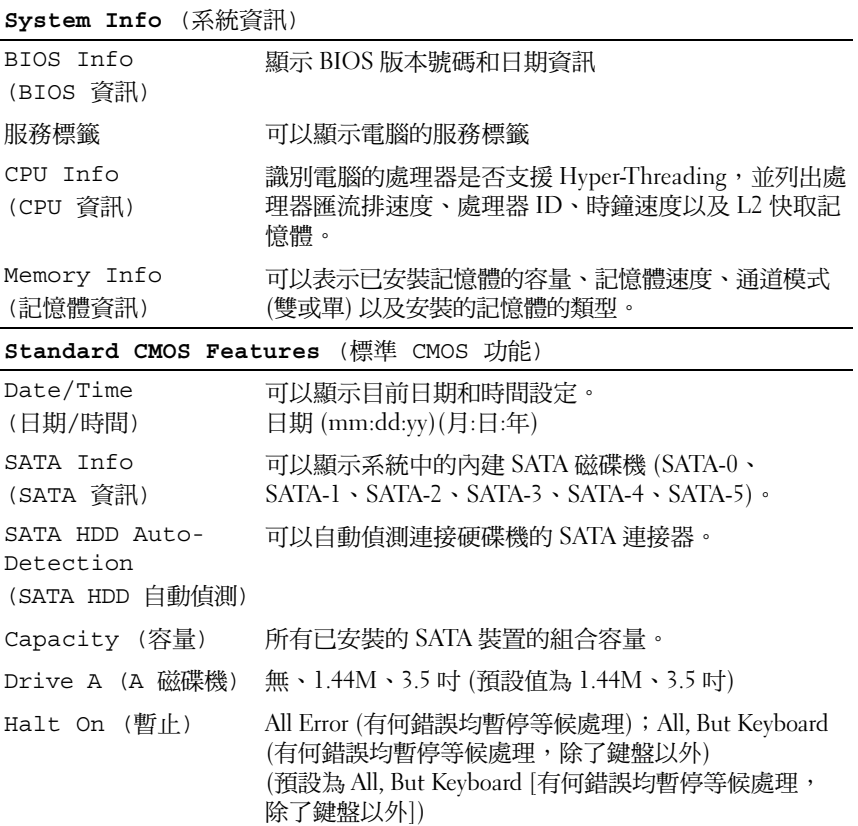

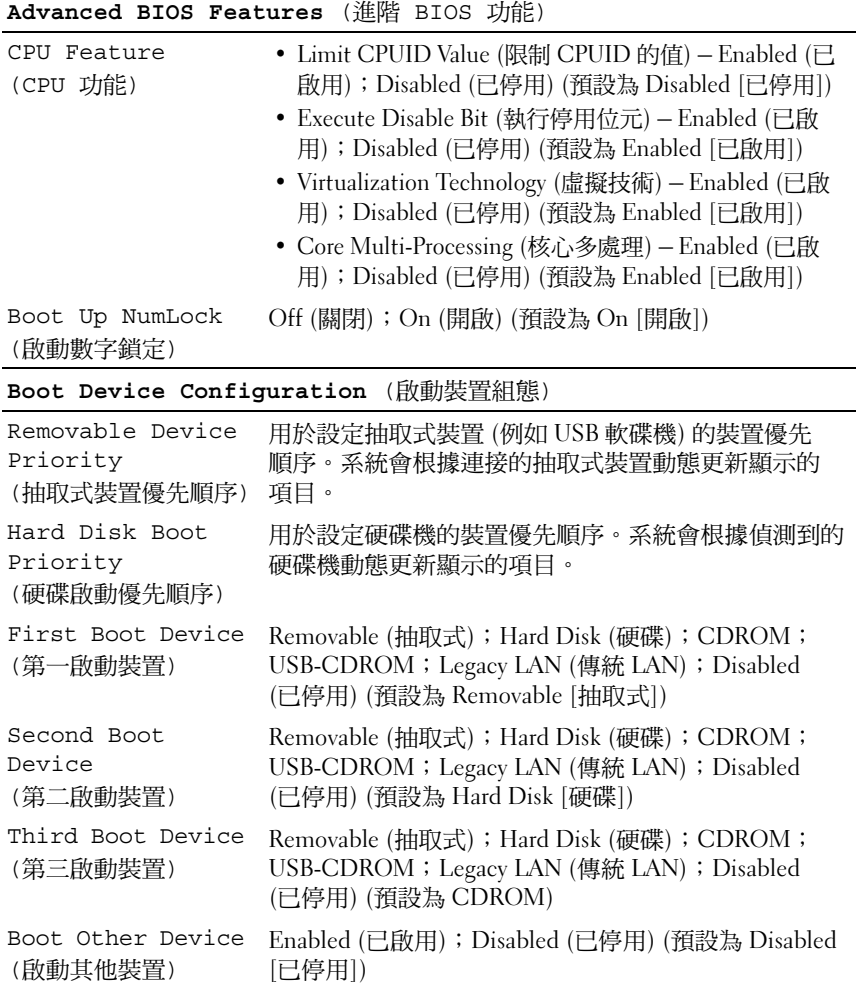

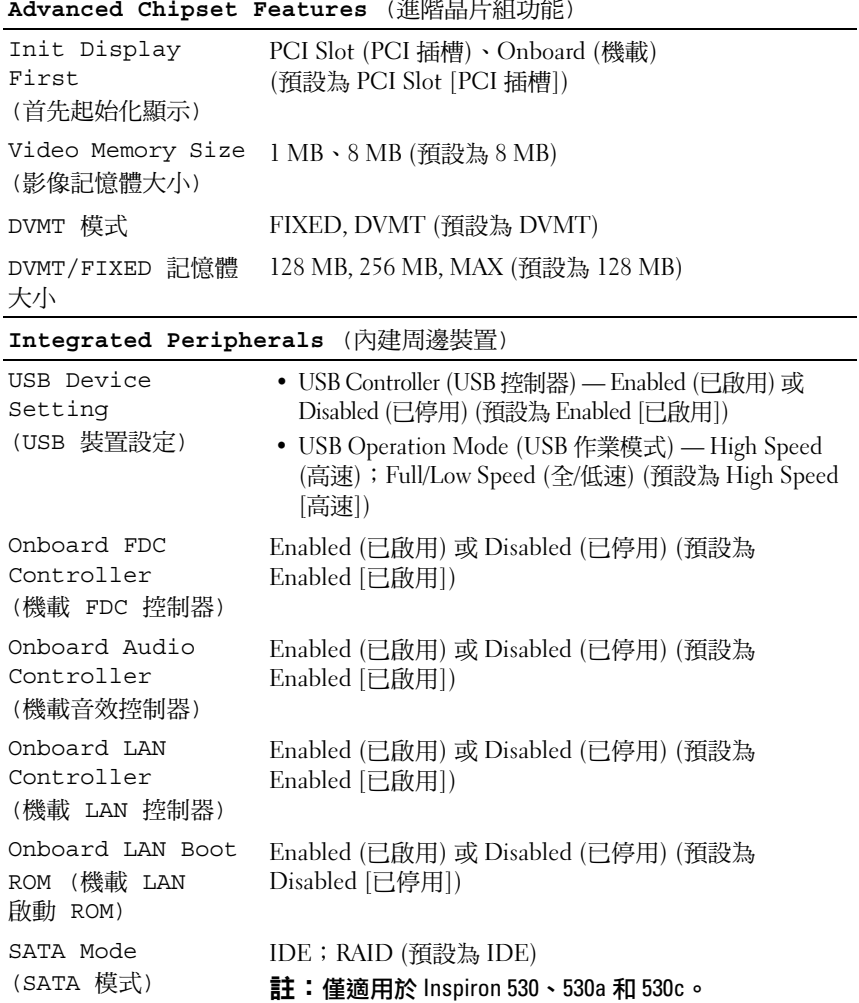

#### **Advanced Chipset Features** (進階晶片組功能)

#### **Power Management Setup** (電源管理設定)

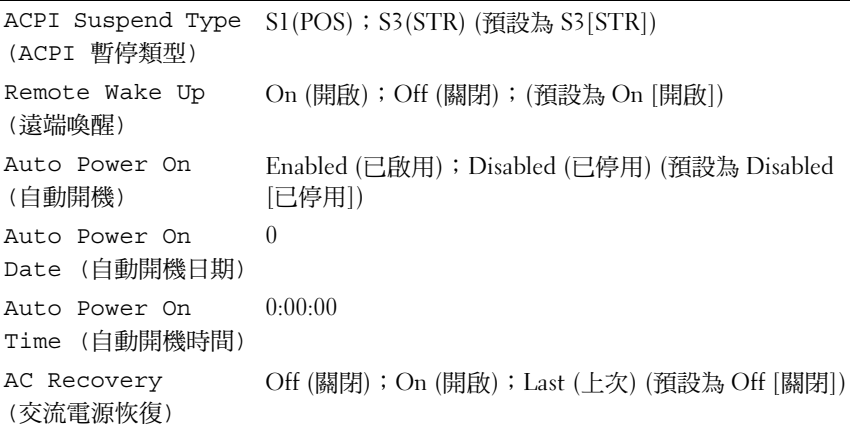

#### <span id="page-185-0"></span>Boot Sequence (啟動順序)

此功能可讓您變更裝置的啟動順序。

#### <span id="page-185-1"></span>選項設定

- Diskette Drive (磁碟機) 電腦嘗試從軟碟機啟動。如果磁碟機中的 軟式磁碟不是開機磁片、磁碟機中無軟式磁碟或者電腦中未安裝軟 式磁碟機,電腦將產生一則錯誤訊息。
- Hard Drive (硬碟機) 電腦嘗試從主硬碟機啟動。如果硬碟機中無 作業系統,電腦將產生一則錯誤訊息。
- CD Drive (CD 磁碟機) 電腦嘗試從 CD 磁碟機啟動。如果光碟機 中無 CD, 或者 CD 上無作業系統,雷腦將產生一則錯誤訊息。
- USB Flash Device (USB 快閃裝置) 將記憶體裝置插入 USB 連接埠並重新啟動電腦。當螢幕右上角顯示 F12 = Boot Menu (F12 = 啟動選單) 時,請按 <F12>。BIOS 會偵測裝置, 並將 USB 快閃選項新增至啟動選單。
- 註:若要啟動至 USB 裝置,此裝置必須可啟動。若要確定裝置是否 可啟動,請查閱裝置說明文件。

#### <span id="page-186-0"></span>變更啟動順序以用於目前啟動

例如,您可以使用此功能告訴電腦從 CD 磁碟機啟動,以便能夠執行 Drivers and Utilities 媒體上的 Dell Diagnostics,並希望在診斷程式測試完 成後,電腦從硬碟機啟動。您還可以使用此項功能將電腦重新啟動至 USB 裝置 (例如軟碟機、記憶體鑰匙或 CD-RW 磁碟機)。

#### ■ 註:如果您要從 USB 軟碟機啟動,則必須先在系統設定程式中將軟碟機設 定為 OFF (關閉) (請參閱第 [181](#page-180-0) 頁)。

- 1 如果您要啟動至 USB 裝置,請將 USB 裝置連接至 USB 連接器。
- 2 開啟 (或重新啟動) 電腦。
- 3 當螢幕右上角顯示 F2 = Setup, F12 = Boot Menu (F2 = 設定,F12 = 啟動選單) 時,請按 <F12> 鍵。 如果您等待過久,並且螢幕上已顯示作業系統徽標,請繼續等候, 直至看到 Microsoft Windows 桌面。然後關閉電腦,並再試一次。

螢幕上會顯示 Boot Device Menu (啟動裝置功能表),列出所有可用 的啟動裝置。每個裝置的旁邊都有一個號碼。

4 在功能表底部,只輸入用於目前啟動的裝置號碼。

例如,如果您要啟動至 USB 隨身碟,請反白顯示 USB Flash Device (USB 快閃裝置) 並按 <Enter> 鍵。

**② 註:若要啟動至 USB 裝置,此裝置必須可啟動。若要確定裝置是否** 可啟動,請查閱裝置說明文件。

#### 變更啟動順序以用於今後啟動

- 1 進入系統設定程式 (請參閱第 181 [頁的 「進入系統設定」](#page-180-1) )。
- 2 使用方向鍵反白顯示 Boot Device Configuration (啟動裝置組態) 選單選項,然後按 <Enter> 鍵存取選單。
- 註:記下目前的啟動順序,以備要恢復時使用。
	- 3 按上方向鍵和下方向鍵在裝置清單中移動。
	- 4 按加號 (+) 或減號 (–) 以變更裝置的啟動優先順序。

## <span id="page-187-1"></span>清除忘記的密碼

警示:開始執行本章節中的任何程序之前,請遵循 《產品資訊指南》中的 安全說明。

- 1 按照第 99 [頁的 「開始操作之前」中](#page-98-0)的程序進行操作。
- 2 卸下機箱蓋 (請參閱第 101 [頁的 「卸下機](#page-100-0)箱蓋」 )。
- 3 找到主機板上的 3 插腳密碼連接器 (PSWD)。

#### ■ 註:視系統而定,密碼連接器的位置可能有所不同。

#### <span id="page-187-0"></span>Inspiron 530

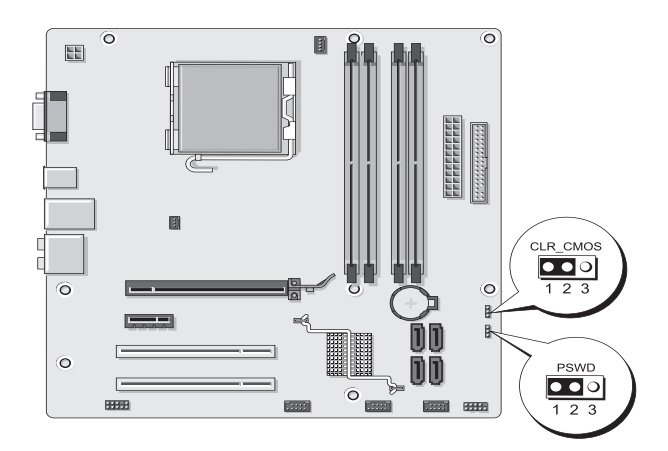

### <span id="page-188-0"></span>Inspiron 530a

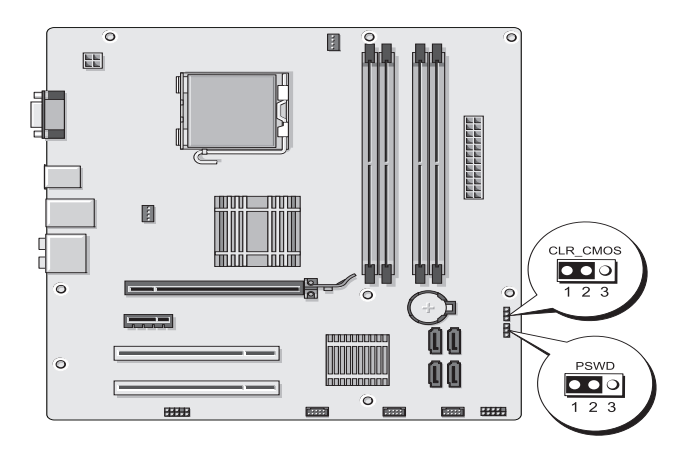

### <span id="page-188-1"></span>Inspiron 530b

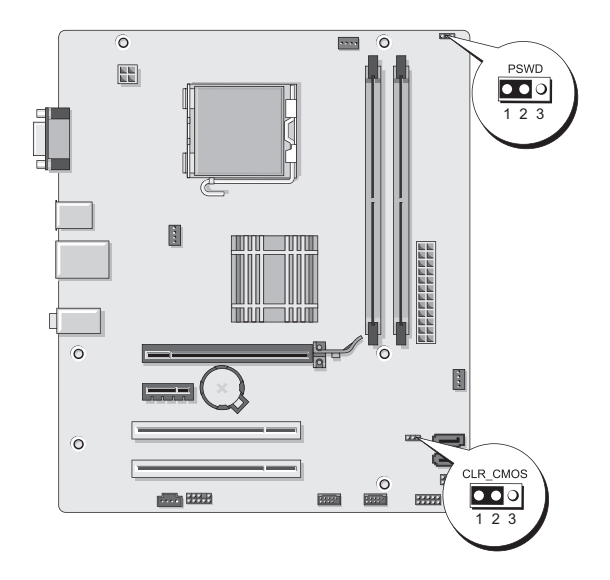

### <span id="page-189-0"></span>Inspiron 530c

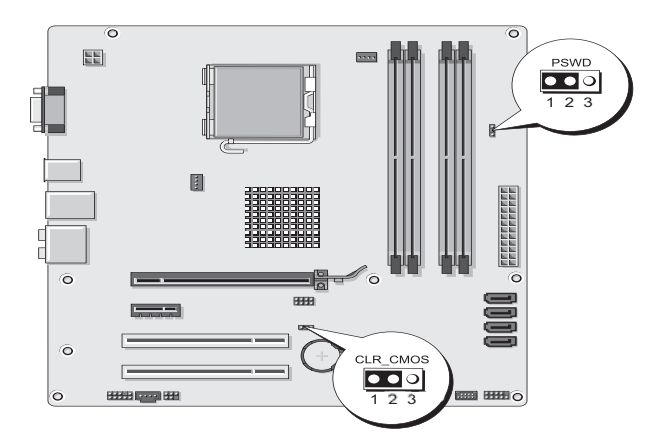

### <span id="page-189-1"></span>Inspiron 530d

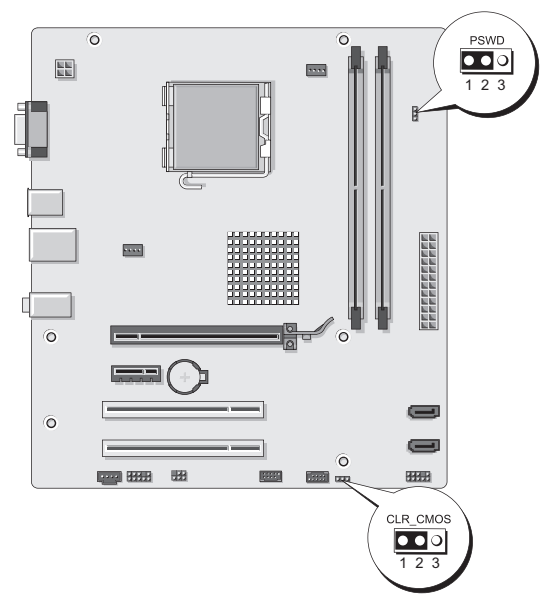

4 從插腳 2 和插腳 3 上拔下 2 插腳跳線塞並將其固定在插腳 1 和 插腳 2 上。

- 5 等待大約五秒鐘以清除密碼。
- 6 從插腳 1 和插腳 2 上拔下 2 插腳跳線塞並將其放置在插腳 2 和 插腳 3 上以啟用密碼功能。
- 7 裝回機箱蓋 (請參閱第 171 [頁的 「更](#page-170-0)換機箱蓋」 )。
- ◯ 注意:若要連接網路纜線,請先將網路纜線插入網路裝置,然後再將其插 入電腦。
	- 8 將雷腦和裝置的雷源線連接到雷源插座,然後將它們開啟。

## <span id="page-190-0"></span>清除 CMOS 設定

- 警示:開始執行本章節中的任何程序之前,請遵循 《產品資訊指南》中的 安全說明。
	- 1 按照第 99 [頁的 「開始操作之前」](#page-98-0)中的程序進行操作。

註:必須從電源插座上斷開電腦才能清除 CMOS 設定。

- 2 卸下機箱蓋 (請參閱第 101 [頁的 「卸下機](#page-100-0)箱蓋」 )。
- 3 重設目前的 CMOS 設定:
	- a 按您的電腦型號,在主機板上尋找 3 插腳 CMOS 跳線 (CLEAR CMOS) ︰
		- 第 188 頁的 「[Inspiron 530](#page-187-0)」
		- 第 189 頁的 「[Inspiron 530a](#page-188-0)」
		- 第 189 頁的 「[Inspiron 530b](#page-188-1)」
		- 第 190 頁的 「[Inspiron 530c](#page-189-0)」
		- 第 190 頁的 「[Inspiron 530d](#page-189-1)」
	- b 從 CMOS 跳線 (CLEAR CMOS) 插腳 2 和 3 上拔下跳線塞。
	- c 將跳線塞放置在 CMOS 跳線 (CLEAR CMOS) 插腳 1 和 2 上並等 待大約五秒鐘。
- d 拔下跳線塞並將其裝回 CMOS 跳線 (CLEAR CMOS) 插腳 2 和 3 上。 4 裝回機箱蓋 (請參閱第 171 [頁的 「更](#page-170-0)換機箱蓋」 )。
- 注意:若要連接網路纜線,請先將網路纜線插入網路連接埠或裝置, 然後再將其插入電腦。
	- 5 將雷腦和裝置的雷源線連接到雷源插座,然後將它們開啟。

#### 附錄 | 191

## 更新 BIOS

當有更新程式可用時或更換主機板時,可能需要更新 BIOS。

- 1 開啟電腦。
- 2 在 Dell 支援網站 (support.dell.com) 上找到適用於您電腦的 BIOS 更新檔案。
- 3 按一下 Download Now (立即下載) 以下載此檔案。
- 4 如果螢幕上顯示 Export Compliance Disclaimer (出口規格免責聲明) 視窗,請按一下 Yes, I Accept this Agreement (是,我接受此協定)。 螢幕上將顯示 File Download (檔案下載) 視窗。
- 5 按一下 Save this program to disk (將此程式儲存至磁碟), 然後按一下 OK (確定)。 螢幕上將顯示 Save In (儲存於) 視窗。
- 6 按一下下方向鍵以檢視 Save In (儲存於) 選單,選擇 Desktop (桌面),然後按一下 Save (儲存)。 會將檔案下載至您的桌面。
- 7 當螢幕上顯示 Download Complete (下載完成) 視窗時, 按一下 Close (關閉)。 桌面上將出現一個與下載的 BIOS 更新檔案命名相同的檔案圖示。
- 8 連按兩下桌面上的檔案圖示並按照螢幕上的指示操作。

### 清潔您的電腦

╱ 警示:開始執行本章節中的任何程序之前,請遵循 《產品資訊指南》中的 安全說明。

#### 電腦、鍵盤和顯示器

- 警示:在您清潔電腦之前,請從電源插座上拔下電腦的電源線。使用以水 沾濕的軟布清潔電腦。請勿使用液體或噴霧狀清潔劑,其中可能含有易燃 物質。
	- 使用帶刷子的吸塵器輕輕地清除電腦插槽和插孔中的灰塵,以及鍵 盤按鍵之間的灰塵。
- 注意:請勿用肥皂或含酒精的溶劑擦拭顯示器螢幕。這樣做可能會損壞防 反光塗層。
- 若要清潔顯示器螢幕,請用水稍微沾濕乾淨的軟布。如果可能, 請使用顯示器防靜電保護膜專用的螢幕清潔棉紙或溶劑。
- 用水與洗潔精的混合溶劑 (按 3:1 的比例混合) 沾濕乾淨的軟布, 然後使用該軟布擦拭鍵盤、電腦以及顯示器的塑膠部份。

■ 注意:請勿將布完全浸濕或將水滴落到電腦或鍵盤內部。

#### 滑鼠

如果螢幕游標跳動或移動異常,請清潔滑鼠。若要清潔非光學滑鼠,請:

- 1 逆時針轉動滑鼠底部的定位環,然後取出圓球。
- 2 使用乾淨的無纖布擦拭圓球。
- 3 向圓球的固定框架內輕輕吹氣,清除灰塵和纖維。
- 4 如果滾球固定框架中的滾輪上有污物,請使用沾有異丙醇的棉花棒 清潔滾輪。
- 5 如果滾軸方向偏離,請將它們重新置中在各自的軌道內。確保棉花 棒上的絨毛沒有殘留在滾軸上。
- 6 裝回圓球與定位環,並順時針轉動定位環,直至其卡入到位。

#### 軟式磁碟機 (可選)

□ 注意:請勿嘗試使用棉花棒清潔磁碟機磁頭。您可能會不小心弄偏磁頭, 使磁碟機無法作業。

■ また 並非所有雷腦型號都提供軟碟機。

請使用從市面上購買的清潔套件來清潔軟碟機。這些套件包括預先處理過 的軟碟,用以清除正常作業期間積聚的污垢。

#### CD 和 DVD

#### $\bigcap$  注意:請務必使用壓縮空氣來清潔 CD/DVD 光碟機的光孔,並按照壓縮空氣 隨附的說明進行操作。請勿碰觸磁碟機的光孔。

如果您發現 CD 或 DVD 的播放品質出現問題 (例如跳盤),請嘗試清潔光碟。

1 拿住光碟的外邊緣。也可以碰觸光碟中心孔的內側邊緣。

#### ● 注意:為防止損壞表面,請勿沿光碟的圓周方向擦拭。

2 使用無纖的軟布輕輕揉拭光碟底面 (無標籤的一面),切記沿著從中心 向外邊緣的直線方向擦拭。

對於難以去除的污垢,請嘗試使用水或用水稀釋的中性皂液。您也 可以從市面上購買清潔光碟的產品,它們提供某些保護來預防灰塵、 指紋和刮傷。用於清潔 CD 的產品也可以用於清潔 DVD。

## <span id="page-193-0"></span>Dell 技術支援規定 (僅限於美國)

故障排除過程中,我們提供的技術人員技術支援需要顧客的配合和參與, 並需要將作業系統、軟體程式和硬體磁碟機復原至 Dell 出廠時之預設組 態,且需要認證電腦的適當功能及所有由 Dell 安裝的硬體。除了此技術 人員技術支援外, support.dell.com 也提供線上技術支援。購買時也許提 供更多技術支援選項。

Dell 對電腦及任何「Dell 安裝」的軟體和週邊裝置<sup>1</sup>提供有限的技術支 援。第三方軟體和週邊裝置將由原製造商提供技術支援,包括向 Dell 軟 體和调邊裝置部門、Readyware 或 自訂工廠整合部門<sup>2</sup>購買及/或透過此等 單位安裝之軟體和裝置。

- 維修服務是按您購買電腦時之有限保固,及任何選項支援服務合約的條款與條 件加以提供。
- <sup>2</sup>所有自訂工廠整合 (CFI) 專案所包括之 Dell 標準元件已包括在您的電腦之 Dell 標準有限保固內。但是, Dell 同時將零件更換計劃擴大整合至 CFI 之所有其他 非標準的第三方硬體零件,保固期限視您的電腦服務合約而定。

#### 「Dell 安裝」軟體和週邊裝置的定義

Dell 安裝的軟體包括生產過程中安裝之電腦的作業系統和部份軟體程式 (Microsoft® Office 、 Norton Antivirus 等)。

Dell 安裝週邊裝置包括任何內建擴充卡或 Dell 品牌模組支架或 PC 卡 配件。也包括任何 Dell 品牌顯示器、鍵盤、滑鼠、電話數據機麥克風、 連線裝置/連接埠複製、網路產品,以及所有相關的電纜。

### 「第三方」軟體和週邊裝置的定義

第三方軟體和週邊裝置包括 Dell 販售之非 Dell 品牌顯示器、附件或軟體 程式 (印表機、掃描器、相機、遊戲等)。所有第三方軟體和週邊裝置是由 產品原製造商提供技術支援。

## FCC 通告 (僅限於美國)

#### FCC B 級

此設備產生、使用並會散發射頻能量;如果未遵循製造廠商的指導手冊來 安裝和使用,可能會干擾無線電和電視收訊。此設備經測試證明符合 FCC 規則第 15 部分中的 B 級數位裝置的限制規定。

此裝置符合 FCC 規則第 15 部分的規定。使用時須符合以下兩項條件:

- 1 此裝置不會產生有害干擾。
- 2 叱裝置必須能接受所接收到的所有干擾,包括可能導致無法正常作 業的干擾。
- $\bullet$  注意:FCC 條例規定,凡是未經 Dell Inc. 明確批准的變更或修改,可能導致 您失去此設備的使用權。

這些限制的目的是為了在住宅區安裝時,能提供合理的保護以防止有害干 擾。但是,這並不保證在個別的安裝中不會產生干擾。您可以透過關閉和 開啟此設備來判斷它是否會對無線電或電視收訊造成有害干擾;如果確實 如此,建議您嘗試以下一種或多種方法來排除干擾:

- 重新調整接收天線的方向。
- 依接收器的位置,重新放置系統。
- 將系統移到遠離接收器的地方。
- 將系統的電源線插至不同的電源插座,使系統與接收器使用不同的 分支電路。

如有必要,請向 Dell Inc. 的代理商或有經驗的無線電/電視技術人員 諮詢,以獲得更多建議。

以下資訊針對本文件述及的所有符合 FCC 條例規定的裝置而提供:

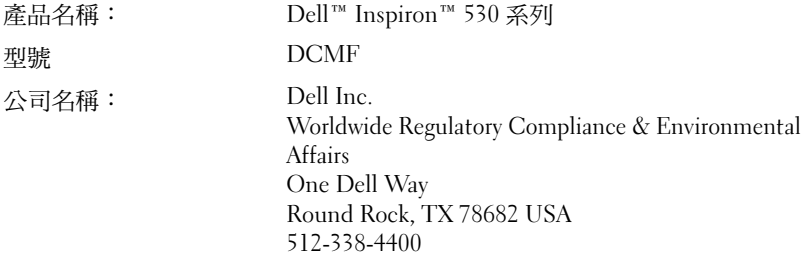

<span id="page-195-0"></span>■ 註:若要獲得進一步的管制資訊,請參閱 《產品資訊指南》。

## 與 Dell 公司聯絡

**■ 註:如果無法連線網際網路,則可以在購買發票、包裝單、帳單或 Dell** 產品目錄中找到聯絡資訊。

Dell 提供了一些線上和電話支援與服務選擇。由於服務的提供因國家/地 區和產品而異,某些服務可能在您所在地區並不提供。若因銷售、技術 支援或客戶服務問題要與 Dell 公司聯絡,請:

- 1 請造訪 support.dell.com。
- 2 在網頁底部的 Choose A Country/Region (選擇國家/地區) 下拉式選單 中確認您所在的國家或地區。
- 3 按一下網頁左側的 Contact Us (與我們聯絡)。
- 4 根據您的需要選擇適當的服務或支援連結。
- 5 選擇便於您與 Dell 公司聯絡的方式。

詞彙表

本詞彙表中的術語僅供參考,其中可能並未說明您的電腦所包括的功能。

### A

AC - 交流電 - 一種電流形式, 在將交流電變壓器的電源線插入電源插座後, 會使用這種形式的電流為電腦供電。

 $ACPI$  — 進階設定及電源介面 — 一種電源管理規格,可讓 Microsoft® Windows® 作業系統將電腦置於待命模式或休眠模式,以節省分配給連接至電腦的每個裝置 的電量。

AGP — 加速圖形連接埠 — 一種專用的圖形連接埠,允許將系統記憶體用於與影 像相關的工作。由於 AGP 使得影像雷路與雷腦記憶體之間的介面速度更快,因此 可以提供流暢的全彩視訊影像。

AHCI — 進階主控制器介面 — SATA 硬碟機主控制器的介面,允許儲存裝置驅動 程式啟用原生命令佇列 (NCQ) 和熱插拔之類的技術。

ALS — 環境光線感應器 — 一種有助於控制顯示幕亮度的配件。

ASF — 警報標進格式 — 一種標進,用於定義向管理控制台報告硬體和軟體警報 的機制。ASF 的設計使其獨立於平台和作業系統。

### B

BIOS — 基本輸入/輸出系統 — 一種程式 (或公用程式),可用作電腦硬體與作業 系統之間的介面。除非您知道這些設定對電腦的影響,否則請勿變更這些設定。 也稱為系統設定程式。

bps — 每秒位元數 — 用於測量資料傳輸速度的標準單位。

BTU — 英制熱量單位 — 熱量輸出的測量單位。

## C

 $C -$  攝氏 — 一種溫度測量比例,其中  $0^{\circ}$  為水的冰點, $100^{\circ}$  為水的沸點。

CD-R — 可錄式 CD — 一種可錄製資料的 CD。CD-R 上僅可錄製一次資料。 錄製之後,將無法清除或覆寫資料。

CD-RW — 可重寫 CD — 一種可重複寫入資料的 CD。資料可寫入 CD-RW 光碟,以後也可清除和覆寫 (重寫)。

CD-RW 光碟機 — 可讀取 CD 並將資料寫入 CD-RW (可重寫 CD) 和 CD-R (可錄式 CD) 光碟的光碟機。您可以多次向 CD-RW 光碟寫入資料,但僅能向 CD-R 光碟寫入一次。

CD-RW/DVD 光碟機 — 一種可讀取 CD 和 DVD 並將資料寫入 CD-RW (可重寫 CD) 光碟和 CD-R (可錄式 CD) 光碟的磁碟機,有時也稱為組合光碟機。您可以 多次向 CD-RW 光碟寫入資料,但僅能向 CD-R 光碟寫入一次。

 $COA - \vec{a}$ 品證書 — 位於雷腦黏膠貼紙上的 Windows 字母數字代碼,也稱為 Product Key 或 Product ID。

CRIMM — 中繼 Rambus 直插式記憶體模組 — 一種無任何記憶體晶片的特殊模 組,用於填塞未使用的 RIMM 插槽。

## D

 $DDR$  SDRAM  $-$  雙倍資料速率 SDRAM  $-\pi$  SDRAM  $, \pi$  of 使資料超載傳輸速率 提高一倍,從而提高系統效能。

DDR2 SDRAM — 雙倍資料速率 2 SDRAM — DDR SDRAM 的一種類型,它使用 4 位元預先擷取 (Prefetch) 和其他架構變更來將記憶體速度提高到 400 MHz 以上。

DDR3 SDRAM — 雙倍資料速率 3 SDRAM — DDR SDRAM 的一種類型,它使用 8 位元預先擷取 (Prefetch) 和其他架構變更來將記憶體速度提高到 800 MHz 以上。

DIMM — 雙排直插式記憶體模組 — 連接至主機板上的記憶體模組的內含記憶體 晶片的電路板。

DIN **連接器** — 符合 DIN 標準 (德國工業標準) 的圓形六插腳連接器;通常用於連 接 PS/2 鍵盤或滑鼠纜線連接器。

DMA — 直接記憶體存取 — 可讓某些類型的資料不經過處理器,直接在 RAM 和 裝置之間傳輸的通道。

DMTF — 分散式管理綜合小組 — 硬體與軟體公司的聯合會,這些公司為分散式 桌面、網路、企業和網際網路環境開發管理標準。

DRAM — 動態隨機存取記憶體 — 一種記憶體,用於將資訊儲存在包含電容器的 積體電路中。

DSL — 數位用戶線路 — 一種透過類比電話線提供連續、高速網際網路連線的 技術。

DVD+RW — 可重寫 DVD — 一種可重複寫入資料的 DVD。資料可以寫入 DVD+RW 光碟,以後也可以清除和覆寫 (重寫)。(DVD+RW 技術不同於 DVD-RW 技術。)

DVD+RW 光碟機 - 可讀取 DVD 和大多數 CD 媒體,並可向 DVD+RW (可重寫 DVD) 光碟寫入資料的光碟機。

DVD-R — 可錄式 DVD — 一種可錄製資料的 DVD。DVD-R 上僅可錄製一次 資料。錄製之後,將無法清除或覆寫資料。

DVI — 數位影像介面 — 電腦和數位影像顯示器之間的數位傳輸標準。

### E

ECC — 錯誤核對及更正 — 一種採用特殊電路的記憶體,用於在資料進出記憶體 時測試資料的正確性。

ECP — 延伸功能連接埠 — 一種提供改進的雙向資料傳輸的並列連接器設計。 與 EPP 類似,ECP 使用直接記憶體存取來傳輸資料,通常可以提高效能。

 $EIDE - 4$ 增強型積體電子裝置 — 一種改進的 IDE 介面, 用於硬碟機和 CD 磁碟機。

EMI — 電磁干擾 — 由於電磁輻射導致的電子干擾。

EPP — 增強並列埠 — 一種提供雙向資料傳輸的並列連接器設計。

ESD — 靜電釋放 — 靜電的快速釋放。ESD 會損壞電腦和通訊設備的積體電路。

ExpressCard — 符合 PCMCIA 標準的抽取式 I/O 卡。常見的 ExpressCard 有數據 機和網路配接器。ExpressCard 支援 PCI Express 和 USB 2.0 標準。

### F

FBD — 全緩衝式 DIMM — 具有 DDR2 DRAM 晶片和進階記憶體緩衝區 (AMB) 的  $DIM$ , 可以提高  $DDR2$  SDRAM 晶片與系統之間的通訊速度。

FCC — 美國聯邦通訊委員會 — 美國的 負責實行相關通訊法規的機關,這些法規 規定電腦和其他電子設備可產生的輻射量。

FSB — 前側匯流排 — 處理器和 RAM 之間的資料路徑和實體介面。

FTP — 檔案傳送通訊協定 — 一種標準的網際網路通訊協定,用於在連接至網際 網路的電腦之間交換檔案。

## G

G — 重力 — 重量和力的測量單位。

GB — 十億位元組 — 資料儲存的測量單位,1 GB 等於 1024 MB (1,073,741,824 位 元組)。如果用來指硬碟機儲存量,通常將其捨入為 1,000,000,000 位元組。

GHz — 十億赫茲 — 頻率測量單位,1 GHz 等於 1,000,000,000 Hz 或 1,000 MHz。 電腦處理器、匯流排和介面速度的測量單位通常為 GHz。

GUI — 圖形使用者介面 — 透過選單、視窗和圖示與使用者互動的軟體。 在 Windows 作業系統上執行的大多數程式均為 GUI。

## H

HTTP — 超文字傳送通訊協定 — 一種通訊協定,用於在連接至網際網路的電腦 之間交換檔案。

Hz — 赫茲 — 頻率測量單位,1 Hz 等於每秒 1 個週期。電腦和電子裝置的測量單 位通常為千赫茲 (kHz)、百萬赫茲 (MHz)、十億赫茲 (GHz) 或兆赫茲 (THz)。

## I

I/O — 輸入/輸出 — 用於向電腦輸入資料以及從電腦擷取資料的作業或裝置。 鍵盤和印表機均屬於 I/O 裝置。

 $\rm I/O$   $\bf \dot{m}$   $\bf \dot{m}$   $\sim$  RAM 中的位址,與某個特定裝置 (例如序列連接器、並列連接器或擴 充插槽)相關,並可讓處理器與該裝置通訊。

IC — 積體電路 — 一種半導體晶圓或晶片,上面可組裝數千或數百萬個微型電子 元件,用於電腦、音效以及影像設備。

IDE — 積體電子裝置 — 一種用於大量儲存裝置的介面,其中控制器被整合至硬 碟機或 CD 磁碟機中。

IEEE 1394 — 電機電子工程師協會 — 用於將 IEEE 1394 相容裝置 (例如數位相機 和 DVD 播放機) 連接至電腦的高效能序列匯流排。

IrDA — 紅外線資料協會 — 建立紅外線通訊國際標準的機構。

IRQ — 岔斷要求 — 指定給特定裝置的電子路徑,以使該裝置可以與處理器通訊。 每個裝置連接均必須有一個指定的 IRQ。雖然兩個裝置可以共用同一個 IRQ 指定,但您無法同時對這兩個裝置進行作業。

ISP — 網際網路服務提供者 — 可讓您存取其主機伺服器以便直接連接至網際 網路、收發電子郵件以及存取 Web 站台的公司。ISP 通常為您提供收費的軟體 套裝程式、使用者名稱和接駁電話號碼。

## K

Kb — 千位元 — 資料單位,1 Kb 等於 1024 位元。記憶體積體電路容量的測量 單位。

 $KB - f$ 位元組 - 資料單位, 1 KB 等於 1024 位元組, 但通常視 1 KB 等於 1000 位元組。

kHz — 千赫茲 — 頻率測量單位,1 kHz 等於 1000 Hz。

## L

L1 快取記憶體 — 處理器內部儲存的主快取記憶體。

L2 快取記憶體 — 次快取記憶體,可安裝在處理器外部,也可併入處理器結構內。 LAN — 區域網路 — 覆蓋範圍較小的電腦網路。LAN 一般侷限於一座建築物或幾 座相鄰建築物內。可以透過電話線和無線電波將一個 LAN 連接至其他任意距離的 LAN,進而構成一個廣域網路 (WAN)。

LCD — 液晶顯示幕 — 便攜式電腦和平面顯示器使用的一種技術。

LED — 發光二極管 — 透過發光來表示電腦狀態的電子元件。

LPT — 列印表機 — 對印表機或其他並列裝置的並列連接的指定。

### M

Mb — 百萬位元 — 記憶體晶片容量的測量單位,1 Mb 等於 1024 Kb。

MB — 百萬位元組 — 資料儲存的測量單位,1 MB 等於 1,048,576 位元組。1 MB 等於 1024 KB。如果用來指硬碟機儲存量,通常將其捨入為 1,000,000 位元組。

MB/sec — 每秒百萬位元組 — 每秒一百萬位元組。此測量單位通常用於資料的傳 輸速率。

Mbps — 每秒百萬位元 — 每秒一百萬位元。此測量單位通常用於網路和數據機的 傳輸速度。

MHz — 百萬赫茲 — 頻率測量單位,1 MHz 等於每秒 1 百萬個週期。電腦處理 器、匯流排和介面速度的測量單位通常為 MHz。

Mini PCI — 一種以通訊為主的積體周邊裝置 (例如數據機和 NIC) 標準。 Mini PCI 卡是一種小型外接式插卡,在功能上相當於標準 PCI 擴充卡。

MP — 百萬像素 — 用於數位相機的影像解析度測量單位。

ms — 微秒 — 時間測量單位,1 ms 等於千分之一秒。儲存裝置存取時間的測量 單位通常為 ms。

## N

NIC - 請參閱*網路配接器*。

ns — 毫微秒 — 時間測量單位,1 ns 等於十億分之一秒。

NVRAM — 不依電性隨機存取記憶體 — 一種在電腦關閉或斷開外部電源時儲存 資料的記憶體。NVRAM 用於維護電腦組態資訊,例如日期、時間和您可設定的 其他系統設定程式選項。

### P

PC Card — 符合 PCMCIA 標準的抽取式 I/O 卡。常見的 PC Card 有數據機和網路 配接器。

PCI Express — 對 PCI 介面的修改,可提高處理器和與其連接的裝置之間的資料 傳輸速率。PCI Express 能夠以 250 MB/sec 至 4 GB/sec 的速度傳輸資料。如果 PCI Express 晶片組和裝置的速度不同,則它們將以較低的速度作業。

PCI — 周邊裝置元件連接標準 — PCI 是支援 32 和 64 位元資料路徑的區域匯流 排,用於在處理器和裝置 (例如影像、磁碟機和網路) 之間提供高速資料路徑。

PCMCIA — 個人電腦記憶體插卡國際組織 — 建立 PC Card 標準的機構。

PIO — 程控輸入/輸出 — 將處理器作為資料路徑的一部分,透過它在兩個裝置之 間傳輸資料的方式。

 $\text{POST}$  — 開機自我測試 — 診斷程式,由 BIOS 自動載入,對主要電腦元件 (例如 記憶體、硬碟機和影像) 執行基本測試。在 POST 期間,如果系統未偵測到故障, 電腦將繼續啟動。

 $PS/2$  — 個人系統 $/2$  — 一種連接器, 用於連接  $PS/2$  相容鍵盤、滑鼠或鍵台。

 $PXE - \, \widetilde{\!H}$ 啟動執行環境 — 一種 WfM (連線管理) 標準,可遠端組熊和啟動連接 網路但是沒有作業系統的電腦。

### R

RAID — 容錯式獨立磁碟陣列 — 提供資料冗餘的方式。RAID 的一些常見實作方 案包括 RAID 0、RAID 1、RAID 5、RAID 10、和 RAID 50。

RAM — 隨機存取記憶體 — 程式指令和資料的主要暫時儲存區域。在您關閉電腦 後,RAM 中儲存的所有資訊均將遺失。

RFI — 無線電頻率干擾 — 一般無線電頻率 (範圍為 10 kHz 至 100,000 MHz) 產生 的干擾。無線電頻率位於電磁頻譜較低的一端,比頻率較高的輻射 (例如紅外線 和光) 更易產生干擾。

ROM — 唯讀記憶體 — 一種儲存電腦無法刪除或寫入的資料和程式的記憶體。 ROM 記憶體與 RAM 記憶體不同,在關閉電腦後,ROM 記憶體仍可以保留其中 的內容。電腦作業所必需的一些程式駐留在 ROM 中。

RPM — 每分鐘轉數 — 每分鐘的旋轉數。硬碟機速度的測量單位通常為 rpm。 RTC — 即時時鐘 — 主機板上由電池供電的時鐘,在關閉電腦後仍保留日期和 時間資訊。

RTCRST — 即時時鐘重設 — 某些電腦主機板上的跳線,通常用於排除故障。

### S

S-video 電視輸出 — 用於將電視或數位音效裝置連接至電腦的連接器。

 $S/PDIF - Sony/Philips 數位介面 — 一種音效傳輸檔案格式,可以在檔案之間$ 傳輸音效,而無需將其轉換為類比格式或從類比格式轉換,從而避免降低檔案的 品質。

SAS — 序列連接的 SCSI — 序列形式的快速 SCSI 介面 (與原始 SCSI 並列結構 相對)。

SATA — 序列 ATA — 序列形式的快速 ATA (IDE) 介面。

SCSI — 小型電腦系統介面 — 用於將裝置 (例如硬碟機、CD 磁碟機、印表機和掃 描器) 連接至電腦的高速介面。SCSI 可使用一個控制器連接多台裝置。可以透過 SCSI 控制器匯流排上的個別識別號碼存取每台裝置。

SDRAM — 同步動態隨機存取記憶體 — 一種與處理器的最佳時鐘速度保持同步的 DRAM。

SIM — 用戶身份模組 — SIM 卡包含用於加密語音與資料傳輸的微晶片。 SIM 卡可用於電話或便攜式電腦。

Strike Zone™ — 平台基座上的加固區域,可在電腦遭受共振衝擊或跌落 (無論電腦處於開啟還是關閉狀態) 時充當緩衝裝置以保護硬碟機。

SVGA — 超級影像圖形陣列 — 一種影像卡與控制器的影像標準。通常, SVGA 解析度為 800 x 600 和 1024 x 768。

程式能夠顯示的顏色數量和解析度取決於顯示器、影像控制器及其驅動程式的功 能,以及電腦中安裝的影像記憶體的容量。

SXGA — 超級延伸式圖形陣列 — 一種影像卡與控制器的影像標準,最高可支援 1280 x 1024 的解析度。

SXGA+ — 超級延伸式圖形陣列增強 — 一種影像卡與控制器的影像標準,最高可 支援 1400 x 1050 的解析度。

## T

TAPI — 電話應用程式設計介面 — 使 Windows 程式可以與各種電話技術 (包括語 音、資料、傳真及影像) 共同作業。

TPM — 可信賴平台模組 — 一種基於硬體的安全保護功能,可與安全保護軟體配 合使用,透過啟用檔案保護和電子郵件保護等功能來增強網路與電腦的安全性。

## U

UMA — 共用記憶體配置 — 動態配置給影像的系統記憶體。

UPS — 不間斷電源 — 在電源出現故障或電壓降至無法使用的程度時使用的備用 電源。UPS 可讓電腦在停電後的有限時間內繼續執行。UPS 系統通常提供突波抑 制功能,還可能提供電壓調節功能。小型 UPS 系統能夠提供幾分鐘的電池電能, 以便您關閉電腦。

USB — 通用序列匯流排 — 用於低速裝置 (例如 USB 相容鍵盤、滑鼠、搖桿、掃 描器、喇叭、印表機、寬頻裝置 [DSL 和纜線數據機]、成像裝置或儲存裝置) 的 硬體介面。裝置可直接插入電腦上的 4 插腳插槽,或插入與電腦連接的多連接埠 集線器。您可以在電腦開啟時連接或斷開 USB 裝置,也可以將多個 USB 裝置連 成雛菊鏈式。

UTP — 無保護層雙絞線 — 一種用於大多數電話網路和某些電腦網路的纜線。 無保護層纜線成對絞合在一起可以防止電磁干擾,而不必依賴每對纜線外面的 金屬護套來防止干擾。

UXGA — 超延伸式圖形陣列 — 一種影像卡與控制器的影像標準,最高可支援 1600 x 1200 的解析度。

## V

V — 伏特 — 電位或電動勢的測量單位。1 安培的電流流過 1 歐姆的電阻需要1 V 的 電壓。

### W

W — 瓦特 — 電功率的測量單位。1 W 表示在 1 伏特的電壓下流過 1 安培的電流。 WHr — 瓦特小時 — 通常用於表示電池大概容量的測量單位。例如,一顆 66 WHr 的電池可以提供 66 W 的雷量 1 小時, 或 33 W 的雷量 2 小時。

WLAN — 無線區域網路。一系列相互連接的電腦,它們使用存取點或無線路由器 透過無線電波進行相互通訊,從而提供網際網路存取。

WWAN — 無線廣域網路。使用蜂巢式技術的無線高速資料網路,覆蓋的地理區 域遠遠大於 WLAN。

WXGA — 寬螢幕延伸式圖形陣列 — 一種影像卡與控制器的影像標準,最高可支 援 1280 x 800 的解析度。

## X

XGA — 延伸式圖形陣列 — 一種影像卡與控制器的影像標準,最高可支援 1024 x 768 的解析度。

## Z

ZIF — 零安插力 — 一種插槽或連接器,無需對晶片或其插槽施力,即可安裝或 卸下電腦晶片。

Zip — 一種通用的資料壓縮格式。使用 Zip 格式壓縮的檔案稱為 Zip 檔案,其副 檔名通常為 .zip。自我解壓縮檔是一種特殊的壓縮檔案,其副檔名為 .exe。連按 兩下自我解壓縮檔可以將其解壓縮。

Zip 磁碟機 — 一種使用稱為 Zip 磁碟的 3.5 吋抽取式磁碟的高容量軟碟機,由 Iomega Corporation 研發。Zip 磁碟稍大於正常的軟式磁碟,厚度約為正常磁碟的 兩倍,最多可容納 100 MB 資料。

### 四畫

分割區 — 硬碟機上的實體儲存區域,指定給一個或多個邏輯儲存區域 (稱為邏輯 磁碟機)。每個分割區均可包含多個邏輯磁碟機。

文字編輯器 — 一種用於建立和編輯僅包含文字的檔案的程式;例如,Windows 記事本就使用文字編輯器。文字編輯器一般不提供自動換行或格式製作的功能, 如添加底線、變更字型等選項。

五畫

主機板 — 雷腦中的主雷路板, 也稱為*母板*。

## 六畫

**休眠模式** — 一種電源管理模式,可將記憶體中的所有內容儲存到硬碟機的保留空 間,然後關閉電腦。當您重新啟動電腦時,儲存在硬碟機上的記憶體資訊將會自 動恢復。

光碟機 — 使用光學技術讀取 CD、DVD 或 DVD+RW 中的資料或向其寫入資料 的磁碟機。光碟機包括 CD 光碟機、DVD 光碟機、CD-RW 光碟機以及 CD-RW/DVD 組合光碟機。

安裝程式 — 用於安裝和組態硬體及軟體的程式。大部分 Windows 軟體套裝程式 中均隨附 setup.exe 或 install.exe 程式。*安裝程式*不同於*系統設定程式*。

## 七畫

位元 — 電腦可辨識的最小資料單位。

**位元組** — 電腦使用的基本資料單位。通常 1 個位元組等於 8 個位元。

**序列連接器** — 一種 I/O 連接埠,通常用於將裝置 (例如掌上型數位裝置或數位相 機) 連接至電腦。

**快取記憶體** — 一種專用的高速儲存機件,可以是主記憶體的保留部分,也可以是 獨立的高速儲存裝置。快取記憶體可提高許多處理器作業的效率。

快速服務代碼 — 位於 Dell(TM) 雷腦的黏膠貼紙上的數字代碼。在與 Dell 公司 聯絡尋求援助時,請使用快速服務代碼。某些國家/地區可能未提供快速服務代碼 服務。

**更新賴率** — 螢慕水平線更新的頻率 (有時也指*垂直頻率*),以 Hz 為單位。更新頻 率越高,肉眼察覺到的影像閃爍就越小。

系統設定程式 — 用作電腦硬體與作業系統之間介面的一種公用程式。系統設定程 式可讓您在 BIOS 中組熊使用者可選的選項,例如日期和時間或系統密碼。除非 您知道此程式的設定對電腦的影響,否則請勿變更其設定。

防毒軟體 — 一種專用於識別、隔離和/或刪除電腦病毒的程式。

**防寫保護** — 無法變更的檔案或媒體。要保護資料免受變更或捐壞時,請使用防寫 保護。若要對 3.5 吋軟碟進行防寫保護,請將其防寫保護彈片滑至打開位置。

八畫

延伸 PC Card — 安裝時會延伸到 PC Card 插槽邊緣外側的 PC Card。

延伸顯示模式 — 一種可讓您使用另一台顯示器作為顯示幕延伸的顯示設定, 也稱為*雙顯示模式*。

**服務標籤** — 電腦上的條碼標籤,當您存取 Dell 支援 (support.dell.com) 或聯絡 Dell 尋求客戶服務或技術支援時,此標籤用來識別您的電腦。

### 九畫

**待命模式** — 一種電源管理模式,透過關閉所有不必要的電腦作業來節省電能。

按鍵組合 — 要求同時按下多個按鍵的命令。

**指紋閱讀器** — 一種移掃感應器,它會使用您獨一無二的指紋鑑定您的使用者身份 以協助保護您的電腦。

突波保護器 — 可以防止電壓尖峰 (可能會在打雷閃電時產生) 透過電源插座進入 電腦。當電壓降低超過正常交流電壓水平的 20% 時,突波保護器將無法提供防雷 擊或電壓過低保護。

突波保護器無法保護網路連線。在打雷閃電時,請務必從網路連接器上拔下網路 纜線。

**紅外線感應器** — 一種連接埠,可讓您在不使用纜線連接的情況下,在電腦和紅外 線相容裝置之間傳輸資料。

## 十畫

**旅行用模組** — 一種塑膠裝置,可以裝入便攜式電腦的模組凹槽,以減輕電腦的重量。

時鐘速度 — 表示連接至系統匯流排的電腦元件的作業速度,以 MHz 表示。

桌布 — Windows 桌面上的背景圖樣或圖片。可以透過 Windows 控制台變更桌 布。您也可以掃描喜歡的圖片,將其設定為桌布。

**海關文件** — 一種國際性海關文件,可方便您將貨物暫時帶入其他國家/地區, 也稱為商品護照。

病毒 — 一種專為引起不便或損壞電腦儲存的資料而設計的程式。病毒程式透過已 感染的磁碟、從網際網路上下載的軟體或電子郵件附件在電腦之間傳播。啟動已 感染的程式時,其內嵌的病毒也被啟動。

啟動型病毒是一種常見的病毒。其儲存在軟碟的啟動磁區中。如果在關閉電腦時 將軟碟留在磁碟機中,則再次開啟電腦時,電腦會在讀取軟碟的啟動磁區以搜尋 作業系統時受到感染。如果電腦被感染,啟動型病毒就會將自身複製到在該電腦 上進行讀寫操作的所有軟碟上,直到病毒被消除。

**能源之星**® — 環保組織關於降低整體雷力消耗的要求。

記憶體 — 主機內部的暫時性資料儲存區域。由於記憶體中的資料不會永久儲存, 因此建議您在使用檔案時應經常儲存檔案,並且在關閉電腦前務必儲存檔案。 您的電腦可包含幾種不同的記憶體,例如 RAM、ROM 和影像記憶體。記憶體與 RAM 通常指代一個意思。

記憶體位址 – RAM 中暫時儲存資料的特定位置。

**記憶體對應** — 電腦在啟動時,可透過此過程將記憶體位址指定至實體位置。 然後,裝置和軟體便可識別處理器可存取的資訊。

記憶體檔組 — 連接至主機板的內含記憶體晶片的小型雷路板。

迷你卡 — 一種專用於積體周邊裝置 (例如通訊 NIC) 的小型插卡。迷你卡在功能 上相當於標準 PCI 擴充卡。

### 十一畫

**區域匯流排** — 一種資料匯流排,可提供從裝置到處理器的快速資料傳輸速率。

唯讀 — 只能檢視但不能編輯或刪除的資料和/或檔案。檔案在以下情況時為唯讀 狀態:

• 駐留在實際防寫保護的軟碟、CD 或 DVD 上。

• 位於網路目錄中,系統管理員僅指定權限給特定使用者。

控制台 — 可讓您修改作業系統和硬體設定 (例如顯示設定) 的 Windows 公用 程式。

**控制器** — 一種晶片,用於控制盧理器與記憶體之間或盧理器與裝置之間的資料 傳輸。

**捷徑** — 可快速存取常用程式、檔案、資料夾和磁碟機的圖示。將捷徑圖示放在 Windows 桌面上並連按兩下該圖示,即可開啟相應的資料夾或檔案,而無需先進 行搜尋。捷徑圖示不會變更檔案的位置,即使刪除捷徑圖示也不會影響原始檔 案。您還可以為捷徑圖示重新命名。

啟動順序 — 指定電腦嘗試啟動的裝置順序。

**歳理器** — 一塊雷腦晶片,可解釋和執行程式命今。有時,處理器也稱為 CPU (中央處理器)。

通知區域 — Windows 工作列的一部分,包含可讓您快速存取程式和電腦功能 (例如時鐘、音量控制和列印狀態) 的圖示。也稱為系統狀態列。

### 十二畫

媒體凹槽 — 支援光碟機、第二個電池或 Dell TravelLite(TM) 模組等裝置的凹槽。

散熱器 — 某些處理器上的金屬片,有助於散熱。

智慧卡 — 一種內嵌了處理器和記憶體晶片的插卡。智慧卡可用於鑑定配備智慧卡 的電腦上的使用者。

**游標** — 顯示幕或螢幕上的標示符號,表示鍵盤、觸控墊或滑鼠下一個動作的作用 位置。它通常顯示為閃爍的實心線、底線字元或小箭頭。

硬碟機 — 可在硬碟上讀取和寫入資料的磁碟機。硬碟機和硬碟這兩個術語常常會 指代一個意思。

華氏 — 一種溫度測量比例,其中 32° 為水的冰點,212° 為水的沸點。

開機 CD — 可用於啟動電腦的 CD。請確保隨時備有開機 CD 或開機磁片, 以備在硬碟機損壞或電腦感染病毒時使用。

**開機磁碟** — 可用於啟動雷腦的磁碟。請確保隨時備有開機 CD 或開機磁片, 以備在硬碟機損壞或電腦感染病毒時使用。

### 十三畫

匯流排 — 電腦中各元件之間的通訊路徑。

**匯流排速度** — 表示匯流排傳輸資訊的速度,以 MHz 表示。

塢接裝置 — 請參閱 APR。

**裝置** — 安裝在電腦內部或與電腦連接的硬體, 如磁碟機、印表機或鍵盤。

装置驅動程式 - 請參閱*驅動程式*。

**解析度** — 由印表機列印或在顯示器上顯示的影像之清晰度。解析度越高, 影像越清晰。

**資料夾** — 用於說明磁碟或磁碟機上空間的術語,檔案在其中進行組織和分組。 資料夾中的檔案可以用不同方式檢視和排序,例如依字母、日期或大小。

**電池的使用時間** — 便攜式電腦電池為電腦供電的時間 (以分鐘或小時計算)。

電池壽命 — 便攜式電腦電池能夠進行放電和充電的時間 (以年計算)。

十四畫

像素 — 顯示幕螢幕上的一個點。像素按行和欄的排列方式建立影像。影像解析度 以橫向像素數乘以縱向像素數表示,例如:800 x 600。

圖形**模式** — 一種影像模式,可以定義為 x 個水平像素乘 y 個垂直像素乘 z 種顏 色。圖形模式可顯示任意多種形狀和字型。

**磁碟串列法 —** 一種技術,可將資料分佈在多個磁碟機上。磁碟等量分割組合可以 加快從磁碟儲存區擷取資料的作業速度。使用磁碟串列法的電腦通常可讓使用者 選擇資料單位的大小或串列的寬度。

**磁碟掃描** — 檢查檔案、資料夾和硬碟表面是否出現錯誤的 Microsoft 公用程式。 如果在電腦停止回應後重新啟動電腦,通常會執行磁碟掃描。

**網域 —** 網路中的一組電腦、程式和裝置,它們被認作一個整體,採用共同的規則 和程序來管理,以由特定使用者群組使用。使用者登入網域便可以存取資源。

**網路配接器** — 提供網路功能的晶片。雷腦的網路配接器可能位於主機板上, 也可能位於 PC Card 上。網路配接器也稱為 NIC (網路介面控制器)。

**製作格式** — 對磁碟機或磁碟進行處理以便儲存檔案的過程。為磁碟機或磁碟製作 格式後,其中現有的資訊將會遺失。

## 十五畫

影像記憶體 — 由影像功能專用的記憶體晶片構成的記憶體。影像記憶體的速度通 常比系統記憶體快。所安裝的影像記憶體容量主要影響程式可顯示的顏色數量。

影像控制器 — 影像卡或主機板 (在配有內建影像控制器的電腦中) 上的電路, 可以與顯示器配合使用,為電腦提供影像功能。

影像解析度 - 請參閱解析度。

影像模式 — 一種說明文字和圖形如何在顯示器上顯示的模式。基於圖形的軟體 (例如 Windows 作業系統) 可以由定義為 x 個水平像素乘 y 個垂直像素乘 z 種顏色 的影像模式顯示。基於字元的軟體 (例如文字編輯器) 可以由定義為 x 欄乘 y 行字 元的影像模式顯示。

**數據機** — 一種可讓電腦透過類比電話線與其他電腦相互通訊的裝置。數據機包括 三種類型:外接式、PC 卡和內建。數據機常用於連接至網際網路以及收發電子 郵件。

模組凹槽 – 請參閱*媒體凹槽*。

## 十六畫

**稽體** — 涌常指實體位於雷腦主機板上的元件,也稱為*內建*。

**隨插即用** — 電腦自動組態裝置的功能。如果 BIOS、作業系統和所有裝置均與隨 插即用相容,則隨插即用可提供自動的安裝、組態以及與現有硬體之間的相容。

## 十八畫

**擴充卡** 一 安裝在某些電腦主機板上擴充插槽內的電路板,用以擴充電腦的功能。 包括影像卡、數據機卡和音效卡等。

**攜充插槽** — 某些雷腦主機板上的連接器,您可以在其中插入擴充卡,並將其連接 至系統匯流排。

**藍芽® 無線技術** — 一種用於短程 (9 米 [29 呎]) 網路連線裝置的無線技術標準, 可讓已啟用的裝置自動相互識別。

**雙核** — 一種技術,此技術使兩個實體計算單元存在於單一處理器封裝內,淮而提 高計算效率並增強多工作業能力。

**雙顯示模式** — 一種可讓您使用另一台顯示器作為顯示幕延伸的顯示設定,也稱為 延伸顯示模式。

## 二十一畫

**驅動程式** — 可讓作業系統控制裝置 (例如印表機) 的軟體。如果雷腦中未安裝正 確的驅動程式,許多裝置將無法正常作業。

## 二十二畫

**讀我檔案** — 軟體套裝程式或硬體產品隨附的文字檔案。涌常,讀我檔案會提供安 裝資訊,說明未及時寫入文件的新產品增強功能或更正資訊。

# 索引

#### B

BIOS[, 181](#page-180-2)

### C

CD[, 33](#page-32-0) 播放[, 30](#page-29-0) CD 光碟機和 DVD 光碟機問題[, 63](#page-62-0) CD/DVD 光碟機:安裝[, 150,](#page-149-0)  [152](#page-151-0) CD/DVD 光碟機:卸下[, 149](#page-148-0) CD-RW 光碟機 問題[, 63](#page-62-1) CMOS 設定 清除[, 191](#page-190-0)

### D

Dell 聯絡[, 196](#page-195-0) Dell Diagnostics[, 86](#page-85-0) Dell 支援站台[, 12](#page-11-0) Dell 支援規定[, 194](#page-193-0) Drivers and Utilities 媒體[, 90](#page-89-0) Dell Diagnostics[, 86](#page-85-0)

DVD[, 33](#page-32-0) 播放[, 30](#page-29-0) DVD︰光碟機問題[, 63](#page-62-0)

### F

Flex Bay 磁碟機 媒體讀卡器[, 16,](#page-15-0) [18](#page-17-0)

### I

I/O 面板:更換[, 160](#page-159-0) IRQ 衝突[, 92](#page-91-0)

#### M

Microsoft Windows XP 說明及 支援中心[, 13](#page-12-0)

### P

PC Restore[, 95](#page-94-0) PCI 卡:安裝[, 124](#page-123-0) PCI 卡:卸下[, 129](#page-128-0)

### S

S.M.A.R.[T, 85](#page-84-0) SATA.[請參閱](#page-134-0)序列 ATA

### U

USB 啟動至裝置[, 187](#page-186-0)

#### W

Windows Vista 系統還原[, 92](#page-91-1) 重新安裝[, 93](#page-92-0) 硬體疑難排解[, 92](#page-91-0) 程式相容性精靈[, 69](#page-68-0) 裝置驅動程式回復[, 90](#page-89-1) Windows Vista︰掃描器[, 77](#page-76-0) Windows XP 系統還原[, 93](#page-92-1) 重新安裝[, 93](#page-92-0) 裝置驅動程式回復[, 90](#page-89-2) 檔案及設定轉移精靈[, 58](#page-57-0) Windows XP: 檔案及設定轉移 精靈 52 Windows 說明及支援[, 13](#page-12-0)

### 二畫

人體工學資訊[, 11](#page-10-0)

#### 四畫

支援 與 Dell 公司聯絡[, 196](#page-195-0) 支援 Web 站台[, 12](#page-11-0) 支援規定[, 194](#page-193-0)

#### 五畫

卡片 插槽[, 124](#page-123-1) 卡片︰支援類別[, 124](#page-123-1) 外蓋︰更換[, 171](#page-170-1)

#### 六畫

休眠模式[, 40-](#page-39-0)[41,](#page-40-0) [43](#page-42-0) 光碟機:安裝 CD/DV[D, 150,](#page-149-0) [152](#page-151-0) 光碟機:卸下 CD/DVD[, 149](#page-148-0) 印表機 US[B, 28](#page-27-0) 問題[, 75](#page-74-0) 設定[, 28](#page-27-1) 連接[, 28](#page-27-1) 纜線[, 28](#page-27-2) 安全說明[, 11](#page-10-0) 安裝零件 建議的工具[, 99](#page-98-1) 開始操作之前[, 99](#page-98-2) 關閉電腦[, 100](#page-99-1) 安裝圖解[, 11](#page-10-1)

### 七畫

作業系統 重新安裝 Windows Vist[a, 93](#page-92-0) 序列 ATA[, 135](#page-134-0) 技術支援規定[, 194](#page-193-0) 系統設定 畫面[, 182](#page-181-0) 進入[, 181](#page-180-3) 選項[, 183](#page-182-0) 系統設定程式 關於[, 181](#page-180-2) 系統還原[, 92-](#page-91-1)[93](#page-92-1)

### 八畫

使用 Windows 裝置驅動程式 回復[, 90](#page-89-3) 服務標籤[, 12,](#page-11-1) [16,](#page-15-1) [18](#page-17-1)

### 九畫

保固資訊[, 11](#page-10-0) 待命模式[, 39,](#page-38-0) [42](#page-41-0) 故障排除 Dell Diagnostics[, 86](#page-85-0) 秘訣[, 61](#page-60-0) 硬體故障排除[, 92](#page-91-0) 衝突[, 92](#page-91-0) 還原至先前的狀態[, 92-](#page-91-1)[93](#page-92-1) 重新安裝 Windows Vista[, 93](#page-92-0)

重新安裝 Windows X[P, 93](#page-92-0) 音效 音量[, 77](#page-76-1) 問題[, 77](#page-76-1) 音效[。請參閱](#page-76-1)音效 音量 調整[, 78](#page-77-0)

### 十畫

記憶體 安裝[, 121](#page-120-0) 問題[, 71](#page-70-0) 訊息 錯誤[, 66](#page-65-0)

### 十一畫

問題 CD 光碟機[, 63](#page-62-0) CD-RW 光碟機[, 63](#page-62-1) Dell Diagnostic[s, 86](#page-85-0) 一般[, 68](#page-67-0) 不清晰[, 80](#page-79-0) 印表機[, 75](#page-74-0) 音效和喇叭[, 77](#page-76-1) 音量調整[, 78](#page-77-0) 記憶體[, 71](#page-70-0) 掃描器[, 76](#page-75-0) 軟體[, 68-](#page-67-1)[69](#page-68-0) 硬碟機[, 64](#page-63-0) 程式停止回應[, 68](#page-67-1) 程式當機[, 68](#page-67-2)

問題 (續) 程式與 Windows 的相容性[, 69](#page-68-0) 滑鼠[, 72](#page-71-0) 電子郵件[, 64](#page-63-1) 電池[, 61](#page-60-1) 電源[, 74](#page-73-0) 電源指示燈狀態[, 74](#page-73-0) 電腦停止回應[, 68](#page-67-3) 嗶聲代碼[, 82](#page-81-0) 磁碟機[, 62](#page-61-0) 網路[, 73](#page-72-0) 網際網路[, 64](#page-63-1) 數據機[, 64](#page-63-1) 衝突[, 92](#page-91-0) 螢幕不清晰[, 80](#page-79-0) 螢幕呈現空白[, 79](#page-78-0) 錯誤訊息[, 66](#page-65-0) 還原至先前的狀態[, 92-](#page-91-1)[93](#page-92-1) 鍵盤[, 67](#page-66-0) 藍幕[, 69](#page-68-1) 顯示器不清晰[, 80](#page-79-0) 顯示器呈現空白[, 79](#page-78-0) 問題︰ 技術支援規定[, 194](#page-193-0) 問題︰DVD 光碟機[, 63](#page-62-0) 問題︰故障排除秘訣[, 61](#page-60-0) 問題︰媒體讀卡器[, 70](#page-69-0) 密碼 清除[, 188](#page-187-1) 跳線[, 188](#page-187-1) 將資訊傳輸至新電腦[, 52,](#page-51-0) [58](#page-57-0) 從 Drivers and Utilities CD 啟動 Dell Diagnostics[, 87](#page-86-0)

從硬碟機啟動 Dell Diagnostics[, 86](#page-85-1) 掃描器 問題[, 76](#page-75-0) 啟動 至 USB 裝置[, 187](#page-186-0) 啟動順序[, 186](#page-185-0) 選項設定[, 186](#page-185-1) 變更[, 187](#page-186-0) 產品資訊指南[, 11](#page-10-0) 規格 音訊[, 174,](#page-173-0) [177](#page-176-0) 記憶體[, 173,](#page-172-0) [176](#page-175-0) 控制鈕和指示燈[, 179](#page-178-0) 處理器[, 173,](#page-172-1) [176](#page-175-1) 連接器[, 175,](#page-174-0) [178](#page-177-0) 視訊[, 174,](#page-173-1) [177](#page-176-1) 電源[, 179](#page-178-1) 電腦資訊[, 173,](#page-172-2) [176](#page-175-2) 實體[, 180](#page-179-0) 磁碟機[, 175,](#page-174-1) [178](#page-177-1) 環境[, 180](#page-179-1) 擴充匯流排[, 174,](#page-173-2) [177](#page-176-2) 設定 系統設定[, 181](#page-180-2) 軟碟機:安裝[, 142](#page-141-0) 軟碟機:卸下[, 140](#page-139-0) 軟體 問題[, 68-](#page-67-1)[69](#page-68-0) 衝突[, 92](#page-91-0)
## 十二畫

最終使用者授權合約[, 11](#page-10-0) 喇叭 音量[, 77](#page-76-0) 問題[, 77](#page-76-0) 媒體讀卡器 使用[, 36](#page-35-0) 媒體讀卡器:安裝[, 146-](#page-145-0)[147](#page-146-0) 媒體讀卡器: 卸下[, 146](#page-145-0) 媒體讀卡器問題:問題[, 70](#page-69-0) 尋找資訊[, 11](#page-10-1) 插卡:安裝 PCI[, 124](#page-123-0) 插卡:卸下 PCI[, 129](#page-128-0) 插卡︰PCI[, 124](#page-123-1) 硬碟機 安裝[, 137](#page-136-0) 問題[, 64](#page-63-0) 硬碟機:卸下[, 135](#page-134-0) 硬碟機︰安裝第二台硬碟機[, 138](#page-137-0) 硬體 Dell Diagnostics[, 86](#page-85-0) 嗶聲代碼[, 82](#page-81-0) 衝突[, 92](#page-91-0) 程式相容性精靈[, 69](#page-68-0) 診斷 Dell[, 86](#page-85-0) 嗶聲代碼[, 82](#page-81-0)

#### 十三畫

滑鼠 問題[, 72](#page-71-0) 電子郵件 問題[, 64](#page-63-1) 電池 更換[, 155](#page-154-0) 問題[, 61](#page-60-0) 電視 連接至電腦[, 37-](#page-36-0)[38](#page-37-0) 電源 休眠模式[, 40-](#page-39-0)[41,](#page-40-0) [43](#page-42-0) 待命模式[, 39,](#page-38-0) [42](#page-41-0) 按鈕[, 16,](#page-15-0) [18](#page-17-0) 問題[, 74](#page-73-0) 選項[, 40](#page-39-1) 選項, 配置[, 40](#page-39-2) 電源︰計劃[, 43](#page-42-1) 電源︰節省[, 39](#page-38-1) 電源︰管理[, 39](#page-38-1) 電源︰選項、進階[, 44](#page-43-0) 電源指示燈狀態[, 74](#page-73-0) 電源計劃內容[, 43](#page-42-1) 電源選項內容[, 40](#page-39-1) 電腦 內部元件[, 103](#page-102-0) 內部視圖[, 103](#page-102-0) 停止回應[, 68](#page-67-0) 停止當機[, 68-](#page-67-0)[69](#page-68-1) 當機[, 68-](#page-67-0)[69](#page-68-1) 嗶聲代碼[, 82](#page-81-0) 還原至先前的狀態[, 92-](#page-91-1)[93](#page-92-0)

#### 十四畫

嗶聲代碼[, 82](#page-81-0) 疑難排解 說明及支援中心[, 13](#page-12-0) 磁碟機[, 133](#page-132-0) 問題[, 62](#page-61-0) 磁碟機:安裝軟碟[, 142](#page-141-0) 磁碟機:安裝硬碟機[, 137](#page-136-0) 磁碟機:序列 ATA[, 135](#page-134-1) 磁碟機:卸下軟碟[, 140](#page-139-0) 磁碟機:卸下硬碟機[, 135](#page-134-0) 磁碟機:硬碟機[, 135](#page-134-1) 磁碟機︰第二台硬碟機[, 138](#page-137-0) 磁碟機面板插入:卸下[, 145,](#page-144-0) [154](#page-153-0) 磁碟機面板插件 卸下[, 144](#page-143-0) 磁碟檢查程式[, 64](#page-63-0) 管制資訊[, 11](#page-10-0) 精靈 程式相容性精靈[, 69](#page-68-0) 檔案及設定轉移精靈[, 52,](#page-51-0) [58](#page-57-0) 網路 問題[, 73](#page-72-0) 網路︰設定[, 57](#page-56-0) 網際網路 問題[, 64](#page-63-1) 網際網路連線 設定[, 58](#page-57-1) 選項[, 58](#page-57-2) 關於[, 58](#page-57-2)

說明及支援[, 13](#page-12-0) 說明文件 一般使用者授權合約[, 11](#page-10-0) 人體工學[, 11](#page-10-0) 安全[, 11](#page-10-0) 法規[, 11](#page-10-0) 保固[, 11](#page-10-0) 產品資訊指南[, 11](#page-10-0) 線上[, 12](#page-11-0) 說明文件︰安裝圖解[, 11](#page-10-2) 說明文件:尋找資訊[, 11](#page-10-1)

#### 十五畫

播放 CD 與 DVD[, 30](#page-29-0) 數據機 問題[, 64](#page-63-1) 標籤 Microsoft Windows[, 12](#page-11-1) 服務標籤[, 12,](#page-11-1) [16,](#page-15-1) [18](#page-17-1) 衝突 軟體和硬體不相容[, 92](#page-91-0) 複製 CD 一般資訊[, 33](#page-32-0) 如何複製[, 33](#page-32-1) 有用秘訣[, 35](#page-34-0) 複製 DVD 一般資訊[, 33](#page-32-0) 如何複製[, 33](#page-32-1) 有用秘訣[, 35](#page-34-0)

218 | 索引

## 十六畫

機箱蓋 卸下[, 101](#page-100-0) 錯誤訊息 嗶聲代碼[, 82](#page-81-0) 錯誤訊息︰故障排除[, 66](#page-65-0)

### 十七畫

檔案及設定轉移精靈[, 52,](#page-51-0) [58](#page-57-0) 鍵盤 問題[, 67](#page-66-0)

二十一畫

驅動程式[, 89](#page-88-0) 重新安裝[, 90](#page-89-0) 識別[, 89](#page-88-1) 關於[, 89](#page-88-2)

# 二十三畫

顯示器 延伸桌面模式[, 39](#page-38-2) 空白[, 79](#page-78-0) 連接 DVI[, 37-](#page-36-0)[38](#page-37-1) 連接 VGA[, 37-](#page-36-0)[38](#page-37-1) 連接兩台[, 37-](#page-36-0)[38](#page-37-1) 連接電視[, 37-](#page-36-0)[38](#page-37-0) 複製模式[, 39](#page-38-2) 顯示設定[, 39](#page-38-2)

220 | 索引